# **OnTrak<sup>™</sup> Enterprise**

Truck Scale Data Management Software

# **Technical Manual**

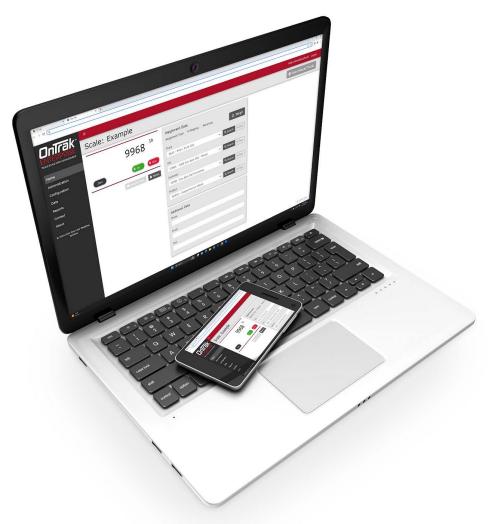

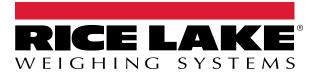

© Rice Lake Weighing Systems. All rights reserved.

Rice Lake Weighing Systems<sup>®</sup> is a registered trademark of Rice Lake Weighing Systems. All other brand or product names within this publication are trademarks or registered trademarks of their respective companies.

All information contained within this publication is, to the best of our knowledge, complete and accurate at the time of publication. Rice Lake Weighing Systems reserves the right to make changes to the technology, features, specifications and design of the equipment without notice.

The most current version of this publication, software, firmware and all other product updates can be found on our website:

www.ricelake.com

# **Revision History**

This section tracks and describes manual revisions for awareness of major updates.

| Revision | Date              | Description                                                                                                    |
|----------|-------------------|----------------------------------------------------------------------------------------------------|
| A        | April 25, 2023    | Initial manual release with product launch; Software version 3.0.0.0                                                                                                    |
| В        | July 19, 2023     | Updates include: dashboard information, database maintenance tool, license plate reader; Software version 3.1.0.0                                                          |
| С        |                   | Updates include: Kiosk View, Indicator is 1280 Kiosk parameter, ticket logo and image capture functions,<br>Image Annotation Font size parameter; Software version 3.2.0.0 |
| D        | November 16, 2023 | Updated About page images; Software version 3.3.0.0                                                                                                    |
| E        | March 18, 2024    | Updated for Vendor Costs and Fees functions; Software version 3.5.0.0                                                                                                    |

Table i. Revision Letter History

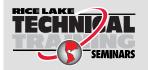

Technical training seminars are available through Rice Lake Weighing Systems. Course descriptions and dates can be viewed at <u>www.ricelake.com/training</u> or obtained by calling 715-234-9171 and asking for the training department.

# Contents

| 1.0                        | Introduction |                                                                                 |  |  |  |  |  |
|----------------------------|--------------|---------------------------------------------------------------------------------|--|--|--|--|--|
|                            | 1.1          | 1.1 System Requirements                                                         |  |  |  |  |  |
| 2.0                        | Insta        | stallation                                                                      |  |  |  |  |  |
| 2.1 Software Installation. |              |                                                                                 |  |  |  |  |  |
|                            | 2.2          | Configuring OnTrak Enterprise with IIS Webhost                                  |  |  |  |  |  |
|                            | 2.3          | Configuring OnTrak Enterprise with an Existing Website Hosted at Localhost.     |  |  |  |  |  |
|                            | 2.4          | System Configuration                                                            |  |  |  |  |  |
|                            |              | 2.4.1 Email Server Parameters                                                   |  |  |  |  |  |
|                            | 2.5          | Licensing                                                                       |  |  |  |  |  |
| 3.0                        | Logi         | and Page Elements                                                               |  |  |  |  |  |
|                            | 3.1          | Access OnTrak Enterprise                                                        |  |  |  |  |  |
|                            | 3.2          | OnTrak Enterprise Initial Administrator Password                                |  |  |  |  |  |
|                            | 3.3          | Login and Logout                                                                |  |  |  |  |  |
|                            | 3.4          | Reset Password                                                                  |  |  |  |  |  |
|                            | 3.5          | Menus                                                                           |  |  |  |  |  |
|                            |              | 3.5.1 Menus and Options                                                         |  |  |  |  |  |
|                            | 26           | 3.5.2 Hiding and Displaying Menus                                               |  |  |  |  |  |
|                            | 3.6          | OnTrak Enterprise Pages         25           3.6.1         Home Page         25 |  |  |  |  |  |
|                            |              | 3.6.2 Administration Page                                                       |  |  |  |  |  |
|                            |              | 3.6.3 Configuration Page                                                        |  |  |  |  |  |
|                            |              | 3.6.4 Data Page                                                                 |  |  |  |  |  |
|                            |              | 3.6.5 Reports Page                                                              |  |  |  |  |  |
|                            |              | 3.6.6 Contact Page                                                              |  |  |  |  |  |
|                            |              | 3.6.7 About Page                                                                |  |  |  |  |  |
| 4.0                        | Acco         | unt Management                                                                  |  |  |  |  |  |
|                            | 4.1          | Access Manage Your Account Page                                                 |  |  |  |  |  |
|                            |              | 4.1.1 Changing Password                                                         |  |  |  |  |  |
|                            |              | 4.1.2 Personal Data                                                             |  |  |  |  |  |
| 50                         | ۵dm          | nistration                                                                      |  |  |  |  |  |
| 5.0                        | <b>5</b> .1  | Manage Users                                                                    |  |  |  |  |  |
|                            | J.I          | 5.1.1 About Users                                                               |  |  |  |  |  |
|                            |              | 5.1.2 User Permissions                                                          |  |  |  |  |  |
|                            |              | 5.1.3 User Account Creation                                                     |  |  |  |  |  |
|                            |              | 5.1.4 Edit Users                                                                |  |  |  |  |  |
|                            |              | 5.1.5 Delete Users                                                              |  |  |  |  |  |
|                            | 5.2          | Application Log Files                                                           |  |  |  |  |  |
| 6.0                        | Appl         | cation Configuration.                                                           |  |  |  |  |  |
|                            | 6.1          | Indicator and Scale Configuration                                               |  |  |  |  |  |
|                            | 5.1          | 6.1.1 Indicator Configuration                                                   |  |  |  |  |  |
|                            |              | 6.1.2 Scales Configuration                                                      |  |  |  |  |  |
|                            |              | 6.1.3 Add IP Printer to Scale                                                   |  |  |  |  |  |
|                            |              | 6.1.4 Add Remote Display to Scale                                               |  |  |  |  |  |
|                            | 6.2          | Camera Configuration                                                            |  |  |  |  |  |

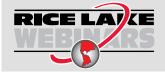

Rice Lake continually offers web-based video training on a growing selection of product-related topics at no cost. Visit <u>www.ricelake.com/webinars</u>

|     |       | 6.2.1 Create Camera Connection                                                                               |
|-----|-------|----------------------------------------------------------------------------------------------------|
|     |       | 6.2.2 Assign Camera to Scale                                                                                 |
|     |       | 6.2.3 IP Camera Access List Filtering Settings                                                               |
|     |       | 6.2.4 Test IP Camera                                                                                         |
|     | 6.3   | Unit Configuration                                                                                           |
|     | 6.4   | Tare Configuration                                                                                           |
|     | 6.5   | Scale/Kiosk Configuration                                                                                    |
|     | 6.6   | Mode/Sources Configuration                                                                                   |
|     | 6.7   | Weigh Screen Configuration   82                                                                              |
|     | 6.8   | User Fields Configuration                                                                                    |
|     | 6.9   | Ticket Configuration                                                                                         |
|     | 6.10  | Data Export Templates Configuration                                                                          |
|     | 6.11  | Image Capture Configuration                                                                                  |
|     | 6.12  | Dashboard Configuration                                                                                      |
|     | 6.13  | Feature Options (Vendor Discount Functions)         89           Restart All Indicator Operations         90 |
|     | 6.14  | Restart All Indicator Connections                                                                            |
| 7.0 | Data  |                                                                                                    |
|     | 7.1   | Create Charges                                                                                               |
|     | 7.2   | Create Discounts                                                                                             |
|     | 7.3   | Create Products                                                                                              |
|     | 7.4   | Oreate         Vendors         95                                                                            |
|     | 7.5   | Create Product Vendor Costs                                                                                  |
|     | 7.6   | Create Product Vendor Fees                                                                                   |
|     | 7.7   | Create Customers                                                                                             |
|     | 7.8   | Create Jobs                                                                                                  |
|     | 7.9   | Create Haulers                                                                                               |
|     | 7.10  | Create Trucks                                                                                                |
|     | 7.11  | Assign Charges, Discounts, Prices and Trucks                                                                 |
|     |       | 7.11.1 Assign Charges to Vendors, Customers, Jobs, Products or Haulers                                       |
|     |       | 7.11.2 Assign Product Discounts to Customers 106                                                             |
|     |       | 7.11.3 Assign Prices to Jobs                                                                                 |
|     |       | 7.11.4 Assign Trucks to Haulers                                                                              |
|     | 7.12  | Inbound Transactions                                                                                         |
|     | 7.13  | Outbound Transactions                                                                                        |
|     | 7.14  | Outbound Transactions Functions                                                                              |
|     |       | 7.14.1 Void Outbound Transactions                                                                            |
|     |       | 7.14.2 Unvoid Outbound Transactions                                                                          |
|     |       | 7.14.3 Get Ticket (Download Ticket)                                                                          |
|     |       | 7.14.4 Export Outbound Transaction Data                                                                      |
| 8.0 | Edit. | Details, Delete Functions                                                                                    |
|     | 8.1   |                                                                                                    |
|     | 8.2   | View Details                                                                                                 |
|     | 8.3   | Delete Items                                                                                                 |
| ~ ~ |       |                                                                                                    |
| 9.0 | Oper  | ation                                                                                                    |
|     | 9.1   | Access Scale Page                                                                                            |
|     | 9.2   | Weigh-In and Weigh-Out                                                                                       |
|     |       | 9.2.1 Weigh-in                                                                                               |
|     |       | 9.2.2 Weigh-out                                                                                              |
|     |       |                                                                                                    |

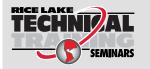

Technical training seminars are available through Rice Lake Weighing Systems. Course descriptions and dates can be viewed at <u>www.ricelake.com/training</u> or obtained by calling 715-234-9171 and asking for the training department.

| 9.3                                          | Manual Weigh-In and Manual Weight-Out1229.3.1Manual Weigh-In1229.3.2Manual Weigh-Outs123                                                                                                    |
|----------------------------------------------|----------------------------------------------------------------------------------------------------|
| 10.0 Kios                                    | k View                                                                                                    |
| 10.1                                         | Accessing Kiosk View                                                                                                    |
| 11.0 Lice                                    | nse Plate Reader (LPR)                                                                                                    |
| 11.1<br>11.2<br>11.3<br>11.4<br>11.5<br>11.6 | Camera Hardware Installation and Software Configuration127Communication Configuration128Setup Truck License Plate Information131License Plate Reader Scale Configuration132License Plate Reader Confidence Threshold133License Plate Recognition Monitor13411.6.1Access License Plate Reader Monitor134             |
|                                              | 11.6.2 Clearing License Plate Reader Data                                                                                                    |
| 10.0 Rep                                     | orts                                                                                                    |
| 10.1<br>10.2<br>10.3<br>10.4                 | Report Types.       137         10.1.1       Basic Reports.       137         10.1.2       Product Usage Reports       137         10.1.3       Transaction Summary Reports       137         Report Generation.       138         Exporting Reports       139         Print Report       140                       |
| 11.0 App                                     | endix                                                                                                    |
| 11.1<br>11.2<br>11.3                         | Ticket Formatting Tokens141API Information14411.2.1Generate API Documentation14411.2.2Explore API with Swagger™14511.2.3OnTrak Enterprise API Definition147OnTrak Enterprise Database Maintenance Application14811.3.1Launch Database Maintenance Application14811.3.2Backup Database14911.3.3Restore a Database152 |

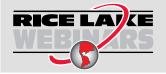

Rice Lake continually offers web-based video training on a growing selection of product-related topics at no cost. Visit <u>www.ricelake.com/webinars</u>

# 1.0 Introduction

This manual provides an overview of the OnTrak<sup>™</sup> Enterprise Software Suite installation and configuration procedures. OnTrak Enterprise supports various indicators, including:

- 1280 Enterprise Series Programmable Weight Indicator and Controller
- 920i<sup>®</sup> Series Programmable Weight Indicator and Controller
- 880/880 Plus Performance<sup>™</sup> Series Programmable Weight Indicator/Controller
- 820i<sup>™</sup> Series Programmable Weight Indicator and Controller
- 720i™ Programmable Weight Indicator and Controller
- IQ Plus<sup>®</sup> 710 Configurable Weight Indicator
- 680 Synergy Series Digital Weight Indicator
- 682 Synergy Series Weight Indicator

- 480 Legend™ Series Digital Weight Indicator
- 420 Plus Digital Weight Indicator
- IQ Plus<sup>®</sup> 355 Digital Weight Indicator
- VIRTUi<sup>2®</sup> PC-based HMI for iQUBE<sup>2</sup>
- Cardinal<sup>®</sup> 738
- Avery Weigh-Tronix<sup>®</sup> E1105
- Avery Weigh-Tronix<sup>®</sup> WI127
- Mettler Toledo<sup>®</sup> 8530

Manuals are available from Rice Lake Weighing Systems at <u>www.ricelake.com/manuals</u>

Warranty information is available at www.ricelake.com/warranties

## Safety Definitions:

₹i

DANGER: Indicates an imminently hazardous situation that, if not avoided, will result in death or serious injury. Includes hazards that are exposed when guards are removed.

WARNING: Indicates a potentially hazardous situation that, if not avoided, could result in serious injury or death. Includes hazards that are exposed when guards are removed.

CAUTION: Indicates a potentially hazardous situation that, if not avoided, could result in minor or moderate injury.

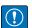

IMPORTANT: Indicates information about procedures that, if not observed, could result in damage to equipment or corruption to and loss of data.

# **General Safety**

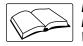

Do not operate or work on this equipment unless this manual has been read and all instructions are understood. Failure to follow the instructions or heed the warnings could result in injury or death. Contact any Rice Lake Weighing Systems dealer for replacement manuals.

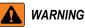

Failure to heed could result in serious injury or death.

Do not allow minors (children) or inexperienced persons to operate this unit.

Do not operate without enclosure completely assembled.

Do not place fingers into slots or possible pinch points.

Do not use this product if any of the components are cracked.

Do not make alterations or modifications to the unit.

Do not remove or obscure warning labels.

Do not submerge.

Before opening the unit, ensure the power cord is disconnected from the power source.

Disconnect all power before servicing. Multiple power sources may be present. Failure to do so may cause property damage,

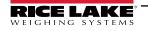

personal injury or death.

For permanently connected equipment, a readily accessible disconnect device shall be incorporated in the building installation wiring.

Pluggable units must be installed near the socket/outlet and be easily accessible.

Use copper or copper-clad aluminum conductors only.

# 1.1 System Requirements

- Windows 10<sup>®</sup> build 1607 or newer (64 bit only) or equivalent Windows<sup>®</sup> Server OS
- 2.0 GHz processor or faster
- 250 MB drive space needed for install
- 8 GB ram or greater
- Microsoft<sup>®</sup> SQL Server<sup>®</sup> 2019 (Express edition included)
- · Ethernet TCP/IP connection to weighing devices or weight indicators
- A supported web browser (Apple<sup>®</sup> Safari<sup>®</sup>, Google<sup>®</sup> Chrome<sup>®</sup>, Microsoft<sup>®</sup> Edge<sup>®</sup>, Mozilla<sup>®</sup> Firefox<sup>®</sup>)

# 2.0 Installation

# 2.1 Software Installation

1. Download OnTrak Enterprise software and unzip the file if necessary.

# NOTE: Typically a download link is supplied with the purchase of software.

- 2. Launch OnTrakEnterprise.Installer.exe.
- 3. Read the Rice Lake Weighing Systems License Agreement. Enable the check box below the agreement if the terms are acceptable.

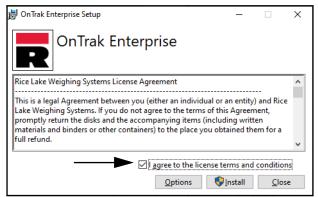

Figure 2-1. OnTrak Enterprise Installation Window

- 4. (Optional) Perform the following to change the installation location:
  - Select **Options**, then **Browse** to install OnTrak Enterprise in a user specified file location.
  - · Select OK to return to the previous window.

| 😸 OnTrak Enterprise Setup 🛛 🚽                                 |             | Х   |
|---------------------------------------------------------------|-------------|-----|
| OnTrak Enterprise                                             |             |     |
| Setup Options                                                 |             |     |
| Install location:                                             |             |     |
| C:\Program Files\Rice Lake Weighing Systems\OnTrak Enterprise | Brov        | vse |
|                                                               |             |     |
|                                                               |             |     |
| QK                                                            | <u>C</u> an | cel |

Figure 2-2. OnTrak Enterprise Installation Options

5. Select **Install**. If not already installed on the PC, Microsoft SQL Server installs along with the OnTrak Enterprise software.

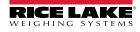

- 6. A Database Installer displays. Select the appropriate buttons and radio buttons for the Remote SQL Server Security:
  - To authenticate the SQL Server, select the SQL authentication radio button and enter a user name and password. This is only required if connecting to a remote SQL Server. For assistance, contact the local IT department.
  - Select either the Create a new database or Use existing database radio button.
  - Select Go.

| atabase Installer |                            |         |           |
|-------------------|----------------------------|---------|-----------|
|                   |                            |         |           |
|                   |                            |         |           |
|                   |                            |         |           |
| QL Server Name    | Ekample-PC                 | ]       |           |
| Instance Name     | SQLEXPRESS                 | ]       |           |
|                   | Remote SQL Server Security |         |           |
|                   | Windows Authenti           | cation  |           |
|                   | O SQL Authentication       | ı       |           |
|                   | User Name                  | A       |           |
|                   | Password                   | ******* |           |
|                   |                            |         | Connected |
| Action            |                            | [       | Connect   |
|                   | te a new database          |         |           |
|                   | existing database          |         |           |
|                   |                            | 2       |           |
|                   |                            |         | Go        |
| Cancel            |                            |         |           |

Figure 2-3. Database Installer Windows

NOTE: After activation, the executable file distributes the application and all required prerequisites on the system. If an error occurs during the installation or database setup, the information is written to the installlog.txt file located in the root folder of the C:\ drive.

7. The Installation Successfully Completed window displays, select **Close**. OnTrak Enterprise is successfully installed.

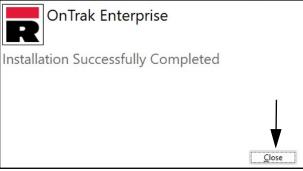

Figure 2-4. OnTrak Enterprise Installation Window

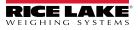

#### **Configuring OnTrak Enterprise with IIS Webhost** 2.2

After OnTrak Enterprise software is installed, Microsoft Internet Information Services (IIS) can be optionally installed to act as a web host for OnTrak Enterprise. For information on installing Windows features and software, consult Windows help.

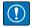

IMPORTANT: Installation of IIS and the Reverse Proxy is optional and only required if the instance of OnTrak Enterprise will be accessible from the internet.

NOTE: An SSL certificate to enable HTTPS is not provided. The customer must supply a SSL certificate if they **IDENTIFY and Solution of the end of the end** 

1. To install required Windows system components, perform one of the following:

NOTE: Step A uses an optional shortcut to add the Windows system components opposed to the manual process outlined in Step B.

- A. Run the ontrak-dism-win10.cmd script (from the installation package) as an Administrator.
- B. In Windows Search enter "Turn Windows features on or off" and select the Option that displays.

|                     | Best match                                       |                                                  |
|---------------------|--------------------------------------------------|--------------------------------------------------|
| Option ———          | Turn Windows features on or off<br>Control panel | <b>N</b>                                         |
|                     | Search the web                                   | Turn Windows features on or off<br>Control panel |
|                     |                                                  | □" Open                                          |
|                     | turn windows features on or off<br>windows 10    | open.                                            |
|                     | $^{ m o}$ turn windows features on or off 10 $>$ |                                                  |
|                     | turn windows features on or off windows 11       |                                                  |
|                     | turn windows features on or off svenska          |                                                  |
|                     | ,  turn windows features on or off dutch >       |                                                  |
|                     | turn windows features on or off in italiano      |                                                  |
| Enter "Turn Windows | v turn windows features on or off                |                                                  |

Figure 2-5. Search for Turn Windows Features On or Off

B.1 Windows Features window displays (see Figure 2-6 on page 12).

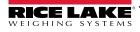

- B.2 Expand Internet Information Services tree and enable check boxes as displayed in Figure 2-6.
- B.3 Select OK.

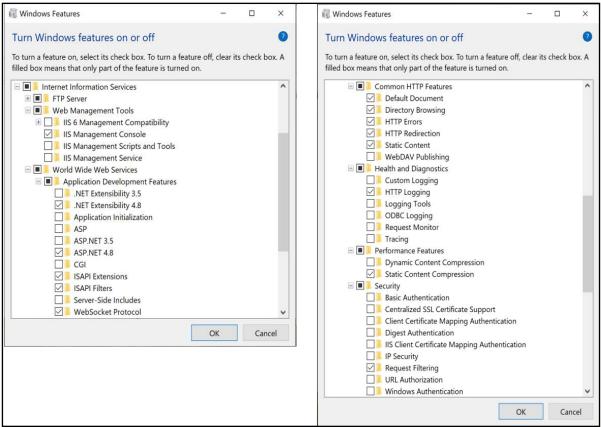

Figure 2-6. Windows Features Configured

- 3. Download and install the following software from https://www.iis.net:
  - IIS URL Rewrite Extension: https://www.iis.net/downloads/microsoft/url-rewrite
  - · IIS Request Routing Extension: https://www.iis.net/downloads/microsoft/application-request-routing
- 4. Configure IIS as a Reverse Proxy for OnTrak Enterprise:
  - 4.1 Launch the Internet Information Services (IIS) Manager from the Start menu.
  - 4.2 Select Default Web Site in the left column then double-click URL Rewrite.

| Number of the services (IIS) Number of the services (IIS) Number of the se | Manager                                                                                                    | <b>o</b> ×                                                                       |
|----------------------------------------------------------------------------------------------------|----------------------------------------------------------------------------------------------------|----------------------------------------------------------------------------------|
| C > OESKTOP-N1TM                                                                                                    | S30 + Sites + Default Web Site +                                                                                                    | 🖬 🗟 🔞 😡 •                                                                        |
| Eile View Help                                                                                                    |                                                                                                    |                                                                                  |
| Connections                                                                                                    | Default Web Site Home                                                                                                    | Actions                                                                          |
| DESKTOP-NITMS30 (DESKTO<br>DESKTOP-NITMS30 (DESKTO<br>Default of Pools<br>Stres<br>Stres<br>Stres<br>Server Farms                                                                                                    | Filter:         • 10 Ge - 10 Drow 2M Group by: Area         • 10 -           ASS NRT         • 10 Drow 2M Group by: Area         • 10 Drow 2M Group by: Area         • 10 Drow 2M Group by: Area           ART         NRT         NRT         NRT         NRT Profile         NRT Profile         NRT NRT Profile         NRT NRT Profile         NRT NRT Profile         NRT NRT Profile         NRT NRT Profile         NRT NRT Profile         NRT NRT Profile         NRT NRT Profile         NRT NRT Profile         NRT Profile         NRT NRT Profile         NRT Profile         NRT                                                                                                    | Edit Permissions<br>Edit Site<br>Bindings<br>Basic Settings<br>View Applications |
|                                                                                                    | Machine Key Page and<br>Centrols Sector State SMIP I-mail                                                                                                    | View Virtual Directories Manage Website Restart Store Store                      |
| Default Web<br>Site                                                                                                    | IS         Image: Second second second | Browse Website  Browse *:80 (http)  Advanced Settings  Configure Limits HSTS     |
|                                                                                                    | Configurat.                                                                                                    | Hdp                                                                              |

Figure 2-7. Internet Information Services Manager

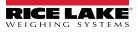

4.3 Select the Add Rule(s) in the right column.

| Notes (IIS)          | Aanager                     |                       |                   |                   |                                                                       |              |                | - 8                                                      | × |
|----------------------|-----------------------------|-----------------------|-------------------|-------------------|-----------------------------------------------------------------------|--------------|----------------|----------------------------------------------------------|---|
| ESKTOP-N1TM          | 530 + Sites + Default W     | leb Site 🔸            |                   |                   |                                                                       |              |                | 🗰 📨 🖨                                                    |   |
| Eile Yiew Help       |                             |                       |                   |                   |                                                                       |              |                |                                                          |   |
| Connections          | URL Rewrite                 |                       |                   |                   | Actions<br>Add Rule(s)<br>Revert to Parent<br>Manage Server Variables |              |                |                                                          |   |
| > 😌 Default Web Site | Name                        | Input                 |                   | Match             | Pa                                                                    | ttern        | Action Typ     | View Server Variables                                    |   |
| > - 331 Server Farms |                             |                       |                   |                   |                                                                       |              |                | Manage Providers<br>View Rewrite Maps<br>View Providers  |   |
|                      |                             |                       |                   |                   |                                                                       |              |                | Inbound Rules                                            | ۲ |
|                      |                             |                       |                   |                   |                                                                       |              |                | Import Rules                                             |   |
|                      |                             |                       |                   |                   |                                                                       |              |                | Outbound Rules<br>View Preconditions<br>View Custom Tags | ۲ |
|                      | < Outbound rules that are a | pplied to the headers | or the content of | an HTTP response: | 2                                                                     |              | >              | Help                                                     |   |
|                      | Name                        | Input                 | Match             | Pattern           | Action Type                                                           | Action Value | Stop Proce Ent |                                                          |   |

Figure 2-8. Internet Information Services Manager with Add Rule(s) Identified

- 4.4 The Add Rule(s) window displays.
- 4.5 Select the **Reverse Proxy** item in the Inbound and Outbound Rules section then select **OK**.

| Add Rule(s)                                                                                                    |                                                        |        |  |
|----------------------------------------------------------------------------------------------------|--------------------------------------------------------|--------|--|
| Select a rule template:                                                                                              |                                                        |        |  |
| Inbound rules<br>Blank rule<br>Request blocking<br>Inbound and Outbound Rules<br>User-friendly URL<br>Outbound rules | Rule with rewrite map Reverse Proxy                    |        |  |
| a Blank rule Search Engine Optimization (SEO) Enforce lowercase URLs Append or remove the trailing slash symbol      | 🗟 Canonical domain name<br>ol                          |        |  |
| Select this template to create a rule that will fo                                                                   | nward incoming HTTP requests to a back-end Web server. |        |  |
|                                                                                                    | OK Button                                              | Cancel |  |

Figure 2-9. Add Rules Window with Reverse Proxy Identified

- 4.6 A warning may appear requesting to Enable Proxy Functionality.
- 4.7 Select OK.

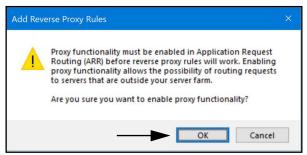

Figure 2-10. Add Reverse Proxy Rules Confirmation Window

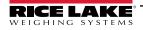

- 4.8 The Add Reverse Proxy Rule Window displays.
- 4.9 Enter **127.0.0.1:5000** as the IP address to configure IIS to forward requests to the OnTrak Enterprise.
- 4.10 Activate *Enable SSL Offloading* to process HTTPS traffic.
- 4.11 Ensure the **Outbound Rules** is not configured.
- 4.12 Select **OK** to apply the rule.

|                        | Add Reverse Proxy Rules ? X                                                                                                    |
|------------------------|----------------------------------------------------------------------------------------------------|
| Enter "127.0.0.1:5000" | Inbound Rules<br>Enter the server name or the IP address where HTTP requests will be forwarded:<br>[127.0.0.1:5000]<br>Example: contentserver1                                                                                                    |
| Enable SSL Offloading  | Selecting this option will forward all HTTPS requests over HTTP.                                                                                                    |
| Outbound Rules ———     | Outbound Rules  Rewrite the domain names of the links in HTTP responses  Responses that are generated by applications that are behind a reverse proxy can have HTTP links that use internal domain names. These links must be updated to use external domain names. From: |
|                        | Example: contentserver1<br>To:<br>Example: www.contoso.com                                                                                                    |
|                        | OK Cancel                                                                                                    |

Figure 2-11. Add Reverse Proxy Rules Window with Elements Identified

4.13 Once complete, navigate to the configured address (on this example, **ontrak.localhost**) to open the OnTrak Enterprise. See Section 3.3 on page 21 for information about logging in the time first as an administrator.

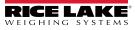

#### Configuring OnTrak Enterprise with an Existing Website Hosted at Localhost 2.3

If a website is currently installed on the computer (hosted at localhost), the following steps can be followed to configure IIS to create a different URL:

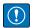

IMPORTANT: Installation of IIS and the Reverse Proxy is optional and only required if the instance of OnTrak Enterprise will be accessible from the internet.

# NOTE: An SSL certificate to enable HTTPS is not provided. The customer must supply a SSL certificate if they **NOTE:** An SSL certificate to enable in FFS is not provided. ..... intend to make OnTrak Enterprise public or if their IT policy requires support for HTTPS.

- 1. Launch Internet Information Services (IIS) Manager from the Start menu.
- 2. Remove the reverse proxy rule if added to the default website.
- 3. Add the desired proxy site:
  - 3.1 Right-click the **Sites** folder in the left panel and select **Add Website**.

| File View Help                                | 530 → Sites → Default Web Site →  |  |  |
|-----------------------------------------------|-----------------------------------|--|--|
| Connections                                   | Default Web Site Home             |  |  |
| GESKTOP-NITMS30 (DESKTO     Application Pools | Filter: • 🐨 😳 - 🖓 Show All   Grou |  |  |
| Sites     Sites     Sites     Sites           | ASP.NET                           |  |  |

Figure 2-12. Internet Information Services Manager with Sites Folder Identified

- 3.2 The Add Website window displays.
- 3.3 Enter the desired the Site and Host names.

## NOTE: In this example the name ontrak.localhost is used.

- 3.1 Right-click the Sites folder in the left panel and select Add Website. 3.4
- 3.5 Set the Physical path to a folder called OnTrak located in the directory: C:\inetpub\wwwroot\OnTrak
- 3.6 Select OK.

|                           | Add Website                                                           |                       | ? ×              |
|---------------------------|-----------------------------------------------------------------------|-----------------------|------------------|
| Enter ontrak.localhost as | <u>S</u> ite name:<br>ontrak.localhost                                | Application pool:     | Select           |
| Site Name                 | Content Directory                                                     |                       | <u>Selection</u> |
| Enter Physical Path:      | Physical path:<br>C:\inetpub\wwwroot\ontrak                           |                       |                  |
| C:\inetpub\wwwroot\ontrak | Pass-through authentication           Connect as         Test Setting | ış                    |                  |
|                           | Binding                                                               |                       |                  |
|                           | Type: IP address<br>http ~ All Unas                                   |                       |                  |
| Enter ontrak.localhost as | Host name:<br>ontrak.localhost<br>Example: www.contoso.com or         | marketing.contoso.com |                  |
|                           | ☑ Start Website i <u>m</u> mediately<br>O                             | K Button              | OK Cancel        |

Figure 2-13. Add Website Window with Elements Identified

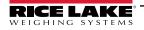

- 4. Configure IIS as a Reverse Proxy for ontrak.localhost:
  - 4.1 Select Default Web Site in the left column then double-click URL Rewrite.

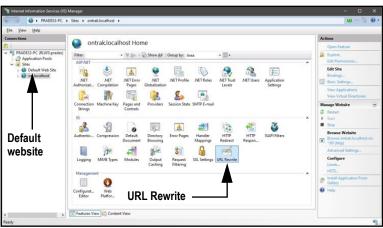

Figure 2-14. Internet Information Services Manager with URL Rewrite Identified

4.2 Select Add Rule(s) from the right column.

| Mainternet Information Services (II | 5) Manager                                                   |                          |                         |                              |                             |           |                                                                                                    |    |
|-------------------------------------|--------------------------------------------------------------|--------------------------|-------------------------|------------------------------|-----------------------------|-----------|----------------------------------------------------------------------------------------------------|----|
|                                     | Sites      ontrak.localhost                                  | ,                        |                         |                              |                             |           | 10 = G                                                                                                    |    |
| Eile View Help                      |                                                              |                          |                         |                              |                             |           |                                                                                                    |    |
| Connections                         | VRL Rewri Provides rewriting capab Inbound rules that are ap | lities based on rules fo |                         | RL address and the ci        | ontent of an HTTP response. |           | Actions<br>Add Rule(s)<br>Revert to Parent<br>Manage Server Variab                                                                                                    |    |
|                                     | Name                                                         | Input                    |                         | Match                        | Pattern                     | Actic     | View Server Variables<br>Manage Providers<br>View Rewrite Maps<br>View Providers<br>Inbound Rules<br>Import Rules<br>Outbound Rules<br>View Crustom Tap<br>View Crustom Tap | •  |
| Conformation fortal instituted and  | Outbound rules that are<br>Name                              | Input.                   | or the content of Match | an HTTP response:<br>Pattern | Action Type Action Value 5  | top Proce | Help                                                                                                    | 83 |

Figure 2-15. Internet Information Services Manager with Add Rule(s) Identified

- 4.3 Select **Reverse Proxy** in the Inbound and Outbound Rules section.
- 4.4 Select OK.

| Add Rule(s)                                                                             |                                        | ? ×                      |
|-----------------------------------------------------------------------------------------|----------------------------------------|--------------------------|
| Select a rule template:                                                                 |                                        |                          |
| Inbound rules<br>Blank rule<br>Request blocking                                         | 😹 Rule with rewrite map                |                          |
| Inbound and Outbound Rules User-friendly URL Outbound rules                             | 🙍 Reverse Proxy                        | Reverse Proxy            |
| Blank rule<br>Search Engine Optimization (SEO) —                                        |                                        |                          |
| <ul> <li>Enforce lowercase URLs</li> <li>Append or remove the trailing slash</li> </ul> | Canonical domain name<br>symbol        |                          |
| Select this template to create a rule that                                              | will forward incoming HTTP requests to | o a back-end Web server. |
|                                                                                         | OK Button                              |                          |
|                                                                                         |                                        | OK Cancel                |

Figure 2-16. Add Rule(s) Window with Reverse Proxy Identified

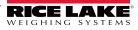

- 4.5 A warning may appear requesting to Enable Proxy Functionality.
- 4.6 Select OK.

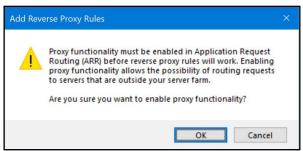

Figure 2-17. Add Reverse Proxy Rules Confirmation Window

- 4.7 The Add Reverse Proxy Rules window displays permitting configuration of the new rule.
- 4.8 Enter 127.0.0.1:5000 as the IP address to configure IIS to forward requests to the OnTrak Enterprise.
- 4.9 Activate *Enable SSL Offloading* to process HTTPS traffic.
- 4.10 Ensure the **Outbound Rules** is not configured.
- 4.11 Select **OK** to apply the rule.

|                         | Add Reverse Proxy Rules                                                                                                    | ? ×   |
|-------------------------|----------------------------------------------------------------------------------------------------|-------|
| Enter "127.0.0.1:5000"  | Inbound Rules<br>Enter the server name or the IP address where HTTP requests will be forwarded:<br>[127.0.0.1:5000]<br>Example: contentserver1                                                                                                    |       |
| Enable SSL Offloading — | Enable SSL Offloading     Selecting this option will forward all HTTPS requests over HTTP.      Outbound Rules     Rewrite the domain names of the links in HTTP responses     Responses that are generated by applications that are behind a reverse proxy can have     HTTP links that use internal domain names. These links must be updated to use extern     domain names.     From: |       |
|                         | Example: contentserver1<br>To:<br>Example: www.contoso.com<br>OK Button OK Ca                                                                                                    | ancel |

Figure 2-18. Add Reverse Proxy Rules Window with Elements Identified

4.12 Once complete, navigate to **ontrak.localhost** (with a supported web browser) to open the OnTrak Enterprise. See Section 3.3 on page 21 for information about logging in the time first as an administrator.

# 2.4 System Configuration

Low level system configuration is typically done at the time of installation. These parameters are configured by editing the appsettings.json file using a text editor. Unless changed during installation, the file is located in the application installation folder:

C:\Program Files\Rice Lake Weighing Systems\OnTrak Enterprise

Open **appsettings.json** with a text editor such as Notepad with administrator privileges. Make required changes and save the file. Restart the computer for the changes to take effect.

# 2.4.1 Email Server Parameters

Configure the email server parameters to enable account confirmation, account recovery and other email related features. Figure 2-19 displays an example of email parameters.

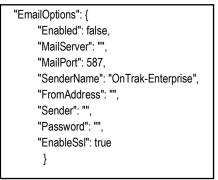

Figure 2-19. Email Server Parameters

| Parameter   | Description                                                                                                    |
|-------------|----------------------------------------------------------------------------------------------------|
| Enabled     | Set to True to enable, or False to disable                                                                                                    |
| MailServer  | The name or IP Address of the SMTP email server. Obtain this information from email provider or the local IT department. Leave blank to disable email functionality                                                    |
| MailPort    | Configures the TCP port used by the mail server. Obtain this information from the mail provider or the IT department                                                                                                   |
| SenderName  | The display name of the sender                                                                                                    |
| FromAddress | The email address of the sender                                                                                                    |
| Sender      | The account name used for authentication on the email server. This is typically an email address                                                                                                    |
| Password    | The account password                                                                                                    |
| EnableSsl   | Set to true or false to configure secure sockets layer encryption when authenticating and sending email messages. This information can be obtained from the email provider or IT department. The default value is true |

Table 2-1. Email Parameters Descriptions

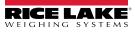

# 2.5 Licensing

OnTrak Enterprise installs in a demo mode and it must be licensed to unlock the program. When requesting a license from Rice Lake Weighing Systems the Device Id number (in the About page) must be provided. Once licensed, the application is unlocked.

- 1. Access OnTrak Enterprise (see Section 3.1 on page 20).
- 2. Select **About** option.

| OnTrak                                    |                                            | Login |
|-------------------------------------------|--------------------------------------------|-------|
| ENTERPRISE<br>TRUCK SCALE DATA MANAGEMENT | Welcome to OnTrak <sup>™</sup> Enterprise. |       |
| Home                                      |                                            |       |
| Data                                      |                                            |       |
| Reports                                   |                                            |       |
| Contact                                   |                                            |       |
| About                                     | — About Option                             |       |

Figure 2-20. On Trak Enterprise Opened In Microsoft Edge

- 3. About OnTrak Enterprise displays. Record the Device Id.
- 4. Contact Rice Lake Weighing Systems' sales or technical support (US 800-472-6703 or International +1 715-234-9171) to purchase the full version of OnTrak Enterprise.
- 5. A file titled licenese.lic will be provided, place the file into the following directory: C:\ProgramData\Rice Lake Weighing Systems\OnTrakEnterprise

() IMPORTANT: Features will not be available unless license.lic file is placed in the correct folder:

6. Reopen OnTrak Enterprise. Once the license is activated, OnTrak Enterprise unlocks.

IMPORTANT: If Kiosk Support is enabled (set as true), the computer running OnTrak Enterprise must be restarted in order for the service to function properly.

| OnTrak                                    |                                          |                              |                                     | Hello admi                                   | in@localhost! Logout |                   |
|-------------------------------------------|------------------------------------------|------------------------------|-------------------------------------|----------------------------------------------|----------------------|-------------------|
| ENTERPRISE<br>TRUCK SCALE DATA MANAGEMENT | About OnT                                | About OnTrak Enterprise      |                                     |                                              |                      |                   |
| Home<br>Administration                    | About<br>Version                         | 3.5.0.0                      | Licensin                            | g<br>False                                   |                      | License Indicator |
| Configuration<br>Data                     | Build Date                               | Wed 02/21/2024<br>7:57:45.66 | Device Id<br>Licensee<br>Issue Date | 5DPQ TRCF R<br>Rice Lake We<br>Thursday, Jur | eighing Systems      | Device ID         |
| Reports                                   | Legal (LFT) Version                      | 1.0.0.0                      | Sales Order                         | 12345678                                     |                      |                   |
| Contact                                   | Certificate of<br>Conformance            | NTEP CC 23-098               | Features<br>Feature                 |                                              | Licensed             |                   |
| About                                     | © 2020-2024 Rice Lake                    | e Weighing Systems           | Base Applicati                      | on                                           | True                 |                   |
|                                           | Explore the OnTrak Ent                   | erprise API                  | Kiosk Support                       |                                              | True                 | Licensed Feature  |
|                                           | OnTrak Enterprise API (<br>(OpenAPI 3.0) | definition file v1.0         | Image Capture                       | 2                                            | True                 | Indicators        |
|                                           | API Documentation                        |                              | External REST                       | API                                          | True                 |                   |
|                                           |                                          |                              | License Plate P                     | Reader                                       | True                 |                   |
|                                           |                                          |                              |                                     |                                              |                      |                   |

Figure 2-21. About Page Elements with Licensed Features

# 3.0 Login and Page Elements

This section discusses OnTrak Enterprise navigation, pages and page elements that may display during normal use. Topics in this section include:

- Access OnTrak Enterprise (Section 3.1)
- OnTrak Enterprise Initial Administrator Password (Section 3.2 on page 20)
- Login and Logout (Section 3.3 on page 21)
- Reset Password (Section 3.4 on page 22)
- OnTrak Enterprise Menus (Section 3.5 on page 23)
- OnTrak Enterprise Pages (Section 3.6 on page 25)

# 3.1 Access OnTrak Enterprise

OnTrak Enterprise may be accessed from a supported web browser (see Section 1.1 on page 8).

- 1. There are two options for accessing OnTrak Enterprise, depending on configuration:
  - Navigate to: localhost:5000 or {host ip address}:5000, if using the computer where the OnTrak Enterprise was installed.
  - Navigate to: to the configure proxy address (see Section 2.3 on page 15), if OnTrak is configured to work with an existing default website.

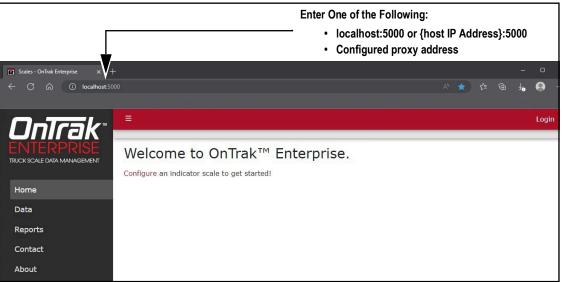

Figure 3-1. OnTrak Enterprise Opened In Microsoft Edge

# 3.2 OnTrak Enterprise Initial Administrator Password

To perform all site operations, the system creates an administrator account titled admin@localhost.

The default password for the account is randomly generated. The password is stored in the initialAdminPassword.txt file located in the following installation folder:

# C:\Program Files\Rice Lake Weighing Systems\OnTrak Enterprise\secrets\initialAdminPassword.txt

Open this file to view the current password. After the first login, OnTrak Enterprise redirects to the Change Password page to configure the preferred administrator password.

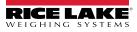

# 3.3 Login and Logout

Upon launching the website a welcome page displays. Select Login and enter the required credentials to access OnTrak Enterprise.

- 1. Access OnTrak Enterprise (see Section 3.1 on page 20).
- 2. Click Login.

| Ontrak  |                                            | Login        |
|---------|--------------------------------------------|--------------|
|         | Welcome to OnTrak <sup>™</sup> Enterprise. | Login Button |
| Home    |                                            |              |
| Data    |                                            |              |
| Reports | 51 00 4 1 5 4                              |              |

Figure 3-2. Login Button

- 3. Enter username and password in the text fields.
- 4. Select Log In.

| OnTrak  | =                                 | Login |
|---------|-----------------------------------|-------|
|         | Log in                            |       |
| Home    | Use a local account to log<br>in. |       |
| Data    | Email                             |       |
| Reports | jsmith@email.com                  |       |
| Contact | Password                          |       |
| About   | Enter Password                    |       |
|         | Remember me?                      |       |
|         | Log in Click Log in               |       |
|         | Forest your nessword?             |       |

Figure 3-3. Login Prompt

- 5. When logged in OnTrak Enterprise, the user account email address displays adjacent to the Logout button.
- 6. Select Logout.

| <b>OnTrak</b> *                           | ≡ Hello jsmith@ema                                                                                                    | il.com! Logout |
|-------------------------------------------|----------------------------------------------------------------------------------------------------|----------------|
| ENTERPRISE<br>TRUCK SCALE DATA MANAGEMENT | Welcome to OnTrak <sup>™</sup> Enterprise.<br>Configure an indicator scale to get started! Account Logged In Indicator | <b>A</b>       |
| Home                                      |                                                                                                    |                |
| Data                                      | Locout Putton                                                                                                    |                |
| Reports                                   | Logout Button                                                                                                    |                |
| Contact                                   |                                                                                                    |                |

Figure 3-4. Logout Button

7. OnTrak Enterprise logs out and returns to the Home page.

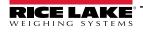

# 3.4 Reset Password

IMPORTANT: In order to reset, a password an email server must be configured (see Section 2.4.1 on page 18). If an email server is not configured, reset password emails are not generated and consequently forgotten passwords are not reset.

- 1. Access OnTrak Enterprise (see Section 3.1 on page 20).
- 2. Select Login then Forgot your password?.

| Ontrak                                                     |                                   |                                | Login        |
|------------------------------------------------------------|-----------------------------------|--------------------------------|--------------|
| <b>ONTRAK</b><br>ENTERPRISE<br>TRUCK SCALE DATA MANAGEMENT | Log in                            |                                | <b></b>      |
| Home                                                       | Use a local account to log<br>in. |                                | Login Button |
| Data                                                       | Email                             |                                |              |
| Reports                                                    |                                   |                                |              |
| Contact                                                    | Password                          |                                |              |
| About                                                      |                                   |                                |              |
|                                                            | Remember me?                      |                                |              |
|                                                            | Log in                            |                                |              |
|                                                            | Forgot your password?             | – Forgot your password? Option |              |

Figure 3-5. Login Prompt with Forgot your password Option Identified

- 3. Enter email address associated with the account.
- 4. Click Submit.

| OnTrak                                    | ≡                     | Login |  |
|-------------------------------------------|-----------------------|-------|--|
| ENTERPRISE<br>TRUCK SCALE DATA MANAGEMENT | Forgot your password? |       |  |
|                                           | Enter your email.     |       |  |
| Home                                      |                       |       |  |
| Data                                      | Email                 |       |  |
| Reports                                   | jsmith@email.com      |       |  |
| Contact                                   | Submit Click Submit   |       |  |

Figure 3-6. Forgot Your Password Page

5. After activating Submit, OnTrak Enterprise indicates the password reset information is sent to the specified email address.

| OnTrak                                    |                                                 | Login |
|-------------------------------------------|-------------------------------------------------|-------|
| ENTERPRISE<br>TRUCK SCALE DATA MANAGEMENT | Forgot password confirmation                    |       |
|                                           | Please check your email to reset your password. |       |
| Home                                      |                                                 |       |
| Data                                      |                                                 |       |
| Reports                                   |                                                 |       |
| Contact                                   |                                                 |       |
| About                                     |                                                 |       |

Figure 3-7. Forgot Password Confirmation Page

6. Open email and follow instructions to complete password reset process.

# 3.5 Menus

# 3.5.1 Menus and Options

OnTrak Enterprise has several elements available on every page that facilitate operation. Each element is identified in Figure 3-8.

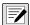

NOTE: If the Main menu (left column) is not currently available, verify if it is hidden (see Section 3.5.2 on page 24).

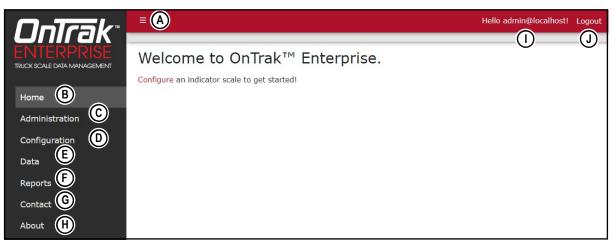

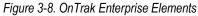

| ltem | Function              | Description                                                                                                    |  |
|------|-----------------------|----------------------------------------------------------------------------------------------------|--|
| Α    | Menu Button           | Collapses or expands the Main menu (see Section 3.5.2 on page 24)                                                                                                    |  |
| В    | Home Option           | Opens Home page and displays welcome message (see Section 3.6.1 on page 25)                                                                                                    |  |
| С    | Administration Option | Dpens Administration page which provides access to user configuration and viewing log files (see<br>Section 3.6.2 on page 26)<br><b>NOTE: Only available to Administrator accounts</b> |  |
| D    | Configuration         | Opens Configuration page which provides access to system configuration (see Section 3.6.3 on page 29)<br><b>NOTE: Only available to Administrator accounts</b>                         |  |
| E    | Data Option           | Opens Data page which provides access to database information (see Section 3.6.4 on page 41)                                                                                           |  |
| F    | Reports Option        | Opens Reports page which provides report generation (see Section 3.6.5 on page 52)                                                                                                    |  |
| G    | Contact Option        | Opens Contact Information for Rice Lake Weighing Systems (see Section 3.6.6 on page 54)                                                                                                |  |
| Н    | About Option          | Opens About page which provides OnTrak Enterprise version, build and licensing information (see Section 3.6.7 on page 55)                                                              |  |
| I    | Account Option        | Opens Account Management page which provides the functionality to change information for the active account (see Section 4.0 on page 56)                                               |  |
| J    | Logout Option         | Logs out of OnTrak Enterprise (see Section 3.3 on page 21)                                                                                                    |  |

Table 3-1. OnTrak Enterprise Element Descriptions

#### 3.5.2 Hiding and Displaying Menus

| NO  |
|-----|
| rev |

TE: The Menu is hidden by default with small screen devices, such as a mobile phone. In this case the procedure is ersed.

It is possible to hide and display the Main menu (left column in OnTrak Enterprise). Perform the following to hide the Main Menu.

1. While the Main menu is open, select the **Menu** button to hide it.

| OnTrak                                    |                                                                                            | Hello admin@localhost! Logout |
|-------------------------------------------|--------------------------------------------------------------------------------------------|-------------------------------|
| ENTERPRISE<br>TRUCK SCALE DATA MANAGEMENT | Welcome to OnTrak <sup>™</sup> Enterprise.<br>Configure an indicator scale to get started! |                               |
| Home                                      | Menu B                                                                                     | utton                         |
| Administration                            |                                                                                            |                               |
| Configuration                             |                                                                                            |                               |
| Data                                      |                                                                                            |                               |
| Reports                                   |                                                                                            |                               |
| Contact                                   |                                                                                            |                               |

Figure 3-9. Home Page with Menu Button Identified

2. The Main menu hides.

|                                              | Hello admin@localhost! | Logout |
|----------------------------------------------|------------------------|--------|
| Welcome to OnTrak™ Enterprise.               |                        |        |
| Configure an indicator scale to get started! |                        |        |
|                                              |                        |        |
|                                              |                        |        |
|                                              |                        |        |

Figure 3-10. Home Page with Menu Collapsed

3. Select 🧮 (menu button) again to display the Main menu.

# 3.6 OnTrak Enterprise Pages

OnTrak Enterprise has six pages accessed from the Main menu (see Section 3.5.1 on page 23) that facilitate operation:

- Home Page (see Section 3.6.1.1)
- Administration Page (see Section 3.6.2)
- Configuration Page (see Section 3.6.3)
- Data Page (see Section 3.6.4 on page 41)
- Reports Page (see Section 3.6.5 on page 52)
- Contact Page (see Section 3.6.6 on page 54)
- About Page (see Section 3.6.7 on page 55)

# 3.6.1 Home Page

When connecting to OnTrak Enterprise the home page automatically opens.

## 3.6.1.1 Home Page Prior to Configuration

Prior to system configuration, the Home page only contains a link to configure indicators.

| OnTrak                                    | E Hello admin@localhost! Logout            |
|-------------------------------------------|--------------------------------------------|
| ENTERPRISE<br>IRUCK SCALE DATA MANAGEMENT | Welcome to OnTrak <sup>™</sup> Enterprise. |
| Home                                      |                                            |
| Administration                            |                                            |
| Configuration                             |                                            |
| Data                                      |                                            |
| Reports                                   |                                            |
| Contact                                   |                                            |

Figure 3-11. Home Page Prior to Configuration

## 3.6.1.2 Home Page After Scale Configuration

After configuration, the home page displays Switch to Kiosk View shortcut, icons of configured scales, and an informational dashboard. To view dashboard information, select manual navigation tabs at the bottom of the dashboard or allow the dashboard to automatically cycle. The dashboard display metrics for the following topics:

- Weightments in the last 24 Hours
- Top Products in the last 24 Hours
- · Weightments in the last Hour
  - Top Products in the Last Hour

NOTE: The dashboard is optional and may be enabled or disabled. For more information, see Section 6.12 on page 88. For information about Kiosk View, see Section 10.0 on page 125.

| OnTrak                                    |        |    |    |                | Hello admin@localhost! Logout |
|-------------------------------------------|--------|----|----|----------------|-------------------------------|
| ENTERPRISE<br>TRUCK SCALE DATA MANAGEMENT | Scales |    |    |                | Switch to Klosk View          |
| Home                                      | ΔĀ     | ΔĀ | ΔĀ | $\vec{\Delta}$ | Weighments in the Last Hour   |
| Configuration<br>Data                     | 1      | 2  | 3  | 4              | 0                             |
| Reports                                   |        |    |    |                | 0                             |
| Contact<br>About                          |        |    |    |                |                               |
|                                           |        |    |    |                |                               |

Figure 3-12. Home Page After Configuration

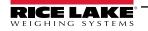

## 3.6.2 Administration Page

The Administration page is selected from the Main menu and displays four sub-page buttons that provide administrative functions. For more information, see Section 4.0 on page 56.

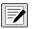

NOTE: The Administration page, sub-pages and functions are only available to OnTrak Enterprise administrators. Features may not appear if not licensed.

The functions that appear on the Administration page varies depending on licensed features and if OnTrak Enterprise is licensed ad the time of use. Figure 3-13 displays the Administration page when OnTrak enterprise is licensed with all features.

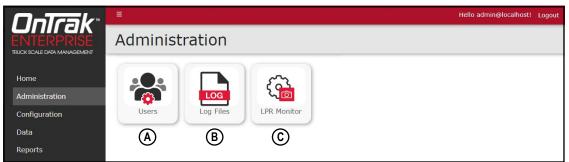

Figure 3-13. Licensed Administration Page Elements

Figure 3-14 displays the Administration page when OnTrak Enterprise is unlicensed.

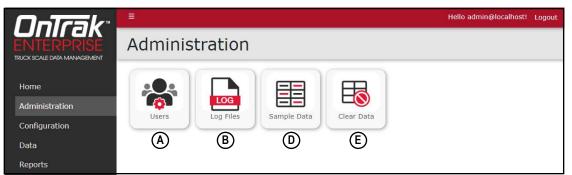

Figure 3-14. Unlicensed Administration Page Elements

| ltem | Feature               | Description                                                                                                    |
|------|-----------------------|----------------------------------------------------------------------------------------------------|
| A    | Users                 | Allows administrator to add, edit or delete users (see Section 3.6.2.1 on page 27)                                                                                 |
| В    | Log Files             | Opens the Application Logs page. Allows viewing and downloading of log files (see Section 3.6.2.2 on page 27)                                                      |
| С    | License Plate Monitor | NOTE: This function is only available if a License plate reader is licensed.                                                                                       |
|      |                       | Opens License Plate Monitor Recognition page. Allows reviewing of the license plate images captured by the license plate reader (see Section 3.6.2.3 on page 28).  |
| D    | Sample Data           | NOTE: This function is only available if OnTrak Enterprise is not licensed*                                                                                        |
|      |                       | Opens a window that provides functionality to add sample data to database                                                                                          |
| E    | Clear Data            | NOTE: This function is only available if OnTrak Enterprise is not licensed*                                                                                        |
|      |                       | Opens a window that provides functionality to clear all data from the database                                                                                     |
|      |                       | WARNING: Ensure all data must be cleared from the database before using this function. If unsure, do not clear the data                                            |
|      |                       | llation location to change OnTrak Enterprise's license status to not licensed (see<br>ile to its installation folder to return OnTrak Enterprise's license status. |

Table 3-2. Administration Page Elements Described

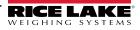

#### 3.6.2.1 Users Page

The Users page is accessed by selecting **Users** in the Administration page. It displays a list of OnTrak Enterprise Users and provides the administrator the functionality to add, edit and delete users.

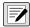

NOTE: The Administration page, sub-pages and functions are only available to OnTrak Enterprise administrators.

| <b>OnTrak</b>      | A                |               | Hello admin@localhost! Logout |
|--------------------|------------------|---------------|-------------------------------|
|                    | G Users          |               |                               |
| Home               | + Create B       |               |                               |
| Administration     | Email            | Role          | D E                           |
| Configuration      | tsmith@email.com | API User      | 🕑 Edit 🗊 Delete               |
| Data               | rsmith@email.com | Driver        | 🕑 Edit 👕 Delete               |
| Reports<br>Contact | admin@localhost  | Administrator | 🕑 Edit 🔋 Delete               |

Figure 3-15. Users Page Elements

| ltem | Feature         | Description                                               |
|------|-----------------|-----------------------------------------------------------|
| A    | Back Button     | Returns to previous page                                  |
| В    | + Create Button | Opens the Create User page (see Section 5.1.3 on page 64) |
| С    | Email and Role  | Displays the email address and user role                  |
| D    | Edit Button     | Opens the Edit User page (see Section 5.1.4 on page 65)   |
| E    | Delete Button   | Deletes the user (see Section 5.1.5 on page 66)           |

Table 3-3. Users Page Elements Described

#### 3.6.2.2 Application Logs Page

The Application Logs page is accessed by selecting **Log Files** in the Administration page. The Application Logs page lists available JavaScript Object Notation (\*.json) log files with dates as the file names.

NOTE: Administration page, sub-pages and functions are only available to OnTrak Enterprise administrators.

| OnTrak <sup>*</sup>                       | E A Hello admin@localhost                                                                 | Logout |
|-------------------------------------------|-------------------------------------------------------------------------------------------|--------|
| ENTERPRISE<br>TRUCK SCALE DATA MANAGEMENT | G Application Logs                                                                        |        |
| Home<br>Administration<br>Configuration   | • ontrak_log20221208.json B<br>• ontrak_log20221209.json B<br>• ontrak_log20221212.json B |        |
| -<br>Data                                 |                                                                                           |        |
| Reports<br>Contact                        |                                                                                           |        |

Figure 3-16. Application Logs Page Elements

| ltem | Feature         | Description                                                     |
|------|-----------------|-----------------------------------------------------------------|
| A    | Back Button     | Returns to previous page                                        |
| В    | Download Button | Downloads log file (see Section 5.2 on page 67)                 |
| С    | Log File Link   | Opens log file in internet browser (see Section 5.2 on page 67) |

Table 3-4. Application Logs Page Elements Described

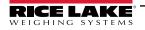

#### 3.6.2.3 License Plate Recognition Monitor Page

The License Plate Reader Monitor page is accessed by selecting **LPR Monitor** in the Administration page. The License Plate Recognition Monitor page lists results of reading a license plate from a vehicle.

| OnTrak                                    |                                         |               |            | Hello admin@localhost! Log |
|-------------------------------------------|-----------------------------------------|---------------|------------|----------------------------|
| ENTERPRISE<br>TRUCK SCALE DATA MANAGEMENT | License Plat                            | e Recognitio  | on Monitor |                            |
| Home                                      | Clear Data                              |               |            |                            |
| Administration                            | Message Errors                          |               |            |                            |
| Configuration                             | No errors                               | )             |            |                            |
| Data                                      | Ų                                       |               |            |                            |
| Reports                                   |                                         |               |            |                            |
| Contact                                   | Camera Data<br>Lane 102                 |               |            |                            |
| About                                     | Confidence 98<br>Country Name USA - Wis | consin C      |            |                            |
|                                           | Plate 111111<br>Timestamp 2023-05-3     | 30 16:19:10   |            |                            |
|                                           | Anpr Image                              |               | 0          |                            |
|                                           | Patch Image                             | CONSIN () CAL | E          |                            |
|                                           | Тор                                     | 0             |            |                            |
|                                           | Left<br>Patch Rectangle                 | 0             | F          |                            |
|                                           | Bottom                                  | 174           |            |                            |
|                                           | Right                                   | 289           |            |                            |

Figure 3-17. License Plate Recognition Monitor Page Elements

| Item | Function        | Description                                                                                                    |
|------|-----------------|----------------------------------------------------------------------------------------------------|
| А    | Clear Data      | Clears currently displayed license plate data (see Section 11.6.2 on page 135)                                                                              |
| В    | Message Errors  | Typically displays validation errors relating to license plate reader camera configuration parameters from its software.                                    |
| С    | Camera data     | Lane: The Lane ID of the camera (see Section 11.1 on page 127)                                                                                              |
|      |                 | <ul> <li>Confidence: The percentage the license plate reader determines the license plate reading is<br/>correct (see Section 11.5 on page 133).</li> </ul> |
|      |                 | Country Name: The country and state the read from the license plate (for example, USA - Wisconsin)                                                          |
|      |                 | Plate: The characters the camera identified as the license plate number                                                                                     |
|      |                 | Timestamp: Date (YYYY-MM-DD) and time (24 hour format) images were taken                                                                                    |
| D    | ANPR Image      | Displays an image from the automatic number-plate recognition (ANRP) camera                                                                                 |
| Е    | Patch Image     | Displays a color image from the patch camera                                                                                                    |
| F    | Patch Rectangle | Defines the pixel size for the license plate divided into four segments                                                                                     |

Table 3-5. License Plate Recognition Monitor Elements Element Descriptions

# 3.6.3 Configuration Page

The Configuration page is selected from the Main menu and displays several large page buttons. Each page button opens a subsequent page that facilitates system configuration. For more information, see Section 6.0 on page 68.

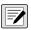

NOTE: The Configuration page, sub-pages and functions are only available to OnTrak Enterprise administrators. Features may not appear if not licensed.

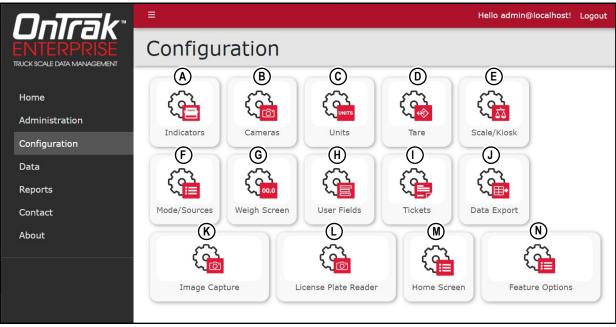

Figure 3-18. Configuration Page Elements

| ltem | Feature               | Description                                                       |
|------|-----------------------|-------------------------------------------------------------------|
| А    | Indicators            | Opens Indicators page (see Section 3.6.3.1 on page 30)            |
| В    | Cameras               | Opens Cameras page (see Section 3.6.3.2 on page 31)               |
| С    | Units                 | Opens Units page (see Section 3.6.3.3 on page 32)                 |
| D    | Tare                  | Opens Tare page (see Section 3.6.3.4 on page 33)                  |
| E    | Scale/Kiosk           | Opens Scale/Kiosk page (see Section 3.6.3.5 on page 33)           |
| F    | Mode/Sources          | Opens Mode/Sources page (see Section 3.6.3.6 on page 34)          |
| G    | Weigh Screen          | Opens Weigh Screen page (see Section 3.6.3.7 on page 35)          |
| Н    | User Fields           | Opens User Fields page (see Section 3.6.3.8 on page 36)           |
| I    | Tickets               | Opens Tickets page (see Section 3.6.3.9 on page 37)               |
| J    | Data Export Templates | Opens Data Export page (see Section 3.6.3.10 on page 38)          |
| K    | Image Capture         | Opens Image Capture page (see Section 3.6.3.11 on page 39)        |
| L    | License Plate Reader  | Opens License Plate Reader page (see Section 3.6.3.12 on page 39) |
| М    | Home Screen           | Opens Home Screen page (see Section 3.6.3.13 on page 40)          |
| Ν    | Feature Options       | Opens the Feature Options page (see Section 3.6.3.14 on page 40)  |

Table 3-6. Configuration Page Elements Described

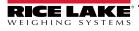

#### 3.6.3.1 Indicators Page

The Indicators page is accessed by selecting **Indicators** in the Configuration page. The Indicators page lists indicators connected to OnTrak Enterprise and provides functionality to add, delete, or configure indicators.

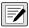

NOTE: Configuration page, sub-pages and functions are only available to OnTrak Enterprise administrators.

| OnTrak <sup>*</sup>                       | A                           |            |          |         |        | Hello    | o admin@localho | ost! Logout  |
|-------------------------------------------|-----------------------------|------------|----------|---------|--------|----------|-----------------|--------------|
| ENTERPRISE<br>TRUCK SCALE DATA MANAGEMENT | G Indica                    | ators      |          |         |        |          |                 |              |
| Home<br>Administration                    | + Create B<br>Search Text C |            |          |         |        |          | D<br>Q Search   | E<br>× Clear |
| Configuration                             | Indicator Type              | IP Address | Tcp Port | (F)     | G      | (H)      |                 |              |
| Data                                      | 1280 Enterprise             | 1.1.1.1    | 1        | Details | 🕑 Edit | 👕 Delete | Scales          | J            |
| Reports<br>Contact                        | Previous Next               | Records K  |          |         |        |          | 2 Restart       | Indicators   |

Figure 3-19. Indicators Page Elements

| ltem | Feature                          | Description                                                 |
|------|----------------------------------|-------------------------------------------------------------|
| Α    | Back Button                      | Returns to previous page                                    |
| В    | + Create Button                  | Opens Create Indicator page (see Section 6.1 on page 69)    |
| С    | Search Text Field                | Provides text field to enter search terms                   |
| D    | Search Button                    | Executes search function                                    |
| Е    | Clear Button                     | Clears Search Text field                                    |
| F    | Details Button                   | Opens Indicator Details page (see Section 8.2 on page 115)  |
| G    | Edit Button                      | Opens Edit Indicator page (see Section 8.1 on page 114)     |
| Н    | Delete Button                    | Opens Delete Indicator page (see Section 8.3 on page 116)   |
| I    | Scales Button                    | Opens Indicator Scales page (see Section 6.1.2 on page 70)  |
| J    | Restart Indicators Button        | Opens Restart Indicators page (see Section 6.14 on page 90) |
| K    | Configured Indicator Information | Displays indicator and connection information               |

Table 3-7. Indicators Page Elements Described

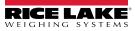

## 3.6.3.2 Cameras Page

The Cameras page is accessed by selecting **Cameras** in the Configuration page. The Cameras page lists cameras connected to scale and provides the functionality to add, edit, or delete cameras.

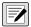

NOTE: Configuration page, sub-pages and functions are only available to OnTrak Enterprise administrators.

| OnTrak                                    | Â         |         |              |            |                     | Hello     | admin@loca | ilhost! Logout |
|-------------------------------------------|-----------|---------|--------------|------------|---------------------|-----------|------------|----------------|
| ENTERPRISE<br>TRUCK SCALE DATA MANAGEMENT | G         | Came    | ras          |            |                     |           |            |                |
| Home<br>Administration                    | + Creat   |         | )            |            |                     |           | Q Sea      | rch × Clear    |
| Configuration                             | Name      | Enabled | Camera Type  | IP Address | Assigned to a Scale | F         | G          | Э              |
| Data                                      | Main      |         | Vivotek 7361 | 1.1.1.1    |                     | i Details | 🕑 Edit     | 盲 Delete       |
| Reports                                   | Draviour  | Next 1  | Records      | D          |                     |           |            |                |
| Contact                                   | - Hevious | Mext    | - Necords    |            |                     |           |            |                |

Figure 3-20. Cameras Page Elements

| ltem | Feature           | Description                                             |   |
|------|-------------------|---------------------------------------------------------|---|
| А    | Back Button       | Returns to previous page                                |   |
| В    | + Create Button   | Opens Create Camera page (see Section 6.2.1 on page 73) | - |
| С    | Search Text Field | Provides text field to enter search terms               |   |
| D    | Search Button     | Executes search function                                |   |
| E    | Clear Button      | Clears Search Text field                                |   |
| F    | Details Button    | Opens Camera Details page                               |   |
| G    | Edit Button       | Opens Edit Camera page (see Section 8.2 on page 115)    |   |
| Н    | Delete Button     | Opens Edit Camera page (see Section 8.3 on page 116)    |   |
|      | Information       | Displays camera and connection information              |   |

Table 3-8. Cameras Page Elements Described

## 3.6.3.3 Units Page

The Units page is accessed by selecting **Units** in the Configuration page. The Units page lists the scale operating units and provides the functionality to edit the unit type.

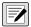

NOTE: Configuration page, sub-pages and functions are only available to OnTrak Enterprise administrators.

| OnTrak                                    |                                                             |          | Hello admin@localhost! Logout |
|-------------------------------------------|-------------------------------------------------------------|----------|-------------------------------|
| ENTERPRISE<br>TRUCK SCALE DATA MANAGEMENT | G Units                                                     |          | ピ Edit                        |
| Home                                      | B)<br>Scale operating units<br>Alternate ticket units label | Pound    |                               |
| Administration                            | Alternate ticket units multiplier                           | 0.00     |                               |
| Configuration                             | Alternate ticket units decimal point                        | 88888.88 |                               |
| Data                                      |                                                             |          |                               |
| Reports                                   | 🕑 Edit                                                      |          | ₽ Restart Indicators          |
| Contact                                   | ©                                                           |          | D                             |
| The second second                         |                                                             |          |                               |

Figure 3-21. Units Page Elements

| ltem | Feature                        | Description                                                              |
|------|--------------------------------|--------------------------------------------------------------------------|
| A    | Back Button                    | Returns to previous page                                                 |
| В    | Unit Configuration Information | Displays unit configuration                                              |
| С    | Edit Button                    | Opens Edit Units page (see Section 6.3 on page 78)                       |
| D    | Restart Indicators Button      | Restarts indicators attached to the system (see Section 6.14 on page 90) |

Table 3-9. Units Page Elements Described

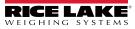

#### 3.6.3.4 Tare Page

The Tare page is accessed by selecting **Tare** in the Configuration page. The Tare page lists the current tare configuration and provides editing functionality.

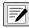

NOTE: Configuration page, sub-pages and functions are only available to OnTrak Enterprise administrators.

| OnTrak                                  | A                                                                                                    |                 | Hello admin@localhost! Logout |
|-----------------------------------------|----------------------------------------------------------------------------------------------------|-----------------|-------------------------------|
|                                         | G Tare                                                                                                    |                 | ピ Edit                        |
| Home<br>Administration<br>Configuration | B<br>Default number of days in which a stored tare<br>expires<br>Enable tare tolerance checking<br>Stored tare tolerance (%) | 30<br>•<br>2.00 |                               |
| Data<br>Reports                         | <mark>€ Edit</mark> C                                                                                                    |                 |                               |

Figure 3-22. Tare Page Elements

| ltem | Feature                        | Description                                       |
|------|--------------------------------|---------------------------------------------------|
| A    | Back Button                    | Returns to previous page                          |
| В    | Tare Configuration Information | Lists tare configuration                          |
| С    | Edit Button                    | Opens Edit Tare page (see Section 6.4 on page 79) |

Table 3-10. Tare Page Elements Described

#### 3.6.3.5 Scale/Kiosk Page

The Scale/Kiosk page is accessed by selecting **Scale/Kiosk** in the Configuration page. The Scale/Kiosk page lists the current configuration and provides editing functionality.

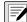

NOTE: Configuration page, sub-pages and functions are only available to OnTrak Enterprise administrators.

| OnTrak                                    | A                                                                                                    | Hello admin@localhost! Logout |
|-------------------------------------------|----------------------------------------------------------------------------------------------------|-------------------------------|
| ENTERPRISE<br>TRUCK SCALE DATA MANAGEMENT | G Scale/Kiosk                                                                                                    | 🗹 Edit                        |
| Home<br>Administration                    | B<br>Scale reset weight threshold (pounds) that allows<br>operator to process a new transaction on a scale.<br>This does not apply to kiosks. | 300.00                        |
| Configuration<br>Data                     | Allow kiosks to process closed jobs.                                                                                                    |                               |
| Reports<br>Contact<br>About               | 🕑 Edit 🔘                                                                                                    |                               |

Figure 3-23. Scale/Kiosk Page Elements

| ltem | Feature                               | Description                                              |
|------|---------------------------------------|----------------------------------------------------------|
| A    | Back Button                           | Returns to previous page                                 |
| В    | Scale/Kiosk Configuration Information | Lists scale/kiosk configuration                          |
| С    | Edit Button                           | Opens Edit Scale/Kiosk page (see Section 6.5 on page 80) |

Table 3-11. Scale/Kiosk Page Elements Described

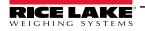

#### 3.6.3.6 Transaction Mode/Sources Page

The Transaction Mode/Sources page is accessed by selecting **Mode/Sources** in the Configuration page. The Transaction Mode/Sources page lists the current configuration and provides editing functionality.

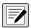

NOTE: Configuration page, sub-pages and functions are only available to OnTrak Enterprise administrators.

| OnTrak <sup>®</sup>                       | A                                                                                                    |                      | Hello admin@localhost! Logout |
|-------------------------------------------|----------------------------------------------------------------------------------------------------|----------------------|-------------------------------|
| ENTERPRISE<br>TRUCK SCALE DATA MANAGEMENT | G Transaction Mode/Sou                                                                                        | ピ Edit               |                               |
| Home<br>Administration<br>Configuration   | B<br>Select the default transaction mode<br>Select to calculate charges based on shipping (else<br>receiving) | Shipping             |                               |
| Data<br>Reports                           | Source account for receiving transactions<br>Source account for shipping transactions                         | Vendors<br>Customers |                               |
| Contact<br>About                          | 🗹 Edit                                                                                                    |                      |                               |

Figure 3-24. Mode/Sources Page Elements

| ltem | Feature                                   | Description                                                           |
|------|-------------------------------------------|-----------------------------------------------------------------------|
| A    | Back Button                               | Returns to previous page                                              |
| В    | Mode/Sources Configuration<br>Information | Lists mode/sources configuration                                      |
| С    | Edit Button                               | Opens Edit Transaction Mode/Sources page (see Section 6.6 on page 81) |

Table 3-12. Mode/Sources Page Elements Described

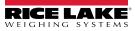

## 3.6.3.7 Weigh Screen Page

The Weigh Screen page is accessed by selecting **Weigh Screen** in the Configuration page. The Weigh Screen page lists the current configuration and provides editing functionality.

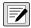

NOTE: Configuration page, sub-pages and functions are only available to OnTrak Enterprise administrators.

| OnTrak                                     |                                                                                                    | Hello | admin@localhost! Logou |
|--------------------------------------------|----------------------------------------------------------------------------------------------------|-------|------------------------|
| ENTERPRISE<br>ITRUCK SCALE DATA MANAGEMENT | G Weigh Screen                                                                                                    |       | ピ Edit                 |
| Home<br>Administration                     | Show inactive trucks in weigh screen truck list<br>Show uninsured trucks in weigh screen truck list<br>Show closed jobs in weigh screen job list                                 | 0     |                        |
| Configuration                              | Show inactive customers in weigh screen customer<br>list                                                                                                    |       |                        |
| Data<br>Reports                            | Show inactive products in weigh screen product list<br>Display a notification if an uninsured truck performs<br>a weighing operation<br>Show user-defined data fields on inbound |       |                        |
| Contact<br>About                           | weighments<br>Print inbound transaction tickets                                                                                                    |       |                        |
|                                            | Enable operator to allow an overweight truck to<br>perform a transaction                                                                                                    |       |                        |
|                                            | Enable operator to allow uninsured truck to perform transaction                                                                                                    |       |                        |
|                                            | Allow reprinting of transaction tickets                                                                                                    |       |                        |
|                                            | C Edit                                                                                                    |       |                        |

Figure 3-25. Weigh Screen Page Elements

| ltem | Feature                                   | Description                                               |
|------|-------------------------------------------|-----------------------------------------------------------|
| A    | Back Button                               | Returns to previous page                                  |
| В    | Weigh Screen Configuration<br>Information | Lists weigh screen configuration                          |
| С    | Edit Button                               | Opens Edit Weigh Screen page (see Section 6.7 on page 82) |

Table 3-13. Weigh Screen Page Elements Described

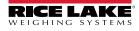

### 3.6.3.8 User Fields Page

The User Fields page is accessed by selecting User Fields in the Configuration page. The User Fields page lists the current configuration and provides editing functionality.

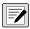

NOTE: Configuration page, sub-pages and functions are only available to OnTrak Enterprise administrators.

| <b>OnTra</b> k <sup>®</sup>               |                                                                                             | Hello admin@localhost! Logout |
|-------------------------------------------|---------------------------------------------------------------------------------------------|-------------------------------|
| ENTERPRISE<br>TRUCK SCALE DATA MANAGEMENT | G User Fields                                                                               | 🕑 Edit                        |
| Home<br>Administration<br>Configuration   | B<br>User defined field 1 label<br>User defined field 2 label<br>User defined field 3 label |                               |
| Data                                      | C                                                                                           |                               |
| Reports                                   | 0                                                                                           |                               |
| Contact                                   |                                                                                             |                               |

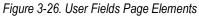

| ltem | Feature                              | Description                                              |
|------|--------------------------------------|----------------------------------------------------------|
| A    | Back Button                          | Returns to previous page                                 |
| В    | User Field Configuration Information | Lists user field configuration                           |
| С    | Edit Button                          | Opens Edit User Fields page (see Section 6.8 on page 83) |

Table 3-14. User Fields Page Elements Described

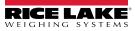

#### 3.6.3.9 Ticket Configuration Page

The Tickets Configuration page is accessed by selecting **Tickets** in the Configuration page. The Ticket Configuration page lists the current configuration and provides editing functionality.

NOTE: Configuration page, sub-pages and functions are only available to OnTrak Enterprise administrators.

| <b>CONTRAK</b> *<br>ENTERPRISE<br>TRUCK SCALE DATA MANAGEMENT | G licket Con                                         | figuration                                               | Outbound Shipping Ticket<br>Format  | ID <id><br/>GROSS <tr1><br/>TARE <tr2><br/>NET <tr3></tr3></tr2></tr1></id>                                |
|---------------------------------------------------------------|------------------------------------------------------|----------------------------------------------------------|-------------------------------------|----------------------------------------------------------------------------------------------------|
| Home<br>Administration                                        | B<br>Ticket Logo/Header                              | No Logo Uploaded                                         |                                     | JOB <jb><br/>CUST <cu><br/>PROD <pr><br/>PRICE<np></np></pr></cu></jb>                                     |
| Configuration<br>Data                                         | Automatic Ticket<br>Download<br>Ticket Email Subject | Scale Ticket                                             |                                     | <tdl></tdl>                                                                                                |
| Reports                                                       | Ticket Email Body                                    | OnTrak Enterprise generated scale<br>ticket is attached. |                                     |                                                                                                    |
| Contact<br>About                                              | Enable Ticket<br>Logo/Header Scaling                 |                                                          | Outbound Receiving<br>Ticket Format | ID <id><br/>GROSS <tr1><br/>TARE <tr2></tr2></tr1></id>                                                    |
| © 2020-2023 Rice Lake Weighing<br>Systems                     | Inbound Shipping Ticket<br>Format                    | ID <id><br/>GROSS <tr1><br/><tdl></tdl></tr1></id>       |                                     | NET <tr3><br/>JOB <jb><br/>CUST <cu><br/>PROD <pr><br/>PRICE<np><br/><tdl></tdl></np></pr></cu></jb></tr3> |
|                                                               |                                                      |                                                          |                                     |                                                                                                    |
|                                                               | Inbound Receiving Ticket<br>Format                   | ID <id><br/>GROSS <tr1><br/><tdl></tdl></tr1></id>       | Gross Only Ticket Format            | GROSS <tr1><br/><tdl></tdl></tr1>                                                                          |
|                                                               |                                                      |                                                          |                                     |                                                                                                    |
|                                                               |                                                      |                                                          |                                     |                                                                                                    |
|                                                               |                                                      |                                                          | C Edit                              |                                                                                                    |

Figure 3-27. Tickets Page Elements

| ltem | Feature                          | Description                                                       |
|------|----------------------------------|-------------------------------------------------------------------|
| A    | Back Button                      | Returns to previous page                                          |
| В    | Ticket Configuration Information | Lists ticket configuration                                        |
| С    | Edit button                      | Opens Edit Ticket Configuration page (see Section 6.9 on page 84) |

Table 3-15. Tickets Page Elements Described

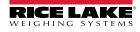

#### 3.6.3.10 Data Export Page

The Data Export Templates page is accessed by selecting **Data Export** in the Configuration page. The Data Export Templates page lists the current configuration and provides the functionality to create, edit or delete data export templates. Data Export Template is commonly selected in the Outbound Transaction page.

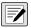

NOTE: Configuration page, sub-pages and functions are only available to OnTrak Enterprise administrators.

| OnTrak                                    | A                    |                             |        | Hello admin@localhost! Logout |   |
|-------------------------------------------|----------------------|-----------------------------|--------|-------------------------------|---|
| ENTERPRISE<br>TRUCK SCALE DATA MANAGEMENT |                      | ita Export Templates        |        |                               |   |
| Home<br>Administration                    | + Create Search Text | ©                           |        | DEQ. Search× Clear            | ] |
| Configuration                             | Name                 | File Type                   |        |                               | 2 |
| Data                                      | Default              | Comma Separated Value (CSV) | 🕑 Edit | 👕 Delete                      | Ĩ |
| Reports                                   | Previous             | ext 1 Records               | G      | (H)                           | 1 |
| Contact                                   |                      |                             | $\cup$ | 0                             |   |
| About                                     |                      |                             |        |                               |   |

Figure 3-28. Data Export Page Elements

| ltem | Feature           | Description                                                          |
|------|-------------------|----------------------------------------------------------------------|
| A    | Back Button       | Returns to previous page                                             |
| В    | + Create Button   | Opens Create Data Export Template page (see Section 6.10 on page 86) |
| С    | Search Text Field | Provides text field to enter search terms                            |
| D    | Search Button     | Executes search function                                             |
| E    | Clear Button      | Clears Search Text field                                             |
| F    | Template Entry    | Displays information about the available export templates            |
| G    | Edit Button       | Opens Edit Data Export Template pages (see Section 8.1 on page 114)  |
| Н    | Delete Button     | Opens Delete Data Export Template (see Section 8.3 on page 116)      |

Table 3-16. Data Export Page Elements Described

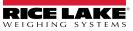

#### 3.6.3.11 Image Capture Page

The Image Capture page is accessed by selecting **Image Capture** in the Configuration page. The Image Capture page lists the current configuration and provides editing functionality.

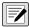

#### NOTE: Configuration page, sub-pages and functions are only available to OnTrak Enterprise administrators.

| OnTrak                                    | ≡́́́́A                                                                                                    |                | Hello admin@localhost! Logout |
|-------------------------------------------|----------------------------------------------------------------------------------------------------|----------------|-------------------------------|
| ENTERPRISE<br>TRUCK SCALE DATA MANAGEMENT | Image Capture                                                                                              |                | ピ Edit                        |
| Home                                      | <ul> <li>B Enable Image Capture on Inbound Transactions.</li> <li>C Image Annotation Font Size.</li> </ul> | <b>0</b><br>32 |                               |
| Configuration<br>Data<br>Reports          | i ∉ Edit<br>D                                                                                              |                |                               |

Figure 3-29. Image Capture Page Elements

:

| ltem | Feature                                    | Description                                                 |
|------|--------------------------------------------|-------------------------------------------------------------|
| Α    | Back Button                                | Returns to previous page                                    |
| В    | Image Capture Configuration<br>Information | Lists Image Capture Configuration                           |
| С    | Image Annotation Font Size                 | Configures font size in image annotations                   |
| D    | Edit Button                                | Opens Edit Image Capture page (see Section 6.11 on page 87) |

Table 3-17. Image Capture Page Elements Described

#### 3.6.3.12 License Plate Reader Page

The License Plate Reader page is accessed by selecting **License Plate Reader** in the Configuration page. The License Plate Reader page lists the current configuration and provides editing functionality.

NOTE: Configuration page, sub-pages and functions are only available to OnTrak Enterprise administrators.

| OnTrak                                    | A                        |             | Hello admin@localhost! | Logout |
|-------------------------------------------|--------------------------|-------------|------------------------|--------|
| ENTERPRISE<br>TRUCK SCALE DATA MANAGEMENT | G License Plate Reader   |             |                        | 🕑 Edit |
| Home                                      | LPR Confidence Threshold | 60 <b>B</b> |                        |        |
| Administration<br>Configuration           | C Edit                   |             |                        |        |
| Data                                      |                          |             |                        |        |

Figure 3-30. Image Capture Page Elements

| ltem | Feature                  | Description                                                                                                    |  |
|------|--------------------------|----------------------------------------------------------------------------------------------------|--|
| A    | Back Button              | Returns to previous page                                                                                                    |  |
| В    | LPR Confidence Threshold | This parameter sets the minimum required confidence value received from the camera in order for OnTrak to process license plate data.                   |  |
|      |                          | NOTE: The confidence value is a result OnTrak Enterprise receives from the license plate reader that indicates how accurate the recognition of each is. |  |
| С    | Edit Button              | Opens Edit License Plate Reader page (see Section 11.5 on page 133)                                                                                     |  |

Table 3-18. Image Capture Page Elements Described

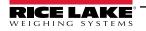

#### 3.6.3.13 Home Screen

The Home Screen page is accessed by selecting **Home Screen** in the Configuration page. The Home Screen page lists the current dashboard configuration and provides editing functionality.

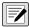

NOTE: Configuration page, sub-pages and functions are only available to OnTrak Enterprise administrators.

| OnTrak                                    | A                                           | Hello admin@localhost! | Logout |
|-------------------------------------------|---------------------------------------------|------------------------|--------|
| ENTERPRISE<br>TRUCK SCALE DATA MANAGEMENT | Home Screen                                 | l                      | 🕑 Edit |
| Home                                      | Display the recent weighment data dashboard |                        |        |
| Administration<br>Configuration           | C Edit                                      |                        |        |
| Data                                      |                                             |                        |        |
| Reports                                   |                                             |                        |        |

Figure 3-31. Home Screen Page Elements

| ltem | Feature                                                                  | Description                                               |  |
|------|--------------------------------------------------------------------------|-----------------------------------------------------------|--|
| A    | Back Button                                                              | Returns to previous page                                  |  |
| В    | Dashboard Configuration Information Lists dashboard configuration status |                                                           |  |
| С    | Edit Button                                                              | Opens Edit Home Screen page (see Section 6.12 on page 88) |  |

Table 3-19. Image Capture Page Elements Described

#### 3.6.3.14 Feature Options

The Features Options page is accessed by selecting **Feature Options** in the Configuration page. The Feature Options lists additional options that may be configured.

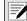

:

NOTE: Configuration page, sub-pages and functions are only available to OnTrak Enterprise administrators.

| OnTrak                                    | A                       | Hello admin@localhost! Logout |
|-------------------------------------------|-------------------------|-------------------------------|
| ENTERPRISE<br>TRUCK SCALE DATA MANAGEMENT | G Feature Options       | 🗹 Edit                        |
| Home<br>Administration                    | B Show Vendor Discounts |                               |
| Configuration<br>Data<br>Reports          | C Edit                  |                               |

Figure 3-32. Feature Option Page Elements

| ltem | Feature               | Description                                                                     |
|------|-----------------------|---------------------------------------------------------------------------------|
| A    | Back Button           | Returns to previous page                                                        |
| В    | Show Vendor Discounts | Enables or disables Vendor Discounts configuration (Section 3.6.4.4 on page 45) |
| С    | Show Vendor Charges   | Enables or disables Vendor Charges configuration (Section 3.6.4.4 on page 45)   |
| D    | Edit Button           | Opens Edit Feature Options page (see Section 6.13 on page 89)                   |

Table 3-20. Feature Options Page Elements Described

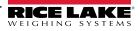

:

## 3.6.4 Data Page

The Data page is selected from the Main menu and displays several large page buttons. Each page button opens a subsequent page that facilitates system database management. For more information, see Section 7.0 on page 91.

| <b>OnTrak</b> *                           | i≡.          |           |                |          | Hello                 | admin@localhos | t! Logout |
|-------------------------------------------|--------------|-----------|----------------|----------|-----------------------|----------------|-----------|
| ENTERPRISE<br>TRUCK SCALE DATA MANAGEMENT | Data<br>A    | B         | ©              | 0        | Ē                     | F              |           |
| Home                                      |              |           |                |          |                       |                |           |
| Administration                            | Charges      | Discounts | Products       | Vendors  | Customers             | Jobs           |           |
| Configuration                             |              |           | $\square$      |          |                       |                | )         |
| Data                                      | _== <b>D</b> |           |                | )        |                       |                |           |
| Reports                                   | Haulers      | Trucks    | Inbound Trans  |          | Outbound Transactions |                |           |
| Contact                                   |              |           |                | sactions |                       |                |           |
| About                                     | G            | (H)       | $(\mathbf{I})$ |          | $(\mathbf{j})$        |                |           |

Figure 3-33. Data Page Elements

| ltem | Feature               | Description                                                                                                    |
|------|-----------------------|----------------------------------------------------------------------------------------------------|
| A    | Charges               | Opens the Charges page. Allows configuration of charges in the database (see Section 3.6.4.1 on page 42)                              |
| В    | Discounts             | Opens the Discounts page. Allows configuration of discounts in the database (see Section 3.6.4.2 on page 43)                          |
| С    | Products              | Opens the Products page. Allows configuration of products in the database (see Section 3.6.4.3 on page 44)                            |
| D    | Vendors               | Opens the Vendors page. Allows configuration of vendors in the database (see Section 3.6.4.4 on page 45)                              |
| E    | Customers             | Opens the Customers page. Allows configuration of customers in the database (see Section 3.6.4.5 on page 46)                          |
| F    | Jobs                  | Opens the Jobs page. Allows configuration of jobs in the database (see Section 3.6.4.6 on page 47)                                    |
| G    | Haulers               | Opens the Haulers page. Allows configuration of haulers in the database (see Section 3.6.4.7 on page 48)                              |
| Н    | Trucks                | Opens the Trucks page. Allows configuration of trucks in the database (see Section 3.6.4.8 on page 49)                                |
| I    | Inbound Transactions  | Opens the Inbound Transactions page. Allows configuration of inbound transactions in the database (see Section 3.6.4.9 on page 50)    |
| J    | Outbound Transactions | Opens the Outbound Transactions page. Allows configuration of outbound transactions in the database (see Section 3.6.4.10 on page 51) |

Table 3-21. Data Page Elements Described

## 3.6.4.1 Charges Page

The Charges page is accessed by selecting **Charges** in the Data page. The Charges page lists the current configuration and provides the functionality to create, edit and delete charges.

| ■             |                                                                                         |                                                                                                    | Hello admin@localhost! Logout                                                                                                    |
|---------------|-----------------------------------------------------------------------------------------|----------------------------------------------------------------------------------------------------|----------------------------------------------------------------------------------------------------|
| G Char        | ges                                                                                     |                                                                                                    |                                                                                                    |
| + Create B    | _                                                                                       |                                                                                                    | D E                                                                                                    |
| Search Text   |                                                                                         |                                                                                                    | Q Search × Clear                                                                                                    |
| Charge Name   | Charge Type                                                                             | Charge Rate                                                                                                    | F G                                                                                                    |
| Flat Rate 40  | Taxable Fixed                                                                           | 40.00                                                                                                    | 🗹 Edit 📄 Delete                                                                                                    |
| Standard Rate | Taxable Weight Based                                                                    | 0.25                                                                                                    | 🗹 Edit 👕 Delete                                                                                                    |
| Zone 1        | Taxable Fixed (H)                                                                       | 35.00                                                                                                    | 🕑 Edit 👕 Delete                                                                                                    |
|               | Char<br>Create<br>Create<br>Search Text<br>Charge Name<br>Flat Rate 40<br>Standard Rate | Charges<br>Charges<br>Charge Search Text C<br>Charge Name Charge Type<br>Flat Rate 40 Taxable Fixed<br>Standard Rate Taxable Weight Based | Charges<br>Charge B<br>Search Text C<br>Charge Name Charge Type Charge Rate<br>Flat Rate 40 Taxable Fixed 40.00<br>Standard Rate Taxable Weight Based 0.25 |

Figure 3-34. Charges Page Elements

| ltem | Feature           | Description                                                                         |
|------|-------------------|-------------------------------------------------------------------------------------|
| А    | Back Button       | Returns to previous page                                                            |
| В    | + Create Button   | Opens the Create Charge page (see Section 7.1 on page 92)                           |
| С    | Search Text Field | Provides text field to enter search terms                                           |
| D    | Search Button     | Executes search function                                                            |
| E    | Clear Button      | Clears Search Text field                                                            |
| F    | Edit Button       | Opens the edit page for the applicable item (see Section 8.1 on page 114)           |
| G    | Delete Button     | Initiates the delete function for the applicable item (see Section 8.3 on page 116) |
| Н    | Charge Entry      | Displays information about the available Charges                                    |

Table 3-22. Charges Page Elements Described

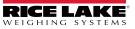

#### 3.6.4.2 Discounts Page

The Discounts page is accessed by selecting **Discounts** in the Data page. The Discounts page lists the current configuration and provides the functionality to create, edit and delete discounts.

| <b>OnTrak</b> <sup>®</sup>                | ≡ (A)                       |               |                 | Hello jsmith@email.com! Logout |
|-------------------------------------------|-----------------------------|---------------|-----------------|--------------------------------|
| ENTERPRISE<br>TRUCK SCALE DATA MANAGEMENT | G Discount                  | s             |                 |                                |
| Home                                      | + Create B<br>Search Text C |               |                 | Q Search × Clear               |
| Data<br>Reports                           | Name                        | Rate          | (F) (G)         |                                |
| Contact                                   | Level 1                     | 1.00          | C Edit Delete   |                                |
| About                                     | Level 2                     | 0.95 <b>H</b> | 🗹 Edit 🧊 Delete |                                |

Figure 3-35. Discounts Page Elements

| ltem | Feature         Description |                                                                                     |  |  |  |
|------|-----------------------------|-------------------------------------------------------------------------------------|--|--|--|
| Α    | Back Button                 | Returns to previous page                                                            |  |  |  |
| В    | + Create Button             | Opens the Create Discount page (see Section 7.2 on page 93)                         |  |  |  |
| С    | Search Text Field           | Provides text field to enter search terms                                           |  |  |  |
| D    | Search Button               | Executes search function                                                            |  |  |  |
| E    | Clear Button                | Clears Search Text field                                                            |  |  |  |
| F    | Edit Button                 | Opens the edit page for the applicable item (see Section 8.1 on page 114)           |  |  |  |
| G    | Delete Button               | Initiates the delete function for the applicable item (see Section 8.3 on page 116) |  |  |  |
| Н    | Discount Entry              | Displays information about the available Discounts                                  |  |  |  |

Table 3-23. Discounts Page Elements Described

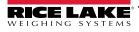

#### 3.6.4.3 Products Page

The Products page is accessed by selecting **Products** in the Data page. The Products page lists the current configuration and provides the functionality to view details, create, edit and delete products. In addition, product charges may be assigned from this page.

| <b>OnTrak</b> *                           | Ē                           |                        | Hello jsmith@email.com! Logout                                             |
|-------------------------------------------|-----------------------------|------------------------|----------------------------------------------------------------------------|
| ENTERPRISE<br>TRUCK SCALE DATA MANAGEMENT | Products                    |                        |                                                                            |
| Home<br>Data                              | + Create B<br>Search Text C |                        | D E<br>Q Search × Clear                                                    |
| Reports                                   | Name                        | Product Id Description | F G H I                                                                    |
| Contact                                   | 🚖 Copper                    | COP1                   | <ul> <li>Details</li> <li>Edit</li> <li>Delete</li> <li>Charges</li> </ul> |
| About                                     | 🛨 USGA Golf Sand            | ssi J                  | • Details C Edit Delete Charges                                            |
|                                           | * White Masonary Sand       | SS2                    | O Details                                                                  |
|                                           | 🛧 Crushed Limestone         | CL1 1 1/2" #57 Class   | A O Details 🕑 Edit 👕 Delete 💿 Charges                                      |

Figure 3-36. Products Page Elements

| ltem | Feature           | Description                                                                         |
|------|-------------------|-------------------------------------------------------------------------------------|
| А    | Back Button       | Returns to previous page                                                            |
| В    | + Create Button   | Opens the Create Products page (see Section 7.3 on page 94)                         |
| С    | Search Text Field | Provides text field to enter search terms                                           |
| D    | Search Button     | Executes search function                                                            |
| E    | Clear Button      | Clears Search Text field                                                            |
| F    | Details Button    | Opens the details page for the applicable item (see Section 8.2 on page 115)        |
| G    | Edit Button       | Opens the edit page for the applicable item (see Section 8.1 on page 114)           |
| Н    | Delete Button     | Initiates the delete function for the applicable item (see Section 8.3 on page 116) |
|      | Charges Button    | Opens the Product Charges page (see Section 7.11.1 on page 105)                     |
| Н    | Product Entry     | Displays information about the available Products                                   |

Table 3-24. Products Page Elements Described

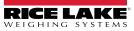

#### 3.6.4.4 Vendors Page

The Vendors page is accessed by selecting **Vendors** in the Data page. The Vendors page lists the current configuration and provides the functionality to view details, create, edit and delete vendors. In addition, product discounts may be assigned from this page.

| OnTrak                                    | A                                  |           |                             |        |          |           | Hello ad    | dmin@localh     | ost! Logout  |
|-------------------------------------------|------------------------------------|-----------|-----------------------------|--------|----------|-----------|-------------|-----------------|--------------|
| ENTERPRISE<br>TRUCK SCALE DATA MANAGEMENT | G Vendors                          |           |                             |        |          |           |             |                 |              |
| Home<br>Administration                    | + Create B<br>Search Text C        |           |                             |        |          |           |             | D<br>Q Searct   | E<br>× Clear |
| Configuration                             | Name                               | Vendor Id | F                           | G      | Э        | (         | J           | K               | Ŀ            |
| Data                                      | 🛊 Argyle Vault & Precast Company   | ARG15     | i Details                   | 🕑 Edit | 👕 Delete | ⊖ Charges | ➔ Discounts | ➔ Costs         |              |
| Reports<br>Contact                        | ★ Central Ready Mixed              | CEN67     | i Details                   | 🕑 Edit | 👕 Delete | → Charges | ➔ Discounts | ⊖ Costs         | ● Fees       |
| About                                     | ★ Lone Star Industries             | LS34      | i Details                   | 🕑 Edit | 👕 Delete | ➔ Charges | ➔ Discounts | ➔ Costs         | ➔ Fees       |
|                                           | ★ Cedar Lake Sand & Gravel Co Inc. | CLS99     | i Details                   | 🕑 Edit | 盲 Delete | ⊖ Charges | ➔ Discounts | ➔ Costs         | ⊖ Fees       |
|                                           | ★ Footbille Rock & Lime Corp.      | FOOT5     | <ul> <li>Details</li> </ul> | 🕑 Edit | 👕 Delete | ⊖ Charges | ➔ Discounts | ➔ Costs         | ● Fees       |
|                                           | 🛨 Con Agra Oat Processing          | CON8      | 🕯 Details                   | 🕑 Edit | 👕 Delete | ● Charges | Discounts   | \varTheta Costs | ● Fees       |

Figure 3-37. Vendors Page Elements

| ltem | Feature           | Description                                                                                                    |  |  |  |
|------|-------------------|----------------------------------------------------------------------------------------------------|--|--|--|
| A    | Back Button       | Returns to previous page                                                                                               |  |  |  |
| В    | + Create Button   | Opens the Create Vendor page (see Section 7.4 on page 95)                                                              |  |  |  |
| С    | Search Text Field | Provides text field to enter search terms                                                                              |  |  |  |
| D    | Search Button     | Executes search function                                                                                               |  |  |  |
| Е    | Clear Button      | Clears Search Text field                                                                                               |  |  |  |
| F    | Details Button    | Opens the details page for the applicable item (see Section 8.2 on page 115)                                           |  |  |  |
| G    | Edit Button       | Opens the edit page for the applicable item (see Section 8.1 on page 114)                                              |  |  |  |
| Н    | Delete Button     | Initiates the delete function for the applicable item (see Section 8.3 on page 116)                                    |  |  |  |
| Ι    | Charges Button    | Opens the Vendor Charges page (see Section 7.11.1 on page 105)                                                         |  |  |  |
|      |                   | NOTE: The Costs button is hidden if the Show Vendor Costs parameter is disabled (see Section 6.13 on page 89).         |  |  |  |
| J    | Discounts Button  | Opens the Vendor Discounts page (see Section 7.11.2 on page 106)                                                       |  |  |  |
|      |                   | NOTE: The Discounts button is hidden if the Show Vendor Discounts parameter is disabled (see Section 6.13 on page 89). |  |  |  |
|      |                   | NOTE: This function is deprecated and replaced with Costs.                                                             |  |  |  |
| K    | Costs Button      | Opens the Vendor Product Costs page (see Section 7.5 on page 97)                                                       |  |  |  |
| L    | Fees Button       | Opens the Fees page (see Section 7.6 on page 98)                                                                       |  |  |  |
|      | Vendor Entry      | Displays information about the available Vendors                                                                       |  |  |  |

Table 3-25. Vendors Page Elements Described

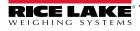

#### 3.6.4.5 Customers Page

The Customers page is accessed by selecting **Customers** in the Data page. The Customers page lists the current configuration and provides the functionality to view details, create, edit and delete customers. In addition, customer discounts may be assigned from this page.

| <b>OnTrak</b> *                           |                                |             |                             |          |          | He         | ello jsmith@email.cor | n! Logout    |
|-------------------------------------------|--------------------------------|-------------|-----------------------------|----------|----------|------------|-----------------------|--------------|
| ENTERPRISE<br>TRUCK SCALE DATA MANAGEMENT | G Customers                    |             |                             |          |          |            |                       |              |
| Home<br>Data                              | + Create B<br>Search Text C    |             |                             |          |          |            | D<br>Q Search         | E<br>× Clear |
| Reports                                   | Name                           | Customer Id | (F)                         | G        | (H)      | $\bigcirc$ | J                     | _            |
| Contact                                   | Argyle Vault & Precast Company | ARG15       | <ol> <li>Details</li> </ol> | <u> </u> | <u> </u> |            | ⊖ Product Discoun     | ts           |
| About                                     | ★ Central Ready Mixed F        | CEN67       | i Details                   | 🕑 Edit   | Delete   | Charges    | ● Product Discoun     | ts           |

Figure 3-38. Customers Page Elements

| ltem | Feature                  | Description                                                                         |  |  |  |
|------|--------------------------|-------------------------------------------------------------------------------------|--|--|--|
| A    | Back Button              | Returns to previous page                                                            |  |  |  |
| В    | + Create Button          | Opens the Create Customer page (see Section 7.7 on page 99)                         |  |  |  |
| С    | Search Text Field        | Provides text field to enter search terms                                           |  |  |  |
| D    | Search Button            | Executes search function                                                            |  |  |  |
| E    | Clear Button             | Clears Search Text field                                                            |  |  |  |
| F    | Details Button           | Opens the details page for the applicable item (see Section 8.2 on page 115)        |  |  |  |
| G    | Edit Button              | Opens the edit page for the applicable item (see Section 8.1 on page 114)           |  |  |  |
| Н    | Delete Button            | Initiates the delete function for the applicable item (see Section 8.3 on page 116) |  |  |  |
| I    | Charges Button           | Opens the Customer Charges page (see Section 7.11.1 on page 105)                    |  |  |  |
| J    | Product Discounts Button | Opens the Customer Product Discounts page (see Section 7.11.2 on page 106)          |  |  |  |
| K    | Customer Entry           | Displays information about the available Customers                                  |  |  |  |

Table 3-26. Customers Page Elements Described

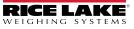

#### 3.6.4.6 Jobs Page

The Jobs page is accessed by selecting **Jobs** in the Data page. The Jobs page lists the current configuration and provides the functionality to view details, create, edit and delete jobs. In addition, job charges may be assigned from this page.

| OnTrak                                    | ■́A                                     |        |           |        |          | Hel     | lo admin@localho | ost! Logout |
|-------------------------------------------|-----------------------------------------|--------|-----------|--------|----------|---------|------------------|-------------|
| ENTERPRISE<br>TRUCK SCALE DATA MANAGEMENT | G Jobs                                  |        |           |        |          |         |                  |             |
|                                           | + Create B                              |        |           |        |          |         | D                | E           |
| Home                                      | Search Text                             |        |           |        |          |         | Q Search         | X Clear     |
| Administration                            |                                         |        |           |        |          |         |                  |             |
| Configuration                             | Name                                    | Job Id | F         | G      | H        |         | J                |             |
| Data                                      | 🛊 1000 Con Agra Oak - Wheat             | JOB01  | i Details | 🕑 Edit | 👕 Delete | Pricing | Charges          |             |
| Reports                                   |                                         |        |           | _      | _        |         |                  |             |
| Contact                                   | 🛊 1001 Lone Star - Sand                 | JOB02  | i Details | ピ Edit | 📋 Delete | Pricing | Charges          |             |
| About                                     | \star 1003 Argyle Vault - Limestone ( K | JOB03  | i Details | ピ Edit | Telete   | Pricing | Charges          |             |

Figure 3-39. Jobs Page Elements

| ltem | Feature Description |                                                                                     |  |
|------|---------------------|-------------------------------------------------------------------------------------|--|
| А    | Back Button         | Returns to previous page                                                            |  |
| В    | + Create Button     | Opens the Create Job page (see Section 7.8 on page 101)                             |  |
| С    | Search Text Field   | Provides text field to enter search terms                                           |  |
| D    | Search Button       | Executes search function                                                            |  |
| E    | Clear Button        | Clears Search Text field                                                            |  |
| F    | Details Button      | Opens the details page for the applicable item (see Section 8.2 on page 115)        |  |
| G    | Edit Button         | Opens the edit page for the applicable item (see Section 8.1 on page 114)           |  |
| Н    | Delete Button       | Initiates the delete function for the applicable item (see Section 8.3 on page 116) |  |
| I    | Pricing Button      | Opens the Job Pricing page (see Section 7.11.3 on page 107)                         |  |
| J    | Charges Button      | Opens the Job Charges page (see Section 7.11.1 on page 105)                         |  |
| K    | Job Entry           | Displays information about the available Jobs                                       |  |

Table 3-27. Jobs Page Elements Described

#### 3.6.4.7 Haulers Page

The Haulers page is accessed by selecting **Haulers** in the Data page. The Haulers page lists the current configuration and provides the functionality to view details, create, edit and delete haulers. In addition, hauler trucks may be assigned from this page.

| <b>OnTrak</b> *                           | ≡ (A)                                                  |                                                                                                    | Hello jsmith@email.com! Logout |
|-------------------------------------------|--------------------------------------------------------|----------------------------------------------------------------------------------------------------|--------------------------------|
| ENTERPRISE<br>TRUCK SCALE DATA MANAGEMENT | G Haulers                                              |                                                                                                    |                                |
| Home<br>Data                              | + Create B<br>Search Text C                            |                                                                                                    | Q Search × Clear               |
| Reports<br>Contact                        | Name                                                   | (F)       (G)       (H)       (J)         ● Details       (Z' Edit)       ● Delete       ● Charges       ● Trucks         |                                |
| About                                     | A & R Transport                                        | Details     Example     Example     Charges     Trucks                                                                    |                                |
|                                           | B H Freight LLC                                        | O Details                                                                                                    |                                |
|                                           | Badger State Transport Inc.<br>Waste Truck Service Inc | O Details     C Edit     Tolete     O Charges     O Trucks     O Details     C Edit     Tolete     O Charges     O Trucks |                                |
|                                           | GB Land Transportation                                 | Details     Charges     Charges     O     Trucks                                                                          |                                |
|                                           | Happy Haulers                                          | <ul> <li>O Details</li> <li>☑ Edit</li> <li>☑ Delete</li> <li>○ Charges</li> <li>○ Trucks</li> </ul>                      |                                |

Figure 3-40. Haulers Page Elements

| ltem | Feature           | Description                                                                         |
|------|-------------------|-------------------------------------------------------------------------------------|
| A    | Back Button       | Returns to previous page                                                            |
| В    | + Create Button   | Opens the Create Haulers page (see Section 7.9 on page 102)                         |
| С    | Search Text Field | Provides text field to enter search terms                                           |
| D    | Search Button     | Executes search function                                                            |
| Е    | Clear Button      | Clears Search Text field                                                            |
| F    | Details Button    | Opens the details page for the applicable item (see Section 8.2 on page 115)        |
| G    | Edit Button       | Opens the edit page for the applicable item (see Section 8.1 on page 114)           |
| Н    | Delete Button     | Initiates the delete function for the applicable item (see Section 8.3 on page 116) |
| Ι    | Charges Button    | Opens the Hauler Charges page (see Section 7.11.1 on page 105)                      |
| J    | Trucks Button     | Opens the Hauler Trucks page (see Section 7.11.4 on page 108)                       |
| K    | Hauler Entry      | Displays information about the available Haulers                                    |

Table 3-28. Haulers Page Elements Described

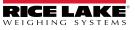

#### 3.6.4.8 Trucks Page

The Trucks page is accessed by selecting **Trucks** in the Data page. The Trucks page lists the current configuration and provides the functionality to view details, create, edit and delete trucks.

| <b>OnTrak</b> <sup>®</sup>                | ≡ (A)                        |          | Hello                           | jsmith@email.com! Logout |
|-------------------------------------------|------------------------------|----------|---------------------------------|--------------------------|
| ENTERPRISE<br>TRUCK SCALE DATA MANAGEMENT | G Trucks                     |          |                                 |                          |
| Home                                      | + Create B<br>Search Text C  |          |                                 | Q Search × Clear         |
| Data<br>Reports                           | Name                         | Truck Id | (F) (G) (H)                     |                          |
| Contact                                   | ★ M & L Truck One            | ML01     | Details     C Edit     T Delete |                          |
| About                                     | 🖈 M & L Truck Truck Thirteen | ML13     | 💿 Details 🛛 🗭 Edit 👕 Delete     |                          |
|                                           | 🚖 B H Freight Truck Eleven   | BH11     | 🔹 Details 🔀 Edit 🥤 Delete       |                          |
|                                           | 🛊 GB Land Truck 1            | GB1      | 💿 Details 🗹 Edit 🧊 Delete       |                          |
|                                           | ★ Badger State Truck 99      | BDS99    | Oetails C Edit Delete           |                          |
|                                           | ★ Waste Truck 88             | WST88    | Details Edit Delete             |                          |
|                                           | ★ Waste Truck 87             | WST87    | ① Details ② Edit ⑦ Delete       |                          |

Figure 3-41. Trucks Page Elements

| ltem | Feature           | Description                                                                         |
|------|-------------------|-------------------------------------------------------------------------------------|
| A    | Back Button       | Returns to previous page                                                            |
| В    | + Create Button   | Opens the Create Truck page (see Section 7.10 on page 103)                          |
| С    | Search Text Field | Provides text field to enter search terms                                           |
| D    | Search Button     | Executes search function                                                            |
| E    | Clear Button      | Text Field                                                                          |
| F    | Details Button    | Opens the details page for the applicable item (see Section 8.2 on page 115)        |
| G    | Edit Button       | Opens the edit page for the applicable item (see Section 8.1 on page 114)           |
| Н    | Delete Button     | Initiates the delete function for the applicable item (see Section 8.3 on page 116) |
| I    | Truck Entry       | Displays information about the available Trucks                                     |

Table 3-29. Trucks Page Elements Described

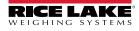

#### 3.6.4.9 Inbound Weighments Page

The Inbound Weighments page is accessed by selecting **Inbound Transactions** in the Data page. The Inbound Weightments page lists inbound transactions and their details.

| OnTrak                                    | ≡ (A)                                         |           |            |                        | Hello jsmith@email.com! Logout |
|-------------------------------------------|-----------------------------------------------|-----------|------------|------------------------|--------------------------------|
| ENTERPRISE<br>TRUCK SCALE DATA MANAGEMENT | G Inbound                                     | d Weig    | hments     |                        | © D                            |
| Home                                      | Search Text B                                 | Truck Id  | Product    | <b>Customer/Vendor</b> | <b>Q</b> Search X Clear        |
| Reports                                   | 1/26/2023 8:34:26 AM                          | ML01      | Pea Gravel | e                      | Details                        |
| Contact<br>About                          | 1/26/2023 8:37:30 AM<br>Previous Next 2 Recor | GB1<br>ds | Oats       |                        | Details     Delete     F       |

Figure 3-42. Inbound Wegiments Page Elements

| ltem | Feature                 | Description                                                                                                    |
|------|-------------------------|----------------------------------------------------------------------------------------------------|
| A    | Back Button             | Returns to previous page                                                                                                    |
| В    | Search Text Field       | Text field to enter search terms (for example, Truck ID)                                                                                                    |
| С    | Search Button           | Executes search function                                                                                                    |
| D    | Clear Button            | Clears Search Text field                                                                                                    |
| E    | Details Button          | Opens the details page for the applicable data item (see Section 8.2 on page 115).<br>The details page displays transaction information, truck information, notes and user defined fields |
| F    | Delete Button           | Initiates the delete function for the applicable weighment (see Section 8.3 on page 116)                                                                                                  |
| G    | Inbound Weighment Entry | Displays Date, Truck ID, Product and Customer/Vendor information about the<br>Inbound Weighments                                                                                          |

Table 3-30. Inbound Weighments Page Elements Described

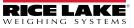

#### 3.6.4.10 Outbound Weighments Page

The Outbound Weighments page is accessed by selecting **Outbound Transactions** in the Data page. The Outbound Weighments page lists outbound transactions, transaction details and provides functional buttons.

| <b>OnTra</b> k <sup>*</sup>               |                        |                  |                           |         |                                   | H             | lello admin@localho | st! Logout   |
|-------------------------------------------|------------------------|------------------|---------------------------|---------|-----------------------------------|---------------|---------------------|--------------|
| ENTERPRISE<br>TRUCK SCALE DATA MANAGEMENT | Outbou                 | ind Weig         | hments                    |         |                                   |               |                     |              |
|                                           | Start Date 01          | /26/2023 (A)     |                           | Ê       | End Date 01/26/2023               | B             |                     |              |
| Home                                      | Search Text            | C                |                           |         |                                   |               | <b>Q</b> Search     | × Clear      |
| Administration                            | Date                   | Ticket Number    | Truck                     | Product | Contained Manufacture             |               | D                   | E            |
| Configuration                             | Date                   | Ticket Number    | TFUCK                     | Product | Customer/Vendor                   |               | (F)                 |              |
| Data                                      | 1/26/2023 8:33:0<br>AM | 07 <sub>43</sub> | ML01 - M & L Truck<br>One | Copper  | Argyle Vault & Precast<br>Company | 🚯 Details 🛛 🗭 | Edit 🛇 Void 🗄       | Get Ticket   |
| Reports                                   | 80                     |                  | one                       |         | company                           | 6             | H) ()               | J            |
| Contact                                   | 1/26/2023 8:48:<br>AM  | 44               | ML01 - M & L Truck        | Pea     | Argyle Vault & Precast            |               |                     | Get Ticket   |
| About                                     | AM                     |                  | one (K)                   | Gravel  | Company                           |               | Unvoid              | g Get Hicket |
|                                           |                        |                  |                           |         |                                   |               | L                   | M            |
|                                           | Previous Nex           | 2 Records        |                           |         |                                   |               | CSV 🛩               | Export       |

Figure 3-43. Outbound Weighments Page Elements

| ltem | Feature               | Description                                                                                                    |
|------|-----------------------|----------------------------------------------------------------------------------------------------|
| A    | Start Date            | Date to begin listing data for outbound weighments                                                                                                    |
| В    | End Date              | Date to end data listing for outbound weighments                                                                                                    |
| С    | Search Text           | Text field to enter search terms (for example, Truck ID)                                                                                                    |
| D    | Search Button         | Executes search function                                                                                                    |
| E    | Clear Button          | Clears search                                                                                                    |
| F    | Void Button           | Voids associated transaction (see Section 7.14.1 on page 110)<br>NOTE: This button only appears on unvoided transactions.                                            |
| G    | Details Button        | Opens the details page for the applicable item (see Section 8.2 on page 115)<br>The details page displays notes, user fields, jobs, product and customer information |
| Н    | Edit Button           | Opens the edit page for the applicable item (see Section 8.1 on page 114)                                                                                            |
| I    | Unvoid Button         | Restores associated voided transaction (see Section 7.14.2 on page 111)<br>NOTE: This button only appears on voided transactions.                                    |
| J    | Get Ticket Button     | Downloads associated ticket (see Section 7.14.3 on page 112)                                                                                                    |
| K    | Data                  | Displays data entries for each recorded outbound weighment                                                                                                    |
| L    | Data Export Drop-Down | Defines export settings based on configured Data Exports (see Section 3.6.3.10 on page 38)                                                                           |
| М    | Export Button         | Exports Outbobund Weighment data in user selected format (see Section 7.14.4 on page 113)                                                                            |

Table 3-31. Outbound Weighments Page Elements Described

## 3.6.5 Reports Page

The Reports page is selected from the Main menu and displays several buttons that provide different report types. For more information, see Section 10.0 on page 136.

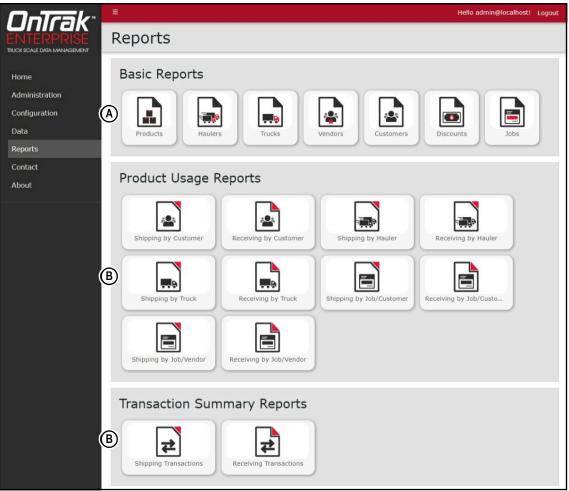

Figure 3-44. Reports Page Elements

| ltem | Feature                     | Description                                                                                                    |
|------|-----------------------------|----------------------------------------------------------------------------------------------------|
| A    | Basic Reports               | Includes the reports: Products, Haulers, Trucks, Vendors, Customers, Discounts and Jobs                                                                                                    |
| В    | Product Usage Reports       | Includes the reports: Shipping by Customer, Received by customer, Shipping by Hauler, Receiving by Hauler, Shipping by Truck, Receiving by Truck, Shipping by Job/<br>Customer, Receiving by Job/Customer, Shipping by Job/Vendor and Receiving by Job/Vendor |
| С    | Transaction Summary Reports | Includes the reports: Shipping by Transactions and Receiving by Transactions                                                                                                    |

Table 3-32. Reports Page Elements Described

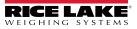

#### 3.6.5.1 Reports

A report is accessed by selecting the type (Productivity or Transaction) in the Reports page. Each report provides similar functionality, while they differ in the type of data that is generated.

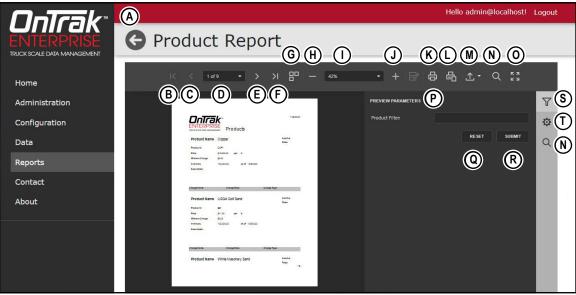

Figure 3-45. Report Elements

| ltem | Feature                                | Description                                                                                                    |
|------|----------------------------------------|----------------------------------------------------------------------------------------------------|
| А    | Back to List Button                    | Returns to previous OnTrak Enterprise page                                                                                                    |
| В    | First page Button                      | Displays first report page                                                                                                    |
| С    | Previous page Button                   | Displays previous report page                                                                                                    |
| D    | User Selected Page Number<br>Drop-Down | Displays active page selected by user                                                                                                    |
| E    | Next Page Button                       | Displays next report page                                                                                                    |
| F    | Last Page Button                       | Displays last report page                                                                                                    |
| G    | Multipage Mode Button                  | Toggles Multipage Mode                                                                                                    |
| Н    | Zoom Out Button                        | Zooms report out                                                                                                    |
| I    | User Configured Zoom Level             | Displays report in zoom level configured by user                                                                                                    |
| J    | Zoom In Button                         | Zooms report in                                                                                                    |
| K    | Print Button                           | Prints the active report (see Section 10.4 on page 140)                                                                                              |
| L    | Print Page Button                      | Prints active report page (see Section 10.4 on page 140)                                                                                             |
| М    | Export To Drop-down                    | Exports report to a user selected file type (*.pdf, *.xls, *.xlsx, *.rtf, *.docx, *.mht, *.html, *.txt, *.csv, *.png) (see Section 10.3 on page 139) |
| Ν    | Search Button                          | Searches report for keywords and identifies them                                                                                                    |
| 0    | Full screen Button                     | Opens report in full screen                                                                                                    |
| Р    | Search Parameters                      | User configurable parameters that determine report criteria (see Section 10.2 on page 138)                                                           |
| Q    | Reset Button                           | Clears search filter text field                                                                                                    |
| R    | Submit Button                          | Submits search parameters and initiates report generation                                                                                            |
| S    | Parameters Button                      | Opens parameter menu                                                                                                    |
| Т    | Export Options Button                  | Configures export options                                                                                                    |

Table 3-33. Report Elements Described

### 3.6.6 Contact Page

The Contacts page is selected from the Main menu and provides information regarding how to contact Rice Lake Weighing Systems.

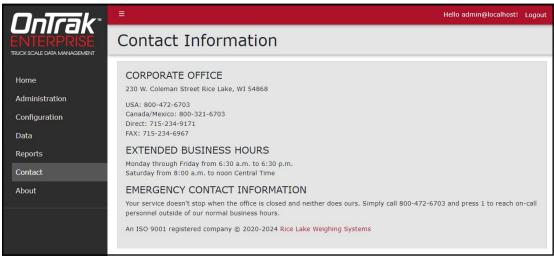

Figure 3-46. Contact Page

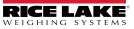

## 3.6.7 About Page

The About page is selected from the Main menu and provides various information about OnTrak Enterprise.

| OnTrak                                    | =                                                          | Hello admin@loc                                  | alhost! Logout |
|-------------------------------------------|------------------------------------------------------------|--------------------------------------------------|----------------|
| ENTERPRISE<br>TRUCK SCALE DATA MANAGEMENT | About OnTrak Enterp                                        | orise                                            |                |
| Home                                      | About                                                      | (J)<br>Licensing                                 |                |
| Administration                            | Version 3.5.0.0 (A)                                        | Trial Mode False Device Id 5DPQ TRCF R9I6 SI     | 115            |
| Configuration                             | Build Date Wed 02/21/2024 B<br>7:57:45.66                  | Licensee Rice Lake Weighing                      | Systems        |
| Data<br>Reports                           | Legal (LFT) Version 1.0.0.0                                | Issue DateThursday, June 1, 2Sales Order12345678 | 023            |
| Contact                                   | Certificate of NTEP CC 23-098                              | Features                                         |                |
| About                                     | © 2020-2024 Rice Lake Weighing Systems (E)                 |                                                  | ensed          |
|                                           | View the PDF manual (F)                                    | Base Application True                            | e              |
|                                           | Explore the OnTrak Enterprise API                          | Kiosk Support True                               | e              |
|                                           | OnTrak Enterprise API definition file v1.0 $(OpenAPI 3.0)$ | Image Capture True                               | e              |
|                                           | API Documentation                                          | External REST API True                           | e              |
|                                           | Ċ                                                          | License Plate Reader True                        | e              |
|                                           |                                                            |                                                  |                |

Figure 3-47. About Page Elements

| ltem | Feature                                                  | Description                                                                             |
|------|----------------------------------------------------------|-----------------------------------------------------------------------------------------|
| А    | Version Display                                          | Displays OnTrak Enterprise version number                                               |
| В    | Build Date Display                                       | Displays OnTrak Enterprise version build date                                           |
| С    | Legal (LFT) Version                                      | Displays legal version.                                                                 |
| D    | Certificate of Conformance                               | Display certificate of conformance number                                               |
| E    | Copyright                                                | Provides copyright information                                                          |
| F    | View the PDF manual                                      | Opens the manual (PDF format) in the default web browser                                |
| G    | Explore OnTrak Enterprise API                            | Opens the API exploration page (see Section 11.2.1 on page 144)                         |
| Н    | OnTrak Enterprise API definition file v1.0 (OpenAPI 3.0) | Opens the API definition file (see Section 11.2.3 on page 147)                          |
| I    | API Documentation                                        | Accesses API documentation that is generated on demand (see Section 11.2.1 on page 144) |
| J    | Licensing Information                                    | Displays OnTrak Enterprise licensing status                                             |

Table 3-34. About Page Elements Described

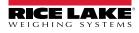

## 4.0 Account Management

This section discusses OnTrak Enterprise navigation, pages and page elements that may display during normal use. Account management provides the following functions:

- Access Manage Your Account Page (see Section 4.1 on page 56)
- Change Password (see Section 4.1.1 on page 57)
- Download Personal Data (see Section 4.1.2 on page 58)
- Delete Personal Data and Account (see Section 4.1.2 on page 58)

## 4.1 Access Manage Your Account Page

Perform the following to access the Manage your account page:

1. Select the account email address (upper right corner).

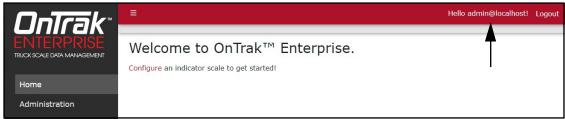

Figure 4-1. Account Settings Button

2. The Manage your account page displays.

| OnTrak                                    | =                                  |                 | Hello admin@localhost! | Logout |
|-------------------------------------------|------------------------------------|-----------------|------------------------|--------|
| ENTERPRISE<br>TRUCK SCALE DATA MANAGEMENT | Manage your<br>Change your account |                 |                        |        |
| Home                                      | Profile                            | Profile         |                        |        |
| Administration                            | Password                           | Username        |                        |        |
| Configuration                             | Personal data                      | admin@localhost |                        |        |
| Data                                      |                                    |                 |                        |        |
| Reports                                   |                                    |                 |                        |        |
| Contact                                   |                                    |                 |                        |        |
| About                                     |                                    |                 |                        |        |

Figure 4-2. Manage Your Account Page

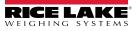

#### 4.1.1 **Changing Password**

If required, the password may be changed for the active account. Perform the following to change the password:

NOTE: Passwords must have at least six characters, one non alphanumeric character (!@#\$%^&\*), one lowercase (a-z) character, one uppercase character (A-Z) and one number (0-9).

- 1. Access Mange your account page (see Section 4.1 on page 56).
- 2. Select Password.

| OnTrak                                    | ≡                                  |                     | Hello admin@localhost! | Logout |
|-------------------------------------------|------------------------------------|---------------------|------------------------|--------|
| ENTERPRISE<br>TRUCK SCALE DATA MANAGEMENT | Manage your<br>Change your account |                     |                        |        |
| Home<br>Administration                    | Profile<br>Password                | Profile<br>Username |                        |        |
| Configuration                             | Personal data                      | admin@localhost     |                        |        |
| Data<br>Reports                           |                                    |                     |                        |        |

Figure 4-3. Manage Your Account Page

- 3. The Change Password page displays.
- 4. Enter current password.
- 5. Enter new password twice.
- 6. Select the **Update password** button to save the changes or the internet browser **Back** button to return to the previous page.

| <b>OnTrak</b> *                                                       | =                                    |                                                            | Hello admin@localhost!                                                                                                    | Logout |
|-----------------------------------------------------------------------|--------------------------------------|------------------------------------------------------------|----------------------------------------------------------------------------------------------------|--------|
| ENTERPRISE<br>TRUCK SCALE DATA MANAGEMENT                             | Manage you<br>Change your accou      |                                                            |                                                                                                    |        |
| Home<br>Administration<br>Configuration<br>Data<br>Reports<br>Contact | Profile<br>Password<br>Personal data | Change password<br>Current password<br><br>New password    | Password Requirements <ul> <li>Six characters minimum.</li> <li>Requires at least one lower-case character.</li> <li>Requires at least one</li> </ul>                                        |        |
| About                                                                 | Password                             | Confirm new password<br>Update password<br>Update password | <ul> <li>upper-case character.</li> <li>Requires at least one digit.</li> <li>Requires at least one non-alpha numeric character.</li> <li>Requires at least one unique character.</li> </ul> |        |

Figure 4-4. Change Password Fields with Data

7. If the password was updated, the Manage your account page confirms the change.

| <b>OnTrak</b> *                           | E                |                                 | Hello admin@localhost!          | Logout |
|-------------------------------------------|------------------|---------------------------------|---------------------------------|--------|
| ENTERPRISE<br>TRUCK SCALE DATA MANAGEMENT | Manage your acco | our account                     | Password Change<br>Confirmation |        |
| Home<br>Administration                    | Profile          | Change password                 |                                 |        |
| Configuration                             | Password         | Your password has been changed. |                                 | ×      |
| Data                                      | Personal data    | Current password                | Password Requirements           |        |

Figure 4-5. Password Changed Indicator

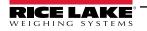

### 4.1.2 Personal Data

Each account contains information provided by the user including name and email address. The Personal Data page allows the user to download personal data or to delete personal data and account.

#### 4.1.2.1 Download Personal Data

Perform the following to download personal data:

- 1. Access Mange your account page (see Section 4.1 on page 56).
- 2. Select Personal Data.

| <b>OnTra</b> k <sup>®</sup>               | =                                  |                 | Hello admin@localhost! | Logout |
|-------------------------------------------|------------------------------------|-----------------|------------------------|--------|
| ENTERPRISE<br>TRUCK SCALE DATA MANAGEMENT | Manage your<br>Change your account |                 |                        |        |
| Home                                      |                                    |                 |                        |        |
| Administration                            | Profile                            | Profile         |                        |        |
| Configuration                             | Password<br>Personal data          | admin@localhost |                        |        |
| Data                                      |                                    |                 |                        |        |
| Reports                                   | <b></b>                            |                 |                        |        |
| Contact                                   | I                                  |                 |                        |        |
| About                                     |                                    |                 |                        |        |

Figure 4-6. Manage Your Account Page

- 3. The Personal Data page displays.
- 4. To download data, select **Download** and follow internet browser prompts to save the data.

| OnTrak                                    | E                                    |                                                                                           | Hello admin@localhost! | Logout |
|-------------------------------------------|--------------------------------------|-------------------------------------------------------------------------------------------|------------------------|--------|
| ENTERPRISE<br>TRUCK SCALE DATA MANAGEMENT | Manage your<br>Change your account s |                                                                                           |                        |        |
| Home                                      | Profile                              | Personal Data                                                                             |                        |        |
| Administration                            | Password                             | Your account contains personal data that you have                                         |                        |        |
| Configuration                             | Personal data                        | given us. This page allows you to download or<br>delete that data.                        |                        |        |
| Data                                      |                                      | Deleting this data will permanently remove<br>your account, and this cannot be recovered. |                        |        |
| Reports                                   |                                      |                                                                                           |                        |        |
| Contact                                   |                                      | Download                                                                                  |                        |        |
| About                                     |                                      | Delete                                                                                    |                        |        |

Figure 4-7. Personal Data Page

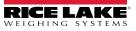

#### 4.1.2.2 Delete Personal Data and Account

Perform the following to delete personal data and account:

() IMPORTANT: Deleting personal data permanently deletes data associated with account and closes the account.

- 1. Access Account management page (see Section 4.1 on page 56).
- 2. Select Personal Data.

| OnTrak                 | =                                    |                     | Hello admin@localhost! L | ogout |
|------------------------|--------------------------------------|---------------------|--------------------------|-------|
|                        | Manage your<br>Change your account s |                     |                          |       |
| Home<br>Administration | Profile                              | Profile<br>Username |                          |       |
| Configuration          | Personal data                        | admin@localhost     |                          |       |
| Data                   |                                      |                     |                          |       |
| Reports<br>Contact     | Т                                    |                     |                          |       |

Figure 4-8. Manage Your Account Page

- 3. The Personal Data page displays.
- 4. Select Delete.

| <b>OnTrak</b> <sup>®</sup>                | E                                    |                                                                    | Hello admin@localhost! | Logout |
|-------------------------------------------|--------------------------------------|--------------------------------------------------------------------|------------------------|--------|
| ENTERPRISE<br>TRUCK SCALE DATA MANAGEMENT | Manage your<br>Change your account s |                                                                    |                        |        |
| Home                                      | Profile                              | Personal Data                                                      |                        |        |
| Administration                            | Password                             | Your account contains personal data that you have                  |                        |        |
| Configuration                             | Personal data                        | given us. This page allows you to download or<br>delete that data. |                        |        |
| Data                                      |                                      | Deleting this data will permanently remove                         |                        |        |
| Reports                                   |                                      | your account, and this cannot be recovered.                        |                        |        |
| Contact                                   |                                      | Download                                                           |                        |        |
| About                                     |                                      | Delete                                                             |                        |        |

Figure 4-9. Personal Data Page

- 5. A delete confirmation displays.
- 6. Enter the account's password then select Delete data and close my account to confirm or select the internet browser Back button to return to the previous page.

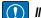

[] IMPORTANT: Account data can not be recovered after deletion.

| OnTrak <sup>*</sup>                       |                                    | Hello rsmith@email.com! Logo                                                           | out |
|-------------------------------------------|------------------------------------|----------------------------------------------------------------------------------------|-----|
| ENTERPRISE<br>TRUCK SCALE DATA MANAGEMENT | Manage your<br>Change your account |                                                                                        |     |
| Home                                      | Profile                            | Delete Personal Data                                                                   |     |
| Data                                      | Password                           | Deleting this data will permanently remove your account, and this cannot be recovered. |     |
| Reports                                   | Personal data                      | Deleting this data will permanental remove your account, and this cannot be recovered. |     |
| Contact                                   |                                    | Password                                                                               |     |
| About                                     | Enter<br>Password                  | •                                                                                      |     |
|                                           |                                    | Delete data and close my account Delete Data and Account Button                        |     |

Figure 4-10. Delete Personal Data Page

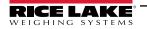

# 5.0 Administration

The Administration page provides the basic functionality to manage users, download log files, purge transactions and view server settings. Select the Administration menu option to access the administrator page.

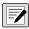

NOTE: The Administration page and its functions is only available to OnTrak Enterprise administrators.

| OnTrak                                                                         | E =            | Hello admin@localhost! | Logout |
|--------------------------------------------------------------------------------|----------------|------------------------|--------|
| CONTRAK"<br>ENTERPRISE                                                         | Administration |                        |        |
| Home<br>Administration<br>Configuration<br>Data<br>Reports<br>Contact<br>About | Users          |                        |        |

Figure 5-1. Administration Page

This section discusses Administration function in OnTrak Enterprise, including:

- Manage Users (see Section 5.1)
- View or Download Application Log Files (see Section 5.2 on page 67)

## 5.1 Manage Users

The Administration page provides functions relating to user management:

- About Users (see Section 5.1.1)
- Create Users (see Section 5.1.3 on page 64)
- Edit Users (see Section 5.1.4 on page 65)
- Delete Users (see Section 5.1.5 on page 66)

#### 5.1.1 About Users

There are four user role types: Administrator, Superuser, User and Driver. Table 5-1 lists Menu access rights granted to each user role.

| Category       | Administrator | Super-User | User | Driver |
|----------------|---------------|------------|------|--------|
| Home           | Х             | Х          | Х    | Х      |
| Administration | Х             |            |      |        |
| Configuration  | Х             |            |      |        |
| Data           | Х             | Х          | Х    |        |
| Reports        | Х             | Х          | Х    |        |
| Contact        | Х             | Х          | Х    | Х      |
| About          | Х             | Х          | Х    | Х      |

Table 5-1. Role Access Rights

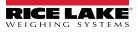

### 5.1.2 User Permissions

Section 5.1.2.1 through Section 5.1.2.5 on page 63 lists user roles access to menu functions.

#### 5.1.2.1 Administration Access

| Page           | Category  | Function          | Administrator | Super-User | User | Driver |
|----------------|-----------|-------------------|---------------|------------|------|--------|
| Administration | Users     | Create            | Х             |            |      |        |
| Administration | Users     | Edit              | Х             |            |      |        |
| Administration | Users     | Delete            | Х             |            |      |        |
| Administration | Users     | View              | Х             |            |      |        |
| Administration | Log Files | View Log File     | Х             |            |      |        |
| Administration | Log Files | Download Log File | Х             |            |      |        |

Table 5-2. Administration Access Rights

#### 5.1.2.2 Configuration Access

| Page          | Category              | Function | Administrator | Super-User | User | Driver |
|---------------|-----------------------|----------|---------------|------------|------|--------|
| Configuration | Cameras               | Create   | Х             | Х          |      |        |
| Configuration | Cameras               | Edit     | X             | Х          |      |        |
| Configuration | Cameras               | Delete   | Х             | Х          |      |        |
| Configuration | Cameras               | View     | X             | Х          | Х    |        |
| Configuration | Data Export Templates | Create   | X             | Х          | Х    |        |
| Configuration | Data Export Templates | Edit     | Х             | Х          | Х    |        |
| Configuration | Data Export Templates | Delete   | X             | Х          |      |        |
| Configuration | Data Export Templates | View     | X             | Х          | Х    |        |
| Configuration | Indicators            | Create   | X             |            |      |        |
| Configuration | Indicators            | Edit     | Х             |            |      |        |
| Configuration | Indicators            | Delete   | X             |            |      |        |
| Configuration | Indicators            | View     | X             |            |      |        |
| Configuration | General Configuration | Create   | X             |            |      |        |
| Configuration | General Configuration | Edit     | Х             |            |      |        |
| Configuration | General Configuration | Delete   | Х             |            |      |        |
| Configuration | General Configuration | View     | X             |            |      |        |

Table 5-3. Configuration Access Rights

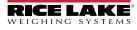

#### 5.1.2.3 Data Access

| Page | Category              | Function              | Administrator | Super-User | User | Driver |
|------|-----------------------|-----------------------|---------------|------------|------|--------|
| Data | Indicators            | Create                | X             |            |      |        |
| Data | Indicators            | Edit                  | Х             |            |      |        |
| Data | Indicators            | Delete                | Х             |            |      |        |
| Data | Indicators            | View                  | X             |            |      |        |
| Data | Data Export Templates | Create                | Х             | Х          | Х    |        |
| Data | Data Export Templates | Edit                  | Х             | Х          | Х    |        |
| Data | Data Export Templates | Delete                | Х             | Х          |      |        |
| Data | Data Export Templates | View                  | Х             | Х          | Х    |        |
| Data | General Configuration | Create                | Х             |            |      |        |
| Data | General Configuration | Edit                  | X             |            |      |        |
| Data | General Configuration | Delete                | Х             |            |      |        |
| Data | General Configuration | View                  | Х             |            |      |        |
| Data | Vendors               | Create                | Х             | Х          |      |        |
| Data | Vendors               | Edit                  | Х             | Х          |      |        |
| Data | Vendors               | Delete                | Х             | Х          |      |        |
| Data | Vendors               | View                  | X             | Х          | Х    |        |
| Data | Vendors               | Manipulate Charges    | Х             | Х          |      |        |
| Data | Vendors               | Manipulate Costs      | Х             | Х          |      |        |
| Data | Customers             | Create                | Х             | Х          |      |        |
| Data | Customers             | Edit                  | Х             | Х          |      |        |
| Data | Customers             | Delete                | Х             | Х          |      |        |
| Data | Customers             | View                  | Х             | Х          | X    |        |
| Data | Customers             | Manipulate Charges    | Х             | Х          |      |        |
| Data | Customers             | Manipulate Discounts  | Х             | Х          |      |        |
| Data | Discounts             | Create                | Х             | Х          |      |        |
| Data | Discounts             | Edit                  | Х             | Х          |      |        |
| Data | Discounts             | Delete                | Х             | Х          |      |        |
| Data | Discounts             | View                  | Х             | Х          | X    |        |
| Data | Charges               | Create                | Х             | Х          |      |        |
| Data | Charges               | Edit                  | Х             | Х          |      |        |
| Data | Charges               | Delete                | Х             | Х          |      |        |
| Data | Charges               | View                  | Х             | Х          | X    |        |
| Data | Haulers               | Create                | Х             | Х          |      |        |
| Data | Haulers               | Edit                  | Х             | Х          |      |        |
| Data | Haulers               | Delete                | X             | Х          |      |        |
| Data | Haulers               | View                  | X             | X          | X    |        |
| Data | Haulers               | Manipulate Charges    | X             | Х          |      |        |
| Data | Haulers               | Manipulate Discounts  | X             | X          |      |        |
| Data | Haulers               | Manipulate Trucks     | X             | X          |      |        |
| Data | Trucks                | Create                | X             | X          |      |        |
| Data | Trucks                | Edit                  | X             | X X        |      |        |
| Data | Trucks                | Delete                | X             | X          |      |        |
| Data | Trucks                | View                  | X             | X X        | X    |        |
| Data | Trucks                | Manipulate Charges    | X             | X X        |      |        |
| Data | Trucks                | Manipulate Discounts  | X             | X X        |      |        |
| Data | Trucks                | Manipulate Job Hauler | X             | X X        | + +  |        |
| Data | Jobs                  | Create                | X             | X          |      |        |

Table 5-4. Data Access Rights

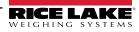

| Page | Category             | Function               | Administrator | Super-User | User | Driver |
|------|----------------------|------------------------|---------------|------------|------|--------|
| Data | Jobs                 | Edit                   | Х             | Х          |      |        |
| Data | Jobs                 | Delete                 | Х             | Х          |      |        |
| Data | Jobs                 | View                   | X             | Х          | Х    |        |
| Data | Jobs                 | Manipulate Charges     | Х             | Х          |      |        |
| Data | Jobs                 | Manipulate Discounts   | Х             | Х          |      |        |
| Data | Jobs                 | Manipulate Job Pricing | X             | Х          |      |        |
| Data | Inbound Weighments   | Delete                 | Х             |            |      |        |
| Data | Inbounds Weighments  | View                   | Х             | Х          | Х    |        |
| Data | Outbounds Weighments | Create                 | Х             | Х          | Х    |        |
| Data | Outbounds Weighments | Edit                   | Х             | Х          | Х    |        |
| Data | Outbounds Weighments | Delete                 | Х             | Х          |      |        |
| Data | Outbounds Weighments | View                   | X             | Х          | Х    |        |
| Data | Outbounds Weighments | Export                 | Х             | Х          |      |        |
| Data | Outbounds Weighments | Download Ticket        | Х             | Х          | Х    |        |
| Data | Outbounds Weighments | Void                   | Х             | Х          |      |        |
| Data | Outbounds Weighments | Remove Void            | Х             | Х          |      |        |

Table 5-4. Data Access Rights (Continued)

#### 5.1.2.4 Reports Access

| Page    | Category | Function     | Administrator | Super-User | User | Driver |
|---------|----------|--------------|---------------|------------|------|--------|
| Reports | Reports  | View Reports | Х             | Х          | Х    |        |

Table 5-5. Reports Access Rights

## 5.1.2.5 Scale Operation Access

| Page | Category        | Function      | Administrator | Super-User | User | Driver |
|------|-----------------|---------------|---------------|------------|------|--------|
| Home | Weigh Operation | Weigh a Truck | Х             | Х          | Х    | Х      |
| Home | Weigh Operation | Acquire Tare  | Х             | Х          |      |        |

Table 5-6. Scale Operation Access Rights

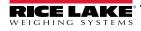

#### 5.1.3 User Account Creation

A user account is required to access and use OnTrak Enterprise. Perform the following to create a user account:

- 1. Open Administration page then select **Users**.
- 2. Select + Create.

| OnTrak                                    |                 |               | Hello admin@localhost! Logout |
|-------------------------------------------|-----------------|---------------|-------------------------------|
| ENTERPRISE<br>TRUCK SCALE DATA MANAGEMENT | G Users         |               |                               |
| Home                                      | + Create        |               |                               |
| Administration                            | Email           | Role          |                               |
| Configuration                             | admin@localhost | Administrator | C Edit Delete                 |

Figure 5-2. Users Page with Edit Function Identified

3. Add Email address, Password and Role.

NOTE: Passwords must have at least six characters, one non alphanumeric character (!@#\$%^&\*), one lowercase (a-z) character, one uppercase character (A-Z) and one number (0-9).

4. Select + Create.

NOTE: After account is created, the Administrator must set a user role otherwise access to features is denied (see Section 5.1.4 on page 65).

| OnTrak                                    | Ξ                       |                                                                                                    | Hello admin@localhost! Logout |
|-------------------------------------------|-------------------------|----------------------------------------------------------------------------------------------------|-------------------------------|
| ENTERPRISE<br>TRUCK SCALE DATA MANAGEMENT | G Create User           | Enter Email Address                                                                                                    |                               |
| Home<br>Administration                    | Email Ø                 | Password Requirements <ul> <li>Six characters minimum.</li> </ul>                                                           |                               |
| Configuration<br>Data                     | Password •              | <ul> <li>Requires at least one lower-case<br/>character.</li> <li>Requires at least one upper-case</li> </ul>               |                               |
| Reports                                   | Confirm password        | character. <ul> <li>Requires at least one digit.</li> <li>Requires at least one non-alpha<br/>numeric character.</li> </ul> |                               |
| Contact<br>About                          | Role                    | <ul> <li>Requires at least one unique<br/>character.</li> </ul>                                                             |                               |
|                                           | + Create ← Back to List | Enter Password Twice                                                                                                    |                               |
|                                           | Select                  | Create                                                                                                    |                               |

Figure 5-3. OnTrak Enterprise Account Registration Page

5. OnTrak Enterprise returns to the Users Page with new user account included in the user list.

| <b>OnTra</b> k*                           |                  |               |                 | Hello admin@localhost! | Logout |
|-------------------------------------------|------------------|---------------|-----------------|------------------------|--------|
| ENTERPRISE<br>TRUCK SCALE DATA MANAGEMENT | G Users          |               |                 |                        |        |
| Home                                      | + Create         |               |                 |                        |        |
| Administration                            | Email            | Role          |                 |                        |        |
| Configuration                             | admin@localhost  | Administrator | ピ Edit 🕤 Delete |                        |        |
| Data                                      | jsmith@email.com | User          | ピ Edit 📋 Delete |                        |        |
| Reports<br>Contact                        | jdoe@email.com   | User          | 🕑 Edit 📋 Delete |                        |        |

Figure 5-4. Users Page with New User Added

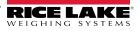

### 5.1.4 Edit Users

Accounts receive access to pages and their functions based on roles assigned by an administrator.

To edit a user, perform the following:

- 1. Open Administration page then select **Users**.
- 2. Identify the user with a role that requires change then select the associated Edit button.

| OnTrak                                    | Ξ                |               |                 | Hello admin@localhost! | Logout |
|-------------------------------------------|------------------|---------------|-----------------|------------------------|--------|
| ENTERPRISE<br>TRUCK SCALE DATA MANAGEMENT | 🕒 Users          |               |                 |                        |        |
| Home                                      | + Create         |               |                 |                        |        |
| Administration                            | Email            | Role          |                 |                        |        |
| Configuration                             | admin@localhost  | Administrator | ピ Edit 👕 Delete |                        |        |
| Data                                      | jsmith@email.com | User          | 🗹 Edit 👕 Delete |                        |        |
| Reports<br>Contact                        | jdoe@email.com   | User          | 🕑 Edit 📋 Delete |                        |        |
| About                                     |                  |               | <b>▲</b>        |                        |        |

Figure 5-5. Users Page with Edit Function Identified

- 3. The Edit User page displays.
- 4. Select the **Role** drop-down menu and then the required option.
- 5. Select the Save button to save changes or Back to List button to return to the previous page.

NOTE: Most users are assigned the User role. See Section 5.1.2 on page 61 for a list of user role permissions.

| <b>OnTrak</b> *                           | E                     |                      | Hello admin@localhost! | Logout |
|-------------------------------------------|-----------------------|----------------------|------------------------|--------|
| ENTERPRISE<br>TRUCK SCALE DATA MANAGEMENT | G Edit User           |                      |                        |        |
|                                           | Email 😨               |                      |                        |        |
| Home                                      | jdoe@email.com        |                      |                        |        |
| Administration                            | Role                  |                      |                        |        |
| Configuration                             | User                  | Select Required Role |                        |        |
| Data                                      | ■ Save ← Back to List |                      |                        |        |
| Reports                                   |                       |                      |                        |        |
| Contact                                   |                       |                      |                        |        |
| About                                     | Save Button           |                      |                        |        |

Figure 5-6. Edit User Page

6. If saved, the user role updates to the new configuration.

| <b>InTrak</b> *                           | ≡                |               | Hello admin@localhost! Logout |
|-------------------------------------------|------------------|---------------|-------------------------------|
| ENTERPRISE<br>TRUCK SCALE DATA MANAGEMENT | G Users          |               |                               |
| Home                                      | + Create         |               |                               |
| Administration                            | Email            | Role          |                               |
| Configuration                             | admin@localhost  | Administrator | Edit Edit                     |
| Data                                      | jsmith@email.com | User          | 🗹 Edit 📑 Delete               |
| Reports<br>Contact                        | jdoe@email.com   | Administrator | C Edit Delete                 |
| About                                     |                  | <b>≜</b>      |                               |

Figure 5-7. User Role Updated

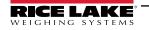

#### 5.1.5 Delete Users

Perform the following to delete a user:

- 1. Open Administration page then select **Users**.
- 2. Identify the user that requires removal then select the associated **Delete** button.

| <b>OnTra</b> k*                           | E                |               |                 | Hello admin@localhost! | Logout |
|-------------------------------------------|------------------|---------------|-----------------|------------------------|--------|
| ENTERPRISE<br>TRUCK SCALE DATA MANAGEMENT | G Users          |               |                 |                        |        |
| Home                                      | + Create         |               |                 |                        |        |
| Administration                            | Email            | Role          |                 |                        |        |
| Configuration                             | admin@localhost  | Administrator | 🕑 Edit 📑 Delete |                        |        |
| Data                                      | jsmith@email.com | User          | 🕑 Edit 👕 Delete |                        |        |
| Reports                                   | 11               |               | 📽 Edit 👕 Delete |                        |        |
| Contact                                   | jdoe@email.com   | Administrator |                 |                        |        |
| About                                     |                  |               | •               |                        |        |

Figure 5-8. Users Page with Delete Identified

- 3. The system requests confirmation prior to deleting the user.
- 4. Select the **Delete** button to remove the user.

| <b>OnTrak</b> *                           | . <b>≡</b>                                                                                                    | Hello admin@localhost! | Logout |
|-------------------------------------------|----------------------------------------------------------------------------------------------------|------------------------|--------|
| ENTERPRISE<br>TRUCK SCALE DATA MANAGEMENT | 🕒 Delete User                                                                                                    |                        |        |
| Home                                      | Are you sure you want to delete this user?                                                                                                    |                        |        |
| Administration<br>Configuration<br>Data   | Emailjdoe@email.comEmail ConfirmedImage: Confirmed and the second and the second and the |                        |        |
| Reports<br>Contact<br>About               | Delete     ← Back to List                                                                                                    |                        |        |

Figure 5-9. Delete User Confirmation Page

5. The Users page displays with the user removed.

| OnTrak                                    | =                |                  | Hello admin@localhost! Logout |
|-------------------------------------------|------------------|------------------|-------------------------------|
| ENTERPRISE<br>TRUCK SCALE DATA MANAGEMENT | G Users          |                  |                               |
| Home                                      | + Create         |                  |                               |
| Administration                            | Email            | Role             |                               |
| Configuration                             | admin@localhost  | Administrator    | C Edit Telete                 |
| Data                                      | jsmith@email.com | User             | 🕑 Edit  👕 Delete              |
| Reports                                   |                  |                  |                               |
| Contact                                   |                  |                  |                               |
| About                                     |                  | <br>User Removed |                               |

Figure 5-10. User Remove from Users Page

## 5.2 Application Log Files

Application logs are recordings of system interactions that are typically used by technical support to troubleshoot system issues. The Application Logs page lists available logs with dates as the file names. Perform the following to view or download log files:

#### NOTE: The log files are in JavaScript Object Notation (\*.json) file format.

- 1. Open the Administration page then select **Application Logs**.
- 2. The Application Logs page displays.
- 3. Select the log link to display it in the internet browser or the download button to save to local storage.

NOTE: The installed internet browser and its configuration determines the behavior when downloading the application log. The internet browser may automatically download the log, open the Save As window, or request if the file should be downloaded.

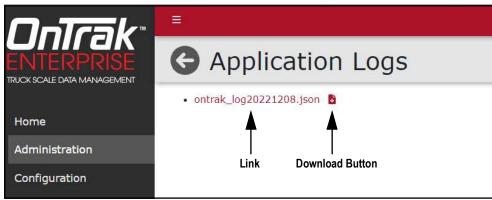

Figure 5-11. Application Logs Page

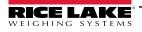

# 6.0 Application Configuration

Select the Configuration menu item to view the configuration categories that are available. Each configuration category when accessed, opens a details view for reviewing settings. An Edit button is located at the bottom of each details page to access an editable view and make any changes.

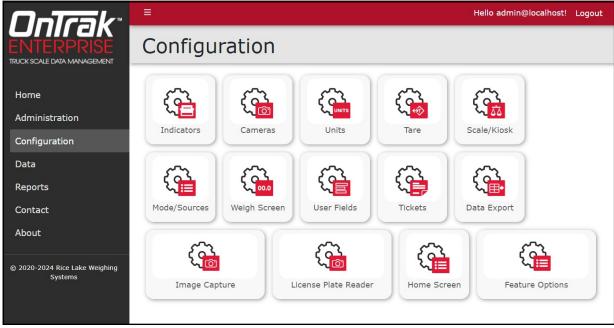

Figure 6-1. Configuration Page Elements

NOTE: The Configuration page, sub-pages and functions are only available to OnTrak Enterprise administrators. Features may not appear if not licensed.

This section discusses Configuration functions in OnTrak Enterprise, including:

- Indicators (see Section 6.1 on page 69)
- Cameras (see Section 6.2 on page 73)
- Units (see Section 6.3 on page 78)
- Tare (see Section 6.4 on page 79)
- Scale/Kiosk (see Section 6.5 on page 80)
- Mode/Sources (see Section 6.6 on page 81)
- Weigh Screen (see Section 6.7 on page 82)
- User Fields (see Section 6.8 on page 83)
- Tickets (see Section 6.9 on page 84)
- Data Export (see Section 6.10 on page 86)
- Image Capture (see Section 6.11 on page 87)
- Home Screen (Dashboard) (see Section 6.12 on page 88)
- Feature Options (see Section 6.13 on page 89)
- Restart Indicators (see Section 6.14 on page 90)

NOTE: License Plate Reader information, see Section 11.5 on page 133.

NOTE: Some functions in OnTrak Enterprise operate in common a process among Configuration and Data pages. These functions include viewing details, editing and deleting items. For information about common functions, see Section 8.0 on page 114. The Edit function is among Indicators, Scales, Cameras and Data Export pages.

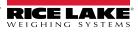

## 6.1 Indicator and Scale Configuration

#### 6.1.1 Indicator Configuration

- 1. Select **Indicators** from the Configuration page.
- 2. Select the **+ Create** button.

| Ontrak                                                       |                         |            | Hello admin@localhost! Logout |
|--------------------------------------------------------------|-------------------------|------------|-------------------------------|
| <b>ONTRAK</b> "<br>ENTERPRISE<br>TRUCK SCALE DATA MANAGEMENT | G Indicators            |            |                               |
| Home<br>Administration                                       | + Create                |            | Q Search X Clear              |
| Configuration                                                | Indicator Type          | IP Address | Tcp Port                      |
| Data                                                         | Previous Next 0 Records |            | ₿ Restart Indicators          |

Figure 6-2. Indicators Page + Create Button

- 3. The Create Indicator page displays.
- 4. Configure the following parameters:
  - Indicator Type: Select the indicator type from the drop-down menu.
  - Indicator is a 1280 Kiosk: Enable if the indicator is 1280 kiosk.
  - IP Address: Configure the IP Address assigned to the indicator.
  - TCP Port: Configure the TCP Port assigned to the indicator.
- 5. Select + Create button.

| OnTrak                                    | .≡                        | Hello admin@localhost! | Logout |
|-------------------------------------------|---------------------------|------------------------|--------|
| ENTERPRISE<br>TRUCK SCALE DATA MANAGEMENT | Create Indicator          |                        |        |
| Home                                      | Indicator Type            |                        |        |
| Administration                            | 1280 Enterprise           |                        | ~      |
| Configuration                             | Indicator is a 1280 Klosk |                        |        |
| Data                                      |                           |                        |        |
| Reports                                   | IP Address 🔮              |                        |        |
| Contact                                   |                           |                        |        |
| About                                     | Tcp Port                  |                        |        |
|                                           | 10001                     |                        |        |
| © 2020-2023 Rice Lake Weighing            |                           |                        |        |
|                                           | + Create                  |                        |        |

Figure 6-3. Create Indicator Page

- 6. The Indicators page displays with the new Indicator listed.
- 7. Select **Home** to return to the Home page.

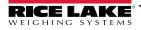

## 6.1.2 Scales Configuration

After an indicator is configured, add a scale to it:

- 1. Select Indicators from the Configuration page.
- 2. Select **Scales** adjacent to indicator that will be assigned a scale.

| OnTrak                                    |                 |             |          |               |                 | Hello ad | min@localhost!  | Logout  |
|-------------------------------------------|-----------------|-------------|----------|---------------|-----------------|----------|-----------------|---------|
| ENTERPRISE<br>TRUCK SCALE DATA MANAGEMENT | G Indica        | tors        |          |               |                 |          |                 |         |
| Home                                      | + Create        |             |          |               |                 |          | Q Search        | < Clear |
| Administration                            | Search lext     |             |          |               |                 |          | ≺ search 7      | Cical   |
| Configuration                             | Indicator Type  | IP Address  | Tcp Port |               |                 | <b>V</b> |                 |         |
| Data                                      | 1280 Enterprise | 10.2.55.142 | 1        | 🚯 Details 🛛 🔒 | 🖁 Edit 📑 Delete | ➔ Scales |                 |         |
| Reports                                   |                 |             |          |               |                 |          | _               | _       |
| Contact                                   | Previous Next 1 | Records     |          |               |                 |          | ₿ C Restart Ind | icators |
| About                                     |                 |             |          |               |                 |          |                 |         |

Figure 6-4. Indicators Page Scales Button

- 3. The Indicator Scales page appears.
- 4. Select + Create.

| OnTrak                                    | E State State Sta | Hello admin@localhost! Logout |
|-------------------------------------------|----------------------------------------------------------------------------------------------------|-------------------------------|
| ENTERPRISE<br>TRUCK SCALE DATA MANAGEMENT | G Indicator Scales                                                                                                    |                               |
|                                           | + Create                                                                                                    |                               |
| Home                                      | Name Channel Printer Addr : Port Remote Addr : Port Camera                                                                                                    | License Plate Camera Id       |
| Administration                            |                                                                                                    |                               |
| Configuration                             | ← Back to List                                                                                                    |                               |
| Data                                      |                                                                                                    |                               |

Figure 6-5. Indicator Scales + Create Button

- 5. The Add Scale to Indicator pop-up window appears.
- 6. Configure the following parameters:
  - Scale Name: Enter the desired name for scale.
  - Channel: Enter the indicator channel number.
- 7. Select Add.

| Add Scale to Indicat | or |        | ×     |
|----------------------|----|--------|-------|
| Scale Name           |    |        |       |
| Channel              |    |        |       |
| 0                    |    |        |       |
|                      |    | Cancel | 🔁 Add |

Figure 6-6. Add Scale To Indicator Pop-Up Window

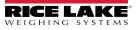

8. The window closes and the new scale is displayed in the Indicator Scales page.

| OnTrak                                    | =      |         |                        |                       |        |                            | Hello adr    | nin@localhost! | Logout |
|-------------------------------------------|--------|---------|------------------------|-----------------------|--------|----------------------------|--------------|----------------|--------|
| ENTERPRISE<br>TRUCK SCALE DATA MANAGEMENT | G      | [ndica  | ator So                | cales                 |        |                            |              |                |        |
| Home                                      | + Crea | te      |                        |                       |        |                            |              |                |        |
| Administration                            | Name   | Channel | Printer<br>Addr : Port | Remote Addr :<br>Port | Camera | License Plate<br>Camera Id |              |                |        |
| Configuration                             |        |         |                        |                       |        | 🕑 Edit                     | 🗇 Delete     | 🖶 Printer      |        |
| Data                                      | 1      | 10      | 0                      | 0                     |        | 0                          | note Display | → Cameras      | LPR    |
| Reports                                   |        |         |                        | A                     |        |                            |              |                |        |
| Contact                                   | ← Back | to List |                        |                       |        |                            |              |                |        |

Figure 6-7. Indicator Scales Page

9. Select Home to return to the Home page.

#### 6.1.3 Add IP Printer to Scale

If an IP printer is available, add it to the desired indicator:

NOTE: Printers associated with a scale and connected to OnTrak Enterprise via TCP/IP only support ASCII formatted tickets. Fonts, logos or captured images are not supported.

- 1. Select **Indicators** from the Configuration page.
- 2. Select Scales adjacent to indicator that will be assigned to a scale.
- 3. Select **Printer** from the Scale line item.

| OnTrak                                    | =          |                    |             |               |        |               | Hello admin@localhost!        | Logout |
|-------------------------------------------|------------|--------------------|-------------|---------------|--------|---------------|-------------------------------|--------|
| ENTERPRISE<br>TRUCK SCALE DATA MANAGEMENT | <b>G</b> 1 | G Indicator Scales |             |               |        |               |                               |        |
| Home                                      | + Creat    | e                  | Printer     | Remote Addr : |        | License Plate | Ţ                             |        |
| Administration                            | Name       | Channel            | Addr : Port | Port          | Camera | Camera Id     | V                             |        |
| Configuration                             |            | 1912               |             |               |        | 🕑 Edit        | 👕 Delete 🗧 Printer            |        |
| Data                                      | 1          | 10                 | 0           | 0             |        | 0             | ote Display \varTheta Cameras | 🗅 LPR  |
| Reports                                   |            |                    |             |               |        |               |                               |        |
| Contact                                   | ← Back     | to List            |             |               |        |               |                               |        |

Figure 6-8. Indicator Scales Printer Button

- 4. The Edit Printer window opens.
- 5. Configure the following parameters:
  - IP Address: Enter the IP address assigned to the printer.
  - TCP Port: Enter the TCP Port assigned to the printer.
- 6. Select Save.

| Edit Printer | ×           |
|--------------|-------------|
| IP Address   |             |
| Tcp Port     |             |
| 0            | 4           |
|              | Cancel Save |

Figure 6-9. Edit Printer Window

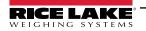

7. The printer's IP address and TCP port appears in the line item.

| <b>OnTrak</b> *                           | ≡ Hello admin@localhost! Log |         |                        |                       |        |                            |                       |       |  |  |  |
|-------------------------------------------|------------------------------|---------|------------------------|-----------------------|--------|----------------------------|-----------------------|-------|--|--|--|
| ENTERPRISE<br>TRUCK SCALE DATA MANAGEMENT | G Indicator Scales           |         |                        |                       |        |                            |                       |       |  |  |  |
| Home                                      | + Creat                      | te      |                        |                       |        |                            |                       |       |  |  |  |
| Administration                            | Name                         | Channel | Printer<br>Addr : Port | Remote Addr :<br>Port | Camera | License Plate<br>Camera Id |                       |       |  |  |  |
| Configuration                             |                              |         |                        |                       |        | 🕑 Edit                     | 盲 Delete 🗧 Printer    |       |  |  |  |
| Data                                      | 1                            | 10      | 10.2.5.9 : 7           | 0                     |        | 0                          | ote Display 🕒 Cameras | 🗅 LPR |  |  |  |
| Reports                                   | ← Back                       | A. 11-4 | -                      |                       |        |                            |                       |       |  |  |  |
| Contact<br>About                          | - Back                       |         | I                      |                       |        |                            |                       |       |  |  |  |

Figure 6-10. Indicator Scales Page with Printer Information

8. Select **Home** to return to the Home page.

#### 6.1.4 Add Remote Display to Scale

If a remote display is available, add it to the desired indicator:

- 1. Select Indicators from the Configuration page.
- 2. Select **Scales** adjacent to indicator that will be assigned to a scale.
- 3. Select Remote Display from the Scale line item.

| OnTrak                                    | ≡                   | Hello admin@localhost | Logout                 |                       |        |                            |                    |     |  |  |
|-------------------------------------------|---------------------|-----------------------|------------------------|-----------------------|--------|----------------------------|--------------------|-----|--|--|
| ENTERPRISE<br>TRUCK SCALE DATA MANAGEMENT | Ge Indicator Scales |                       |                        |                       |        |                            |                    |     |  |  |
|                                           | + Creat             | e                     |                        |                       |        |                            |                    |     |  |  |
| Home                                      |                     |                       |                        |                       |        |                            |                    |     |  |  |
| Administration                            | Name                | Channel               | Printer<br>Addr : Port | Remote Addr :<br>Port | Camera | License Plate<br>Camera Id |                    |     |  |  |
| Configuration                             |                     |                       |                        |                       |        | 🕑 Edit                     | 🗊 Delete 🔒 Printer |     |  |  |
| Data                                      | 1                   | 10                    | 10.2.5.9 : 7           | 0                     |        | 0                          |                    | LPR |  |  |
| Reports                                   |                     |                       |                        |                       |        |                            | <b></b>            |     |  |  |
| Contact                                   | ← Back              | to List               |                        |                       |        |                            | T                  |     |  |  |
| About                                     |                     |                       |                        |                       |        |                            | I                  |     |  |  |

Figure 6-11. Indicator Scales Remote Display Button

NOTE: The Remote Display Kind parameter configures the remote display protocol. LaserLight3 supports LaserLight2 and

- 4. The Edit Remote Display window opens.
- 5. Configure the following parameters:
  - IP Address: Enter the IP address assigned to the remote display.
  - TCP Port: Enter the TCP Port assigned to the remote display.
  - · Remote Display Kind: Select the type of remote display from the drop-down menu.

- LaserLight3 protocols, while LaserLight2 supports LaserLight2 protocol.
  - 6. Select Save (see Figure 6-12 on page 73).

| Edit Remote Display       | ×           |
|---------------------------|-------------|
| Remote Display IP Address |             |
| Remote Display Tcp Port   |             |
| 0<br>Remote Display Kind  |             |
| LaserLight 2 v            |             |
|                           | Cancel Save |

Figure 6-12. Edit Remote Display Window

7. The remote display IP address and TCP port appears in the line item.

| OnTrak <sup>*</sup>                       | ≡       |                    |                        |                       |        |                       | Hello       | admin@localhos                               | t! Logout |  |
|-------------------------------------------|---------|--------------------|------------------------|-----------------------|--------|-----------------------|-------------|----------------------------------------------|-----------|--|
| ENTERPRISE<br>TRUCK SCALE DATA MANAGEMENT | G       | G Indicator Scales |                        |                       |        |                       |             |                                              |           |  |
| Home                                      | + Creat | te                 |                        |                       |        |                       |             |                                              |           |  |
| Administration                            | Name    | Channel            | Printer<br>Addr : Port | Remote Addr :<br>Port | Camera | License I<br>Camera I |             |                                              |           |  |
| Configuration<br>Data                     | 1       | 10                 | 10.2.5.9 : 7           | 10.20.32.122 : 2      |        | 0                     | Edit Delete | <ul> <li>Printer</li> <li>Cameras</li> </ul> | LPR       |  |
| Reports                                   | _       | _                  |                        | •                     |        |                       |             |                                              |           |  |
| Contact<br>About                          | ← Back  | to List            |                        |                       |        |                       |             |                                              |           |  |

Figure 6-13. Indicator Scales Page with Remote Display Information

8. Select **Home** to return to the Home page.

### 6.2 Camera Configuration

#### 6.2.1 Create Camera Connection

- 1. Select **Cameras** from the Configuration page.
- 2. Select the + Create button.

| OnTrak                                    | ≡                      |               |             |            | Hello admin@localhost! Logout |
|-------------------------------------------|------------------------|---------------|-------------|------------|-------------------------------|
| ENTERPRISE<br>TRUCK SCALE DATA MANAGEMENT | G Ca                   | ameras        |             |            |                               |
| Home<br>Administration                    | + Create<br>Search Tex | t             |             |            | Q Search X Clear              |
| Configuration                             | Name                   | Enabled       | Camera Type | IP Address | Assigned to a Scale           |
| Data                                      | Previous               | Next 0 Record | ls          |            |                               |
| Reports                                   |                        | _             |             |            |                               |
| Contact                                   |                        |               |             |            |                               |
| About                                     |                        |               |             |            |                               |

Figure 6-14. Cameras Page + Create Button

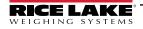

- 3. The Create Camera page displays.
- 4. Configure the following parameters:
  - Name: Select the indicator type from the drop-down menu.
  - Enabled: Enable to activate camera with OnTrak Enterprise.
  - Camera Type: Select the type of camera from the drop-down menu.
  - IP Address: Enter the IP address assigned to the camera.
- 5. Select the **+ Create** button.

| OnTrak                                    | ≡                       | Hello admin@localhost! | Logout |
|-------------------------------------------|-------------------------|------------------------|--------|
| ENTERPRISE<br>TRUCK SCALE DATA MANAGEMENT | Create Camera           |                        |        |
|                                           | Name 🔨                  |                        |        |
| Home                                      |                         |                        |        |
| Administration                            | C Enabled               |                        |        |
| Configuration                             | Camera Type             |                        |        |
| Data                                      | Vivotek 7361            |                        | ~      |
| Reports                                   | IP Address              |                        |        |
| Contact                                   |                         |                        |        |
| About                                     | + Create ← Back to List |                        |        |

Figure 6-15. Create Camera page

6. The Create Camera page displays with the new camera added.

| OnTrak                                    | ≡                       |           |              |             |                     | Hello admin@loca   | alhost! Logout |
|-------------------------------------------|-------------------------|-----------|--------------|-------------|---------------------|--------------------|----------------|
| ENTERPRISE<br>TRUCK SCALE DATA MANAGEMENT | <b>G</b> Ca             | amera     | as           |             |                     |                    |                |
| Home<br>Administration                    | + Create<br>Search Text |           |              |             |                     | Q Sea              | rch × Clear    |
| Configuration                             | Name                    | Enabled   | Camera Type  | IP Address  | Assigned to a Scale |                    |                |
| Data                                      | IP Camera               |           | Vivotek 7361 | 12.2.02.105 |                     | 🚯 Details 🛛 🗹 Edit | 👕 Delete       |
| Reports<br>Contact<br>About               | Previous                | Next 1 Re | ecords       |             |                     |                    |                |

Figure 6-16. Create Camera page

7. Select **Home** to return to the Home page.

#### 6.2.2 Assign Camera to Scale

After a camera connection is created and a scale is associated with an indicator, the camera can be assigned to scale:

- 1. Select **Indicators** from the Configuration menu.
- 2. Select **Scales** button that will have a camera assigned to it.

| <b>OnTra</b> k <sup>*</sup>               |                         |            |          | Hello admin@localhost! Logout                       |  |  |  |  |  |  |
|-------------------------------------------|-------------------------|------------|----------|-----------------------------------------------------|--|--|--|--|--|--|
| ENTERPRISE<br>TRUCK SCALE DATA MANAGEMENT | Ge Indicators           |            |          |                                                     |  |  |  |  |  |  |
| Home<br>Administration                    | + Create<br>Search Text |            |          | Q Search X Clear                                    |  |  |  |  |  |  |
| Configuration                             | Indicator Type          | IP Address | Tcp Port | ▼                                                   |  |  |  |  |  |  |
| Data                                      | 1280 Enterprise         | 1.1.1.1    | 1        | Details     C Edit     Tolete     Scales            |  |  |  |  |  |  |
| Reports<br>Contact                        | 920i                    | 2.2.2.2    | 2        | Details     C Edit     C Edit     C Edit     Scales |  |  |  |  |  |  |

Figure 6-17. Indicators Page Scales Button

- 3. Indicator Scales page displays.
- 4. Select the **Cameras** button for the scale an IP camera will be assigned to.

| <b>OnTrak</b> "                           | Ξ       |         |                        |                  |        |               | Hello admin@localhost!                      | Logout |
|-------------------------------------------|---------|---------|------------------------|------------------|--------|---------------|---------------------------------------------|--------|
| ENTERPRISE<br>TRUCK SCALE DATA MANAGEMENT | G       | Indica  | ator So                | cales            |        |               |                                             |        |
| Home<br>Administration                    | + Creat | Channel | Printer<br>Addr : Port | Remote Addr :    | C      | License Plate |                                             |        |
| Configuration                             | Name    | Channel | Addr : Port            | Port             | Camera | Camera Id     |                                             |        |
| Data                                      | 1       | 10      | 10.2.5.9 : 7           | 10.20.32.122 : 2 |        | 0<br>Q Rem    | Delete   Printer     ote Display   Ocameras | a lpr  |
| Reports                                   |         |         |                        |                  |        |               |                                             |        |
| Contact                                   | ← Back  | to List |                        |                  |        |               |                                             |        |

Figure 6-18. Indicators Scales Page Cameras Button

- 5. Select desired camera from the Available Cameras drop-down menu and then Add.
- 6. Select Back to List.

| <b>OnTrak</b> <sup>®</sup><br>ENTERPRISE<br>TRICK SCALE DATA MANAGEMENT | ≡              |             |                | Hello admin@localhost!    | Logout |
|-------------------------------------------------------------------------|----------------|-------------|----------------|---------------------------|--------|
|                                                                         | G Scale C      | ameras      |                |                           |        |
| Home                                                                    | + Create       |             |                |                           |        |
| Administration                                                          | Camera Name    | Camera Type | Camera IP Addr | ess                       |        |
| Configuration                                                           | ← Back to List | Available   | IP Camera      | <ul> <li>✓ Add</li> </ul> |        |
| Data                                                                    |                | Cameras     |                |                           |        |
| Reports                                                                 |                |             |                | Τ                         |        |

Figure 6-19. Scales Cameras Page Available Cameras Drop-Down

7. The Indicator Scales page displays with the camera added (see Figure 6-20 on page 76).

| OnTrak                                    |                              |         |                        |                       |              |                            | Hello admin@localhos | t! Logout |  |
|-------------------------------------------|------------------------------|---------|------------------------|-----------------------|--------------|----------------------------|----------------------|-----------|--|
| ENTERPRISE<br>TRUCK SCALE DATA MANAGEMENT | NTERPRISE G Indicator Scales |         |                        |                       |              |                            |                      |           |  |
| Home                                      | + Creat                      | te      |                        |                       |              |                            |                      |           |  |
| Administration                            | Name                         | Channel | Printer Addr<br>: Port | Remote Addr :<br>Port | Camera       | License Plate<br>Camera Id |                      |           |  |
| Configuration<br>Data                     | 1                            | 10      | 10.2.5.9 : 7           | 10.20.32.122 : 2      | IP<br>Camera | 0<br>Q                     | it                   | LPR       |  |
| Reports<br>Contact                        | ← Back                       | to List | ←                      |                       |              |                            |                      |           |  |

Figure 6-20. Indicator Scales with Camera Information

8. Select **Home** to return to the Home page.

NOTE: Ensure to enable the image capture parameter (see Section 6.11 on page 87).

#### 6.2.3 IP Camera Access List Filtering Settings

OnTrak Enterprise requires that the Access List Filter parameter in VIVOTEK® IP camera firmware is disabled.

NOTE: Figure 6-21 provides an example of the Access List Filter parameter disabled. Consult VIVOTEK documentation for more information.

|                        | Home Client settings Configuration Language        |
|------------------------|----------------------------------------------------|
|                        | Security > Access list                             |
| System                 | Filter                                             |
| Media                  | Enable access list filtering                       |
| Network                | Filter type: Allow  Deny IPv4 access list          |
| Security               |                                                    |
| User accounts<br>HTTPS | •                                                  |
| Access list            | Add Delete                                         |
| IEEE 802.1x            |                                                    |
| Miscellaneous          | Administrator IP address                           |
| РТΖ                    | Always allow the IP address to access this device: |
| Event                  | Save                                               |
| Applications           |                                                    |
| Recording              |                                                    |
| Local storage          |                                                    |
|                        |                                                    |
|                        |                                                    |
| Version: 0113b         |                                                    |

Figure 6-21. Access List Filter Disabled

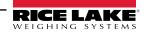

#### 6.2.4 Test IP Camera

To verify the IP camera is operating correctly:

- 1. Select **Cameras** from the Configuration menu.
- 2. Select the **Details** option for IP camera.

| OnTrak                                    | =                    |         |              |            |                     | Hello admin@localhost! Logout |  |  |  |  |
|-------------------------------------------|----------------------|---------|--------------|------------|---------------------|-------------------------------|--|--|--|--|
| ENTERPRISE<br>TRUCK SCALE DATA MANAGEMENT | G                    | Cameras |              |            |                     |                               |  |  |  |  |
| Home<br>Administration                    | + Create<br>Search T |         |              |            |                     | Q Search X Clear              |  |  |  |  |
| Configuration                             | Name                 | Enabled | Camera Type  | IP Address | Assigned to a Scale |                               |  |  |  |  |
| Data                                      | Main                 |         | Vivotek 7361 | 1.1.1.1    |                     | 🕄 Details 🛛 🖉 Edit 🗍 👕 Delete |  |  |  |  |
| Reports<br>Contact                        | 2                    |         | Vivotek 7361 | 2.2.2.3    |                     | O Details 🗹 Edit 👕 Delete     |  |  |  |  |

Figure 6-22. Cameras Page Details Button

3. Camera Details page opens. Select the test button.

| <b>OnTrak</b> *                                 | =                                                                         |                                      | Hello admin@localhost! | Logout |
|-------------------------------------------------|---------------------------------------------------------------------------|--------------------------------------|------------------------|--------|
| ENTERPRISE<br>TRUCK SCALE DATA MANAGEMENT       | Came                                                                      | a Details                            |                        |        |
| Home<br>Administration<br>Configuration<br>Data | Name<br>Enabled<br>Camera Type<br>IP Address<br>Is Assigned to a<br>Scale | 1<br>Vivotek 7361<br>10.2.58.155 • • |                        |        |
| Reports<br>Contact                              | Edit ← Back to I                                                          | ist                                  |                        |        |

Figure 6-23. Camera Details Test Button

- 4. A still image is created and opened in the internet browser.
- 5. Close the image in the internet browser and return the Camera Details page.
- 6. Select the **Back to List** button to return to the Camera page.
- 7. Select the **back arrow** to return to Configuration page.

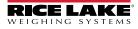

### 6.3 Unit Configuration

- 1. Select **Units** to set up unit variables within the program.
- 2. Select the **Edit** button to edit the unit values.

| <b>OnTrak</b> "                           | ≡                                                     |          | Hello admin@localhost! Logout               |
|-------------------------------------------|-------------------------------------------------------|----------|---------------------------------------------|
| ENTERPRISE<br>TRUCK SCALE DATA MANAGEMENT | 🕒 Units                                               |          |                                             |
| Home                                      | Scale operating units<br>Alternate ticket units label | Pound    |                                             |
| Administration                            | Alternate ticket units multiplier                     | 0.00     |                                             |
| Configuration                             | Alternate ticket units decimal point                  | 88888.88 |                                             |
| Data                                      |                                                       |          |                                             |
| Reports                                   | C Edit                                                |          | $oldsymbol{\mathcal{C}}$ Restart Indicators |
| Contact                                   |                                                       |          |                                             |
| About                                     |                                                       |          |                                             |
|                                           |                                                       |          |                                             |
|                                           |                                                       |          |                                             |

Figure 6-24. Units Page Edit Button

- 3. Edit parameters as required:
  - Scale Operating Units: Select the unit of measure.
  - Alternate Ticket Unit Label: Configure the alternate label.
  - Alternate Tickets Units Multiplier: Configure with the appropriate conversion value from pounds to the desired unit. Converts from configured units to a different unit of measure (typically from pounds to short tons).
- 4. Select Save.

| <b>OnTrak</b> *                           | =                                    | Hello admin@localhost! Logout                                                                |
|-------------------------------------------|--------------------------------------|----------------------------------------------------------------------------------------------|
| ENTERPRISE<br>TRUCK SCALE DATA MANAGEMENT | G Edit Units                         |                                                                                              |
| Home                                      | Scale operating units Pound          | <ul> <li>Changing this value will require restarting the indicators after saving.</li> </ul> |
| Administration                            | Pound                                | <ul> <li>Changing this value will require restarting the indicators after saving.</li> </ul> |
| Configuration                             | Alternate ticket units label         |                                                                                              |
| Data                                      |                                      |                                                                                              |
| Reports                                   | Alternate ticket units multiplier    |                                                                                              |
| Contact                                   | 0.00                                 |                                                                                              |
| About                                     | Alternate ticket units decimal point |                                                                                              |
|                                           | 88888.88                             | ~                                                                                            |
| - ()<br>- ()                              |                                      |                                                                                              |
|                                           | Save                                 |                                                                                              |

Figure 6-25. Edits Units Page

- 5. The Units page displays.
- 6. Select **Home** to return to the Home page.

# 6.4 Tare Configuration

- 1. Select **Tare** to set up tare variables within the program.
- 2. Select the **Edit** button to edit the unit values.

| OnTrak                                    |                                                                                                    |            | Hello admin@localhost! | Logout |
|-------------------------------------------|----------------------------------------------------------------------------------------------------|------------|------------------------|--------|
| ENTERPRISE<br>TRUCK SCALE DATA MANAGEMENT | G Tare                                                                                                    |            |                        |        |
| Home<br>Administration<br>Configuration   | Default number of days in which a stored tare<br>expires<br>Enable tare tolerance checking<br>Stored tare tolerance (%) | 30<br>2.00 |                        |        |
| Data<br>Reports                           | C Edit                                                                                                    |            |                        |        |

Figure 6-26. Tare Page

- 3. Edit parameters as required:
  - Default Days: Enter the default number of days until the stored tare expires.
  - Enable Tare Tolerance Checking: Enable to activate tare tolerance checking.
  - Store Tare Tolerance: Enter the stored tare tolerance percentage
- 4. Select Save.

| <b>OnTrak</b> *                           | E                                                     | Hello admin@localhost! | Logout |
|-------------------------------------------|-------------------------------------------------------|------------------------|--------|
| ENTERPRISE<br>TRUCK SCALE DATA MANAGEMENT | 🕒 Edit Tare                                           |                        |        |
| Home                                      | Default number of days in which a stored tare expires |                        |        |
| Administration                            | 30                                                    |                        |        |
| Configuration                             | Enable tare tolerance checking                        |                        |        |
| Data                                      | Stored tare tolerance (%)                             |                        |        |
| Reports                                   | 2.00                                                  |                        |        |
| Contact                                   | B Save                                                |                        |        |
| About                                     |                                                       |                        |        |

Figure 6-27. Edit Tare Page

- 5. The Tare page displays.
- 6. Select **Home** to return to the Home page.

#### 6.5 Scale/Kiosk Configuration

NOTE: Additional setup is required for Kiosk configuration. For more information, see 218855 OnTrak Kiosk Software User Guide

- 1. Select Scale/Kiosk to set up threshold values within the program.
- 2. Select the Edit button to edit the scale/kiosk values.

| OnTrak                                    | Ξ.                                                                                                    | Hello admin@localhost! Logout |
|-------------------------------------------|----------------------------------------------------------------------------------------------------|-------------------------------|
| ENTERPRISE<br>TRUCK SCALE DATA MANAGEMENT | G Scale/Kiosk                                                                                                    | C Edit.                       |
| Home<br>Administration                    | Scale reset weight threshold (pounds) that allows<br>operator to process a new transaction on a scale. This<br>does not apply to kiosks. | 300.00                        |
| Configuration<br>Data<br>Reports          | Allow kiosks to process closed jobs.                                                                                                    | ۵                             |
| Contact<br>About                          | C Edit                                                                                                    |                               |

Figure 6-28. Scale/Kiosk Page

- 3. Edit parameters as required:
  - Scale Reset Weight: Enter the threshold in pounds that allows the operator to process a new transaction on a scale.
  - Allow kiosks to process closed jobs: Enables or disables a kiosks functionality to process closed jobs.
- 4. Select Save.

| OnTrak                                    | ≡ Hello admin@localhost! Logout                                                                                                    |
|-------------------------------------------|----------------------------------------------------------------------------------------------------|
| ENTERPRISE<br>TRUCK SCALE DATA MANAGEMENT | G Edit Scale/Kiosk                                                                                                    |
| Home                                      | Scale reset weight threshold (pounds) that allows operator to process a new transaction on a scale. This does not apply to kiosks. |
| Administration                            | 300.00                                                                                                    |
| Configuration                             |                                                                                                    |
| Data                                      | Allow kiosks to process closed jobs.                                                                                               |
| Reports                                   |                                                                                                    |
| Contact                                   | B Save                                                                                                    |
| About                                     |                                                                                                    |
|                                           |                                                                                                    |
| 8                                         |                                                                                                    |

Figure 6-29. Edit Scale/Kiosk Page

- 5. The Scale/Kiosk page displays.
- 6. Select **Home** to return to the Home page.

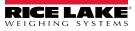

#### 6.6 Mode/Sources Configuration

- 1. Select Mode/Sources to set up threshold values within the program.
- 2. Select the Edit button to edit the Edit Transaction Mode/Sources values.

| OnTrak                                    | =                                                                                                    | Hello admin@localhost! Logout |
|-------------------------------------------|----------------------------------------------------------------------------------------------------|-------------------------------|
| ENTERPRISE<br>TRUCK SCALE DATA MANAGEMENT | G Transaction Mode/Sou                                                                                   | irces                         |
| Home<br>Administration<br>Configuration   | Select the default transaction mode<br>Select to calculate charges based on shipping (else<br>receiving) | Shipping                      |
| Data<br>Reports                           | Source account for receiving transactions<br>Source account for shipping transactions                    | Vendors<br>Customers          |
| Contact<br>About                          | C Edit                                                                                                   |                               |

Figure 6-30. Transaction Mode/Sources

- 3. Edit parameters as required:
  - Default Transaction Mode: Select the default transaction mode from the drop-down menu.
  - Calculate Charges: Enable enable to activate calculated charges.
  - Receiving Source Account: Select the source account for receiving transactions.
  - · Shipping Source Account: Select the source account for shipping transactions.
- 4. Make the desired changes and select the Save button to commit the changes, and return to the Mode/Sources list.
- 5. Select the **back arrow** to return to the main menu.
- 6. Select Save.

| OnTrak                                    | =                                                              | Hello admin@localhost! | Logout |
|-------------------------------------------|----------------------------------------------------------------|------------------------|--------|
| ENTERPRISE<br>TRUCK SCALE DATA MANAGEMENT | G Edit Transaction Mode/Sources                                |                        |        |
| Home                                      | Select the default transaction mode                            |                        |        |
| Administration                            | Shipping                                                       |                        | ~      |
| Configuration                             | Select to calculate charges based on shipping (else receiving) |                        |        |
| Data                                      |                                                                |                        |        |
| Reports                                   | Source account for receiving transactions                      |                        |        |
| Contact                                   | Vendors                                                        |                        | ~      |
| About                                     | Source account for shipping transactions                       |                        |        |
|                                           | Customers                                                      |                        | ~      |
| © 2020-2022 Rice Lake Weighing<br>Systems |                                                                |                        |        |
|                                           | B Save                                                         |                        |        |

Figure 6-31. Edit Transaction Mode/Sources page

- 7. The Transaction Mode/Sources page displays.
- 8. Select **Home** to return to the Home page.

### 6.7 Weigh Screen Configuration

- 1. Select Weigh Screen to configure the operational parameters.
- 2. Select the **Edit** button to edit the Weigh Screen parameters.

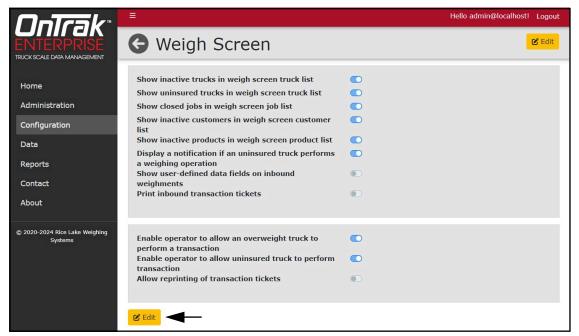

Figure 6-32. Weigh Screen Page

- 3. Configure parameters that should be displayed on the weigh screen.
- 4. Select Save.

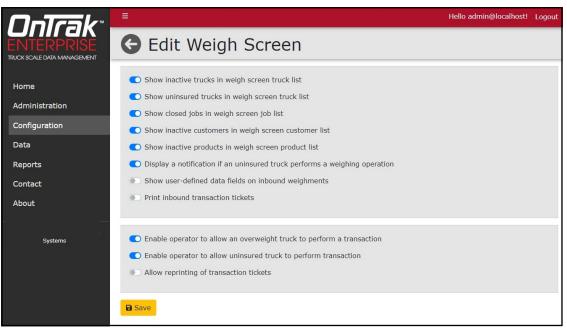

Figure 6-33. Edit Weigh Screen Page

- 5. The Weigh Screen page displays.
- 6. Select **Home** to return to the Home page.

#### 6.8 User Fields Configuration

User fields provide a three custom text fields that may be used during processing (see Section 9.0 on page 117). Perform the following to configure user fields.

- 1. Select **User Fields** from the Configuration page.
- 1. Select Edit.

| OnTrak                                    | ≡                                                                                      | Hello admin@localhost! Logout |
|-------------------------------------------|----------------------------------------------------------------------------------------|-------------------------------|
| ENTERPRISE<br>TRUCK SCALE DATA MANAGEMENT | G User Fields                                                                          | 🗹 Edit                        |
| Home<br>Administration                    | User defined field 1 label<br>User defined field 2 label<br>User defined field 3 label |                               |
| Configuration                             |                                                                                        |                               |
| Data                                      | C Edit                                                                                 |                               |
| Reports                                   |                                                                                        |                               |
|                                           |                                                                                        |                               |

Figure 6-34. User Fields Page

- 2. The Edit User Fields page displays.
- 3. Edit text in each user field as desired.

| OnTrak                      | ≡ Hello admin              | @localhost! | Logout |
|-----------------------------|----------------------------|-------------|--------|
| ENTERPRISE                  | G Edit User Fields         |             |        |
| TRUCK SCALE DATA MANAGEMENT |                            |             | _      |
| Home                        | User defined field 1 label |             |        |
| Administration              |                            |             |        |
| Configuration               | User defined field 2 label |             |        |
| Data                        |                            |             |        |
| Reports                     | User defined field 3 label |             |        |
| Contact                     |                            |             |        |
| About                       | B Save                     |             |        |

- Figure 6-35. Edit User Fields Page
- 4. Select **Save**. The User Fields page displays with the defined user information.

| OnTrak                                    |                                                                                        |                               | Hello admin@localhost! | Logout |
|-------------------------------------------|----------------------------------------------------------------------------------------|-------------------------------|------------------------|--------|
| ENTERPRISE<br>TRUCK SCALE DATA MANAGEMENT | G User Fields                                                                          |                               |                        |        |
| Home<br>Administration<br>Configuration   | User defined field 1 label<br>User defined field 2 label<br>User defined field 3 label | Example<br>Example<br>Example |                        |        |
| Data<br>Reports<br>Contact                | C Edit                                                                                 |                               |                        |        |

Figure 6-36. User Fields Page with Information

5. Select **Home** to return to the Home page.

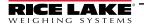

#### 6.9 Ticket Configuration

Ticket print parameters are shown for Inbound shipping tickets, Inbound receiving tickets, Outbound shipping tickets and Outbound receiving tickets. For information about ticket tokens, see Section 11.1 on page 141.

- 1. Select **Tickets** from the Configuration page.
- 2. Select **Edit** to change ticket formats.

| G Ticket Configuration   |                                   |  |
|--------------------------|-----------------------------------|--|
| Ticket Logo/Header       | No Logo Uploaded                  |  |
| Gross Only Ticket Format | GROSS <tr1><br/><tdl></tdl></tr1> |  |
| <b>E</b> dit             |                                   |  |

Figure 6-37. Ticket Configuration Page

- 3. Configure Logo/Header Image parameters if a logo is required.
  - Choose file: Select the desired \*.jpg image to use as a logo/header image.
  - **Upload**: Select to upload the image to OnTrak Enterprise.

**NOTE:** OnTrak Enterprise stores the uploaded image in the following folder: C:\ProgramData\Rice Lake Weighing Systems\OnTrakEnterprise\ticketlogo

When an image is uploaded, the existing image is deleted from the ticketlogo folder.

| ket Logo/Header Image                    |  |
|------------------------------------------|--|
|                                          |  |
| Logo Uploaded                            |  |
| load a new Ticket Logo/Header file (JPG) |  |
|                                          |  |
| hoose File No file chosen                |  |
|                                          |  |
|                                          |  |
|                                          |  |

Figure 6-38. Logo/Header Image Parameters

- 4. Configure initial parameters to determine ticket email preferences.
  - Automatic Ticket Download: Enable to automatically downloaded tickets in the browser that performed the inbound or outbound operation.
  - Ticket Email Subject: Enter the subject name in sent email.
  - Ticket Email Body: Enter the body text of the email body.
  - Enable Ticket Logo/Header Scaling: Enables logo scaling. If enabled, the logo/header image's height and width adjusts to the largest possible size in proportion to the ticket size. If disabled, the image renders in the original size.

| C Automatic Ticket Download                           |
|-------------------------------------------------------|
| Ticket Email Subject                                  |
| Scale Ticket                                          |
| Ticket Email Body                                     |
| OnTrak Enterprise generated scale ticket is attached. |
| Enable Ticket Logo/Header Scaling                     |

Figure 6-39. Edit Ticket Configuration Page Initial Parameters

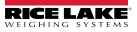

5. Perform the following:

Select Load Default button to load initial parameters. A pop-up requests to load the default format. Select Yes to continue.

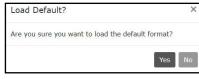

Figure 6-40. Load Default Pop-Up

- For ticket formats, select print parameters/drop-down menus as required.
- If using a logo/header image, select Logo. <LOGO> is added to the ticket format.

NOTE: The logo appears at the top of the ticket regardless of token location.

• If cameras are enabled, select Captured Images. <CAPIMAGES> is added to the ticket format.

NOTE: The Captured Images token includes images from standard and license plate reader cameras (where applicable). Camera images appear at the bottom of the ticket regardless of token location. Images are organized based on timestamps where inbound images precede outbound images.

| Inbound Shipping Ticket Format                                                              | A REAL PROPERTY OF A CONTRACT OF A CONTRACT OF |                                                                       |
|---------------------------------------------------------------------------------------------|----------------------------------------------------------------------------------------------------|-----------------------------------------------------------------------|
| Gröss 🔸 Tare 🔸 Net 🔸 Alt Net 🔸 Date/Time 🔸 Transaction 🔸 Customer 🔸 Vendor 🔸                | Outbound Receiving Ticket Format                                                                                                    |                                                                       |
| Product   Job  Truck  User Fields  ASCII Fcnt Logo Captured Images                          | Gross • Tare • Net • Alt Net • Date/Time • Transaction • Customer • Vendor •                                                                                                    |                                                                       |
|                                                                                             | Product - Job - Truck - User Fields - ASCII Font Logo Captured Images                                                                                                    |                                                                       |
| TD <td></td> <td>Product • Job • Inuck • User Fields • ASCII Font Logo Captured Images</td> |                                                                                                    | Product • Job • Inuck • User Fields • ASCII Font Logo Captured Images |
| GR055 <tr1></tr1>                                                                           | ID (ID)                                                                                                    |                                                                       |
|                                                                                             | GROSS <tr1><br/>TARE <tr2></tr2></tr1>                                                                                                    |                                                                       |
| <tdl></tdl>                                                                                 | NET <tr3></tr3>                                                                                                    |                                                                       |
|                                                                                             |                                                                                                    |                                                                       |
| Load Default                                                                                | 30B <3B>                                                                                                    |                                                                       |
|                                                                                             | CUST <cu></cu>                                                                                                    |                                                                       |
|                                                                                             | PROD <pr></pr>                                                                                                    |                                                                       |
| Inbound Receiving Ticket Format                                                             | PRICE(NP)                                                                                                    |                                                                       |
| Gross • Tare • Net • Alt Net • Date/Time • Transaction • Customer • Vendor •                | <tdl></tdl>                                                                                                    |                                                                       |
| Gross I are I wet I are Date/Time I ransaction Costomer Vendor V                            | 4                                                                                                    |                                                                       |
| Product • Job • Truck • User Fields • ASCII Font Logo Captured Images                       | Load Default                                                                                                    |                                                                       |
| AUX                                                                                         |                                                                                                    |                                                                       |
| GR055 <tr1></tr1>                                                                           |                                                                                                    |                                                                       |
|                                                                                             | Gross Only Ticket Format                                                                                                    |                                                                       |
| <tdl></tdl>                                                                                 | Gross * Date/Time * ASCII Font Logo                                                                                                    |                                                                       |
| · · · · · · · · · · · · · · · · · · ·                                                       | Gross Date/Time ASCII Font Eugo                                                                                                    |                                                                       |
| Load Default                                                                                | GROSS <tr1></tr1>                                                                                                    |                                                                       |
|                                                                                             | <tdl></tdl>                                                                                                    |                                                                       |
|                                                                                             |                                                                                                    |                                                                       |
| Outbound Shipping Ticket Format                                                             |                                                                                                    |                                                                       |
| Gross • Tare • Net • Alt Net • Date/Time • Transaction • Customer • Vendor •                |                                                                                                    |                                                                       |
|                                                                                             |                                                                                                    |                                                                       |
| Product   Job  Truck  User Fields  ASCII  Font  Logo  Captured Images                       |                                                                                                    |                                                                       |
| ID (ID)                                                                                     |                                                                                                    |                                                                       |
| GROSS (TR1)                                                                                 |                                                                                                    |                                                                       |
| TARE <tr2></tr2>                                                                            |                                                                                                    |                                                                       |
| NET <tr3></tr3>                                                                             |                                                                                                    |                                                                       |
|                                                                                             | Load Default                                                                                                    |                                                                       |
| 305 <38>                                                                                    |                                                                                                    |                                                                       |
| CUST «CU» PROD «PR»                                                                         |                                                                                                    |                                                                       |
| PROD (PR)<br>PRICE(NP)                                                                      | B Save                                                                                                    |                                                                       |
|                                                                                             |                                                                                                    |                                                                       |
| (TDL)                                                                                       |                                                                                                    |                                                                       |
| Load Default                                                                                |                                                                                                    |                                                                       |
|                                                                                             |                                                                                                    |                                                                       |

Figure 6-41. Edit Ticket Configuration Page Format Parameters

- 6. Select **Save** to save all ticket configuration formats.
- 7. Select **Home** to return to the Home page.

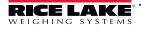

### 6.10 Data Export Templates Configuration

Data Export Templates are used with the Outbound Weighment page to convert transactions into a readable file. Ticket tokens are used for template configuration, for more information see Section 11.1 on page 141. Perform the following to configure Data Export Templates.

1. Select + Create to create a data export template.

| OnTrak                                    | E        |                             | Hello admir     | i@localhost! Logout     |
|-------------------------------------------|----------|-----------------------------|-----------------|-------------------------|
| ENTERPRISE<br>TRUCK SCALE DATA MANAGEMENT | G Da     | ta Export Templates         |                 |                         |
| Home<br>Administration                    | + Create | ←                           |                 | <b>Q</b> Search X Clear |
| Configuration                             | Name     | File Type                   |                 |                         |
| Data                                      | Default  | Comma Separated Value (CSV) | 🕑 Edit 盲 Delete |                         |

Figure 6-42. Data Export Templates Page + Create button

- 2. Configure parameters as desired:
  - Template Name: Enter the desired name for the Data Export Template.
  - File Type: Select the required format Comma Separated Value (CSV), Tab Delimited Text (TXT) or JavaScript Object Notation (JSON).
  - Select Load Default button to load initial parameters.

| OnTrak                                    | ≡ Hello admin@localhost! Logo                                                          | ut |
|-------------------------------------------|----------------------------------------------------------------------------------------|----|
| ENTERPRISE<br>TRUCK SCALE DATA MANAGEMENT | G Create Data Export Template                                                          |    |
| Home                                      | Template Name 🔍                                                                        |    |
| Administration                            |                                                                                        |    |
| Configuration                             | File Type 🔮                                                                            |    |
| Data                                      | Comma Separated Value (CSV)                                                            |    |
| Reports                                   | Data Template                                                                          |    |
| Contact                                   | Gross • Tare • Net • Alt Net • Date/Time • Transaction • Customer • Vendor • Product • |    |
| About                                     | Job - Truck - User Fields -                                                            |    |
|                                           |                                                                                        |    |
|                                           |                                                                                        |    |
|                                           |                                                                                        |    |
|                                           |                                                                                        |    |
|                                           |                                                                                        |    |
|                                           | Load Default                                                                           |    |
|                                           |                                                                                        |    |
|                                           | + Create + Create                                                                      |    |

Figure 6-43. Create Data Export Template Page

• A pop-up requests to load the default format. Select Yes to continue.

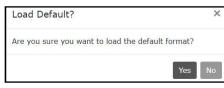

Figure 6-44. Load Default Pop-Up

- 3. Edit Data Template parameters as required.
- 4. Select Save.
- 5. Select **Home** to return to the Home page.

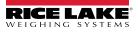

#### 6.11 Image Capture Configuration

Image capture for inbound transactions is turned off by default. Perform the following to turn on image capture.

- 1. Select **Image Capture** from the Configuration page.
- 2. Select Edit.

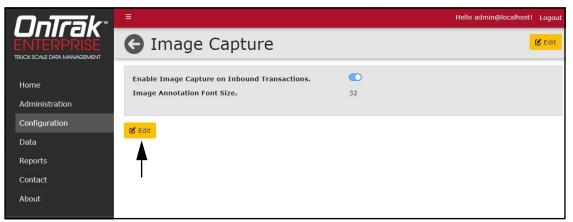

Figure 6-45. Image Capture Page Edit Button

- 3. Enable the toggle to turn on image capturing for inbound transactions.
- 4. If desired, change the Image Annotation Font Size parameter (32 is the default font size).
- 5. Select Save.

| <b>OnTra</b> k*                           | Ē                                                               | Hello admin@localhost! | Logout |
|-------------------------------------------|-----------------------------------------------------------------|------------------------|--------|
| ENTERPRISE<br>TRUCK SCALE DATA MANAGEMENT | Generation Edit Image Capture                                   |                        |        |
| Home                                      | Enable Image Capture on Inbound Transactions.     Enable Toggle |                        |        |
| Administration                            | Image Annotation Font Size.                                     |                        |        |
| Configuration                             |                                                                 |                        |        |
| Data                                      | B Save Change Font Size                                         |                        |        |
| Reports                                   |                                                                 |                        |        |
| Contact                                   | Т                                                               |                        |        |
| About                                     | Save                                                            |                        |        |

Figure 6-46. Edit Image Capture Page

- 6. The Image Capture page displays.
- 7. Select **Home** to return to the Home page.

# 6.12 Dashboard Configuration

The dashboard screen element may be enabled (default) or disabled (see Section 3.6.1.2 on page 25). Perform the following to configure the dashboard element on the Home page.

- 1. Select Home Screen from the Configuration page.
- 2. Select Edit.

| OnTrak                                    | =                                           | Hello admin@localhost! Logout |
|-------------------------------------------|---------------------------------------------|-------------------------------|
| ENTERPRISE<br>TRUCK SCALE DATA MANAGEMENT | Ge Home Screen                              | ピ Edit                        |
| Home                                      | Display the recent weighment data dashboard |                               |
| Administration<br>Configuration           | 🖉 Edit                                      |                               |
| Data                                      | <b>A</b>                                    |                               |
| Reports                                   | I                                           |                               |
| Contact                                   |                                             |                               |

Figure 6-47. Edit Home Screen Edit Button

- 3. Select the toggle to enable or disable the dashboard.
- 4. Select Save.

| <b>OnTra</b> k <sup>*</sup>               | ≡                                           | Hello admin@localhost! | Logout |
|-------------------------------------------|---------------------------------------------|------------------------|--------|
| ENTERPRISE<br>TRUCK SCALE DATA MANAGEMENT | G Edit Home Screen                          |                        |        |
| Home                                      | Display the recent weighment data dashboard |                        |        |
| Administration                            | Select Toggle                               |                        |        |
| Configuration                             |                                             |                        |        |
| Data                                      | T                                           |                        |        |
| Reports                                   | Save                                        |                        |        |

Figure 6-48. Edit Home Screen Page

- 5. Select **Home** to return to the Home page.
- 6. The Home page displays with the updated dashboard configuration.

# 6.13 Feature Options (Vendor Discount Functions)

Feature Options contains two parameters that enables or disables the following functions:

- Show Vendor Discounts: Enables/disables Vendors Product Discounts button and page. Also enables/disables base Discounts field from when a vendor is created, edited, or has its details viewed (see Section 7.4 on page 95)
- · Show Vendor Charges: Enables/disables Vendors Product Charges button and page

Perform the following to configure the Show Vendor Discounts or Show Vendor Changes functions.

- 1. Select Feature Options from the Configuration page.
- 2. Select Edit.

| OnTrak                                      | =                                            | Hello admin@localhost! Logout |
|---------------------------------------------|----------------------------------------------|-------------------------------|
| ENTERPRISE<br>TRUCK SCALE DATA MANAGEMENT   | Generature Options                           | ピ Edit                        |
| Home<br>Administration                      | Show Vendor Discounts<br>Show Vendor Charges |                               |
| Configuration<br>Data<br>Reports<br>Contact | C Edit                                       |                               |

Figure 6-49. Feature Options Page Edit Button

- 3. Select the toggles to enable or disable the Discounts or Charges functions on the Vendor page.
- 4. Select Save.

| OnTrak                                                       | ≡                       | Hello admin@localhost! | Logout |
|--------------------------------------------------------------|-------------------------|------------------------|--------|
| <b>ONTRAK</b> "<br>ENTERPRISE<br>ITUCK SCALE DATA MANAGEMENT | Generature Options      |                        |        |
| Home                                                         | C Show Vendor Discounts |                        |        |
| Administration                                               |                         |                        |        |
| Configuration                                                | Show Vendor Charges     |                        |        |
| Data                                                         | B Save                  | Enable/Disable Desired | ł      |
| Reports                                                      |                         | Function               | -      |
| Contact                                                      | <b>A</b>                |                        |        |
| About                                                        |                         |                        |        |
|                                                              | Save                    |                        |        |

Figure 6-50. Edit Feature Options Page

- 5. Select **Home** to return to the Home page.
- 6. Depending on configuration, the Discounts function displays or hides on the Vendors page.

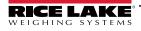

## 6.14 Restart All Indicator Connections

1. Select Indicators or Units in the Configuration menu.

| <b>OnTra</b> k <sup>*</sup>               | ≡                       |            |          | Hello admin@localhost! Logout                     |
|-------------------------------------------|-------------------------|------------|----------|---------------------------------------------------|
| ENTERPRISE<br>TRUCK SCALE DATA MANAGEMENT | 🕒 Indica                | ators      |          |                                                   |
| Home<br>Administration                    | + Create<br>Search Text |            |          | Q Search X Clear                                  |
| Configuration                             | Indicator Type          | IP Address | Tcp Port |                                                   |
| Data                                      | 1280 Enterprise         | 1.1.1.1    | 1        | Details     C Edit     Edit     Delete     Scales |
| Reports<br>Contact                        | 9201                    | 2.2.2.2    | 2        | 🔁 Details 🗹 Edit 👕 Delete 🗢 Scales                |
| About                                     | 1280 Enterprise         | 3.3.3.3    | 3        | Details     C Edit     Edit     Delete     Scales |
|                                           | 820i                    | 4.4.4.4    | 4        | <ul> <li>Details  Edit  Delete  Scales</li> </ul> |
|                                           | Previous Next 4         | 1 Records  |          | C Restart Indicators                              |

Figure 6-51. Indicators Page Restart Indicators Button

- 2. Select Restart Indicators.
- 3. The Restart Indicators page displays.
- 4. Select Restart to continue.

NOTE: When restarting indicators, weighing operations are inhibited for a short period of time.

| OnTrak                                    | ≡ Hello admin@localhost! Logout                                                                                                    |
|-------------------------------------------|----------------------------------------------------------------------------------------------------|
| ENTERPRISE<br>TRUCK SCALE DATA MANAGEMENT | Genestart Indicators                                                                                                    |
| Home                                      | Are you sure you want to restart all of the indicators in the system? This will inhibit weighing operations for a short amount of time. |
| Administration                            |                                                                                                    |
| Configuration                             |                                                                                                    |
| Data                                      | <b>▲</b>                                                                                                    |
| Reports                                   |                                                                                                    |
| Contact                                   |                                                                                                    |
| About                                     |                                                                                                    |

Figure 6-52. Restart Indicators Page

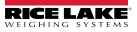

# 7.0 Data

The Data menu provides access to various categories related to customers, vendors, trucks, pricing and transactions. Each data category when accessed, opens a details type view for setting up data. Pages provide an edit button at the bottom of each details page or with each line item.

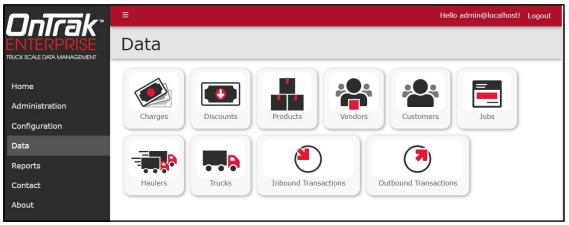

Figure 7-1. Data Page

This section discusses the following topics:

- Create the following database items:
  - Create Charges (see Section 7.1 on page 92)
  - Create Discounts (see Section 7.2 on page 93)
  - Create Products (see Section 7.3 on page 94)
  - Create Vendors (see Section 7.4 on page 95)
  - Create Vendor Product Costs (see Section 7.5 on page 97)
  - Create Customers (see Section 7.7 on page 99)
  - Create Jobs (see Section 7.8 on page 101)
  - Create Haulers (see Section 7.9 on page 102)
  - Create Trucks (see Section 7.10 on page 103)
- Assign items to various Data pages:
  - Assign Charges to Vendors, Customers, Jobs, Products or Haulers (see Section 7.11.1 on page 105)
  - Assign Product Discounts to Customers (see Section 7.11.2 on page 106)
  - Assign Prices to Jobs (see Section 7.11.3 on page 107)
  - Assign Trucks to Haulers (see Section 7.11.4 on page 108)
- Transactions:
  - View Inbound Transactions (see Section 7.12 on page 109)
  - View Outbound Transactions (see Section 7.13 on page 109)
  - Void Outbound Transactions (see Section 7.14.1 on page 110)
  - Unvoid Outbound Transactions (see Section 7.14.2 on page 111)
  - Get Ticket for Outbound Transaction (see Section 7.14.3 on page 112)
  - Export Outbound Transaction Ticket (see Section 7.14.4 on page 113)

NOTE: Some functions in OnTrak Enterprise operate in common a process among Configuration and Data pages. These functions include viewing details, editing data items and deleting data items. For information about these common functions, see Section 8.0 on page 114.

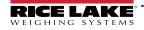

### 7.1 Create Charges

Charges are costs that may be applied to products, vendors, customers, jobs and haulers.

- 1. Select **Charges** from the Data menu.
- 2. Select the + Create button to set up a new charge.

| <b>OnTrak</b> *                           |              |               |             | Hello admin@localhost! Logout |
|-------------------------------------------|--------------|---------------|-------------|-------------------------------|
| ENTERPRISE<br>TRUCK SCALE DATA MANAGEMENT | G Char       | ges           |             |                               |
| Home<br>Administration                    | + Create     | -             |             | Q Search × Clear              |
| Configuration                             | Charge Name  | Charge Type   | Charge Rate |                               |
| Data                                      | Flat Rate 40 | Taxable Fixed | 40.00       | 🗹 Edit 🥤 Delete               |

Figure 7-2. Charges Page with + Create Button Identified

- 3. Configure the following parameters:
  - Charge Name: Configure the name of the charge.
  - Charge Type: Select taxable/non-taxable choices from the drop-down menu.
  - Charge Rate: Configure percentage rate for the charge.
- 4. Select + Create to create the charge.

| OnTrak                                    | ≡ Hello admin@localhost! | Logout |
|-------------------------------------------|--------------------------|--------|
| ENTERPRISE<br>TRUCK SCALE DATA MANAGEMENT | Create Charge            |        |
|                                           | Charge Name 🔮            |        |
| Home                                      |                          |        |
| Administration                            | Charge Type              |        |
| Configuration                             | Taxable Weight Based     | ~      |
| Data                                      | Charge Rate 🔮            |        |
| Reports                                   | 0.00                     |        |
| Contact                                   | + Create + Back to List  |        |
| About                                     |                          |        |

Figure 7-3. Create Charge Page

- 5. The Charges page displays with the new charge added.
- 6. Select **Home** to return to the Home page.

## 7.2 Create Discounts

Discounts are cost savings that may be applied to customers.

- 1. Select **Discounts** from the Data menu.
- 2. Select the + Create button to set up a new discount.

| OnTrak                                    | Ξ        |       | Hello admin@localhost! Logout |
|-------------------------------------------|----------|-------|-------------------------------|
| ENTERPRISE<br>TRUCK SCALE DATA MANAGEMENT | G Disco  | ounts |                               |
| Home                                      | + Create | _     | Q Search × Clear              |
| Administration<br>Configuration           | Name     | Rate  |                               |
| Data                                      | Level 1  | 1.00  | C Edit Delete                 |

Figure 7-4. Discounts Page with + Create Button Identified

- 3. Configure the following parameters:
  - Discount Name: Enter the name of the discount.
  - · Discount Rate: Enter the percentage rate for the discount.
- 4. The Discounts page displays with the new discount added.

| <b>OnTra</b> k <sup>*</sup>               | ≡ Hello admin@loca                 | lhost! Logou |
|-------------------------------------------|------------------------------------|--------------|
| ENTERPRISE<br>TRUCK SCALE DATA MANAGEMENT | Create Discount                    |              |
|                                           | Name 🔮                             |              |
| Home                                      |                                    |              |
| Administration                            | Rate 🛛                             |              |
| Configuration                             | 0.00                               |              |
| Data                                      | + Create $\leftarrow$ Back to List |              |
| Reports                                   |                                    |              |

Figure 7-5. Create Discount Page

- 5. The Discounts page displays with the new discount added.
- 6. Select Home to return to the Home page.

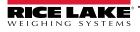

#### 7.3 Create Products

NOTE: After a product is created, charges may be assigned to it (see Section 7.11 on page 105).

- 1. Select Products from the Data menu.
- 2. Select the + Create button to set up a new product.

| OnTrak                                    | Ē                    |                        | Hello jsmith@email.com! Logout                                             |
|-------------------------------------------|----------------------|------------------------|----------------------------------------------------------------------------|
| ENTERPRISE<br>TRUCK SCALE DATA MANAGEMENT | Products             |                        |                                                                            |
| Home<br>Data                              | + Create Search Text |                        | Q Search × Clear                                                           |
| Reports                                   | Name                 | Product Id Description |                                                                            |
| Contact                                   | 🚖 Copper             | COP1                   | <ul> <li>Details</li> <li>Edit</li> <li>Delete</li> <li>Charges</li> </ul> |
| About                                     | 🚖 USGA Golf Sand     | SS1                    | Details     Edit     Delete     O     Charges                              |

Figure 7-6. Products Page with + Create Button Identified

- 3. Configure the following parameters:
  - Product Name: Enter the name of the product.
  - Product ID: Enter the user provided product ID.
  - **Description:** Enter the product description.
  - Favorite: Enable to set as a favorite.
  - Inactive: Enable to set as inactive.
  - Price: Enter the product price per unit of measure.
  - · Unit of Measure: Select the unit of measure using from the drop-down menu.
  - Minimum Charge: Enter the product minimum price.
  - **Inventory:** Enter the current product inventory.
- 4. Select + Create to create that product.

| Price (per unit of measure) |
|-----------------------------|
| 0.00                        |
| Unit of Measure             |
| Pound                       |
| Minimum Charge 🔍            |
| 0.00                        |
| Inventory •                 |
| 0.00                        |
|                             |
| Notes 🔍                     |
|                             |
|                             |
| + Create 6 Back to List     |
|                             |
|                             |

Figure 7-7. Create Products Page

- 5. The Products page displays with the new product added.
- 6. Select **Home** to return to the Home page.

#### 7.4 Create Vendors

NOTE: After a vendor is created, charges (see Section 7.11 on page 105) and costs (see Section 7.5 on page 97) may be assigned to it.

- 1. Select **Vendors** from the Data menu.
- 2. Select the + Create button to set up vendors.

| OnTrak                                    | ≡                                  |           |               |                |           | ()          | ello admin@local      | host! Logout |
|-------------------------------------------|------------------------------------|-----------|---------------|----------------|-----------|-------------|-----------------------|--------------|
| ENTERPRISE<br>TRUCK SCALE DATA MANAGEMENT | G Vendors                          |           |               |                |           |             |                       |              |
| Home<br>Administration                    | + Create Search Text               |           |               |                |           |             | Q Sear                | ch × Clear   |
| Configuration                             | Name                               | Vendor Id |               |                |           |             |                       |              |
| Data                                      | ★ Argyle Vault & Precast Company   | ARG15     | 🕚 Details 🛛 🕑 | Edit 👕 Delete  | Charges   | Discounts   | 🕤 Costs 🛛 🕤 I         | ees          |
| Reports<br>Contact                        | ★ Central Ready Mixed              | CEN67     | 🛈 Details 🛛 🗹 | Edit 🗍 Delete  | Charges   | Discounts   | 🛛 Costs 🛛 🕤 i         | ees          |
| About                                     | 🚖 Lone Star Industries             | LS34      | 🕚 Details 🛛 🕑 | Edit 👕 Delete  |           | Discounts   | \varTheta Costs 🛛 🕤 I | ees          |
|                                           | 🚖 Cedar Lake Sand & Gravel Co Inc. | CLS99     | 🕚 Details 🛛 🕑 | Edit 🗍 Delete  | Charges   | Discounts   | 🕤 Costs 🛛 🔿 i         | ees          |
|                                           | ★ Footbille Rock & Lime Corp.      | FOOT5     | 🕄 Details 🛛 🕑 | Edit 👕 Delete  |           | Discounts   | \varTheta Costs 🛛 🔿 F | ees          |
|                                           | 🗙 Con Agra Oat Processing          | CON8      | C Details     | Edit 🗍 Delete  | Charges   | ⊖ Discounts | 🗢 Costs 🛛 🔿 I         | ees          |
|                                           | 📥 Adama County Higkway Decedment   | 10001     | O Datalla 6   | Edite 🛱 Dalata | O Charges | ● Dissounts | O Costa L O I         |              |

Figure 7-8. Vendor Page with + Create button Identified

- 3. Configure the following parameters:
  - Vendor ID: Enter the user provided vendor ID.
  - Name: Enter the vendor name.
  - Favorite: Enable to set as a favorite.
  - Inactive: Enable to set as inactive.
  - · Bill to Address: Enter the vendor's billing address.
  - Ship to Address: Enter the vendor's shipping address.
  - · Contact Name: Enter the vendor contact name.
  - · Phone/Fax/Email Address: Enter the phone, fax and email addresses.
  - Base Discount: Select the base discount that has been previously set.
- NOTE: Base Discounts is hidden if the Show Vendor Discounts parameter is disabled (see Section 6.13 on page 89).
  - · Notes: Add additional information if desired.
  - Inbound Ticket: Select Inbound ticket types using drop-down menus to set ticket format or leave blank to use global ticket formats.
  - **Outbound Ticket:** Select Outband ticket types using drop-down menus to set ticket format or leave blank to use global ticket formats.
  - 4. Select + Create to create that vendor. Recorded vendors are then shown.
  - 5. Select **Home** to return to the Home page.

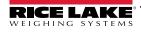

| Create Vendor                                   | Notes •                                                                                                    |
|-------------------------------------------------|----------------------------------------------------------------------------------------------------|
| Vendor Id 🖲                                     |                                                                                                    |
| Name 🔍                                          | Inbound Ticket 🔍                                                                                                    |
| Favorite     Favorite     Favorite     Favorite | Gross     Tare     Net     Alt Net     Date/Time     Transaction     Customer     Vendor       Product     Job     Truck     User Fields     ASCII     Font                                                   |
| Bill To Address Edit                            |                                                                                                    |
| Ship To Address Edit                            |                                                                                                    |
| Contact Name                                    | Load Default Leave blank to use the global ticket formats.                                                                                                    |
| Phone •                                         | Outbound Ticket         Gross       Tare       Net       Alt Net       Date/Time       Transaction       Customer       Vendor         Product       Job       Truck       User Fields       ASCII       Font |
| Fax •                                           |                                                                                                    |
| Email Address 🔍                                 |                                                                                                    |
| Base Discount                                   |                                                                                                    |
| select discount                                 | Load Default Leave blank to use the global ticket formats.                                                                                                    |
|                                                 | + Create 🗧 🗧 Back to List                                                                                                    |
|                                                 |                                                                                                    |

Figure 7-9. Create Vendor Page

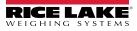

## 7.5 Create Product Vendor Costs

Vendor costs defines the cost of incoming materials from a specific vendor.

NOTE: The Costs function replaces the Discounts function for vendors.

- 1. Select Vendors from the Data menu.
- 2. Select the **Costs** associated with the required vendor.

| OnTrak                                    | =                                |           |           |        |          |           | ł           | tello admin@ | localhost! | Logout |
|-------------------------------------------|----------------------------------|-----------|-----------|--------|----------|-----------|-------------|--------------|------------|--------|
| ENTERPRISE<br>TRUCK SCALE DATA MANAGEMENT | G Vendors                        |           |           |        |          |           |             |              |            |        |
| Home<br>Administration                    | + Create<br>Search Text          |           |           |        |          |           |             | ٩            | Search ×   | Clear  |
| Configuration                             | Name                             | Vendor Id |           |        |          |           |             | V            |            |        |
| Data                                      | 🖈 Argyle Vault & Precast Company | ARG15     | I Details | 🕑 Edit | 👕 Delete | ⊖ Charges | Discounts   | → Costs      | → Fees     |        |
| Reports<br>Contact                        | 🚖 Central Ready Mixed            | CEN67     | C Details | ピ Edit | 👕 Delete | Charges   | ➔ Discounts | Oosts        | → Fees     |        |

Figure 7-10. Costs Button in Vendors Page

- 3. The Vendor Product Costs Page displays.
- 4. Configure the following parameters:
  - · Products: Select the type of product associated with the cost.
  - Unit Price: Enter the unit price of the product.
  - Unit of Measure: Select the unit of measure (Pound, Kilogram, Short Ton, Metric Ton and Each).

NOTE: The Each Unit of Measure applies a fixed cost to the complete weight.

5. Select Add.

| OnTrak                                    | ≡               |               |   | Hello admin@localhost! | Logout |
|-------------------------------------------|-----------------|---------------|---|------------------------|--------|
| ENTERPRISE<br>TRUCK SCALE DATA MANAGEMENT | G Vendor P      | Product Costs |   |                        |        |
| Home                                      | Product         | Unit Price    |   |                        |        |
| Administration                            | Products        | Aluminum Cans | ~ |                        |        |
| Configuration                             | Unit Price      | 0.00          |   |                        |        |
| Data                                      | Unit of Measure | Pound         | ~ |                        |        |
| Reports<br>Contact                        | Add             |               |   |                        |        |

Figure 7-11. Vendor Product Costs Page

6. The cost is added to the Vendor Product Costs page.

| <b>OnTrak</b> *                           | =               |                  |          | Hello admin@localhost! | Logout |
|-------------------------------------------|-----------------|------------------|----------|------------------------|--------|
| ENTERPRISE<br>TRUCK SCALE DATA MANAGEMENT | G Vendor        | Product Costs    |          |                        |        |
| Home                                      | Product         | Unit Price       |          |                        |        |
| Administration                            | Stainless Steel | \$0.65 per Pound | 👕 Delete |                        |        |
| Configuration                             | Products        | Aluminum Cans    | ~        |                        |        |

Figure 7-12. Product Cost Added to Vendor

7. Select **Home** to return to the Home page.

### 7.6 Create Product Vendor Fees

Fees are surcharges applied to products for a range of reasons that include but are not limited to delivery or handling. For example, fuel or hazardous material handling.

Vendor costs defines the cost of incoming materials from a specific vendor.

- 1. Select Vendors from the Data menu.
- 2. Select the **Fees** associated with the required vendor.

| <b>OnTra</b> k <sup>®</sup>               | E                                  | Hello admin@localho                                               | st! Logout |
|-------------------------------------------|------------------------------------|-------------------------------------------------------------------|------------|
| ENTERPRISE<br>TRUCK SCALE DATA MANAGEMENT | G Vendors                          |                                                                   |            |
| Home<br>Administration                    | + Create<br>Search Text            | Q Search                                                          | X Clear    |
| Configuration                             | Name                               | Vendor Id                                                         | /          |
| Data                                      | 🛊 Argyle Vault & Precast Company   | ARG15 O Details C Edit Delete O Charges O Discounts O Costs O Fee | es         |
| Reports<br>Contact                        | 🚖 Central Ready Mixed              | CEN67 O Details & Edit Tolete O Charges Discounts O Costs Fee     | es         |
| About                                     | 🛧 Lone Star Industries             | LS34 O Details C Edit Delete O Charges Discounts O Costs Fee      | es         |
|                                           | 🚖 Cedar Lake Sand & Gravel Co Inc. | CLS99 O Details C Edit Delete O Charges Discounts O Costs Fee     | es         |
|                                           | ★ Footbille Rock & Lime Corp.      | FOOTS O Details C Edit Delete Charges Discounts C Costs Fe        | es         |

Figure 7-13. Costs Button in Vendors Page

- 3. The Vendor Product Fees Page displays.
- 4. Configure the following parameters:
  - · Products: Select the type of product associated with the cost.
  - Unit Price: Enter the unit price of the product.
  - Unit of Measure: Select the unit of measure (Pound, Kilogram, Short Ton, Metric Ton and Each).

NOTE: The Each Unit of Measure applies a fixed cost to the complete weight.

- Description: (Optional) If desired, enter a description of the fee.
- Include Fee in Total Price: (Optional) Enable/Disable toggle to include the fee in the total price.
- 5. Select Add.

| OnTrak                                    |                           |                            | Hello admin@lo         | ocalhost! Logout |
|-------------------------------------------|---------------------------|----------------------------|------------------------|------------------|
| ENTERPRISE<br>TRUCK SCALE DATA MANAGEMENT | G Vendo                   | or Product Fee             | s (Lone Star Indust    | tries)           |
| Home                                      | Product                   | Fee Description            | Include In Total Price |                  |
| Administration                            | Products                  | Pea Gravel                 | ~                      |                  |
| Configuration                             | Unit Price                | 0.20                       |                        |                  |
| Data                                      | Unit of Measure           | Pound                      |                        |                  |
| Reports                                   |                           | Pound                      |                        |                  |
| Contact                                   | Description               |                            |                        |                  |
| About                                     |                           | Include Fee in Total Price |                        |                  |
|                                           | Add                       | -                          |                        |                  |
|                                           | $\leftarrow$ Back to List |                            |                        |                  |

Figure 7-14. Vendor Product Costs Page

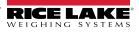

6. The fee is added to the Vendor Product Fees page.

| <b>OnTra</b> k <sup>®</sup>               |                 |                  |                    | Hello a                | dmin@localhost! Logout |
|-------------------------------------------|-----------------|------------------|--------------------|------------------------|------------------------|
| ENTERPRISE<br>TRUCK SCALE DATA MANAGEMENT | G Ven           | dor Produ        | ıct Fees (         | Lone Star Ind          | dustries)              |
| Home                                      | Product         | Fee              | Description        | Include In Total Price |                        |
| Administration                            | Pea Gravel      | \$0.20 per Pound | ←                  |                        | Telete                 |
| Configuration                             | Products        | Aluminum         | Canc               | ,                      |                        |
| Data                                      | Floducts        | Aluminum         | Cans               |                        |                        |
| Reports                                   | Unit Price      | 0.00             |                    |                        |                        |
| Contact                                   | Unit of Measure | Pound            |                    | ~                      |                        |
| About                                     | Description     |                  |                    |                        |                        |
|                                           |                 | Include          | Fee in Total Price |                        |                        |
|                                           | Add             |                  |                    |                        |                        |

Figure 7-15. Product Cost Added to Vendor

7. Select **Home** to return to the Home page.

#### 7.7 Create Customers

NOTE: After a customer is created, charges and discounts may be assigned to it (see Section 7.11 on page 105).

- 1. Select Customers from the Data menu.
- 2. Select the + Create button to set up new customers.

| <b>OnTrak</b> *                           |                                    |             | Hello jsmith@email.com! Logout                                                                                  |
|-------------------------------------------|------------------------------------|-------------|----------------------------------------------------------------------------------------------------|
| ENTERPRISE<br>TRUCK SCALE DATA MANAGEMENT | G Customers                        |             |                                                                                                    |
| Home<br>Data                              | + Create Search Text               |             | Q Search × Clear                                                                                                |
| Reports                                   | Name                               | Customer Id |                                                                                                    |
| Contact                                   | ★ Argyle Vault & Precast Company   | ARG15       | Details     Charges     Product Discounts                                                                       |
| About                                     | ★ Central Ready Mixed              | CEN67       | Details     Edit     Delete     Charges     Product Discounts                                                   |
|                                           | ★ Lone Star Industries             | LS34        | <ul> <li>● Details</li> <li>✓ Edit</li> <li>✓ Delete</li> <li>◆ Charges</li> <li>◆ Product Discounts</li> </ul> |
|                                           | 🛧 Cedar Lake Sand & Gravel Co Inc. | CLS99       | <ul> <li>O Details</li> <li>✓ Edit</li> <li>✓ Delete</li> <li>◆ Charges</li> <li>◆ Product Discounts</li> </ul> |
|                                           | ★ Footbille Rock & Lime Corp.      | FOOT5       | <ul> <li>● Details</li> <li>✓ Edit</li> <li>✓ Delete</li> <li>◆ Charges</li> <li>◆ Product Discounts</li> </ul> |
|                                           | ★ Con Agra Oat Processing          | CON8        | <ul> <li>O Details</li> <li>☑ Edit</li> <li>☐ Delete</li> <li>○ Charges</li> <li>○ Product Discounts</li> </ul> |

Figure 7-16. Customers Page with + Create Button Identified

- 3. Configure the following parameters:
  - · Customer ID: Enter the user provided customer ID.
  - Name: Enter the customer name.
  - Favorite: Enable to mark customer as a favorite.
  - Inactive: Enable to mark customer as inactive.
  - Bill to Address: By selecting Edit, the billing address can be changed.
  - Ship to Address: By selecting Edit, the shipping address can be changed.
  - Contact Name: Enter the vendor contact name.
  - Phone/Fax/Email Address: Enter the phone, fax and email addresses.
  - Base Discount: Select the base discount that has been previously set.
  - Inbound/Outbound Ticket: Select Inbound ticket types using drop-down menus within the tabs to set global ticket formats.
- 4. Select + Create to create that customer. Recorded customers are then shown.
- 5. Select **Home** to return to the Home page.

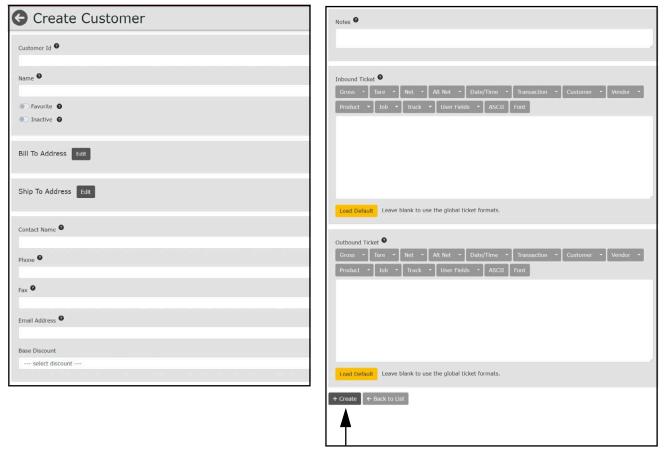

Figure 7-17. Create Customer Page

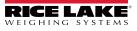

#### 7.8 Create Jobs

NOTE: After a Job is created, pricing and charges may be assigned to it (see Section 7.11 on page 105).

- 1. Select **Jobs** from the Data menu.
- 2. Select the + Create button to set up new jobs.

| OnTrak                                    | .≡                              | Hello jsmith@email.com! Logo                        | out |
|-------------------------------------------|---------------------------------|-----------------------------------------------------|-----|
| ENTERPRISE<br>TRUCK SCALE DATA MANAGEMENT | G Jobs                          |                                                     |     |
| Home                                      | + Create                        | Q Search × Clea                                     |     |
| Data                                      | Search Text                     | Q Search × Clea                                     |     |
| Reports                                   | Name                            | Job Id                                              |     |
| Contact                                   | \star 1000 Con Agra Oak - Wheat | JOB01 ① Details ② Edit 📑 Delete 🛇 Pricing 🗢 Charges |     |
| Contact                                   | 🚖 1000 Con Agra Oak - Wheat     | JOB01 ① Details ② Edit 	 Delete 	 Pricing 	 Charges |     |

Figure 7-18. Jobs with + Create Button Identified

- 3. Configure the following parameters:
  - Name: Enter the job name.
  - Job ID: Enter the user provided job ID.
  - · Customer: If desired, select an existing customer to assign this job to.
  - Favorite: Enable to indicate this job as a favorite.
  - Closed: Enable to indicate this job as closed.
  - · Delivery Address: Select the Edit button to edit the delivery address.
  - Notes: Enter job notes.
- 4. Select + Create to create that job. Recorded jobs are then shown.
- 5. Select **Home** to return to the Home page.

| OnTrak                                    | ≡ Hello admin@l       | ocalhost! I | Logout |
|-------------------------------------------|-----------------------|-------------|--------|
| ENTERPRISE<br>TRUCK SCALE DATA MANAGEMENT | G Create Job          |             |        |
| Home<br>Administration                    | Name 🔮                |             |        |
| Configuration                             | Job Id 🛛              |             |        |
| Data                                      |                       |             |        |
| Reports                                   | Customer              |             |        |
| Contact                                   |                       | Set Cle     | ar     |
| About                                     | Closed 0              |             |        |
| 7                                         |                       |             |        |
|                                           | Delivery Address Edit |             |        |
|                                           | Notes 🔮               |             |        |
|                                           |                       |             | li     |
|                                           | + Create              |             |        |

Figure 7-19. Create Job Page

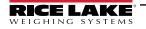

#### 7.9 Create Haulers

NOTE: After a Hauler is created, charges and trucks may be assigned to it (see Section 7.11 on page 105).

- 1. Select Haulers from the Data menu.
- 2. Select the + Create button to set up a new hauler.

| <b>OnTrak</b> *                           | =                                                | Hello jsmith@email.com! Logout |
|-------------------------------------------|--------------------------------------------------|--------------------------------|
| ENTERPRISE<br>TRUCK SCALE DATA MANAGEMENT | G Haulers                                        |                                |
| Home<br>Data                              | + Create Search Text                             | Q Search X Clear               |
| Reports                                   | Name                                             |                                |
| Contact                                   | M & L Trucking O Details C Edit Delete O Charges | Trucks                         |

Figure 7-20. Haulers Page with + Create Button Identified

- 3. Configure the following parameters:
  - **Name:** Enter the hauler name.
  - · Address: Select Edit to enter all address parameters.
  - Contact Name: Enter the hauler contact name.
  - Phone/Fax Number: Enter the hauler phone number and fax number.
  - Email Address: Enter the hauler email address.
- 4. Select + Create to create that hauler. Recorded haulers are then shown.
- 5. Select **Home** to return to the Home page.

| OnTrak                                                      | =               | Hello admin@localhost! | Logout |
|-------------------------------------------------------------|-----------------|------------------------|--------|
| <b>CONTRAK</b><br>ENTERPRISE<br>TRUCK SCALE DATA MANAGEMENT | Create Hauler   |                        |        |
| Home<br>Administration<br>Configuration                     | Name 🔮          |                        |        |
| Data                                                        | Address Edit    |                        |        |
| Reports<br>Contact<br>About                                 | Contact Name 🕶  |                        |        |
|                                                             | Phone Number 🛛  |                        |        |
|                                                             | Fax Number 🔍    |                        |        |
|                                                             | Email Address 🔍 |                        |        |
|                                                             | + Create        |                        |        |

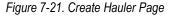

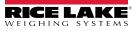

#### 7.10 Create Trucks

- 1. Select **Trucks** from the Data menu.
- 2. Select the + Create button to set up a new truck.

| <b>OnTra</b> k*                           | Ξ                            |          | Hello jsmith@email.com! Logout |
|-------------------------------------------|------------------------------|----------|--------------------------------|
| ENTERPRISE<br>TRUCK SCALE DATA MANAGEMENT | G Trucks                     |          |                                |
| Home                                      | + Create                     |          | Q Search × Clear               |
| Data                                      | Search leac                  |          | Gearch A Creat                 |
| Reports                                   | Name                         | Truck Id |                                |
| Contact<br>About                          | ★ M & L Truck One            | ML01     | Details     Edit     Delete    |
| About                                     | ★ M & L Truck Truck Thirteen | ML13     | O Details C Edit T Delete      |
|                                           | 🖈 B H Freight Truck Eleven   | BH11     | 💿 Details 🗾 🔁 Edit 📑 Delete    |

Figure 7-22. Trucks Page with + Create Button Identified

- 3. Configure the following parameters:
  - Name: Enter the truck name.
  - Truck ID: Enter the user provided truck ID.
  - Radio Tag: Enter the radio tag ID.
  - License Plate: Enter the truck's license plate number.
  - License Plate Region/State: Enter the full name of the state/region.
  - Email Address: Enter the truck's email address.
  - Favorite: Enable to set as a favorite.
  - Inactive: Enable to set as inactive.
  - Tare Weight: Enter the truck tare weight.
  - Tare Type: Enter the truck's tare type using the drop-down menu.
  - Tare Acquisition Date: Enter the truck tare acquisition date by mm/dd/yyyy.
  - Tare Expiration Date: Enter the truck tare expiration date by mm/dd/yyyy.
  - Trailer ID 1/2/3: Enter optional trailer information for 1, 2 or 3 trailers.
  - Insurance Expiration Date: Enter the truck insurance expiration date by mm/dd/yyyy.
  - Maximum Weight: Enter the maximum truck weight.
  - · Minimum Weight: Enter the minimum truck weight.
- 4. (Optional) If desired set the default for the following:
  - Hauler: Set the default hauler for the truck.
- 5. (Optional) If desired configure one of the following:
  - A. Default Job: Set the default job for the truck.
  - B. Default Customer: Sets the default Customer for truck.
  - C. Default Vendor: Set the default vendor for the truck.
- 6. (Optional) Configure the Default Product for either the Default Customer or Default Vendor.
- 7. Select + Create to create that truck information. Recorded trucks are then shown.
- 8. Select Home to return to the Home page.

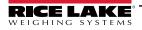

| Create Truck                 | Insurance Expiration Date 🛛 |
|------------------------------|-----------------------------|
|                              | 02/21/2024                  |
| Name 🔮                       | Maximum Weight 🔮            |
|                              | 0.00                        |
| Truck Id 🛛                   | Minimum Weight 🔨            |
|                              | 0.00                        |
| Radio Tag 🚱                  |                             |
|                              |                             |
| License Plate <sup>2</sup>   | Hauler                      |
|                              | Set Clear                   |
| License Plate Region/State 🞯 |                             |
|                              | Defaults                    |
| Email Address 😨              | Select Either               |
|                              | Default Job                 |
| Favorite                     | Set Clear                   |
| Inactive                     |                             |
|                              |                             |
|                              | Or                          |
| Tare Weight 🔮                | Select Either               |
|                              | Default Customer            |
| Tare Type                    | Set Clear                   |
| Weighed                      | Or<br>Default Vendor        |
| Tare Acquisition Date        | Set Clear                   |
| mm/dd/yyyy 📼                 |                             |
| Tare Expiration Date         | And Optionally              |
| mm/dd/yyyy                   | Default Product             |
|                              | Set Clear                   |
| Trailer Id 1 🛛               |                             |
|                              |                             |
| Trailer Id 2 🛛               | + Create ← Back to List     |
|                              | ▲                           |
| Trailer Id 3 🛿               |                             |
|                              |                             |
|                              |                             |

Figure 7-23. Create Truck Page

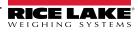

## 7.11 Assign Charges, Discounts, Prices and Trucks

#### 7.11.1 Assign Charges to Vendors, Customers, Jobs, Products or Haulers

Assigning charges to Customers, Jobs, Haulers and Vendors follows the same general process (parameters may vary). The following procedure displays examples for the Vendors page.

- 1. Select the Customers, Jobs, Haulers or Vendors page.
- 2. Select the **Charges** button.

| OnTrak                                    |                                  | Helio jsmith@email.com! Logout                                |
|-------------------------------------------|----------------------------------|---------------------------------------------------------------|
| ENTERPRISE<br>TRUCK SCALE DATA MANAGEMENT | G Vendors                        |                                                               |
|                                           | + Create                         |                                                               |
| Home                                      | Search Text                      | Q Search × Clear                                              |
| Data                                      |                                  |                                                               |
| Reports                                   | Name                             | Vendor Id                                                     |
| Contact                                   | ★ Argyle Vault & Precast Company | ARG15 🕒 Details 😰 Edit 🔋 Delete 🗢 Charges 🗢 Product Discounts |
| About                                     |                                  |                                                               |

Figure 7-24. Vendors page

- 3. The Charges page opens.
- 4. Select the desired charge from the Available Charges drop-down menu.
- 5. When the charge is selected, select **Add**.

| OnTrak                                    |                |                   |               | Hello admin@localhost! Logout |
|-------------------------------------------|----------------|-------------------|---------------|-------------------------------|
| ENTERPRISE<br>TRUCK SCALE DATA MANAGEMENT | G Vendor       | Charges           |               |                               |
| Home                                      | Charge Name    | Charge Type       | Charge Rate   |                               |
| Administration                            | Flat Rate 40   | Taxable Fixed     | 40.00         | 🗑 Delete                      |
| Configuration                             | ← Back to List | Available Charges | Standard Rate | ✓ Add                         |
| Data                                      |                |                   |               |                               |
| Reports                                   |                |                   |               | T                             |
| Contact                                   |                |                   |               | I                             |

Figure 7-25. Vendor Charges Page

- 6. The charge is assigned to the customer, job, hauler or vendor.
- 7. Select **Home** to return to the Home page.

#### 7.11.2 Assign Product Discounts to Customers

Perform the following procedure to add discounts to a customer.

NOTE: Discount levels are configured in the Discounts page (see Section 7.2 on page 93).

Discounts function for Vendors has been deprecated and replaced by Costs (Section 7.5 on page 97).

- 1. Select the **Customers** page.
- 2. Select the **Discounts** button for the relevant customer.

| OnTrak                                    | ≡                                | Hello jsmith@email.com! Logout                          |
|-------------------------------------------|----------------------------------|---------------------------------------------------------|
| ENTERPRISE<br>TRUCK SCALE DATA MANAGEMENT | G Customers                      |                                                         |
| band on River                             | + Create                         |                                                         |
| Home                                      | Search Text                      | Q Search X Clear                                        |
| Data                                      |                                  |                                                         |
| Reports                                   | Name                             | Customer Id                                             |
| Contact                                   | ★ Argyle Vault & Precast Company | ARG15 O Details C Edit Delete Charges Product Discounts |

Figure 7-26. Customers Page

- 3. The Discounts page opens.
- 4. Configure the following parameters:
  - · Products: Select the drop-down menu to pick desired product discount will be applied to.
  - · Discounts: Select the drop-down menu to pick desired discount.
  - Expiration Date: Enter date of expiration with keypad.
- 5. Select Add.

| OnTrak <sup>-</sup>                       | E                            |      |            |                      |         | Hello admin@localhost! | Logout |
|-------------------------------------------|------------------------------|------|------------|----------------------|---------|------------------------|--------|
| ENTERPRISE<br>TRUCK SCALE DATA MANAGEMENT | G Customer Product Discounts |      |            |                      |         |                        |        |
| Home                                      | Product                      | Dis  | count      | Expiration Date      |         |                        |        |
| Administration                            | Copper                       | Leve | el 1       | 6/4/2024 11:59:59 PM |         | 👕 Delete               |        |
| Configuration                             | Products                     |      | Aluminum C | Cans                 | ~       |                        |        |
| Data                                      | Discounts                    |      | Level 1    |                      | ~       | ◀                      |        |
| Reports                                   | Expiration Date              |      | 05/18/2024 | ł                    | <b></b> |                        |        |
| ADOUL                                     | Add                          | -    |            |                      |         |                        |        |
| © 2020-2024 Rice Lake Weighing<br>Systems | ← Back to List               |      |            |                      |         |                        |        |

Figure 7-27. Customer Product Discounts Page

- 6. The discount is added to the customer.
- 7. Select **Home** to return to the Home page.

#### 7.11.3 Assign Prices to Jobs

- 1. Select the **Jobs** page.
- 2. Select the **Pricing** button.

| OnTrak                                    |                             |                                        | Hello admin@localhost! Logout |
|-------------------------------------------|-----------------------------|----------------------------------------|-------------------------------|
| ENTERPRISE<br>TRUCK SCALE DATA MANAGEMENT | G Jobs                      |                                        |                               |
| Home<br>Administration                    | + Create<br>Search Text     |                                        | Q Search X Clear              |
| Configuration                             | Name                        | Job Id                                 |                               |
| Data                                      | 🛊 1000 Con Agra Oak - Wheat | JOB01 Details 🕑 Edit 👕 Delete 🔍 Pricin | g 🕒 Charges                   |

Figure 7-28. Jobs Page

- 3. The Job Pricing page opens.
- 4. Configure the following parameters:
  - Products: Select the drop-down menus to pick desired product discount will be applied to.
  - Discounts: Select the drop-down menus to pick desired discount.
  - Ordered Amount: Configure the order quantity.
- 5. Select Add.

| OnTrak                                   | =                           |         |          |                | Hello admin@ |
|------------------------------------------|-----------------------------|---------|----------|----------------|--------------|
| ENTERPRISE<br>TRUCK SCALE DATA MANAGEMEN | G Job Pricing               |         |          |                |              |
| Home                                     | Product                     |         | Discount | Ordered Amount |              |
| Administration                           | COP1 - Copper               |         | Level 1  | 1.00           | 🖥 Delete     |
| Configuration                            | WHT01 - Pearled Durum Wheat |         | Level 3  | 25000.00       | Telete       |
| Data                                     | WHT02 - Whole Wheat         |         | Level 3  | 100000.00      | The Delete   |
| Reports<br>Contact                       | Products                    | Copper  |          | ~              |              |
| About                                    | Discounts                   | Level 1 |          | ~              |              |
|                                          | Ordered Amount              | 0.00    |          |                |              |
|                                          | O Add                       |         |          |                |              |
|                                          | ← Back to List              |         |          |                |              |
|                                          |                             |         |          |                |              |

Figure 7-29. Job Pricing Page

- 6. Pricing is added to the Job Pricing list.
- 7. Select **Home** to return to the Home page.

#### 7.11.4 Assign Trucks to Haulers

- 1. Select the **Haulers** page.
- 2. Select the Trucks button for the hauler that requires Truck assignment.

| <b>OnTrak</b> <sup>®</sup>                |                         | Hello admin@localhost! Logout                                     |
|-------------------------------------------|-------------------------|-------------------------------------------------------------------|
| ENTERPRISE<br>TRUCK SCALE DATA MANAGEMENT | G Haulers               |                                                                   |
| Home<br>Administration                    | + Create<br>Search Text | Q Search X Clear                                                  |
| Configuration                             | Name                    | V                                                                 |
| Data                                      | M & L Trucking          | Details     Charges     O Trucks                                  |
| Reports<br>Contact                        | A & R Transport         | Details     Celt     Trucks     Charges     Trucks                |
| About                                     | B H Freight LLC         | <ul> <li>Details C Edit Delete</li> <li>Charges Trucks</li> </ul> |

Figure 7-30. Hauler Page Trucks Button

- 3. The Hauler Trucks page opens.
- 4. Select the desired truck from the Available Trucks drop-down menu.
- 5. Select Add.

| OnTrak                                                      |                           |           |                        | Hello admin@localhost! | Logout |
|-------------------------------------------------------------|---------------------------|-----------|------------------------|------------------------|--------|
| <b>CONTRAK</b><br>ENTERPRISE<br>TRICK SCALE DATA MANAGEMENT | G Hauler Trucks           |           |                        |                        |        |
| Home                                                        | Name                      |           | Truck Id               |                        |        |
| Administration                                              | $\leftarrow$ Back to List | Available | ML01 - M & L Truck One | ~ Add                  |        |
| Configuration                                               |                           | Trucks    |                        |                        |        |
| Data                                                        |                           |           |                        |                        |        |

Figure 7-31. Hauler Trucks Page

6. The Truck is added to the Hauler Trucks page.

| OnTrak                                    |                           |                     |                    | Hello admin@localhos | t! Logout |  |
|-------------------------------------------|---------------------------|---------------------|--------------------|----------------------|-----------|--|
| ENTERPRISE<br>TRUCK SCALE DATA MANAGEMENT | G Hauler Trucks           |                     |                    |                      |           |  |
| Home                                      | Name                      |                     | Truck Id           |                      |           |  |
| Administration                            | M & L Truck One           |                     | ML01               | Telete               |           |  |
| Configuration<br>Data                     | $\leftarrow$ Back to List | Available<br>Trucks | BH11 - B H Freight | Truck Eleven         |           |  |

Figure 7-32. Truck Added

7. Select **Home** to return to the Home page.

# 7.12 Inbound Transactions

- 1. Select Inbound Transactions from the Data menu.
- 2. Inbound weightments display.
- 3. If desired, input text into the Search Text field and weighments with matching search criteria display.
- 4. Select **Clear** to remove the search criteria.

|                                           |                      |          | Search     | parameters      |                                |
|-------------------------------------------|----------------------|----------|------------|-----------------|--------------------------------|
| OnTrak                                    | =                    |          |            |                 | Hello jsmith@email.com! Logout |
| ENTERPRISE<br>TRUCK SCALE DATA MANAGEMENT | G Inboun             |          |            |                 |                                |
| Home                                      | Search Text          |          |            |                 | Q Search X Clear               |
| Data                                      | Date                 | Truck Id | Product    | Customer/Vendor |                                |
| Reports                                   | 1/26/2023 8:34:26 AM | ML01     | Pea Gravel |                 | Oetails                        |
| Contact<br>About                          | 1/26/2023 8:37:30 AM | GB1      | Oats       |                 | Details                        |
|                                           | Previous Next 2 Reco | ras      |            |                 |                                |

Figure 7-33. Inbound Weighments Page with Search Parameter Identified

5. Select **Home** to return to the Home page.

#### 7.13 Outbound Transactions

- 1. Select Outbound Transactions from the Data menu.
- 2. Outbound weightments display.
- 3. If desired, configure the **Starting** and **End** date parameters.
- 4. If desired, input text into the Search Text field and weighments with matching search criteria display.
- 5. Select Clear to remove the search criteria and change to current date.

|                                           |                        |                |                           | Search pa | rameters                          |                  |                 |              |
|-------------------------------------------|------------------------|----------------|---------------------------|-----------|-----------------------------------|------------------|-----------------|--------------|
| OnTrak                                    | ≡                      |                |                           |           |                                   | Hel              | o admin@localhc | ost! Logout  |
| ENTERPRISE<br>TRUCK SCALE DATA MANAGEMENT | Outbou                 | ind Weig       | hments                    |           |                                   |                  |                 |              |
|                                           | Start Date 01          | /26/2023       |                           |           | End Date 01/26/2023               |                  |                 | Ċ.           |
| Home                                      | Search Text            |                |                           |           |                                   |                  | <b>Q</b> Search | K Clear      |
| Administration                            | D +                    | <b>T</b> 1 N 1 | -                         | D. J. J.  | 0                                 |                  |                 |              |
| Configuration                             | Date                   | Ticket Number  | Truck                     | Product   | Customer/Vendor                   |                  |                 |              |
| Data<br>Reports                           | 1/26/2023 8:33:0<br>AM | 43             | ML01 - M & L Truck<br>One | Copper    | Argyle Vault & Precast<br>Company | 🚯 Details 🛛 🕑 Ed | it 🛛 🖉 🛛        | 🖥 Get Ticket |
| Contact                                   | 1/26/2023 8:48::       | 10 44          | MLO1 - M & L Truck        | Реа       | Argyle Vault & Precast            | i Details 🕑 Eo   | it 🛇 Vold       | 🖥 Get Ticket |
| About                                     | АМ                     | -11            | One                       | Gravel    | Company                           |                  |                 |              |
|                                           | Previous Nex           | d 2Records     |                           |           |                                   |                  | csv 🗸           | Export       |

Figure 7-34. Outbound Weighments Page with Search Parameter Identified

6. Select **Home** to return to the Home page.

# 7.14 Outbound Transactions Functions

#### 7.14.1 Void Outbound Transactions

- 1. Search Outbound Transactions (see Section 7.13 on page 109).
- 2. Locate the desired transaction and select Void.

| OnTrak                                    | E                |               |                    |         |   |                |            |           | Hello a | dmin@local    | host! L | Logout |
|-------------------------------------------|------------------|---------------|--------------------|---------|---|----------------|------------|-----------|---------|---------------|---------|--------|
| ENTERPRISE<br>TRUCK SCALE DATA MANAGEMENT | Outbou           | nd Weig       | hments             |         |   |                |            |           |         |               |         |        |
|                                           | Start Date 01,   | 26/2023       |                    |         |   | End Date       | 01/26/2023 |           |         |               |         |        |
| Home                                      | Search Text      |               |                    |         |   |                |            |           |         | <b>Q</b> Sear | ch × (  | Clear  |
| Administration                            |                  |               |                    |         |   |                |            |           |         |               |         |        |
| Configuration                             | Date             | Ticket Number | Truck              | Product |   | Customer       | /Vendor    |           |         |               |         |        |
| Data                                      | 1/26/2023 8:33:0 | 7 43          | ML01 - M & L Truck | Copper  |   | Argyle Vault 8 | Precast    | Details   | ピ Edit  | ⊗ Vaid        | 🖥 Get ' | Ticket |
| Reports                                   | AM               |               | One                | copper  | ( | Company        |            |           |         |               |         |        |
| Contact                                   | 1/26/2023 8:48:1 | 0 44          | ML01 - M & L Truck | Pea     | , | Argyle Vault 8 | Precast    | i Detalis | 🕑 Edit  | ⊗ Vold        | 🖥 Get   | Ticket |
| About                                     | AM               | 44            | One                | Gravel  | 0 | Company        |            |           |         |               |         |        |
|                                           |                  |               |                    |         |   |                |            |           |         |               |         |        |
|                                           | Previous Nex     | 2 Records     |                    |         |   |                |            |           |         | CSV           | · •     | Export |

Figure 7-35. Outbound Weighments Page with Void Button Identified

- 3. The Void Outbound Weighment window displays and provides a summary of the transaction.
- 4. Select **Void** to cancel the transaction and return to the previous menu.

| G Void Outbour                              | nd Weighment                               | User Defined Fields         | 5           |             |               |
|---------------------------------------------|--------------------------------------------|-----------------------------|-------------|-------------|---------------|
| Are you sure you want                       | to void this outbound weighment?           | 1 2                         |             |             |               |
| Ticket Number                               | 44                                         | 3                           |             |             |               |
| Outbound Date & Time<br>Inbound Date & Time | 1/9/2023 1:40:30 PM<br>1/9/2023 1:40:30 PM | Pricing                     |             |             |               |
| Transaction Mode<br>Gross Weight            | Shipping<br>60,880 lb                      | Net Price                   | 0.00        |             |               |
| Tare Weight                                 | 20,000 lb Keyed                            | Weighment Charge            | s           |             |               |
| Net Weight<br>Manual Weigh Operation        | 40,880 lb                                  | Charge Name                 | Charge Type | Charge Rate | Charge Amount |
| Void<br>Scale Name                          | Rice Lake                                  | Total Price                 | 0.00        |             |               |
| Scale Maille                                | RICE LOKE                                  | Solution Void ← Back to Lis |             |             |               |
| Notes                                       |                                            |                             |             |             |               |
|                                             |                                            |                             |             |             |               |

Figure 7-36. Void Outbound Weighments Page

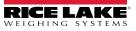

#### 7.14.2 Unvoid Outbound Transactions

- 1. Search for Outbound Transactions (see Section 7.13 on page 109).
- 2. Locate a voided transaction and select Unvoid.

| OnTrak                                    |                   |               |                    |         |                        | Hello admin@localhost! Logout                |
|-------------------------------------------|-------------------|---------------|--------------------|---------|------------------------|----------------------------------------------|
| ENTERPRISE<br>TRUCK SCALE DATA MANAGEMENT | Outbou            | nd Weig       | hments             |         |                        |                                              |
|                                           | Start Date 01/2   | 26/2023       |                    | ť       | End Date 01/26/2023    | ä                                            |
| Home                                      | Search Text       |               |                    |         |                        | Q Search X Clear                             |
| Administration                            |                   |               |                    |         |                        |                                              |
| Configuration                             | Date              | Ficket Number | Truck              | Product | Customer/Vendor        |                                              |
| Data                                      | 1/26/2023 8:33:07 | 43            | ML01 - M & L Truck | Copper  | Argyle Vault & Precast | 🚯 Details 🔀 Edit 🚫 Void 🗟 Get Ticket         |
| Reports                                   | AM                |               | One                |         | Company                |                                              |
| Contact                                   | 1/26/2023 8:48:10 | 44            | ML01 - M & L Truck | Pea     | Argyle Vault & Precast |                                              |
| About                                     | AM                | 44            | One                | Gravel  | Company                | Details      Edit      Unvoid     Get Ticket |
|                                           |                   |               |                    |         |                        | <b>A</b>                                     |
|                                           | Previous Next     | 2 Records     |                    |         |                        | CSV V Export                                 |
|                                           |                   |               |                    |         |                        |                                              |

Figure 7-37. Outbound Weighments Page with Unvoid Button Identified

- 3. Unvoid Outbound Weighment window displays and provides a summary of the transaction.
- 4. Select **Unvoid** to restore transaction and return to previous menu.

| G Unvoid Outbo                                                                                                    | 😌 Unvoid Outbound Weighment                                                                               |                                                          |                     |             |               |
|----------------------------------------------------------------------------------------------------|----------------------------------------------------------------------------------------------------|----------------------------------------------------------|---------------------|-------------|---------------|
| Are you sure you want t<br>from this outbound weig                                                                                                    |                                                                                                    | 1<br>2<br>3                                              |                     |             |               |
| Ticket Number<br>Outbound Date & Time<br>Inbound Date & Time<br>Transaction Mode<br>Gross Weight<br>Tare Weight<br>Net Weight<br>Manual Weigh Operation | 44<br>1/9/2023 1:40:30 PM<br>1/9/2023 1:40:30 PM<br>Shipping<br>60,880 lb<br>20,000 lb Keyed<br>40,880 lb | Pricing<br>Net Price<br>Weighment Charges<br>Charge Name | 0.00<br>Charge Type | Charge Rate | Charge Amount |
| Void<br>Scale Name                                                                                                    | Rice Lake                                                                                                 | Total Price                                              | 0.00                |             |               |
| Notes                                                                                                    | NICE LERE                                                                                                 | ◆ Unvoid ← Back to Li                                    | st                  |             |               |

Figure 7-38. Unvoid Outbound Weighments Page

#### 7.14.3 Get Ticket (Download Ticket)

The Get Ticket function allows the user to download a \*.PDF of the associated outbound weighment.

- 1. Search for Outbound Transactions (see Section 7.13 on page 109).
- 2. Locate the desired weighment and select **Get Ticket**.

| OnTrak                                    | ≡                 |                  |                    |         |             |             |         | Hello a | dmin@local    | host! Logout |
|-------------------------------------------|-------------------|------------------|--------------------|---------|-------------|-------------|---------|---------|---------------|--------------|
| ENTERPRISE<br>TRUCK SCALE DATA MANAGEMENT | Outbou            | nd Weig          | hments             |         |             |             |         |         |               |              |
|                                           | Start Date 01/2   | 26/2023          |                    | ť       | End Date    | 01/26/2023  |         |         |               | Ċ.           |
| Home                                      | Search Text       |                  |                    |         |             |             |         |         | <b>Q</b> Sear | ch × Clear   |
| Administration                            |                   |                  |                    |         |             |             |         |         |               |              |
| Configuration                             | Date              | Ficket Number    | Truck              | Product | Custom      | er/Vendor   |         |         |               |              |
| Data                                      | 1/26/2023 8:33:07 | 43               | ML01 - M & L Truck | Copper  | Argyle Vaul | t & Precast | Details | ピ Edit  | ⊗ Vaid        | 🖥 Get Ticket |
| Reports                                   | AM                |                  | One                |         | Company     |             |         |         |               |              |
| Contact                                   | 1/26/2023 8:48:10 | 44               | ML01 - M & L Truck | Pea     | Argyle Vaul | t & Precast | Oetalis | 🕑 Edit  | ⊗ Vold        | 🗟 Get Ticket |
| About                                     | AM                |                  | One                | Gravel  | Company     |             |         |         |               |              |
|                                           |                   |                  |                    |         |             |             |         |         |               | T            |
|                                           |                   | <b>D</b> Paraula |                    |         |             |             |         |         |               |              |
|                                           | Previous Next     | 2 Records        |                    |         |             |             |         |         | CSV ·         | Export       |

Figure 7-39. Outbound Weighments Page with Get Ticket Button Identified

3. Download the ticket.

-/

NOTE: The installed internet browser and its configuration determines the behavior when downloading the ticket. The internet browser may automatically download the ticket, open the Save As window, or request if the file should be downloaded.

4. Review the ticket \*.PDF in a suitable application (for example, Adobe<sup>®</sup> Acrobat<sup>®</sup>).

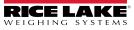

#### 7.14.4 Export Outbound Transaction Data

- 1. Select **Outbound Transactions** from the Data menu.
- 2. Configure the export type from the drop-down menu adjacent to the Export button.

NOTE: The available export type depends on the configured Data Export Templates (see Section 6.10 on page 86).

3. Select Export.

| OnTrak <sup>*</sup>                       | Ξ                         |                |                           |               |                           |            | Hello             | o admin@localhost! | Logout     |
|-------------------------------------------|---------------------------|----------------|---------------------------|---------------|---------------------------|------------|-------------------|--------------------|------------|
| ENTERPRISE<br>TRUCK SCALE DATA MANAGEMENT | Outbo                     | ound Weig      | hments                    |               |                           |            |                   |                    |            |
| Home                                      | Start Date<br>Search Text | 01/26/2023     |                           | Ė             | End Date                  | 01/26/2023 |                   | <b>Q</b> Search    | Clear      |
| Administration                            | Search lext               |                |                           |               |                           |            |                   | Q Search           | A Clear    |
| Configuration                             | Date                      | Ticket Number  | Truck                     | Product       | Customer                  | /Vendor    |                   |                    |            |
| Data                                      | 1/26/2023 8               | 33:07 43       | ML01 - M & L Truck        | Copper        | Argyle Vault 8            | k Precast  | 3 Details 🖉 Edi   | t 🛇 Void 🗟 🤇       | Get Ticket |
| Reports                                   | AM                        |                | One                       | copper        | Company                   |            |                   |                    |            |
| Contact                                   | 1/26/2023 8<br>AM         | 48:10 44       | ML01 - M & L Truck<br>One | Pea<br>Gravel | Argyle Vault 8<br>Company | & Precast  | 3 Details 🛛 🕑 Edi | t 🛇 Vold 🗟 🤇       | Get Ticket |
| About                                     | Art                       |                | One                       | Graver        | Company                   |            |                   |                    |            |
|                                           |                           |                |                           |               |                           |            |                   |                    |            |
|                                           | Previous                  | Next 2 Records |                           |               |                           |            |                   | csv 🗸              | Export     |
|                                           |                           |                |                           |               |                           | Selec      | t Export Type     |                    |            |
|                                           |                           |                |                           |               |                           |            |                   | Select             | Export     |

Figure 7-40. Outbound Weighments Page with Export Identified

4. Download the data export.

NOTE: The installed internet browser and its configuration determines the behavior when downloading the export. The internet browser may automatically download the export, open the Save As window, or request if the file should be downloaded.

5. Review the Export in an application suitable for the export file type (for example, Microsoft<sup>®</sup> Excel<sup>®</sup>).

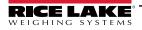

# 8.0 Edit, Details, Delete Functions

This section discusses Edit, Details and Delete functions that appear in several Configuration and Data pages. The process for using the functions is consistent across several Configuration and Data pages. An example is provided for each function in this section.

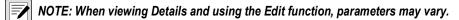

## 8.1 Edit Line Items

The edit function supports changing parameters for an existing item. This function applies to Indicators, Scales, Cameras, Data Export, Charges, Discounts, Products, Vendors, Customers, Jobs, Haulers, Truck page and Outbound Weighments. The Editing process is similar across pages listed above. The parameters available for editing varies depending on which page is accessed. In most cases the same parameters are available as when the item was initially created. For parameter information see section for applicable item (see Section 6.0 on page 68 or Section 7.0 on page 91). In this example the Charges page is displayed.

- 1. Access the desired page from the menu.
- 2. Select the Edit button for a line item that requires a change.

| OnTrak                                    | <u> </u>      |                      |             | Hello admin@localhost! Logout |
|-------------------------------------------|---------------|----------------------|-------------|-------------------------------|
| ENTERPRISE<br>TRUCK SCALE DATA MANAGEMENT | G Char        | ges                  |             |                               |
| Home                                      | + Create      |                      |             |                               |
| Administration                            | Search Text   |                      |             | <b>Q</b> Search × Clear       |
| Configuration                             | Charge Name   | Charge Type          | Charge Rate | V                             |
| Data                                      | Flat Rate 40  | Taxable Fixed        | 40.00       | C Edit 🖬 Delete               |
| Reports<br>Contact                        | Standard Rate | Taxable Weight Based | 0.25        | 🗹 Edit 👕 Delete               |
| About                                     | Zone 1        | Taxable Fixed        | 35.00       | 🕑 Edit 👕 Delete               |

Figure 8-1. Edit Button

- 3. The Edit page appears.
- 4. Edit parameters as required.

| OnTrak                                    | ≡             | Hello admin@localhost! | Logout |
|-------------------------------------------|---------------|------------------------|--------|
| ENTERPRISE<br>TRUCK SCALE DATA MANAGEMENT | 🕒 Edit Charge |                        |        |
|                                           | Charge Name 🔮 |                        |        |
| Home                                      | Flat Rate 40  |                        |        |
| Administration                            | Charge Type   |                        |        |
| Configuration                             | Taxable Fixed |                        | ~      |
| Data                                      | Charge Rate   |                        |        |
| Reports                                   | 40.00         |                        |        |
| Contact                                   | Save          |                        |        |
| About                                     |               |                        |        |
|                                           |               |                        |        |

Figure 8-2. Edit Page

- 5. Select Save to apply changes. The previous page displays.
- 6. Select **Home** to return to the Home page.

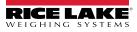

#### 8.2 View Details

The Details function opens a new window that typically lists additional details or a parameter configuration. This function applies to Indicators, Cameras, Products, Vendors, Customers, Jobs, Haulers, Trucks page, Inbound Weighments and Outbound Weighments. In this example the Products page is displayed.

- 1. Access the desired page from the menu.
- 2. Select the **Details** button for line item that will be viewed.

| <b>OnTrak</b> *                           | ₩                       |            |                    |                    | Hello admin@localhost! Logout |
|-------------------------------------------|-------------------------|------------|--------------------|--------------------|-------------------------------|
| ENTERPRISE<br>TRUCK SCALE DATA MANAGEMENT | Products                |            |                    |                    |                               |
| Home<br>Administration                    | + Create<br>Search Text |            |                    |                    | Q Search X Clear              |
| Configuration                             | Name                    | Product Id | Description        | •                  |                               |
| Data                                      | 🗙 Copper                | COP1       |                    | 🚯 Details 🛛 🖉 Edit | 👕 Delete 💿 Charges            |
| Reports<br>Contact                        | 🚖 USGA Golf Sand        | SS1        |                    | 🕚 Details 🛛 🗹 Edit | 👕 Delete 🕒 🗢 Charges          |
| About                                     | 🛊 White Masonary Sand   | SS2        |                    | 3 Details 🛛 🗹 Edit | 👕 Delete 🛛 🗢 Charges          |
|                                           | ★ Crushed Limestone     | CL1        | 1 1/2" #57 Class A | Details     C Edit | 👕 Delete 💿 Charges            |

Figure 8-3. Details Button

3. (Optional) Select Edit to open a edit page and edit parameters as required (see Section 8.1 on page 114).

| <b>OnTrak</b> *                                 | Ē                                                                             |                                     | Hello admin@localhost! Logout |
|-------------------------------------------------|-------------------------------------------------------------------------------|-------------------------------------|-------------------------------|
| ENTERPRISE<br>TRUCK SCALE DATA MANAGEMENT       | Product Details                                                               |                                     |                               |
| Home<br>Administration<br>Configuration<br>Data | Name<br>Product Id<br>Description<br>Favorite<br>Inactive                     | Copper<br>COP1                      |                               |
| Reports<br>Contact<br>About                     | Price (per unit of measure)<br>Unit of Measure<br>Minimum Charge<br>Inventory | 10000.00<br>tn<br>0.00<br>100000.00 |                               |
|                                                 | Notes                                                                         |                                     |                               |
|                                                 | Charge Name                                                                   | Charge Type                         | Charge Rate                   |
|                                                 | Flat Rate 40                                                                  | Taxable Fixed                       | 40.00                         |
|                                                 | 🕑 Edit 🗧 ← Back to List                                                       |                                     |                               |

Figure 8-4. Details Page

4. Select Home to return to the Home page.

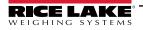

# 8.3 Delete Items

The delete function supports removing a user specified item from a page or an associated page. This function applies to Indicators, Scales, Cameras, Data Export, Charges, Costs, Discounts, Products, Vendors, Customers, Jobs, Haulers Trucks and Inbound Weighments pages. In this example the Charges page is displayed.

- 1. Access the desired page from the Data menu.
- 2. Select the **Delete** button for line item that requires removal.

| OnTrak                                    |                         |                      |             | Hello admin@localhost! Logout |
|-------------------------------------------|-------------------------|----------------------|-------------|-------------------------------|
| ENTERPRISE<br>TRUCK SCALE DATA MANAGEMENT | G Char                  | ges                  |             |                               |
| Home<br>Administration                    | + Create<br>Search Text |                      |             | Q Search X Clear              |
| Configuration                             | Charge Name             | Charge Type          | Charge Rate | V                             |
| Data                                      | Flat Rate 40            | Taxable Fixed        | 40.00       | 🕑 Edit 👕 Delete               |
| Reports<br>Contact                        | Standard Rate           | Taxable Weight Based | 0.25        | C Edit Delete                 |
| About                                     | Zone 1                  | Taxable Fixed        | 35.00       | 🕑 Edit 👕 Delete               |

Figure 8-5. Delete Button

- 3. The Delete page appears.
- 4. Select **Delete** to confirm.

| OnTrak <sup>*</sup>                       | E                          |                                 | Hello admin@localhost! | Logout |
|-------------------------------------------|----------------------------|---------------------------------|------------------------|--------|
| ENTERPRISE<br>TRUCK SCALE DATA MANAGEMENT | G Delet                    | e Charge                        |                        |        |
| Home                                      | Are you sure               | you want to delete this charge? |                        |        |
| Administration                            | Charge Name                | Flat Rate 40                    |                        |        |
| Configuration                             | Charge Type<br>Charge Rate | Taxable Fixed                   |                        |        |
| Data                                      |                            |                                 |                        |        |
| Reports                                   | 👕 Delete 🗧 🗧 Back          | to List                         |                        |        |
| Contact                                   |                            |                                 |                        |        |
| About                                     | <u> </u>                   |                                 |                        |        |

Figure 8-6. Delete Page

- 5. The previous page displays with the item removed.
- 6. Select **Home** to return to the Home page.

# 9.0 Operation

The Home page provides access to configured scales and operational scale functions.

NOTE: Scale quantity and names vary depending on configuration. Scales are displayed in the order they were added to OnTrak Enterprise.

| <b>OnTra</b> k <sup>®</sup>               |        |  | Hello admin@localhost! Logout |
|-------------------------------------------|--------|--|-------------------------------|
| ENTERPRISE<br>TRUCK SCALE DATA MANAGEMENT | Scales |  | Switch to Klosk View          |
| Home<br>Administration                    |        |  | Weighments in the Last Hour   |
| Configuration<br>Data                     |        |  | 0                             |
| Reports                                   |        |  | U                             |
| Contact                                   |        |  |                               |
| About                                     |        |  |                               |

Figure 9-1. Home Page with Scales

NOTE: An indicator and scale must be configured (see Section 6.1 on page 69), otherwise the Home page displays a message about configuration.

| <b>OnTrak</b> *                           | ≡ Login                                    |
|-------------------------------------------|--------------------------------------------|
| ENTERPRISE<br>TRUCK SCALE DATA MANAGEMENT | Welcome to OnTrak <sup>™</sup> Enterprise. |
| Home                                      |                                            |
| Data                                      |                                            |

Figure 9-2. Home Page without Scales

This section discusses the following topics:

- Access Scale Page (see Section 9.1 on page 117)
- Weigh-In and Weigh-Out (see Section 9.2 on page 119)
- Manual Weigh-In and Manual Weight-Out (see Section 9.3 on page 122)

#### 9.1 Access Scale Page

NOTE: Scales must be configured in order for them to appear on the Home page (see Section 6.1 on page 69). Scale quantity and names vary.

1. Select Home.

2. Select the desired Scale from the Home page.

| OnTrak                                    | Ξ      |                                      |                                      |                            | Hello admin@localhost! Logout |
|-------------------------------------------|--------|--------------------------------------|--------------------------------------|----------------------------|-------------------------------|
| ENTERPRISE<br>TRUCK SCALE DATA MANAGEMENT | Scales |                                      |                                      |                            | Switch to Kiosk View          |
| Home<br>Administration                    | ΔĀ     | $\overline{\Delta}\overline{\Delta}$ | $\overline{\Delta}\overline{\Delta}$ | $\dot{\Delta}\dot{\Delta}$ | Weighments in the Last Hour   |
| Configuration<br>Data                     | 1      | 2                                    | 3                                    | 4                          | 0                             |

Figure 9-3. Home Page with Scales Displayed

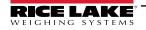

3. The selected Scale page appears.

| <b>OnTrak</b> *                                                                | =           |                                                                    |                                                                                                    | Hello admin@localhost! Logout                                                                                                    |
|--------------------------------------------------------------------------------|-------------|--------------------------------------------------------------------|----------------------------------------------------------------------------------------------------|----------------------------------------------------------------------------------------------------|
| ENTERPRISE<br>TRUCK SCALE DATA MANAGEMENT                                      | Scale: Exam | ple                                                                | G                                                                                                    | Sview Inbound Trucks                                                                                                    |
| Home<br>Administration<br>Configuration<br>Data<br>Reports<br>Contact<br>About | (A)<br>Zero | C<br>C<br>C<br>C<br>C<br>C<br>C<br>C<br>C<br>C<br>C<br>C<br>C<br>C | Weighment Data H<br>Weighment Type: * Shipping © Receiving<br>Truck J<br>·Select One<br>Job K<br>None<br>Customer L<br>None | <ul> <li>Q Search × Clear</li> <li>Q Search × Clear</li> <li>Q Search × Clear</li> <li>Q Search × Clear</li> <li>Search × Clear</li> </ul> |
|                                                                                |             | N                                                                  | Additional Data<br>Phone<br>Email<br>Text                                                                                   |                                                                                                    |

Figure 9-4. Scale Page

Elements identified in Figure 9-4 on page 118 are described in the Table 9-1:

| ltem | Function                   | Description                                                                                                    |
|------|----------------------------|----------------------------------------------------------------------------------------------------|
| A    | Virtual Scale Display      | Displays weight received from the scale                                                                                                    |
|      |                            | NOTE: The background color indicates the state of the scale: <ul> <li>White shading indicates the scale is ready to weigh</li> </ul>                                                                             |
|      |                            | <ul> <li>Yellow indicates the weight is below the required threshold for weighing (see Section 6.5 on page 80)</li> </ul>                                                                                        |
|      |                            | <ul> <li>Red indicates there is an error with the scale</li> </ul>                                                                                                    |
| В    | Zero                       | Zeros the scale                                                                                                    |
| С    | Go                         | OnTrak Enterprise sends a command to turn on the Go symbol to a LaserLight2/3 remote display.<br>NOTE: This button only appears if a LaserLight 2/3 is configured with a scale (see Section 6.1.4 on page 72).   |
| D    | Stop                       | OnTrak Enterprise sends a command to turn on the Stop symbol to a LaserLight2/3 remote display.<br>NOTE: This button only appears if a LaserLight 2/3 is configured with a scale (see Section 6.1.4 on page 72). |
| E    | Acquire Tare               | Tares scale                                                                                                    |
| F    | Note                       | Opens Weightment Note pop-up window to include user added supplemental information about a specific weighment                                                                                                    |
| G    | Inbound/Outbound<br>trucks | Opens a pop-up window that lists inbound or outbound trucks                                                                                                    |
| Н    | Weighment Type             | Configures between shipping and receiving weightment types.                                                                                                    |
|      |                            | NOTE: Use Shipping mode when product leaves the facility. Use Receiving mode when product arrives at the facility.                                                                                               |
| Ι    | Weigh                      | Performs Weigh-In and Weigh-Out                                                                                                    |
| J    | Truck                      | Selects which Truck is being processed from the database (see Section 7.10 on page 103)                                                                                                    |
| K    | Job                        | Selects which Job is being processed from the database (see Section 7.8 on page 101)                                                                                                    |
| L    | Customer                   | Selects which Customer is being processed (see Section 7.7 on page 99)                                                                                                    |
| М    | Product                    | Selects which Product is being processed from the database (see Section 7.3 on page 94)                                                                                                    |
| Ν    | Additional Data            | Displays configured User Defined Fields (see Section 6.8 on page 83)                                                                                                    |

Table 9-1. Scale Page Element Descriptions

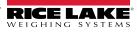

# 9.2 Weigh-In and Weigh-Out

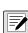

*NOTE: (Optional)* During the following procedure select Go and Stop buttons to display Go or Stop signs on the LaserLight2 or LaserLight3.

#### 9.2.1 Weigh-in

The weigh-in procedure follows the same steps for inbound or outbound vehicles. The only difference is the truck management page is called View Inbound Trucks or View Outbound Trucks. The following procedure displays information about inbound trucks in this example.

1. Navigate to the Home page and select the required scale.

NOTE: If threshold weights are used, yellow indicates the measured weight is under the required threshold.

| Scale: 682 |                         | Weight Under<br>Threshold         | Sview Inbound Trucks |
|------------|-------------------------|-----------------------------------|----------------------|
|            | <b>18</b> <sup>16</sup> | Weighment Data<br>Weighment Type: |                      |
| Zero       | 🖁 Go 🕄 Stop             | Truck<br>Select One<br>Job        | ✓ Q Search X Clear   |

Figure 9-5. Weight Under Threshold

- 2. The vehicle drives onto scale and the weight populates in OnTrak Enterprise.
- 3. Select Shipping or Receiving radio button.
- 4. Select the Truck from the **Truck** drop-down menu.
- 5. Select the Job from the **Job** drop-down menu.
- 6. Select the Customer from the **Customer** drop-down menu.
- 7. Select Product being weighed from the **Product** drop-down menu.
- 8. (Optional) Depending on configuration, the Additional Data group may appear and display user defined fields (see Section 6.8 on page 83). Complete fields as required.

| OnTrak                                    |                         |                                        | Hello admin@localhost! Logout |
|-------------------------------------------|-------------------------|----------------------------------------|-------------------------------|
| ENTERPRISE<br>TRUCK SCALE DATA MANAGEMENT | Scale: Example          |                                        | Sview Inbound Trucks          |
| Home<br>Administration                    | 9968 <sup>1b</sup>      | Weighment Data<br>Weighment Type:      | کَهٔ Weigh                    |
| Configuration<br>Data                     | Zero 🛛 🕄 Go 🖉 Stop      | ML01 - M & L Truck One                 | ✓ Q Search X Clear            |
| Reports<br>Contact                        | Re Acquire Tare Notes   | JOB01 - 1000 Con Agra Oak - Wheat      | ✓ Q Search × Clear            |
| About                                     |                         | CON8 - Con Agra Oat Processing         | ✓ Q Search × Clear            |
|                                           | Configure<br>parameters | Product<br>WHT01 - Pearled Durum Wheat | ✓ Q Search X Clear            |
|                                           |                         | Additional Data<br>Phone<br>Email      |                               |
|                                           |                         |                                        |                               |

Figure 9-6. Scale Page with Parameters Populated

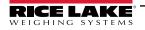

9. (Optional) Select Notes to open a pop-up window, enter desired text and then select Close to save.

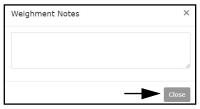

Figure 9-7. Weighment Notes Pop-Up Window

10. Select **Weigh**. The weigh-in information about the truck is stored in the Inbound Trucks window.

| OnTrak                                    |                    |    |                                   | Hello admin@localhost! Logout |
|-------------------------------------------|--------------------|----|-----------------------------------|-------------------------------|
| ENTERPRISE<br>TRUCK SCALE DATA MANAGEMENT | Scale: Example     |    |                                   | Sview Inbound Trucks          |
| Home<br>Administration                    | 9968               | lb | Weighment Data<br>Weighment Type: | 一 🔂 Weigh                     |
|                                           | <b>E</b> : 0.0.0 / |    |                                   |                               |

Figure 9-8. Scale page with Weigh Identified

11. The truck has completed weigh-in and the ticket downloads automatically.

#### 9.2.2 Weigh-out

The weigh-out procedure follows the same steps for inbound or outbound vehicles. The only difference is the truck management page is called View Inbound Trucks or View Outbound Trucks. The following procedure displays information inbound trucks in this example.

- 1. Navigate to the Home page and select the required scale.
- 2. The vehicle drives onto scale and the weight populates in OnTrak Enterprise.
- 3. Select View Inbound Trucks.

| <b>OnTrak</b> *                                                       |                                          |                                                                            | Hello admin@localhost! Logout                                                               |
|-----------------------------------------------------------------------|------------------------------------------|----------------------------------------------------------------------------|---------------------------------------------------------------------------------------------|
| ENTERPRISE<br>TRUCK SCALE DATA MANAGEMENT                             | Scale: Example                           | -                                                                          | 📚 View Inbound Trucks                                                                       |
| Home<br>Administration<br>Configuration<br>Data<br>Reports<br>Contact | Zero @ Go @ Stop<br>@ Acquire Tare Notes | Weighment Data<br>Weighment Type:   Shipping  Receiving Truck Job Customer | Image: Search     × Clear       ✓     Q Search     × Clear       ✓     Q Search     × Clear |
| About<br>© 2020-2022 Rice Lake Weighing<br>Systems                    |                                          | Product                                                                    | <ul> <li>Q Search X Clear</li> <li>Q Search X Clear</li> </ul>                              |

Figure 9-9. Scale page with View Inbound trucks Identified

4. The Inbound Trucks window displays (see Figure 9-10 on page 121).

- 5. Select the desired truck. A green check mark appears adjacent to the selected Truck.
- 6. Activate Select.

|       | Sele                    | ect Truck             |                             |                                |        |
|-------|-------------------------|-----------------------|-----------------------------|--------------------------------|--------|
| elect | Date                    | Truck                 | Product                     | Customer/Vendor                | Weight |
| /     | 02/08/2023 4:34 PM      | GB1 - GB Land Truck 1 | WHT01 - Pearled Durum Wheat | CON8 - Con Agra Oat Processing | 10000  |
|       | 02/10/2023 11:16 AM     | 666                   | None                        | None                           | 89960  |
| st Pr | revious Next Last 1 pag | e                     |                             | Select Button                  |        |

#### Figure 9-10. Inbound Trucks Window

7. The Inbound Trucks window closes and the Scale page displays with truck data populated.

| OnTrak                                    |                    |                                               | Hello admin@localhost! Logout |
|-------------------------------------------|--------------------|-----------------------------------------------|-------------------------------|
| ENTERPRISE<br>TRUCK SCALE DATA MANAGEMENT | Scale: Example     |                                               | SView Inbound Trucks          |
| Home<br>Administration                    | 9968 <sup>1b</sup> | Weighment Data<br>Weighment Type:             | ភិ Weigh                      |
| Configuration<br>Data                     | Zero 🔋 Go 🔋 Stop   | ML01 - M & L Truck One                        | ✓ Q Search X Clear            |
| Reports<br>Contact<br>About               | Require Tare       | JOB01 - 1000 Con Agra Oak - Wheat<br>Customer | ✓ Q Search X Clear            |
| ADOUT                                     |                    | CON8 - Con Agra Oat Processing<br>Product     | ✓ Q Search X Clear            |
|                                           |                    | WHT01 - Pearled Durum Wheat                   | ✓ Q Search X Clear            |

Figure 9-11. Scale Page with Parameters Populated

8. (Optional) Select Notes to open a pop-up window, enter desired text and then select Close to save.

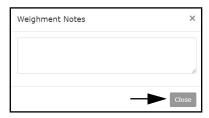

Figure 9-12. Weighment Notes Pop-Up Window

9. Select Weigh.

| OnTrak <sup>*</sup>                       |                    | Hello admin@localhost! Logout     |
|-------------------------------------------|--------------------|-----------------------------------|
| ENTERPRISE<br>TRUCK SCALE DATA MANAGEMENT | Scale: Example     | SView Inbound Trucks              |
| Home<br>Administration                    | 9968 <sup>16</sup> | Weighment Data<br>Weighment Type: |
| Configuration<br>Data                     | Zero 🖁 Go 🔋 Stop   | Truck<br>ML01 - M & L Truck One   |

Figure 9-13. Scale page with Weigh Identified

10. The truck has completed weigh-out and the ticket downloads automatically.

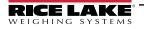

# 9.3 Manual Weigh-In and Manual Weight-Out

If a scale error occurs, weight may be manual entered in OnTrak Enterprise.

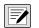

*NOTE: (Optional)* During the following procedure select Go and Stop buttons to display Go or Stop signs on the LaserLight2/3.

#### 9.3.1 Manual Weigh-In

The weighing out procedure follows the same steps for inbound or outbound vehicles. The only difference is the truck management page is called View Inbound Trucks or View Outbound Trucks. The following procedure displays information about inbound trucks in this example.

- 1. Navigate to the Home page and select the required scale.
- 2. Select Shipping or Receiving radio button.
- 3. Select the customer's truck that is being used from the **Truck** drop-down menu.
- 4. Select the applicable job from the **Job** drop-down menu.
- 5. Select the applicable customer from the **Customer** drop-down menu.
- 6. Select product being weighed from the **Product** drop-down menu.
- 7. Add weight to the Manual Weight field.
- 8. (Optional) Depending on configuration, the Additional Data group may appear and display user defined fields (see Section 6.8 on page 83). Complete fields as required.

| <b>OnTrak</b> *                                                                |                                                                                                  |                                                                                                    | Hello admin@localhost! Logout                                                                                                    |
|--------------------------------------------------------------------------------|--------------------------------------------------------------------------------------------------|----------------------------------------------------------------------------------------------------|----------------------------------------------------------------------------------------------------|
| ENTERPRISE<br>TRUCK SCALE DATA MANAGEMENT                                      | Scale: Example                                                                                   |                                                                                                    | Sview Inbound Trucks                                                                                                    |
| Home<br>Administration<br>Configuration<br>Data<br>Reports<br>Contact<br>About | Error: Invalid<br>Zero & Go & Stop<br>Manual Weight<br>10000<br>Acquire Tare Notes<br>Add Weight | Weighment Data<br>Weighment Type: * Shipping O Receiving<br>Truck<br>BH11 - B H Freight Truck Eleven<br>Job<br>JOB03 - 1003 Argyle Vault - Limestone<br>Customer<br>ARG15 - Argyle Vault & Precast Company<br>Product<br>CL1 - Crushed Limestone | <ul> <li>Q Search × Clear</li> <li>Q Search × Clear</li> <li>Q Search × Clear</li> <li>Q Search × Clear</li> <li>Q Search × Clear</li> </ul> |
|                                                                                | Configure<br>parameters                                                                          | Additional Data<br>Phone<br>Email<br>Text                                                                                                    |                                                                                                    |

Figure 9-14. Scale page with Manual Weight Field

9. (Optional) Select Notes to open a pop-up window, enter desired text and then select Close to save.

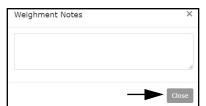

Figure 9-15. Weighment Notes Pop-Up Window

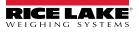

10. Select Weigh. The transaction is added to the View Inbound Trucks section of the screen.

| OnTrak                                    |                |                                                 | Hello admin@localhost! Logout          |
|-------------------------------------------|----------------|-------------------------------------------------|----------------------------------------|
| ENTERPRISE<br>TRUCK SCALE DATA MANAGEMENT | Scale: Example |                                                 | Sview Inbound Trucks                   |
| Home                                      |                | Weighment Data<br>Weighment Type:               | —————————————————————————————————————  |
| Administration<br>Configuration<br>Data   | Error: Invalid | Truck<br>BH11 - B H Freight Truck Eleven<br>Job | <ul> <li>✓ Q Search × Clear</li> </ul> |

Figure 9-16. Scale page with Weigh Identified

11. The truck has completed weigh-in and the ticket downloads automatically.

#### 9.3.2 Manual Weigh-Outs

The weighing out procedure follows the same steps for inbound or outbound vehicles. The only difference is the truck management page is called View Inbound Trucks or View Outbound Trucks. The following procedure displays information about inbound trucks in this example.

- 1. Navigate to the Home page and select the required scale.
- 2. Select View Inbound Trucks.

| OnTrak                                    | =                  |                                   | Hello admin@localhost! Logout |
|-------------------------------------------|--------------------|-----------------------------------|-------------------------------|
| ENTERPRISE<br>TRUCK SCALE DATA MANAGEMENT | Scale: Example     | -                                 | 📚 View Inbound Trucks         |
| Home<br>Administration                    |                    | Weighment Data<br>Weighment Type: | 芯 Weigh                       |
| Configuration<br>Data                     | Zero B Go B Stop   | dof                               | ✓ Q Search X Clear            |
| Reports<br>Contact                        | Manual Weight      | Customer                          | ✓ Q Search X Clear            |
| About                                     |                    |                                   | ✓ Q Search × Clear            |
|                                           | Require Tare Votes | Product                           | ✓ Q Search X Clear            |

Figure 9-17. Scale page with View Inbound Trucks Identified

- 3. The Inbound Trucks window displays.
- 4. Select the desired truck. A green check mark appears adjacent to the active Truck.
- 5. Activate Select.

| Inbound    |                          | tTruck                |                             |                                | >             |
|------------|--------------------------|-----------------------|-----------------------------|--------------------------------|---------------|
| Select     | Date                     | Truck                 | Product                     | Customer/Vendor                | Weight        |
| ~          | 02/08/2023 4:34 PM       | GB1 - GB Land Truck 1 | WHT01 - Pearled Durum Wheat | CON8 - Con Agra Oat Processing | 10000         |
|            | 02/10/2023 11:16 AM      | 666                   | None                        | None                           | 89960         |
| First   Pr | revious Next Last 1 page |                       |                             | Select Button                  | <b>V</b>      |
|            |                          |                       |                             |                                | Cancel Select |

Figure 9-18. Inbound Trucks Window

6. The Inbound Trucks window closes and the Scale page displays with truck data populated.

| OnTrak                                    |                    |                                                    | Hello admin@localhost! Logout |
|-------------------------------------------|--------------------|----------------------------------------------------|-------------------------------|
| ENTERPRISE<br>TRUCK SCALE DATA MANAGEMENT | Scale: Example     |                                                    | SView Inbound Trucks          |
| Home                                      |                    | Weighment Data<br>Weighment Type:                  | 动 Weigh                       |
| Administration<br>Configuration           | Error: Invalid     | Truck<br>BH11 - B H Freight Truck Eleven           | ✓ Q Search × Clear            |
| Data<br>Reports                           |                    | Job<br>JOB03 - 1003 Argyle Vault - Limestone       | ✓ Q Search × Clear            |
| Contact<br>About                          | Manual Weight      | Customer<br>ARG15 - Argyle Vault & Precast Company | ✓ Q Search × Clear            |
|                                           | Acquire Tare Notes | Product<br>CL1 - Crushed Limestone                 | ✓ Q Search × Clear            |

Figure 9-19. Scale page with Parameters Populated

7. (Optional) Select Notes to open a pop-up window, enter desired text and then select Close to save.

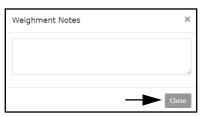

Figure 9-20. Weighment Notes Pop-Up Window

- 8. Enter the weight into the Manual Weight field.
- 9. Select Weigh.

| OnTrak                                    |                  |                                        | Hello admin@localhost! Logout |
|-------------------------------------------|------------------|----------------------------------------|-------------------------------|
| ENTERPRISE<br>TRUCK SCALE DATA MANAGEMENT | Scale: Example   |                                        | Sview Inbound Trucks          |
| Home<br>Administration                    | <sup>*</sup>     | Weighment Data<br>Weighment Type:      | لافت Weigh                    |
| Configuration                             | Error: Invalid   | Truck                                  |                               |
| Data                                      | Zero I Go I Stop | BH11 - B H Freight Truck Eleven        | ✓ Q Search × Clear            |
| Reports                                   |                  | Job                                    |                               |
| Contact                                   | Manual Weight    | JOB03 - 1003 Argyle Vault - Limestone  | ✓ <b>Q</b> Search × Clear     |
| About                                     | 10000            | Customer                               |                               |
|                                           |                  | ARG15 - Argyle Vault & Precast Company | ✓ Q Search × Clear            |
|                                           | 🛤 Acquire Tare   | Product                                |                               |
|                                           |                  | CL1 - Crushed Limestone                | ✓ Q Search × Clear            |
|                                           | Add Weight       |                                        |                               |
|                                           |                  |                                        |                               |
|                                           |                  |                                        |                               |

Figure 9-21. Scale page with Manual Weigh Field

10. The truck has completed weigh-out and the ticket downloads automatically.

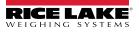

# 10.0 Kiosk View

The Home page provides the Kiosk View function which displays all configured 1280 kiosks. When a configured kiosk is selected, the associated 1280 kiosk is accessed remotely through its web servers instead of directly interacting with it.

For example: A driver could access the 1280 web server from a tablet in a truck cab and potential avoid poor weather or other external concerns.

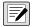

NOTE: A 1280 indicator kiosk and scale must be configured (see Section 6.1 on page 69), otherwise the Home page may MOTE: A 1280 Indicator high and some official display the following messages about configuration.

| <b>OnTrak</b> *                           | ≡ Login                                    |
|-------------------------------------------|--------------------------------------------|
| ENTERPRISE<br>TRUCK SCALE DATA MANAGEMENT | Welcome to OnTrak <sup>™</sup> Enterprise. |
| Home                                      |                                            |
| Data                                      |                                            |
| Reports                                   |                                            |

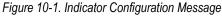

| OnTrak                                    | =                                 | Hello admin@localhost! | Logout |
|-------------------------------------------|-----------------------------------|------------------------|--------|
|                                           |                                   |                        |        |
| ENTERPRISE<br>TRUCK SCALE DATA MANAGEMENT | Welcome to OnTrak™ Enterprise.    |                        |        |
| 20.                                       | Configure a kiosk to get started! |                        |        |
| Home                                      |                                   |                        |        |
| Administration                            |                                   |                        |        |
| Configuration                             |                                   |                        |        |
| Data                                      |                                   |                        |        |

Figure 10-2. Kiosk Configuration Message

#### 10.1 **Accessing Kiosk View**

NOTE: The Kiosk view is automatically presented to Driver user accounts when they access the Home Page. Driver accounts can not access the Scale View.

- 1. Navigate to the Home page.
- 2. Select Switch to Kiosk View.

| OnTrak                                                     |        | Hello admin@localhost! Logout |
|------------------------------------------------------------|--------|-------------------------------|
| ENTERPRISE<br>TRUCK SCALE DATA MANAGEMENT                  | Scales | Switch to Klosk View          |
| Home<br>Administration<br>Configuration<br>Data<br>Reports |        | Weighments in the Last Hour   |
| Contact<br>About                                           |        |                               |

Figure 10-3. Kiosk Mode Shortcut

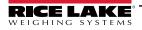

3. Select the kiosk icon from the Kiosk View.

| <b>OnTra</b> k*                           | =      | Hello admin@localhost! Logout |
|-------------------------------------------|--------|-------------------------------|
| ENTERPRISE<br>TRUCK SCALE DATA MANAGEMENT | Kiosks | Switch to Scales View         |
| Home<br>Administration<br>Configuration   |        |                               |
| Data                                      |        |                               |
| Reports                                   |        |                               |
| Contact                                   |        |                               |
| About                                     |        |                               |
| -                                         |        |                               |
|                                           |        |                               |
|                                           |        |                               |

Figure 10-4. Kiosk Icon Selection

NOTE: 1280 Kiosk icons only appear if a 1280 indicator is configured as a kiosk (see Section 6.1.1 on page 69).

4. The 1280 web server displays the current 1280 kiosk page.

NOTE: The appearance of web server depends on the current 1280 state. In this example a truck is on the scale and over the threshold weight.

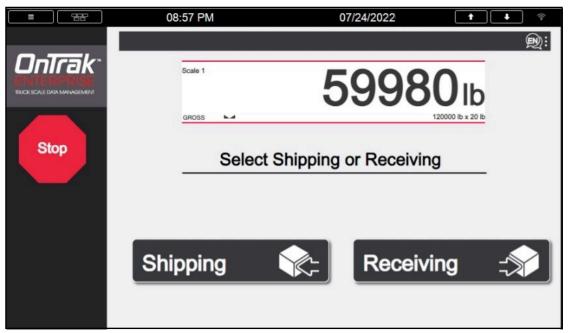

Figure 10-5. 1280 Kiosk Web Server Example

5. Operate the 1280 kiosk as needed.

NOTE: Password protect configuration parameters to ensure operators are not granted access to restricted areas. For more information about the 1280 indicator, see 1280 Enterprise Technical Manual.

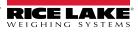

7

# 11.0 License Plate Reader (LPR)

An license plate reader camera and software license may be purchased as an option for OnTrak Enterprise. The license plate reader reads license plates of trucks as they are processed.

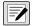

NOTE: The license plate reader camera comes with additional documentation produced by the camera manufacturer. This documentation is used during camera installation and software setup.

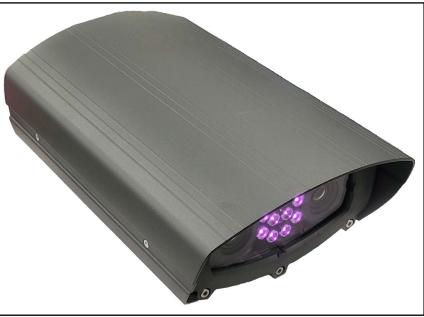

Figure 11-1. License Plate Reader Camera

This section discusses the following topics:

- Camera Hardware Installation and Software Configuration (see Section 11.1 on page 127)
- Communication Configuration (see Section 11.2 on page 128)
- Setup Truck License Plate Information (see Section 11.3 on page 131)

#### 11.1 Camera Hardware Installation and Software Configuration

NOTE: This procedure provides an overview hardware and software setup and is intended to be used in conjunction with setup procedures detailed in camera manufacturer's Quick Guide and Installation and User Guide.

- 1. Install camera hardware as described in camera manufacturer's documentation.
- 2. Connect camera to internet (typically wired to POE+, switch, or access point).
- 3. Connect computer to same network as camera.
- 4. Access camera software by entering camera's IP address into computer's internet browser.
- 5. Enter username and password in login prompt (default password is provided in the manufacturer's documentation).
- 6. Configure software parameters as described in Manufacturer's documentation.

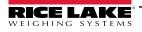

# **11.2** Communication Configuration

In addition to basic setup, several parameters must be configured to establish communication between the camera and OnTrak Enterprise.

- 1. Login to camera software.
- 2. Select the Settings tab.

| TagMaster                 | HOME | LIVE | SETTINGS | VEHICLE DATABASE | MAINTENANCE | HELP | administrator<br>Sign Out |
|---------------------------|------|------|----------|------------------|-------------|------|---------------------------|
| Figure 11-2. Settings Tab |      |      |          |                  |             |      |                           |

- 3. Configure Camera ID:
  - 3.1 Select Lane from the menu.
  - 3.2 Set Lane ID as the desired value.
- NOTE: The Lane ID must be unique for each installed scale and LPR camera combination.
  - 3.3 Select **Deploy**.

| uick Setup       | Lane ID:              | 1                               | — Lane ID |
|------------------|-----------------------|---------------------------------|-----------|
| ane              | ◀                     |                                 |           |
| egions           | Lane Description: (Na | ame/Location etc.)              |           |
| etection         | Lane For F            |                                 |           |
| nage Settings    | Direction (UTMC):     | Any Direction ~                 |           |
| nage Overlay     | 1                     |                                 |           |
| etwork Interface | Camera ID:            | 101                             |           |
| liegand          |                       |                                 |           |
| iagnostic Events | Dual Plate Reading:   | Disabled ~                      |           |
| pot Speed        | IP Address:           | 192 . 168 . 127 . 10            |           |
| /iFi             | Port:                 | 9003                            |           |
|                  | ANPR mode: Free       | e running ANPR                  |           |
|                  |                       | 1500                            |           |
|                  | Delay (ms):           | 0                               |           |
|                  | BI                    | ank event during trigger period |           |

Figure 11-3. Lane Parameters

- 4. Configure the following **Network Interface** parameters:
  - 4.1 Select **Network Interface** from the Menu.
  - 4.2 Select **HTTP Post 2**.

| Settings   Networ | k Interface     |
|-------------------|-----------------|
| Quick Setup       | TCP/IP Host     |
| Lane              |                 |
| Regions           |                 |
| Detection         | HTTP Post 1     |
| Image Settings    | HITPPost2       |
| Image Overlay     | FTP User        |
| Network Interface | FTP Diagnostics |

Figure 11-4. Network Interface HTTP Post 2 Option

- 4.3 Configure the Protocol drop-down menu as **Generic**.
- 4.4 Configure the Output Format drop-down menu as **JSON**, **Unicode**.
- 4.5 Configure the **Host url** field as the OnTrak Enterprise address in the format: http://Host IP address:5000/API/LicensePlateReader/
- 4.6 Enable the **Do not backlog events on this channel** check box.
- 4.7 Select **Protocol Options** from HTTP Post 2 options.

| Settings   Network In | nterface                                                                     |
|-----------------------|------------------------------------------------------------------------------|
| Quick Setup           | TCP/IP Host                                                                  |
| Lane                  |                                                                              |
| Regions               | TCP/IP Client                                                                |
|                       | HTTP Post 1                                                                  |
| Detection             | HTTP Post 2                                                                  |
| Image Settings        |                                                                              |
| Image Overlay         | Protocol: Output Format:                                                     |
| Network Interface     | Generic                                                                      |
| Wiegand               | Force Content-Type header for XML as 'text/xml'  Host urt:  Protocol Options |
| Diagnostic Events     | http://11.7.36.129:5000/api/LicensePlate                                     |
|                       | Do not backlog events on this channel                                        |
| Spot Speed            | Heartbeat Host: Heartbeat interval:                                          |
| WiFi                  | 0 HeartBeat Options                                                          |
|                       | Send Text and Images in separate packets and prioritize text                 |
|                       | Max Events/Packet: Max Delay (secs):                                         |
|                       | 50 60                                                                        |

Figure 11-5. HTTP Post 2 Parameters

- 4.8 The Protocol Options pop-up window opens.
- 4.9 Use the left and right arrows to configure the add the following options to the Included Tags column:
  - ANPR Image
  - Camera ID
  - Confidence
  - Country ISO

- Plate Text
  - Station ID
  - Timestamp
  - XML Header Name
- 4.10 Select **X** to close the Protocol Options pop-up window.

Country Name

Lane Name

Patch Image

Lane ID

| ngs   Network Interface                                                                                                    |                                                                                                    |                 |            |             | × |
|----------------------------------------------------------------------------------------------------|----------------------------------------------------------------------------------------------------|-----------------|------------|-------------|---|
| AccessControl<br>Bearer ID<br>Bearer Token<br>Country Abbreviation<br>Database info<br>Direction<br>Encoded Plate<br>Full Plate<br>IR Rectangle<br>Lane Type<br>MAC Address<br>Motion Towards Camera<br>Overview Image<br>Plate Colour<br>Plate Location<br>Plate Prefix | ANPR Image<br>Camera ID<br>Confidence<br>Country ISO<br>Country Name<br>Lane ID<br>Lane Name<br>Patch Image<br>Plate Text<br>Station ID<br>Timestamp<br>Xml Header Name | Select Defaults | Select ALL | Select None |   |
| Plate Pietix<br>Plate Region<br>Speed (Mph)<br>Speed (Kph)<br>State (USA)<br>Technical Info                                                                                                    | ÷                                                                                                    |                 |            |             |   |
|                                                                                                    |                                                                                                    |                 |            |             |   |

Figure 11-6. Protocol Options Pop-Up Window

4.11 Select Deploy.

| Quick Setup       | TCP/IP Host                      |
|-------------------|----------------------------------|
| Lane              | TCP/IP Client                    |
| Regions           |                                  |
| Detection         | HTTP Post 1                      |
| Image Settings    | ✓ HTTP Post 2                    |
| Image Overlay     | FTP User                         |
| Network Interface | FTP Diagnostics                  |
| Wiegand           | File                             |
| Diagnostic Events | Popleoring                       |
| Spot Speed        | Backlogging                      |
| WiFi              | Backlog send order: Max backlog: |
|                   | First in first out v 1000        |

Figure 11-7. Network Interface Deploy Button

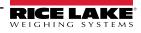

### 11.3 Setup Truck License Plate Information

License plate information needs to be added for each truck in the database. Typically, this information is included when a truck is added to the database (Section 7.10 on page 103). Also, license plate information can be edited for a variety of reasons including: parameters were not configured when the truck was created, license plate numbers have changed or license plate numbers were entered incorrectly.

- 1. Select **Trucks** from the Data menu.
- 2. Navigate to Data then select Trucks.
- 3. Select Edit adjacent to the truck that requires license plate parameter changes.

| Configuration | Name              | Truck Id |                         |
|---------------|-------------------|----------|-------------------------|
| Data          | 🚖 M & L Truck One | ML01     | Details 🕑 Edit 📋 Delete |
| Danasta       |                   |          |                         |

Figure 11-8. Truck Edit Button

- 4. Configure License Plate as the truck's license plate number.
- 5. Configure License Plate Region/State as one of the following:
  - The full name for the state/region.
  - · A string of consecutive characters matching part of the state/region name.

NOTE: The License plate parameter does not use the standard state/region abbreviations, it utilizes full or partial name matching. For example, MN will not match Minnesota since MN are not consecutive characters in the name. Search terms that would work include: minnesota, Minnesota, minn or esota.

Partial matches can lead to matching undesirable results. For example, "New" could match New Hampshire, New Jersey, New Mexico and New York. Using a unique string or the full name yields the best results, especially in cases where other states/regions could match entered characters.

|                                                            | =                            | Hello admin@localhost! | Logout |
|------------------------------------------------------------|------------------------------|------------------------|--------|
| <b>Ontrak</b><br>ENTERPRISE<br>TRUCK SCALE DATA MANAGEMENT | Generation Edit Truck        |                        |        |
| Home                                                       | Name 🛿<br>M & L Truck One    |                        |        |
| Administration<br>Configuration                            | Truck Id <sup>1</sup>        |                        |        |
| Data<br>Reports                                            | Radio Tag 🕶                  |                        |        |
| Contact<br>About                                           | License Plate                |                        |        |
| © 2020-2024 Rice Lake Weighing<br>Systems                  | License Plate Region/State 🞯 | -                      |        |
|                                                            | Email Address @              |                        |        |

Figure 11-9. License Plate Parameters

- 6. Select Save. OnTrak Enterprise Returns to the Trucks page.
- 7. Repeat for additional trucks.

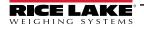

# 11.4 License Plate Reader Scale Configuration

NOTE: An indicator and scale must be configured prior to configuring the license plate reader (see Section 6.1 on page 69).

- 1. Select Indicators from the Configuration page.
- 2. Select Scales adjacent to indicator that will be assigned a scale.

| OnTrak                                    | ≡               |             |          |                      | Hello admin@local | host! Logout  |
|-------------------------------------------|-----------------|-------------|----------|----------------------|-------------------|---------------|
| ENTERPRISE<br>TRUCK SCALE DATA MANAGEMENT | G Indicat       | tors        |          |                      |                   |               |
|                                           | + Create        |             |          |                      |                   |               |
| Home                                      | Search Text     |             |          |                      | Q Sear            | ch X Clear    |
| Administration                            | Search lext     |             |          |                      | Q Sear            | Cieai         |
| Configuration                             | Indicator Type  | IP Address  | Tcp Port |                      | <b>V</b>          |               |
| Data                                      | 1280 Enterprise | 10.2.55.142 | 1        | 🚯 Details 🛛 🕑 Edit 🧻 | Delete Scales     |               |
| Reports                                   |                 |             |          |                      |                   | _             |
| Contact                                   | Previous Next 1 | Records     |          |                      | 2 Resta           | rt Indicators |
| About                                     |                 |             |          |                      |                   |               |

Figure 11-10. Indicators Page Scales Button

- 3. The Indicator Scales page appears.
- 4. Select the LPR button for the scale a License Plate Reader camera will be assigned to.

| OnTrak                                    | =        |         |                        |                       |              |                            | Hello a                           | admin@localhost!    | Logout |
|-------------------------------------------|----------|---------|------------------------|-----------------------|--------------|----------------------------|-----------------------------------|---------------------|--------|
| ENTERPRISE<br>TRUCK SCALE DATA MANAGEMENT | G        | [ndica  | ator Sc                | ales                  |              |                            |                                   |                     |        |
| Home                                      | + Creat  | te      |                        |                       |              |                            |                                   |                     |        |
| Administration                            | Name     | Channel | Printer Addr<br>: Port | Remote Addr :<br>Port | Camera       | License Plate<br>Camera Id | e                                 |                     |        |
| Configuration<br>Data                     | 1        | 10      | 10.2.5.9 : 7           | 10.20.32.122 : 2      | IP<br>Camera | 0                          | ☑ Edit  ☐ Delete □ Remote Display | ➡ Printer ➡ Cameras |        |
| Reports                                   | -        | _       |                        |                       |              |                            |                                   |                     |        |
| Contact<br>About                          | _ ← Back | to List |                        |                       |              |                            |                                   |                     |        |

Figure 11-11. Indicator Scales Page with LPR Button

- 5. The Edit License Plate Lane ID pop-up window displays.
- 6. Enter the license plate reader camera lane ID.
- 7. Select Save.

NOTE: Locate the Lane ID parameter in the Lane Menu of the TagMaster® CT45 online software (Section Figure 11-3. on page 128).

| Edit License Plate Lane Id |        |      |  |  |  |
|----------------------------|--------|------|--|--|--|
| License Plate Lane Id      |        |      |  |  |  |
|                            | Cancel | Save |  |  |  |

Figure 11-12. Edit License Plate Camera Id Pop-up window

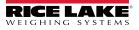

8. The window closes and the License Plate Camera ID is displayed in the Indicator Scales page.

| OnTrak                                    | Ξ       |         |                        |                       |              |                | Hello admin@localhost! Logout                                                                                                    |
|-------------------------------------------|---------|---------|------------------------|-----------------------|--------------|----------------|----------------------------------------------------------------------------------------------------|
| ENTERPRISE<br>TRUCK SCALE DATA MANAGEMENT | G       | [ndica  | ator Sc                | ales                  |              |                |                                                                                                    |
| Home<br>Administration                    | + Creat |         | Printer Addr<br>: Port | Remote Addr :<br>Port | Camera       | LPR<br>Lane Id |                                                                                                    |
| Configuration                             |         |         |                        |                       |              |                |                                                                                                    |
| Data                                      | 1       | 10      | 10.2.5.9 : 7           | 10.20.32.122 : 2      | IP<br>Camera | 1              | ☑ Edit     Image: Delete     Image: Printer       Image: Delete     Image: Delete     Image: Delete       Image: Delete     Image: Delete     Image: Delete       Image: Delete |
| Reports                                   |         |         |                        |                       |              |                |                                                                                                    |
| Contact                                   | ← Back  | to List | ◀—                     |                       |              | Т              |                                                                                                    |

Figure 11-13. Indicator Scales with License Plate Camera ID

9. Select **Home** to return to the Home page.

#### 11.5 License Plate Reader Confidence Threshold

- 1. Select License Plate Reader from the Configuration menu. The License Plate reader page displays.
- 2. Select Edit.

| <b>CONTRAK</b><br>ENTERPRISE<br>ITUCK SCALE DATA MANAGEMENT | E                        |    | Hello admin@localhost! | Logout |
|-------------------------------------------------------------|--------------------------|----|------------------------|--------|
|                                                             | C License Plate Reader   |    |                        | 🕑 Edit |
| Home                                                        | LPR Confidence Threshold | 60 |                        |        |
| Administration<br>Configuration                             | 🕑 Edit                   |    |                        |        |
| Data                                                        | <b>A</b>                 |    |                        |        |
| Reports                                                     | I                        |    |                        |        |

Figure 11-14. Image Capture Page Elements

- 3. The Edit License Plate Reader page displays.
- 4. Enter the minimum required license plate reader Confidence Threshold value for OnTrak to process license plate data.
- 5. Select Save.

| OnTrak                                    | ≡                            | Hello admin@localhost! | Logout |
|-------------------------------------------|------------------------------|------------------------|--------|
| ENTERPRISE<br>TRUCK SCALE DATA MANAGEMENT | Ge Edit License Plate Reader |                        |        |
| Home<br>Administration                    | LPR Confidence Threshold     |                        |        |
| Configuration                             |                              |                        |        |
| Data                                      | Save                         |                        |        |
| Reports                                   | <b>A</b>                     |                        |        |
| Contact                                   |                              |                        |        |

Figure 11-15. Image Capture Page Elements

- 6. The page returns to the License Plater Reader page with the new value.
- 7. Select **Home** to return to the Home page.

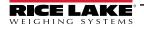

# 11.6 License Plate Recognition Monitor

#### 11.6.1 Access License Plate Reader Monitor

1. Select LPR Monitor from the Administration menu.

| OnTrak                                    | Ξ        |           |                  | Hello admin@localhost! Lc | ogout |
|-------------------------------------------|----------|-----------|------------------|---------------------------|-------|
| ENTERPRISE<br>TRUCK SCALE DATA MANAGEMENT | Administ | ration    |                  |                           |       |
| Home<br>Administration                    |          | LOG       | € <mark>6</mark> |                           |       |
| Configuration                             | Users    | Log Files | LPR Monitor      |                           |       |
| Data                                      |          |           | ▲                |                           |       |
| Reports                                   |          |           | <b>T</b>         |                           |       |

Figure 11-16. Administration Page LPR Monitor Button

- 2. The License Plate Recognition Monitor page displays an image of the captured license plate and data.
- 3. Refresh the web browser to view the latest results.

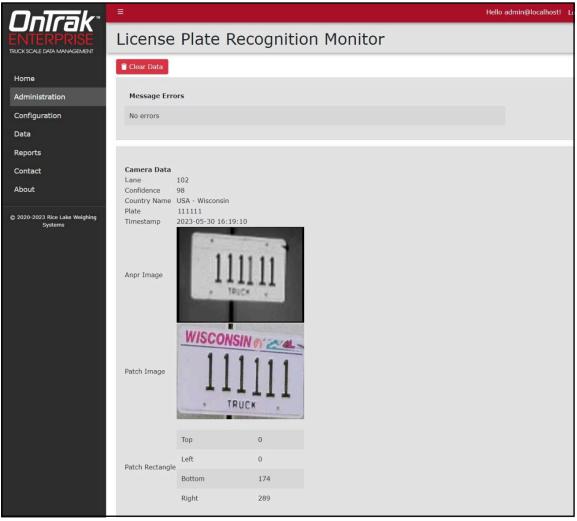

Figure 11-17. License Plate Recognition Monitor Page

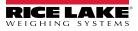

#### 11.6.2 Clearing License Plate Reader Data

- 1. Navigate to the License Plate Recognition Monitor page.
- 2. Select Clear Data.
- 3. The currently viewed results are removed.

| OnTrak                                    |                                   | Hello admin@localhost! Lo |
|-------------------------------------------|-----------------------------------|---------------------------|
| ENTERPRISE<br>TRUCK SCALE DATA MANAGEMENT | License Plate Recognition Monitor |                           |
| Home                                      | Clear Data                        |                           |
| Administration                            | Message Errors                    |                           |
| Configuration                             | No errors                         |                           |
| Data                                      |                                   |                           |

Figure 11-18. License Plate Recognition Monitor Page with Clear Data Identified

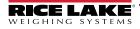

# 10.0 Reports

OnTrak Enterprise can generate several reports based on various data contained within the system. Select the Reports menu to access available reports.

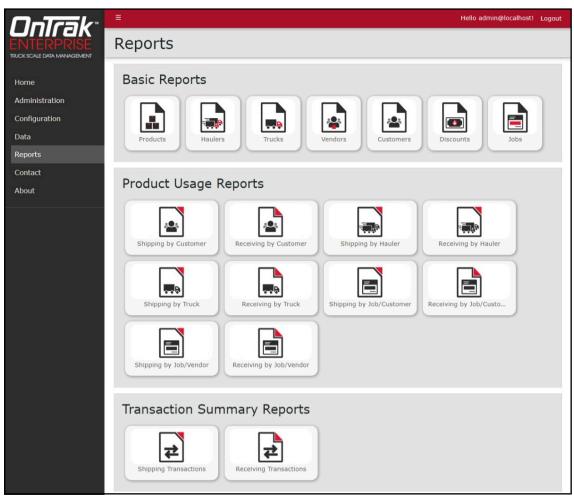

Figure 10-1. Report Page

This section discusses reporting function in OnTrak, including:

- Report Types (see Section 10.1 on page 137)
- Report Generation (see Section 10.2 on page 138)
- Export Reports (see Section 10.3 on page 139)
- Print Reports (see Section 10.4 on page 140)

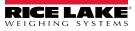

# 10.1 Report Types

This section describes the types of reports.

#### 10.1.1 Basic Reports

| Report    | Description                                                             |  |  |  |
|-----------|-------------------------------------------------------------------------|--|--|--|
| Products  |                                                                         |  |  |  |
| Haulers   |                                                                         |  |  |  |
| Trucks    |                                                                         |  |  |  |
| Vendors   | Criteria is entered and reports are generated for the selected category |  |  |  |
| Customers |                                                                         |  |  |  |
| Discounts |                                                                         |  |  |  |
| Job       |                                                                         |  |  |  |
|           | Table 10-1. Basic Report Descriptions                                   |  |  |  |

#### 10.1.2 Product Usage Reports

| Report                    | Description                                                                                                   |
|---------------------------|----------------------------------------------------------------------------------------------------|
| Shipping by Customer      | Displays quantity of loads/total/units of product a selected customer has been shipped in time frame selected |
| Receiving by Customer     | Displays quantity of loads/total/units of product received from a selected customer in time frame selected    |
| Shipping by Hauler        | Displays quantity of loads/total/units of product a selected hauler has used in time frame selected           |
| Receiving by Hauler       | Displays quantity of loads/total/units of product received from a selected hauler in time frame selected      |
| Shipping by Truck         | Displays quantity of loads/total/units of product a selected truck has used in time frame selected            |
| Receiving by Truck        | Displays quantity of loads/total/units of product received from a selected truck in time frame selected       |
| Shipping by Job/Customer  | Displays quantity of products, loads and total units used by job and customer                                 |
| Receiving by Job/Customer | Displays quantity of products, loads and total units received by job and customer                             |
| Shipping by Job/Vendor    | Displays quantity of products, loads and total units used by job and vendor                                   |
| Receiving by Job/Vendor   | Displays quantity of products, loads and total units received by job and vendor                               |

Table 10-2. Product Usage Report Description

#### 10.1.3 Transaction Summary Reports

| Report                 | Description                                                                         |
|------------------------|-------------------------------------------------------------------------------------|
| Shipping Transactions  | Criteria is entered and reports are generated for Access Shipping Transactions      |
| Receiving Transactions | Criteria is can entered and reports are generated for Access Receiving Transactions |

Table 10-3. Transaction Summary Reports

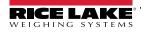

# 10.2 Report Generation

Perform the following to generate a report:

- 1. Select the desired report from the Report page. The report preview appears blank.
- 2. If available, set the **Date Range** parameter.
- 3. If desired, enter a search value into the **Filter** text field.
- 4. Select Submit.

NOTE: The available parameters vary depending on report type.

| EW PARAMETERS |              | PREVIEW PARAMETERS |                        |
|---------------|--------------|--------------------|------------------------|
| duct Filter:  |              | Date Range:        | 12/6/2022 - 12/13/2022 |
|               | RESET SUBMIT | Customer Filter:   |                        |
|               |              |                    | RESET                  |

Figure 10-2. Preview Parameter Variations

5. The report generates.

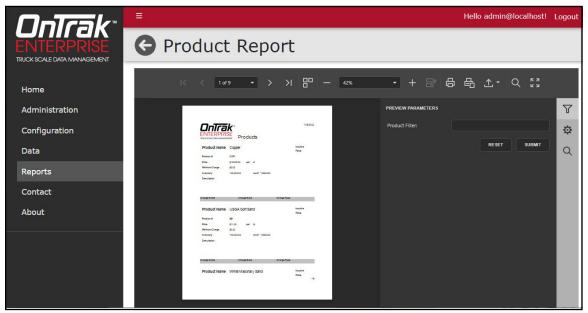

Figure 10-3. Report Generated

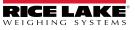

# 10.3 Exporting Reports

Reports may be exported in the following formats: \*.pdf, \*.xls (Microsoft Excel), \*.xlsx (Microsoft Excel), \*.rtf, \*.docx (Microsoft Word), \*.mht, \*.html, \*.txt (text), \*.csv and \*.png (image). Perform the following to export a report.

- 1. Generate the desired report (see Section 10.2 on page 138).
- 2. Select the Export to drop-down menu. The drop-down menu expands.
- 3. Select the desired file type.

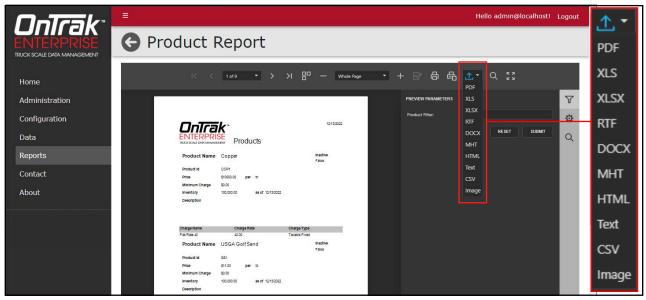

Figure 10-4. Report Export To Menu Expanded

4. Follow prompts in internet browser to save report.

NOTE: The installed internet browser and its configuration determines the behavior when downloading the report. The internet browser may automatically download the report, open the Save As window, or request if the file should be downloaded.

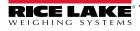

### 10.4 Print Report

- 1. Generate the desired report (see Section 10.2 on page 138).
- 2. Perform one of the following print options:
  - Select Print to print the entire report.
  - Select Print Active Page to print the current page.

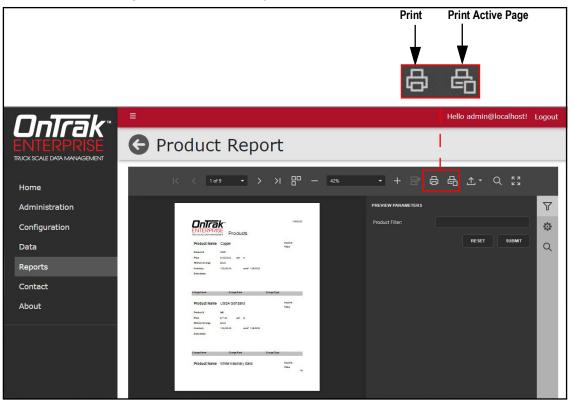

Figure 10-5. Report Print Options

- 3. After a print button is activated, the internet browser's print window displays.
- 4. Complete print window prompts to print the report. Typically a printer must be configured when a Print button selected.

NOTE: The Print window varies depending on internet browser.

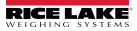

# 11.0 Appendix

# 11.1 Ticket Formatting Tokens

| Qmmp             ASCII character value in the ticket. Valid values for "nm" are between 0 and 255.            ALTNETUNITS>             Atternate Units               ALTNETUNITS>             Net Weight Alternate Units (No Units)               CAPIMAGES>             The amount due for this transaction               CAPIMAGES>             Prints captured images at the bottom of the PDF/TICKET. Images include those captured by the image capture system and ticense plate reader. The images are organized by time stamp.               CU>             Customer Bill To Address City               CUSTBILLADDRCOUNTRY>             Customer Bill To Address City               CUSTBILLADDRCOUNTRY>             Customer Bill To Address Line 3               CUSTBILLADDRCONTRY>             Customer Bill To Address Line 3               CUSTBILLADDRCONTRY>             Customer Bill To Address Line 3               CUSTBILLADDROSTAL>             Customer Bill To Address State Code               CUSTDISCNATE>             Customer Discount Name               CUSTDISCNATE>             Customer Discount Rate               CUSTDISCNATE>             Customer Name               CUSTONCEXPL             Customer Name               CUSTONCEXPL             Customer Shill To Address Cuty               CUSTSTHADDRONCITY>                                                                                                    | Token                                             | Inserted Data                                                                      |
|----------------------------------------------------------------------------------------------------|---------------------------------------------------|------------------------------------------------------------------------------------|
| eALTNEYGT>         Net Weight Alternate Units (No Units)           CAMUAUTDUE>         The amount due for this transaction           cCAPIMAGES>         Thits captured images at the bottom of the PDF/TICKET. Images include those captured by the image capture system and license plate reader. The images are organized by time stamp.           cU>         Customer 10, if anges at the bottom of the PDF/TICKET. Images include those captured by the image capture system and license plate reader. The images are organized by time stamp.           cUSTBILLADDRCOUNTRY>         Customer Bill To Address City           cUSTBILLADDRLINE1>         Customer Bill To Address Line 1           cCUSTBILLADDRLINE1>         Customer Bill To Address State Province           cUSTBILLADDRRINE1>         Customer Bill To Address State/Province           cUSTDISCNATE>         Customer Discount Name           cUSTDISCNATE>         Customer Discount Rate           cUSTNOTES>         Customer Index           cUSTNOTES>         Customer Notes           cUSTNOTES>         Customer Notes           cUSTNAME>         Customer Notes           cUSTNAME>         Customer Notes           cUSTSHIPADDRCITY>         Customer Ship To Address Line 1           cUSTSHIPADDRCITY>         Customer Ship To Address Line 2           cUSTSHIPADDRCITY>         Customer Ship To Address Line 2           cUSTSHIPADDRNENTE>                                                                                                    | <@nnn>                                            | ASCII character value in the ticket. Valid values for 'nnn' are between 0 and 255. |
| cAMOUNTDUE>         The amount due for this transaction <capimages>         Phints captured images at the bottom of the PDF/TCKET. Images include those captured by the image capture           <cus< td="">         Customer ID , if applicable           <custbilladdrcity>         Customer ID To Address Country           <custbilladdrline2>         Customer IBI To Address Country           <custbilladdrcity>         Customer IBI To Address Country           <custbilladdrcity>         Customer IBI To Address Country           <custbilladdrcity>         Customer IBI To Address Country           <custbilladdrcine2>         Customer IBI To Address Country           <custbilladdrnine2>         Customer IBI To Address Country           <custbickadme>         Customer IBI To Address Country           <custbickadme>         Customer IBI To Address Country           <custbickadre>         Customer Fix           <custdiscnate>         Customer Fix           <custinckame>         Customer Fix           <custinckame>         Customer Fix           <custinckame>         Customer Fix           <custinckame>         Customer Fix           <custinckame>         Customer Fix           <custinckame>         Customer Fix           <custinckame>         Customer Ship To Address Country</custinckame></custinckame></custinckame></custinckame></custinckame></custinckame></custinckame></custdiscnate></custbickadre></custbickadme></custbickadme></custbilladdrnine2></custbilladdrcine2></custbilladdrcity></custbilladdrcity></custbilladdrcity></custbilladdrline2></custbilladdrcity></cus<></capimages>                                                                                                    | <altnetunits></altnetunits>                       | Alternate Units                                                                    |
| CAPIMAGES>         Prints captured images at the bottom of the PDF/TICKET. Images include those captured by the image capture system and license plate reader. The images are organized by time stamp.           CQUS         Customer Di, if applicable           CQUSTBILLADDRCITY>         Customer Bill To Address Country           CQUSTBILLADDRCOUNTRY>         Customer Bill To Address Country           CQUSTBILLADDRCOUNTRY>         Customer Bill To Address Line 1           CQUSTBILLADDRINE3>         Customer Bill To Address Line 3           CQUSTBILLADDRINE3>         Customer Bill To Address State/Province           CQUSTBILLADDRYSTAL>         Customer Bill To Address State/Province           CQUSTOLICATC>         Customer Discount Name           CQUSTOLICATC>         Customer Discount Rate           CQUSTOLICATC>         Customer Name           CQUSTOLICATC>         Customer Name           CQUSTOLICATE>         Customer Name           CQUSTOLICATE>         Customer Ship To Address City           CQUSTOLICATE>         Customer Ship To Address City           CQUSTOLICATE>         Customer Ship To Address City           CQUSTOLICATE>         Customer Ship To Address City           CQUSTOLICATE>         Customer Ship To Address City           CQUSTOLICATE>         Customer Ship To Address City           CUSTOLICATES>         Customer                                                                                                    | <altnetwgt></altnetwgt>                           | Net Weight Alternate Units (No Units)                                              |
| CVDF MONOCOV         system and license plate reader. The images are organized by time stamp.           CUD         Customer ID, if applicable           CUSTBILLADDRCITY>         Customer Bill To Address Country           CUSTBILLADDRCINTY>         Customer Bill To Address Line 1           CUSTBILLADDRONTNY>         Customer Bill To Address Line 1           CUSTBILLADDRINE2>         Customer Bill To Address Line 2           CUSTBILLADDRONTAL>         Customer Bill To Address Stale Code           CUSTBILLADDRONTAL>         Customer Bill To Address Stale Code           CUSTBILLADDRONTAL>         Customer Bill To Address Stale Code           CUSTDISCHATE>         Customer Diaddress Stale Code           CUSTDISCHAME>         Customer Contact Name           CUSTONCANTE>         Customer Fax           CUSTNONCANE>         Customer Fax           CUSTNONCANE>         Customer Name           CUSTNONCANE>         Customer Ship To Address Country           CUSTNONCONTRY>         Customer Ship To Address Line 1           CUSTNONCONTRY>         Customer Ship To Address Line 1           CUSTSHIPADDRCONTY>         Customer Ship To Address Line 1           CUSTSHIPADDRUNE1>         Customer Ship To Address Line 1           CUSTSHIPADDRUNE1>         Customer Ship To Address Line 1           CUSTSHIPADDRUNE1>                                                                                                    | <amountdue></amountdue>                           | The amount due for this transaction                                                |
| CUSTBILLADDRCITY>       Customer Bill To Address Country         CUSTBILLADDRLINE1>       Customer Bill To Address Line 1         CUSTBILLADDRLINE2>       Customer Bill To Address Line 1         CUSTBILLADDRNOSTAL>       Customer Bill To Address Line 3         CUSTBILLADDROSTAL>       Customer Bill To Address Line 3         CUSTBILLADDROSTAL>       Customer Bill To Address Stale/Province         CUSTONTACT>       Customer Bill To Address Stale/Province         CUSTONTACT>       Customer Bill To Address Stale/Province         CUSTONTACT>       Customer Contact Name         CUSTONTACT>       Customer Discount Name         CUSTONTACT>       Customer Discount Name         CUSTONTACT>       Customer Pose         CUSTONTES>       Customer Pose         CUSTONTES>       Customer Pose         CUSTONTES>       Customer Phone         CUSTPHONDE       Customer Ship To Address Country         CUSTSHIPADDRCOUNTRY>       Customer Ship To Address Line 3         CUSTSHIPADDRCOUNTRY>       Customer Ship To Address Stele 2         CUSTSHIPADDRCOUNTRY>       Customer Ship To Address Stele 3         CUSTSHIPADDRCOUNTRY>       Customer Ship To Address Stele 3         CUSTSHIPADDRCOUNTRY>       Customer Ship To Address Stele 3         CUSTSHIPADDRCOUNTRY>       Customer Shi                                                                                                    | <capimages></capimages>                           |                                                                                    |
| <custbilladdrcountry>       Customer Bill To Address Country         <custbilladdrline2>       Customer Bill To Address Line 2         <custbilladdrline2>       Customer Bill To Address Line 2         <custbilladdrpostal>       Customer Bill To Address Stale/Province         <custbilladdrfortal>       Customer Bill To Address Stale/Province         <custbiladdrfortal>       Customer Bill To Address Stale/Province         <custdiscname>       Customer Discount Name         <custdiscname>       Customer Discount Name         <custdiscname>       Customer Name         <custnex< td="">       Customer Name         <custnex< td="">       Customer Photes         <custnexpoddiscrate>       Customer Name         <custnexpoddiscrate>       Customer Ship To Address City         <custnexpoddiscrate>       Customer Ship To Address City         <custshipaddrcity>       Customer Ship To Address Line 1         <custshipaddrline2>       Customer Ship To Address Line 2         <custshipaddrline2>       Customer Ship To Address Line 2         <custshipaddrline2>       Customer Ship To Address Line 2         <custshipaddrline2>       Customer Ship To Address Line 2         <custshipaddrline2>       Customer Ship To Address Line 2         <custshipaddrline2>       Customer Ship To Address Line 2</custshipaddrline2></custshipaddrline2></custshipaddrline2></custshipaddrline2></custshipaddrline2></custshipaddrline2></custshipaddrcity></custnexpoddiscrate></custnexpoddiscrate></custnexpoddiscrate></custnex<></custnex<></custdiscname></custdiscname></custdiscname></custbiladdrfortal></custbilladdrfortal></custbilladdrpostal></custbilladdrline2></custbilladdrline2></custbilladdrcountry>                                    | <cu></cu>                                         | Customer ID, if applicable                                                         |
| <custbilladdrline>       Customer Bill To Address Line 1         <custbilladdrline>&gt;       Customer Bill To Address Line 3         <custbilladdrnex>&gt;       Customer Bill To Address State/Province         <custbilladdrstate>       Customer Bill To Address State/Province         <custdilladdrstate>       Customer Contact Name         <custdiscrate>       Customer Discount Name         <custdiscrate>       Customer Name         <custrax>       Customer Name         <custntes>       Customer Notes         <custnotes>       Customer Notes         <custnotes>       Customer Notes         <custshipaddrcinty>       Customer Ship To Address City         <custshipaddrcountry>       Customer Ship To Address Line 1         <custshipaddrcountry>       Customer Ship To Address Line 3         <custshipaddrline>&gt;       Customer Ship To Address State/Province         <custshipaddrline>&gt;       Customer Ship To Address State/Province         <custshipaddrline>&gt;       Customer Ship To Address State/Province         <custshipaddrline>&gt;       Customer Ship To Address State/Province         <custshipaddrline>&gt;       Customer Ship To Address State/Province         <custshipaddrline>&gt;       Customer Ship To Address State/Province         <custshipaddrune>&gt;       Customer Ship To Address State/Province</custshipaddrune></custshipaddrline></custshipaddrline></custshipaddrline></custshipaddrline></custshipaddrline></custshipaddrline></custshipaddrcountry></custshipaddrcountry></custshipaddrcinty></custnotes></custnotes></custntes></custrax></custdiscrate></custdiscrate></custdilladdrstate></custbilladdrstate></custbilladdrnex></custbilladdrline></custbilladdrline>                                 | <custbilladdrcity></custbilladdrcity>             | Customer Bill To Address City                                                      |
| <custbilladdrline2>       Customer Bill To Address Line 3         <custbilladdrine3>       Customer Bill To Address Postal Code         <custbilladdrsotate>       Customer Bill To Address State/Province         <custdischate>       Customer Contact Name         <custdislandrstate>       Customer Bill To Address State/Province         <custdischame>       Customer Discount Rame         <custdischame>       Customer Fax         <custnax>       Customer Fax         <custnax>       Customer Name         <custnax>       Customer Name         <custname>       Customer Notes         <custnphone>       Customer Notes         <custnphone>       Customer Ship To Address City         <custshipaddrcity>       Customer Ship To Address City         <custshipaddrcintry>       Customer Ship To Address Line 1         <custshipaddrune2>       Customer Ship To Address Line 2         <custshipaddrune2>       Customer Ship To Address State/Province         <custshipaddrondstal>       Customer Ship To Address State/Province         <custshipaddronstal>       Customer Ship To Address State/Province          Transaction Date in the format of 'MMidd/yy'          Oustomer Ship To Address State/Province          Transaction Date in the format of 'MMidd/yy'<td><custbilladdrcountry></custbilladdrcountry></td><td>Customer Bill To Address Country</td></custshipaddronstal></custshipaddrondstal></custshipaddrune2></custshipaddrune2></custshipaddrcintry></custshipaddrcity></custnphone></custnphone></custname></custnax></custnax></custnax></custdischame></custdischame></custdislandrstate></custdischate></custbilladdrsotate></custbilladdrine3></custbilladdrline2>                                                                     | <custbilladdrcountry></custbilladdrcountry>       | Customer Bill To Address Country                                                   |
| <custbilladdrline3>       Customer Bill To Address State/Province         <custbiladdrystate>       Customer Bill To Address State/Province         <custricuntact>       Customer Discount Name         <custdiscname>       Customer Discount Name         <custdiscname>       Customer Discount Name         <custdiscname>       Customer Discount Name         <custax>       Customer Fax         <custrax>       Customer Name         <custrname>       Customer Name         <custrname>       Customer Name         <custphone>       Customer Phone         <custphone>       Customer Phone         <custshipaddrcountry>       Customer Ship To Address Culty         <custshipaddrcountry>       Customer Ship To Address Line 1         <custshipaddrcountry>       Customer Ship To Address Line 2         <custshipaddrline2>       Customer Ship To Address Ine 3         <custshipaddrline2>       Customer Ship To Address Ine 3         <custshipaddrline2>       Customer Ship To Address State/Province         <custshipaddrline2>       Customer Ship To Address State/Province         <custshipaddrline2>       Customer Ship To Address Culty         <deliveryaddrline3>       Customer Ship To Address Culty         <deliveryaddrcountry>       Delivery Address Culty</deliveryaddrcountry></deliveryaddrline3></custshipaddrline2></custshipaddrline2></custshipaddrline2></custshipaddrline2></custshipaddrline2></custshipaddrcountry></custshipaddrcountry></custshipaddrcountry></custphone></custphone></custrname></custrname></custrax></custax></custdiscname></custdiscname></custdiscname></custricuntact></custbiladdrystate></custbilladdrline3>                                                                                              | <custbilladdrline1></custbilladdrline1>           | Customer Bill To Address Line 1                                                    |
| <custbilladdrpostal>       Customer Bill To Address State/Province         <custcontact>       Customer Contact Name         <custcontact>       Customer Discount Name         <custdiscrate>       Customer Discount Rate         <custname>       Customer Pax         <custname>       Customer Name         <custname>       Customer Name         <custname>       Customer Name         <custname>       Customer Name         <custname>       Customer Name         <custname>       Customer Name         <custname>       Customer Name         <custname>       Customer Name         <custname>       Customer Ship To Address City         <custshipaddrcity>       Customer Ship To Address Country         <custshipaddrcintry>       Customer Ship To Address Country         <custshipaddruine1>       Customer Ship To Address Line 1         <custshipaddrline2>       Customer Ship To Address Line 2         <custshipaddrline1>       Customer Ship To Address Line 3         <custshipaddrline2>       Customer Ship To Address State/Province         <ustshipaddrcuntry>       Customer Ship To Address State/Province         <ustshipaddrcountry>       Delivery Address Line 1         <deliveryaddrcountry>       Delivery Address Line 3     <td><custbilladdrline2></custbilladdrline2></td><td>Customer Bill To Address Line 2</td></deliveryaddrcountry></ustshipaddrcountry></ustshipaddrcuntry></custshipaddrline2></custshipaddrline1></custshipaddrline2></custshipaddruine1></custshipaddrcintry></custshipaddrcity></custname></custname></custname></custname></custname></custname></custname></custname></custname></custname></custdiscrate></custcontact></custcontact></custbilladdrpostal>                                                   | <custbilladdrline2></custbilladdrline2>           | Customer Bill To Address Line 2                                                    |
| <custbilladdrstate>       Customer Discount Name         <custdiscname>       Customer Discount Name         <custdiscname>       Customer Discount Name         <custdiscrate>       Customer Discount Name         <custdiscname>       Customer Name         <custnes>       Customer Name         <custnes>       Customer Name         <custnpodiscrate>       Customer Notes         <custnpaddrcity>       Customer Ship To Address City         <custshipaddrcity>       Customer Ship To Address Country         <custshipaddrline1>       Customer Ship To Address Line 1         <custshipaddrline1>       Customer Ship To Address Line 2         <custshipaddrline1>       Customer Ship To Address Ine 3         <custshipaddrline1>       Customer Ship To Address State/Province         <custshipaddrline1>       Customer Ship To Address State/Province         <custshipaddrline1>       Customer Ship To Address Ine 3         <custshipaddrline2>       Customer Ship To Address Ine 3         <custshipaddrline2>       Customer Ship To Address Cute 2         <custshipaddrcity>       Date inthe format of 'MM/ddyy'         <daa< td="">       Transaction Date in the format of 'MM/ddyy'         <daa< td="">       Transaction Date in the format of 'MM/ddyy'         CELIVERYADDRCOUNTRY&gt;       Deliver</daa<></daa<></custshipaddrcity></custshipaddrline2></custshipaddrline2></custshipaddrline1></custshipaddrline1></custshipaddrline1></custshipaddrline1></custshipaddrline1></custshipaddrline1></custshipaddrcity></custnpaddrcity></custnpodiscrate></custnes></custnes></custdiscname></custdiscrate></custdiscname></custdiscname></custbilladdrstate>                                                                                       | <custbilladdrline3></custbilladdrline3>           | Customer Bill To Address Line 3                                                    |
| <custbilladdrstate>       Customer Discount Name         <custdiscname>       Customer Discount Name         <custdiscname>       Customer Discount Name         <custdiscrate>       Customer Discount Name         <custdiscname>       Customer Name         <custnes>       Customer Name         <custnes>       Customer Name         <custnpodiscrate>       Customer Notes         <custnpaddrcity>       Customer Ship To Address City         <custshipaddrcity>       Customer Ship To Address Country         <custshipaddrline1>       Customer Ship To Address Line 1         <custshipaddrline1>       Customer Ship To Address Line 2         <custshipaddrline1>       Customer Ship To Address Ine 3         <custshipaddrline1>       Customer Ship To Address State/Province         <custshipaddrline1>       Customer Ship To Address State/Province         <custshipaddrline1>       Customer Ship To Address Ine 3         <custshipaddrline2>       Customer Ship To Address Ine 3         <custshipaddrline2>       Customer Ship To Address Cute 2         <custshipaddrcity>       Date inthe format of 'MM/ddyy'         <daa< td="">       Transaction Date in the format of 'MM/ddyy'         <daa< td="">       Transaction Date in the format of 'MM/ddyy'         CELIVERYADDRCOUNTRY&gt;       Deliver</daa<></daa<></custshipaddrcity></custshipaddrline2></custshipaddrline2></custshipaddrline1></custshipaddrline1></custshipaddrline1></custshipaddrline1></custshipaddrline1></custshipaddrline1></custshipaddrcity></custnpaddrcity></custnpodiscrate></custnes></custnes></custdiscname></custdiscrate></custdiscname></custdiscname></custbilladdrstate>                                                                                       | <custbilladdrpostal></custbilladdrpostal>         | Customer Bill To Address Postal Code                                               |
| <custdiscrate>       Customer Discount Name         <custrax>       Customer Discount Rate         <custrax>       Customer Fax         <custnotes>       Customer Name         <custnotes>       Customer Name         <custnotes>       Customer Name         <custroddiscrate>       Customer Notes         <custroddiscrate>       Customer Ship To Address City         <custshipaddrcountry>       Customer Ship To Address Country         <custshipaddrline1>       Customer Ship To Address Line 1         <custshipaddrline2>       Customer Ship To Address Line 1         <custshipaddrline2>       Customer Ship To Address State Province         <custshipaddrline3>       Customer Ship To Address State Province         <custshipaddrune3>       Customer Ship To Address State Province         <custshipaddrune3>       Customer Ship To Address State Province         <custshipaddrune3>       Customer Ship To Address State Province         <custshipaddrune3>       Customer Ship To Address State Province         <custshipaddre0tity>       Delivery Address Cust          Customer Ship To Address Cust          Customer Ship To Address Cust          Customer Ship To Address Cust          Customer Ship To Address Cust         <!--</td--><td></td><td>Customer Bill To Address State/Province</td></custshipaddre0tity></custshipaddrune3></custshipaddrune3></custshipaddrune3></custshipaddrune3></custshipaddrline3></custshipaddrline2></custshipaddrline2></custshipaddrline1></custshipaddrcountry></custroddiscrate></custroddiscrate></custnotes></custnotes></custnotes></custrax></custrax></custdiscrate>                                                                                                    |                                                   | Customer Bill To Address State/Province                                            |
| <custdiscrate>       Customer Discount Name         <custrax>       Customer Discount Rate         <custrax>       Customer Fax         <custnotes>       Customer Name         <custnotes>       Customer Name         <custnotes>       Customer Name         <custroddiscrate>       Customer Notes         <custroddiscrate>       Customer Ship To Address City         <custshipaddrcountry>       Customer Ship To Address Country         <custshipaddrline1>       Customer Ship To Address Line 1         <custshipaddrline2>       Customer Ship To Address Line 1         <custshipaddrline2>       Customer Ship To Address State Province         <custshipaddrline3>       Customer Ship To Address State Province         <custshipaddrune3>       Customer Ship To Address State Province         <custshipaddrune3>       Customer Ship To Address State Province         <custshipaddrune3>       Customer Ship To Address State Province         <custshipaddrune3>       Customer Ship To Address State Province         <custshipaddre0tity>       Delivery Address Cust          Customer Ship To Address Cust          Customer Ship To Address Cust          Customer Ship To Address Cust          Customer Ship To Address Cust         <!--</td--><td><custcontact></custcontact></td><td>Customer Contact Name</td></custshipaddre0tity></custshipaddrune3></custshipaddrune3></custshipaddrune3></custshipaddrune3></custshipaddrline3></custshipaddrline2></custshipaddrline2></custshipaddrline1></custshipaddrcountry></custroddiscrate></custroddiscrate></custnotes></custnotes></custnotes></custrax></custrax></custdiscrate>                                                                                                    | <custcontact></custcontact>                       | Customer Contact Name                                                              |
| <custdiscrate>       Customer Discount Rate         <custnak>       Customer Fax         <custname>       Customer Name         <custnotes>       Customer Notes         <custproddiscrate>       Product specific discount rate         <custnipaddrcity>       Customer Ship To Address City         <custshipaddrcountry>       Customer Ship To Address Country         <custshipaddrcountry>       Customer Ship To Address Line 1         <custshipaddrline2>       Customer Ship To Address Line 2         <custshipaddrline2>       Customer Ship To Address Line 3         <custshipaddrline2>       Customer Ship To Address State/Province         <custshipaddrnente>       Customer Ship To Address State/Province         <custshipaddrotts>       Customer Ship To Address Country         <custshipaddrune2>       Customer Ship To Address Country         <da< td="">       Transaction Date in the format of 'MM/dd/yy'         <da>       Transaction Date in the format of 'MM/dd/yy'         <deliveryaddrcountry>       Delivery Address Country         <deliveryaddrune1>       Delivery Address Line 1         <deliveryaddrune>       Delivery Address Line 3         <deliveryaddrune>       Delivery Address State/Province         <deliveryaddrostal>       Delivery Address State/Province         <deli< td=""><td></td><td>Customer Discount Name</td></deli<></deliveryaddrostal></deliveryaddrune></deliveryaddrune></deliveryaddrune1></deliveryaddrcountry></da></da<></custshipaddrune2></custshipaddrotts></custshipaddrnente></custshipaddrline2></custshipaddrline2></custshipaddrline2></custshipaddrcountry></custshipaddrcountry></custnipaddrcity></custproddiscrate></custnotes></custname></custnak></custdiscrate>                         |                                                   | Customer Discount Name                                                             |
| <custfax>       Customer Fax         <custname>       Customer Name         <custnotes>       Customer Notes         <custphone>       Customer Notes         <custprodiscrate>       Product specific discount rate         <custshipaddrcity>       Customer Ship To Address City         <custshipaddrciny>       Customer Ship To Address Contry         <custshipaddrline1>       Customer Ship To Address Line 1         <custshipaddrline2>       Customer Ship To Address Line 2         <custshipaddrline2>       Customer Ship To Address Line 3         <custshipaddrine3>       Customer Ship To Address Stale Ocde         <custshipaddrostal>       Customer Ship To Address Stale/Province         <da>       Transaction Date in the format of 'MM/dd/yy'         <da>       Transaction Date in the format of 'MM/dd/yy'         <da>       Transaction Date in the format of 'MM/dd/yy'         <deliveryaddrcountry>       Delivery Address Country         <deliveryaddrune1>       Delivery Address Postal Code         <deliveryaddrune3>       Delivery Address State/Province         <deliveryaddrune3>       Delivery Address State/Province         <deliveryaddrostal>       Delivery Address State/Province         <deliveryaddrostal>       Delivery Address State/Province         <deliveryaddr< td=""><td></td><td></td></deliveryaddr<></deliveryaddrostal></deliveryaddrostal></deliveryaddrune3></deliveryaddrune3></deliveryaddrune1></deliveryaddrcountry></da></da></da></custshipaddrostal></custshipaddrine3></custshipaddrline2></custshipaddrline2></custshipaddrline1></custshipaddrciny></custshipaddrcity></custprodiscrate></custphone></custnotes></custname></custfax>                                                                    |                                                   |                                                                                    |
| <ustname>       Customer Name         <custnotes>       Customer Notes         <custphone>       Customer Phone         <custphodiscrate>       Product specific discount rate         <custshipaddrcity>       Customer Ship To Address City         <custshipaddrcine1>       Customer Ship To Address Country         <custshipaddrline1>       Customer Ship To Address Line 1         <custshipaddrline2>       Customer Ship To Address Line 2         <custshipaddrline2>       Customer Ship To Address Line 3         <custshipaddrline2>       Customer Ship To Address Postal Code         <custshipaddrstate>       Customer Ship To Address State/Province         <da>       Transaction Date in the format of 'MM/dd/yy'         <da>       Transaction Date in the format of 'MM/dd/yy'         <da>       Transaction Date in the format of 'MM/dd/yyy'         <da>       Transaction Date in the format of 'MM/dd/yyy'         <da>       Transaction Date in the format of 'MM/dd/yyy'         <deliveryaddrcity>       Delivery Address City         <deliveryaddrline1>       Delivery Address City         <deliveryaddrline2>       Delivery Address Cite 2         <deliveryaddrline2>       Delivery Address State Province         <deliveryaddrline3>       Delivery Address State 2         <delive< td=""><td></td><td>Customer Fax</td></delive<></deliveryaddrline3></deliveryaddrline2></deliveryaddrline2></deliveryaddrline1></deliveryaddrcity></da></da></da></da></da></custshipaddrstate></custshipaddrline2></custshipaddrline2></custshipaddrline2></custshipaddrline1></custshipaddrcine1></custshipaddrcity></custphodiscrate></custphone></custnotes></ustname>                                                                                 |                                                   | Customer Fax                                                                       |
| <custnotes>       Customer Notes         <custphone>       Customer Phone         <custproddiscrate>       Product specific discount rate         <custshipaddrcountry>       Customer Ship To Address City         <custshipaddrcountry>       Customer Ship To Address Country         <custshipaddrcountry>       Customer Ship To Address Line 1         <custshipaddrline2>       Customer Ship To Address Line 2         <custshipaddrline3>       Customer Ship To Address Line 3         <custshipaddrstal>       Customer Ship To Address State/Province         <custshipaddrstal>       Customer Ship To Address State/Province         <custshipaddrocountry>       Deliver Ship To Address State/Province         <custshipaddrcountry>       Delivery Address Country         <deliveryaddrcountry>       Delivery Address Country         <deliveryaddrune2>       Delivery Address Line 1         <deliveryaddrune3>       Delivery Address Line 3         <deliveryaddrune3>       Delivery Address State/Province         <deliveryaddrune3>       Delivery Address State/Province         <deliveryaddrune3>       Delivery Address Country         <deliveryaddrune3>       Delivery Address State/Province         <deliveryaddrune3>       Delivery Address State/Province         <deliveryaddrune3>       Delivery Address State/P</deliveryaddrune3></deliveryaddrune3></deliveryaddrune3></deliveryaddrune3></deliveryaddrune3></deliveryaddrune3></deliveryaddrune3></deliveryaddrune2></deliveryaddrcountry></custshipaddrcountry></custshipaddrocountry></custshipaddrstal></custshipaddrstal></custshipaddrline3></custshipaddrline2></custshipaddrcountry></custshipaddrcountry></custshipaddrcountry></custproddiscrate></custphone></custnotes>            |                                                   |                                                                                    |
| <custphone>       Customer Phone         <custproddiscrate>       Product specific discount rate         <custshipaddrcity>       Customer Ship To Address City         <custshipaddrline1>       Customer Ship To Address Line 1         <custshipaddrline2>       Customer Ship To Address Line 2         <custshipaddrline2>       Customer Ship To Address Line 2         <custshipaddrline3>       Customer Ship To Address Line 3         <custshipaddrdaddeline3>       Customer Ship To Address State/Province         <custshipaddrstal>       Customer Ship To Address State/Province         <custshipaddrstate>       Customer Ship To Address State/Province         <custshipaddrstate>       Customer Ship To Address State/Province         <custshipaddrcountry>       Delivery Address City         <deliveryaddrcountry>       Delivery Address Country         <deliveryaddrcountry>       Delivery Address Country         <deliveryaddrline1>       Delivery Address Line 1         <deliveryaddrline1>       Delivery Address Line 2         <deliveryaddrline1>       Delivery Address Line 3         <deliveryaddrline1>       Delivery Address State/Province         <deliveryaddrline3>       Delivery Address State/Province         <deliveryaddrline3>       Delivery Address State/Province         <deliveryaddrline3></deliveryaddrline3></deliveryaddrline3></deliveryaddrline3></deliveryaddrline1></deliveryaddrline1></deliveryaddrline1></deliveryaddrline1></deliveryaddrcountry></deliveryaddrcountry></custshipaddrcountry></custshipaddrstate></custshipaddrstate></custshipaddrstal></custshipaddrdaddeline3></custshipaddrline3></custshipaddrline2></custshipaddrline2></custshipaddrline1></custshipaddrcity></custproddiscrate></custphone> |                                                   |                                                                                    |
| <custproddiscrate>       Product specific discount rate         <custshipaddrcity>       Customer Ship To Address City         <custshipaddrcinty>       Customer Ship To Address Country         <custshipaddrline1>       Customer Ship To Address Line 1         <custshipaddrline2>       Customer Ship To Address Line 2         <custshipaddrline2>       Customer Ship To Address Line 3         <custshipaddrine2>       Customer Ship To Address State/Province         <custshipaddrstate>       Customer Ship To Address State/Province         <da>       Transaction Date in the format of 'MM/dd/yy'         <da+< td="">       Transaction Date in the format of 'MM/dd/yyy'         <deliveryaddrcity>       Delivery Address City         <deliveryaddrline1>       Delivery Address Country         <deliveryaddrline2>       Delivery Address Line 1         <deliveryaddrline2>       Delivery Address Line 2         <deliveryaddrline2>       Delivery Address Line 3         <deliveryaddrline2>       Delivery Address State/Province         <deliveryaddrline2>       Delivery Address State/Province         <deliveryaddrstate>       Delivery Address State/Province         <deliveryaddrstate>       Delivery Address State/Province         <peryaddrcity>       Delivery Address State/Province         <peryaddrcity>       Deli</peryaddrcity></peryaddrcity></deliveryaddrstate></deliveryaddrstate></deliveryaddrline2></deliveryaddrline2></deliveryaddrline2></deliveryaddrline2></deliveryaddrline2></deliveryaddrline1></deliveryaddrcity></da+<></da></custshipaddrstate></custshipaddrine2></custshipaddrline2></custshipaddrline2></custshipaddrline1></custshipaddrcinty></custshipaddrcity></custproddiscrate>                                |                                                   |                                                                                    |
| <custshipaddrcity>       Customer Ship To Address City         <custshipaddrcountry>       Customer Ship To Address Line 1         <custshipaddrline1>       Customer Ship To Address Line 2         <custshipaddrline2>       Customer Ship To Address Line 2         <custshipaddrline3>       Customer Ship To Address Line 3         <custshipaddroportal>       Customer Ship To Address State/Province         <custshipaddroportal>       Customer Ship To Address State/Province         <da>       Transaction Date in the format of 'MM/dd/yy'         <da+< td="">       Transaction Date in the format of 'MM/dd/yy'         <da+< td="">       Transaction Date in the format of 'MM/dd/yy'         <deliveryaddrcountry>       Delivery Address Line 2         <deliveryaddrontry>       Delivery Address Line 1         <deliveryaddrline1>       Delivery Address Line 2         <deliveryaddrune1>       Delivery Address State/Province         <deliveryaddrnostal>       Delivery Address State/Province         <deliveryaddrostal>       Delivery Address State/Province         <deliveryaddrostal>       Delivery Address State/Province         <deliveryaddrostal>       Delivery Address State/Province         <peliveryaddrostal>       Delivery Address Cite or Times (Times Roman)         *** Font size = 8 - 48       ************************************</peliveryaddrostal></deliveryaddrostal></deliveryaddrostal></deliveryaddrostal></deliveryaddrnostal></deliveryaddrune1></deliveryaddrline1></deliveryaddrontry></deliveryaddrcountry></da+<></da+<></da></custshipaddroportal></custshipaddroportal></custshipaddrline3></custshipaddrline2></custshipaddrline1></custshipaddrcountry></custshipaddrcity>                                       |                                                   |                                                                                    |
| <custshipaddrcountry>       Customer Ship To Address Country         <custshipaddrline1>       Customer Ship To Address Line 1         <custshipaddrline2>       Customer Ship To Address Line 2         <custshipaddrline3>       Customer Ship To Address Line 3         <custshipaddrstal>       Customer Ship To Address State/Province         <custshipaddrstate>       Customer Ship To Address State/Province         <da>       Transaction Date in the format of 'MM/dd/yyy'         <da>       Transaction Date in the format of 'MM/dd/yyy'         <da>       Transaction Date in the format of 'MM/dd/yyy'         <deliveryaddrcity>       Delivery Address Country         DELIVERYADDRCUNTRY&gt;       Delivery Address Country         DELIVERYADDRLINE1&gt;       Delivery Address Line 1         <deliveryaddrline2>       Delivery Address Line 3         OELIVERYADDROSTAL&gt;       Delivery Address Line 3         <deliveryaddrune2>       Delivery Address Line 3         <deliveryaddrostal>       Delivery Address Line 3         <deliveryaddrostal>       Delivery Address Line 3         <deliveryaddrostal>       Delivery Address Line 3         <deliveryaddrostal>       Delivery Address Line 3         <deliveryaddrostal>       Delivery Address Country         <pliveryaddrune3>       Delivery Address Country     <!--</td--><td></td><td>•</td></pliveryaddrune3></deliveryaddrostal></deliveryaddrostal></deliveryaddrostal></deliveryaddrostal></deliveryaddrostal></deliveryaddrune2></deliveryaddrline2></deliveryaddrcity></da></da></da></custshipaddrstate></custshipaddrstal></custshipaddrline3></custshipaddrline2></custshipaddrline1></custshipaddrcountry>                                                                          |                                                   | •                                                                                  |
| <custshipaddrline1>       Customer Ship To Address Line 1         <custshipaddrline2>       Customer Ship To Address Line 2         <custshipaddrline3>       Customer Ship To Address Postal Code         <custshipaddrstate>       Customer Ship To Address Postal Code         <custshipaddrstate>       Customer Ship To Address State/Province         <da>       Transaction Date in the format of 'MM/dd/yy'         <da+< td="">       Transaction Date in the format of 'MM/dd/yy'         <da+>       Transaction Date in the format of 'MM/dd/yyy'         <deliveryaddrcity>       Delivery Address City         <deliveryaddrcountry>       Delivery Address Line 1         <deliveryaddrline2>       Delivery Address Line 2         <deliveryaddrline2>       Delivery Address Line 3         <deliveryaddrline2>       Delivery Address Line 3         <deliveryaddrline2>       Delivery Address Line 3         <deliveryaddrline2>       Delivery Address State/Province         <deliveryaddrstate>       Delivery Address State/Province          Delivery Address State/Province          Delivery Address State/Province          Font type = Courier, Helvetica, or Times (Times Roman)         ****** Hitalic font = N or 1       For example, Helvetica with font size 25 in italics is defined as: <helvetica, 25,n,i=""></helvetica,></deliveryaddrstate></deliveryaddrline2></deliveryaddrline2></deliveryaddrline2></deliveryaddrline2></deliveryaddrline2></deliveryaddrcountry></deliveryaddrcity></da+></da+<></da></custshipaddrstate></custshipaddrstate></custshipaddrline3></custshipaddrline2></custshipaddrline1>                                                                                                    |                                                   |                                                                                    |
| <custshipaddrline2>       Customer Ship To Address Line 2         <custshipaddrline3>       Customer Ship To Address Line 3         <custshipaddrpostal>       Customer Ship To Address Postal Code         <custshipaddrstate>       Customer Ship To Address State/Province         <da>       Transaction Date in the format of 'MM/dd/yy'         <da>       Transaction Date in the format of 'MM/dd/yyy'         <deliveryaddrcity>       Delivery Address City         <deliveryaddrcountry>       Delivery Address Country         <deliveryaddrline2>       Delivery Address Line 1         <oeliveryaddrline2>       Delivery Address Line 3         <oeliveryaddrune2>       Delivery Address Line 3         <deliveryaddrostal>       Delivery Address State/Province         <deliveryaddrostal>       Delivery Address State/Province         <deliveryaddrstate>       Delivery Address State/Province         <deliveryaddrstate>       Delivery Address State/Province          Defines font and style, where:<br/>"Font type = Courier, Helvetica, or Times (Times Roman)         *** Fort size = 8 - 48       *** Bold font = N or B         ******       The or armple, Helvetica with font size 25 in italics is defined as: <helvetica, 25,n,i=""> <hauleraddrcountry>       Hauler Address City         <hauleraddrcountry>       Hauler Address Country<td></td><td></td></hauleraddrcountry></hauleraddrcountry></helvetica,></deliveryaddrstate></deliveryaddrstate></deliveryaddrostal></deliveryaddrostal></oeliveryaddrune2></oeliveryaddrline2></deliveryaddrline2></deliveryaddrcountry></deliveryaddrcity></da></da></custshipaddrstate></custshipaddrpostal></custshipaddrline3></custshipaddrline2>                                                       |                                                   |                                                                                    |
| <custshipaddrline3>       Customer Ship To Address Line 3         <custshipaddrpostal>       Customer Ship To Address Postal Code         <custshipaddrstate>       Customer Ship To Address State/Province         <da>       Transaction Date in the format of 'MM/dd/yy'         <da+< td="">       Transaction Date in the format of 'MM/dd/yy'         <da+< td="">       Transaction Date in the format of 'MM/dd/yyy'         <deliveryaddrcity>       Delivery Address County         <deliveryaddrcountry>       Delivery Address County         <deliveryaddrline3>       Delivery Address Line 1         <deliveryaddrline3>       Delivery Address Line 2         <deliveryaddrline3>       Delivery Address Postal Code         <deliveryaddrostal>       Delivery Address State/Province         <deliveryaddrstate>       Delivery Address State/Province         <deliveryaddrstate>       Delivery Address State/Province         <delivery address="" province<="" state="" td="">       Defines font and style, where:<br/>"Font type = Courier, Helvetica, or Times (Times Roman)         *** Font size = 8 - 48       *** Bold font = N or B         *******       that cont = N or I<br/>For example, Helvetica with font size 25 in italics is defined as: <helvetica, 25,n,i=""> <hauleraddrcountr>       Hauler Address Country          <hauleraddrcountr>       Hauler Address Country       <td></td><td>•</td></hauleraddrcountr></hauleraddrcountr></helvetica,></delivery></deliveryaddrstate></deliveryaddrstate></deliveryaddrostal></deliveryaddrline3></deliveryaddrline3></deliveryaddrline3></deliveryaddrcountry></deliveryaddrcity></da+<></da+<></da></custshipaddrstate></custshipaddrpostal></custshipaddrline3>                                  |                                                   | •                                                                                  |
| <custshipaddrpostal>       Customer Ship To Address Postal Code         <custshipaddrstate>       Customer Ship To Address State/Province         <da>       Transaction Date in the format of 'MM/dd/yy'         <da+< td="">       Transaction Date in the format of 'MM/dd/yyy'         <deliveryaddrcity>       Delivery Address City         <deliveryaddrcountry>       Delivery Address Country         <deliveryaddrline1>       Delivery Address Line 1         <deliveryaddrline2>       Delivery Address Line 2         <deliveryaddrostal>       Delivery Address Line 3         <deliveryaddrostal>       Delivery Address State/Province         <deliveryaddrostal>       Delivery Address Postal Code         <deliveryaddrostal>       Delivery Address Postal Code         <deliveryaddrostal>       Delivery Address Postal Code         <deliveryaddrstate>       Delivery Address State/Province         Defines font and style, where:       *Font size = 8 - 48         *******       ********          ********          *******          Post of tont = N or 1         For example, Helvetica with font size 25 in italics is defined as: <helvetica, 25,n,i=""> <hauleraddrcountry>       Hauler Address City         <hauleraddrline1>       Hauler Address Country    &lt;</hauleraddrline1></hauleraddrcountry></helvetica,></deliveryaddrstate></deliveryaddrostal></deliveryaddrostal></deliveryaddrostal></deliveryaddrostal></deliveryaddrostal></deliveryaddrline2></deliveryaddrline1></deliveryaddrcountry></deliveryaddrcity></da+<></da></custshipaddrstate></custshipaddrpostal>                                                                                                    |                                                   | •                                                                                  |
| <custshipaddrstate>       Customer Ship To Address State/Province         <da>       Transaction Date in the format of 'MM/dd/yy'         <da4>       Transaction Date in the format of 'MM/dd/yyyy'         <deliveryaddrcity>       Delivery Address City         <deliveryaddrcountry>       Delivery Address Country         <deliveryaddrcountry>       Delivery Address Line 1         <deliveryaddrline1>       Delivery Address Line 2         <deliveryaddrline2>       Delivery Address Line 3         <deliveryaddrcountr3>       Delivery Address Line 3         <deliveryaddrline3>       Delivery Address Postal Code         <deliveryaddrstate>       Delivery Address State/Province         <deliveryaddrstate>       Delivery Address State/Province         <defines and="" font="" style,="" td="" where:<="">       *Font type = Courier, Helvetica, or Times (Times Roman)         **** Bold font = N or B       ************************************</defines></deliveryaddrstate></deliveryaddrstate></deliveryaddrline3></deliveryaddrcountr3></deliveryaddrline2></deliveryaddrline1></deliveryaddrcountry></deliveryaddrcountry></deliveryaddrcity></da4></da></custshipaddrstate>                                                                                                    |                                                   | •                                                                                  |
| <da>       Transaction Date in the format of 'MM/dd/yy/'         <da4>       Transaction Date in the format of 'MM/dd/yyy/'         <deliveryaddrcity>       Delivery Address City         <deliveryaddrcountry>       Delivery Address Country         <deliveryaddrline1>       Delivery Address Country         <deliveryaddrline1>       Delivery Address Line 1         <deliveryaddrline2>       Delivery Address Line 2         <deliveryaddrline3>       Delivery Address Line 3         <deliveryaddrpostal>       Delivery Address Postal Code         <deliveryaddrstate>       Delivery Address State/Province         Defines font and style, where:       *Font size = 8 - 48         *** Bold font = N or B       ************************************</deliveryaddrstate></deliveryaddrpostal></deliveryaddrline3></deliveryaddrline2></deliveryaddrline1></deliveryaddrline1></deliveryaddrcountry></deliveryaddrcity></da4></da>                                                                                                    |                                                   | •                                                                                  |
| <da4>       Transaction Date in the format of 'MM/dd/yyyy'         <deliveryaddrcity>       Delivery Address City         <deliveryaddrcountry>       Delivery Address Country         <deliveryaddrline1>       Delivery Address Line 1         <deliveryaddrline2>       Delivery Address Line 2         <deliveryaddrline3>       Delivery Address Line 3         <deliveryaddrpostal>       Delivery Address Postal Code         <deliveryaddrstate>       Delivery Address State/Province         <defines and="" font="" style,="" where:<br=""></defines>*Font type = Courier, Helvetica, or Times (Times Roman)         *** Font type = Courier, Helvetica, or Times (Times Roman)         *** Font size = 8 - 48         *************          For the size 25 in italics is defined as: <helvetica, 25,n,i=""> <hauleraddrcity>       Hauler Address City         <hauleraddrcountry>       Hauler Address Country</hauleraddrcountry></hauleraddrcity></helvetica,></deliveryaddrstate></deliveryaddrpostal></deliveryaddrline3></deliveryaddrline2></deliveryaddrline1></deliveryaddrcountry></deliveryaddrcity></da4>                                                                                                    |                                                   | •                                                                                  |
| <deliveryaddrcity>       Delivery Address City         <deliveryaddrcountry>       Delivery Address Country         <deliveryaddrline1>       Delivery Address Line 1         <deliveryaddrline2>       Delivery Address Line 2         <deliveryaddrline3>       Delivery Address Line 3         <deliveryaddrpostal>       Delivery Address State/Province         <deliveryaddrstate>       Delivery Address State/Province         <defines and="" font="" style,="" where:<br=""></defines>*Font type = Courier, Helvetica, or Times (Times Roman)         *** Font size = 8 - 48<br/>*** Bold font = N or B<br/>****** Italic font = N or I<br/>For example, Helvetica with font size 25 in italics is defined as: <helvetica, 25,n,i=""> <hauleraddrcity>       Hauler Address Country         <hauleraddrcountry>       Hauler Address Country</hauleraddrcountry></hauleraddrcity></helvetica,></deliveryaddrstate></deliveryaddrpostal></deliveryaddrline3></deliveryaddrline2></deliveryaddrline1></deliveryaddrcountry></deliveryaddrcity>                                                                                                    |                                                   |                                                                                    |
| <deliveryaddrcountry>       Delivery Address Country         <deliveryaddrline1>       Delivery Address Line 1         <deliveryaddrline2>       Delivery Address Line 2         <deliveryaddrline3>       Delivery Address Postal Code         <deliveryaddrstal>       Delivery Address State/Province         <deliveryaddrstate>       Delivery Address State/Province         Defines font and style, where:       *Font type = Courier, Helvetica, or Times (Times Roman)         *** Font size = 8 - 48       **** Bold font = N or B         ******       Italic font = N or I         For example, Helvetica with font size 25 in italics is defined as: <helvetica, 25,n,i=""> <hauleraddrcountry>       Hauler Address Country         <hauleraddrcity>       Hauler Address Country</hauleraddrcity></hauleraddrcountry></helvetica,></deliveryaddrstate></deliveryaddrstal></deliveryaddrline3></deliveryaddrline2></deliveryaddrline1></deliveryaddrcountry>                                                                                                    |                                                   |                                                                                    |
| <deliveryaddrline1>       Delivery Address Line 1         <deliveryaddrline2>       Delivery Address Line 2         <deliveryaddrline3>       Delivery Address Line 3         <deliveryaddrpostal>       Delivery Address Postal Code         <deliveryaddrstate>       Delivery Address State/Province         <deliveryaddrstate>       Delivery Address State/Province         <defines and="" font="" style,="" where:<br=""></defines>*Font type = Courier, Helvetica, or Times (Times Roman)         *** Font size = 8 - 48         **** Bold font = N or B         ****** Italic font = N or I<br/>For example, Helvetica with font size 25 in italics is defined as: <helvetica, 25,n,i=""> <hauleraddrcity>       Hauler Address Country         <hauleraddrline1>       Hauler Address Line 1</hauleraddrline1></hauleraddrcity></helvetica,></deliveryaddrstate></deliveryaddrstate></deliveryaddrpostal></deliveryaddrline3></deliveryaddrline2></deliveryaddrline1>                                                                                                    |                                                   | • •                                                                                |
| <deliveryaddrline2>       Delivery Address Line 2         <deliveryaddrline3>       Delivery Address Line 3         <deliveryaddrpostal>       Delivery Address Postal Code         <deliveryaddrstate>       Delivery Address State/Province         Defines font and style, where:       *Font type = Courier, Helvetica, or Times (Times Roman)         *** Font size = 8 - 48       *** Font size = 8 - 48         **** Bold font = N or B       ******* Italic font = N or I         For example, Helvetica with font size 25 in italics is defined as: <helvetica, 25,n,i=""> <hauleraddrcountry>       Hauler Address Country         <hauleraddrline1>       Hauler Address Line 1</hauleraddrline1></hauleraddrcountry></helvetica,></deliveryaddrstate></deliveryaddrpostal></deliveryaddrline3></deliveryaddrline2>                                                                                                    |                                                   |                                                                                    |
| <deliveryaddrline3>       Delivery Address Line 3         <deliveryaddrpostal>       Delivery Address Postal Code         <deliveryaddrstate>       Delivery Address State/Province         <times*,25**,b***,i***>       Defines font and style, where:<br/>*Font type = Courier, Helvetica, or Times (Times Roman)         *** Font size = 8 - 48       *** Font size = 8 - 48         **** Bold font = N or B       ******* Italic font = N or I         For example, Helvetica with font size 25 in italics is defined as: <helvetica, 25,n,i=""> <hauleraddrcountry>       Hauler Address Country         <hauleraddrline1>       Hauler Address Line 1</hauleraddrline1></hauleraddrcountry></helvetica,></times*,25**,b***,i***></deliveryaddrstate></deliveryaddrpostal></deliveryaddrline3>                                                                                                    |                                                   | •                                                                                  |
| <deliveryaddrpostal>       Delivery Address Postal Code         <deliveryaddrstate>       Delivery Address State/Province         <times*,25**,b***,i****>       Defines font and style, where:<br/>*Font type = Courier, Helvetica, or Times (Times Roman)         *** Font size = 8 - 48<br/>*** Bold font = N or B<br/>***** Italic font = N or I<br>For example, Helvetica with font size 25 in italics is defined as: <helvetica, 25,n,i=""> <hauleraddrcity>       Hauler Address City         <hauleraddrcountry>       Hauler Address Country         <hauleraddrline1>       Hauler Address Line 1</hauleraddrline1></hauleraddrcountry></hauleraddrcity></helvetica,></br></times*,25**,b***,i****></deliveryaddrstate></deliveryaddrpostal>                                                                                                    |                                                   |                                                                                    |
| <deliveryaddrstate>       Delivery Address State/Province         <times*,25**,b***,i***>       Defines font and style, where:<br/>*Font type = Courier, Helvetica, or Times (Times Roman)         *** Font size = 8 - 48<br/>*** Bold font = N or B<br/>***** Italic font = N or I<br/>For example, Helvetica with font size 25 in italics is defined as: <helvetica, 25,n,i=""> <hauleraddrcity>       Hauler Address City         <hauleraddrcountry>       Hauler Address Country         <hauleraddrline1>       Hauler Address Line 1</hauleraddrline1></hauleraddrcountry></hauleraddrcity></helvetica,></times*,25**,b***,i***></deliveryaddrstate>                                                                                                    |                                                   |                                                                                    |
| <times*,25**,b***,i****>       Defines font and style, where:         *Font type = Courier, Helvetica, or Times (Times Roman)         *** Font size = 8 - 48         **** Bold font = N or B         ****** Italic font = N or I         For example, Helvetica with font size 25 in italics is defined as: <helvetica, 25,n,i=""> <hauleraddrcity>         Hauler Address City         <hauleraddrcintry>         Hauler Address Country         <hauleraddrline1></hauleraddrline1></hauleraddrcintry></hauleraddrcity></helvetica,></times*,25**,b***,i****>                                                                                                    |                                                   | •                                                                                  |
| <times*,25**,b***,i****>       *Font type = Courier, Helvetica, or Times (Times Roman)         *** Font size = 8 - 48         *** Bold font = N or B         ***** Italic font = N or I         For example, Helvetica with font size 25 in italics is defined as: <helvetica, 25,n,i=""> <hauleraddrcity>       Hauler Address City         <hauleraddrcountry>       Hauler Address Country         <hauleraddrline1>       Hauler Address Line 1</hauleraddrline1></hauleraddrcountry></hauleraddrcity></helvetica,></times*,25**,b***,i****>                                                                                                    |                                                   | •                                                                                  |
| <times*,25**,b***,i****>       ** Font size = 8 - 48         **** Bold font = N or B         ***** Italic font = N or I         For example, Helvetica with font size 25 in italics is defined as: <helvetica, 25,n,i=""> <hauleraddrcity>       Hauler Address City         <hauleraddrcountry>       Hauler Address Country         <hauleraddrline1>       Hauler Address Line 1</hauleraddrline1></hauleraddrcountry></hauleraddrcity></helvetica,></times*,25**,b***,i****>                                                                                                    |                                                   |                                                                                    |
| <times*,25**,b***,i***>       **** Bold font = N or B         ****** Italic font = N or I       For example, Helvetica with font size 25 in italics is defined as: <helvetica, 25,n,i=""> <hauleraddrcity>       Hauler Address City         <hauleraddrcountry>       Hauler Address Country         <hauleraddrline1>       Hauler Address Line 1</hauleraddrline1></hauleraddrcountry></hauleraddrcity></helvetica,></times*,25**,b***,i***>                                                                                                    |                                                   |                                                                                    |
| ****** Italic font = N or I         For example, Helvetica with font size 25 in italics is defined as: <helvetica, 25,n,i=""> <hauleraddrcity>       Hauler Address City         <hauleraddrcountry>       Hauler Address Country         <hauleraddrline1>       Hauler Address Line 1</hauleraddrline1></hauleraddrcountry></hauleraddrcity></helvetica,>                                                                                                    | <times*,25**,b***,i****></times*,25**,b***,i****> |                                                                                    |
| For example, Helvetica with font size 25 in italics is defined as: <helvetica, 25,n,i=""> <hauleraddrcity>         Hauler Address City           <hauleraddrcountry>         Hauler Address Country           <hauleraddrline1>         Hauler Address Line 1</hauleraddrline1></hauleraddrcountry></hauleraddrcity></helvetica,>                                                                                                    |                                                   |                                                                                    |
| <hauleraddrcity>     Hauler Address City       <hauleraddrcountry>     Hauler Address Country       <hauleraddrline1>     Hauler Address Line 1</hauleraddrline1></hauleraddrcountry></hauleraddrcity>                                                                                                    |                                                   |                                                                                    |
| <hauleraddrcountry>     Hauler Address Country       <hauleraddrline1>     Hauler Address Line 1</hauleraddrline1></hauleraddrcountry>                                                                                                    | <hauleraddrcity></hauleraddrcity>                 |                                                                                    |
| <hauleraddrline1> Hauler Address Line 1</hauleraddrline1>                                                                                                    |                                                   |                                                                                    |
|                                                                                                    |                                                   |                                                                                    |
|                                                                                                    | <hauleraddrline2></hauleraddrline2>               | Hauler Address Line 2                                                              |

Table 11-1. Ticket Formatting Tokens

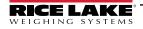

| CHALLERADDRINES         Hauler Address Tosal Code           CHAULERADDRSTATE>         Hauler Address State/Province           CHAULERCONTACT>         Hauler Address State/Province           CHAULERCONTACT>         Hauler Address State/Province           CHAULERCONTACT>         Hauler Address State/Province           CHAULERRANE>         Hauler Address State/Province           CHAULERRANE>         Hauler Address State/Province           CHAULERRANE>         Hauler Phone           CHAULERRANE>         Hauler Phone           CHD>         Truck ID           CIDA         Inbound date           CIDA         Inbound Transaction Time and Date in the format of "mm AMPPM MM/ddyy'           CITDA         Inbound Transaction Time and Date in the format of "mm AMPPM MM/ddyy'           CITDA         Inbound Transaction Time and Date in the format of "mm AMPPM MM/ddyy'           CITDA         Inbound Transaction Time and Date in the format of "mm AMPPM MM/ddyy'           CITDA         Inbound Transaction Time and Date in the format.           CIOBOLIVERDD         Indicates CLOSED of the job is Closed, blank if not.           CIOBOLIVETATLA         The amount of product delivered on the job for the product specified in the transaction.           CIOBOLIVERDD         The amount of product memaing on the job for the product specified in the transaction.                                                                                                    | Token                                                                                                    | Inserted Data                                                                                                    |                                                                                       |  |
|----------------------------------------------------------------------------------------------------|----------------------------------------------------------------------------------------------------|----------------------------------------------------------------------------------------------------|---------------------------------------------------------------------------------------|--|
| EHAULERADDRPOSTAL>         Hauler Address Rosal Code           HAULERADDRSTATE>         Hauler Contact Name           HAULERCADTACT>         Hauler Contact Name           HAULERCADTACT>         Hauler Contact Name           HAULERCADNACT>         Hauler Name           HAULERCANA         Hauler Name           HAULERCANA         Hauler Name           HAULERCANA         Hauler Name           HAULERCANA         Hauler Name           HAULERCANA         Hauler Name           HAULERCANA         Hauler Name           HAULERCANA         Hauler Name           HAULERCANA         Hauler Name           HAULERCANA         Hauler Name           HAULERCANA         Hauler Name           HAULERCANA         Hauler Name           HAULERCANA         Hauler Name           GDA         Inbound Transaction Time and Date in the format of 'num AMPM MM/ddyy'           ITD          Inbound Transaction Time and Date in the format of 'num AMPM MM/ddyy'           ITD          Inbound Transaction Time and Date in the format of 'num AMPM'd'           ITD          Inbound for the product device of the product specified in the transaction.           COBCLERCED>         The amount of product remaining on the job for the product specified in the transaction.           CO                                                                                                    | <hauleraddrline3></hauleraddrline3>                                                                                                    | Hauler Address Line 3                                                                                                    |                                                                                       |  |
| EHALLERADDRETATE>         Hauler Address State/Province           HAULERCONTACT>         Hauler Fax           HAULERNAME>         Hauler Fax           HAULERNAME>         Hauler Name           HAULERNAME>         Hauler Name           HAULERPHONE>         Hauler Name           HAULERPHONE>         Hauler Name           HAULERPHONE>         Hauler Name           GDA>         Inbound date           GDA+         Inbound Transaction Time and Date in the format of h:mm AMPM MM/ddyy'           CITD>         Inbound Transaction Time and Date in the format of h:mm AMPM MM/ddyy'           CITD>         Inbound Transaction Time in the format of h:mm AMPM MM/ddyy'           CIDA         Inbound Transaction Time in the format of h:mm AMPM MM/ddyy'           CIDA         Inbound Transaction Time in the format of h:mm AMPM           CIDBALTOTAL>         In hearonut of product remaining on the job for the product specified in the transaction.           CIOBRONTES>         Job discount rate           CIOBRONTES>         Job discount rate           CIOBRONTES>         Job discount rate           CIOBRONTES>         Job discount rate           CIOBRONDISCNAME>         Job discount rate           CIOBRONDISCNAME>         Job discount rate           CIOBRONDISCNAME>         Job                                                                                                    |                                                                                                    | Hauler Address Postal Code                                                                                                    |                                                                                       |  |
| EHAULERCONTACT>         Hauler Contact Name           EHAULERCAX-         Hauler Name           EHAULERPAX-         Hauler Name           EHAULERPHONE>         Hauler Name           EHAULERPHONE>         Hauler Name           CID>         Truck ID           GIDA>         Inbound date           CIDA>         Inbound Transaction Time and Date in the format of 1h:mm AMPM MM/ddyy'           CITDA>         Inbound Transaction Time and Date in the format of 1h:mm AMPM MM/ddyy'           CITDA>         Inbound Transaction Time in the format of 1h:mm AMPM MM/ddyy'           CITDA>         Inbound Transaction Time and Date in the format of 1h:mm AMPM MM/ddyy'           CITDA>         Inbound Transaction Time and Date in the format of 1h:mm AMPM MM/ddyy'           CITDA>         Inbound Transaction Time and Date in the format of 1h:mm AMPM MM/ddyy'           CITDA>         Inbound Transaction Time and Date in the format of 1h:mm AMPM MM/ddyy'           CITDA>         Inbound Transaction Time and Date in the format of 1h:mm AMPM MM/ddyy'           CIDD         Indicates CLOSED if the job is closed, blank if not.           CJOBELVERED>         The amount of product remaining on the job for the product specified in the transaction.           CJOBERODDISCNATE>         Job discount name           CJOBERODDISCNATE>         Job discount name           C                                                                                                    |                                                                                                    |                                                                                                    |                                                                                       |  |
| CHAULERFAX>         Hauler Pax           CHAULERFAX>         Hauler Name           CHAULERFAX>         Hauler Name           CHAULERFAX>         Inbound date           CID>         Truck ID           CIDA>         Inbound date           CIDA>         Inbound Transaction Time and Date in the format of h:mm AMPM MM/ddyy'           CITD4         Inbound Transaction Time and Date in the format of h:mm AMPM MM/ddyy'           CITD4         Inbound Transaction Time in the format of h:mm AMPM MM/ddyy'           CITD4         Inbound Transaction Time in the format of h:mm AMPM MM/ddyy'           CITD4         Inbound Transaction Time in the format of h:mm AMPM MM/ddyy'           CITD4         Inbound Transaction Time in the format of h:mm AMPM MM/ddyy'           CIDBALVERED5         Indicates CLOSED if the job is closed, blank if not.           CIOBDALVERED5         The amount of product remaining on the job for the product specified in the transaction.           CIOBRODDISCNME5         Job Motes           CIOBRODDISCNME5         Job discount rate           CIOBRODDISCNME5         Job discount rate           CIOBRODDISCNME5         Job discount rate           CIOBRODDISCNME5         Job discount rate           CIOBRODISCNME5         Job discount rate           CIOBRODISCNME5         Job discount rate<                                                                                                    |                                                                                                    |                                                                                                    |                                                                                       |  |
| EHAULERNAME>         Hauler Name           CHAULERPHONE>         Hauler Phone           CD>         Truck ID           CDA>         Inbound date           CDA+         Inbound date           CDA+         Inbound date           CDA+         Inbound Transaction Time and Date in the format of 1rum AMPM MM/ddlyy'           CTD+         Inbound Transaction Time into format of 1rum AMPM           CTD-         Inbound Transaction Time into format of 1rum AMPM           CTD-         Inbound Transaction Time into format of 1rum AMPM           CTD-         Inbound Transaction Time into format of 1rum AMPM           CTD-         Inbound time           CIB-         Job 10, ft applicable           CJOBCLUSERD-         The amount of product remaining on the job for the product specified in the transaction.           CJOBERNAME>         Job Notes           CJOBPRODDISCNAME>         Job discount remaining on the job for the product specified in the transaction.           CJOBERMANING>         The amount of product remaining on the job for the product specified in the transaction.           CJOBEREN>The amount of product remaining on the job for the product specified in the transaction.           CJOBEREN>The amount of product remaining on the job for the product specified in the transaction.           CJOBORCHENE>         The amount of product remaining on the                                                                                                    |                                                                                                    |                                                                                                    |                                                                                       |  |
| eHAULERPHONE>         Hauler Phone           dD>         Truck ID           dDA>         Inbound date           eIDA>         Inbound date           eIDA>         Inbound date           eIDA>         Inbound date           eIDA>         Inbound Transaction Time and Date in the format of h:mm AM/PM MM/ddyy'           eITD>         Inbound Transaction Time in the format of h:mm AM/PM MM/ddyy'           eITD>         Inbound Transaction Time in the format of h:mm AM/PM'           eITD>         Inbound Transaction Time in the format of h:mm AM/PM'           eITD>         Inbound filme           eIDA         Inbound filme           eIDA         Indicates CLOSED If the job is closed, blank if not.           c/OBDREXED>         The amount of product remaining on the job for the product specified in the transaction.           c/OBNNE>         Job b Notes           c/OBRODISCNATE>         Job discount rate           c/OBRODISCNATE>         Job discount rate           c/OBRODISCNATE>         Job discount rate           c/OBRODISCNATE>         Job discount rate           c/OBRODISCNATE>         Job discount rate           c/OBRODISCNATE>         Job discount rate           c/OBRODISCNATE>         Job discount rate           c/OBRODISCNATE>                                                                                                    |                                                                                                    |                                                                                                    |                                                                                       |  |
| 4D>         Truck ID           4IDA>         Inbound date           4IDA+         Inbound date           4IDA+         Inbound Transaction Time and Date in the format of "h:mm AM/PM MM/ddyy'           4ITD+         Inbound Transaction Time in the format of "h:mm AM/PM MM/ddyy'           4ITD-         Inbound Transaction Time in the format of "h:mm AM/PM MM/ddyy'           4ITD-         Inbound Transaction Time in the format of "h:mm AM/PM MM/ddyy'           4ITD-         Inbound Transaction Time in the format of h:mm AM/PM MM/ddyy'           4ITD-         Inbound Transaction Time in the format of h:mm AM/PM MM/ddyy'           4IDE-         Inbound Transaction Time in the format of h:mm AM/PM MM/ddyy'           4IDE-         Inbound Transaction Time in the format of h:mm AM/PM MM/ddyy'           4IDE-         Inbound Transaction Time in the format of h:mm AM/PM MM/ddyy'           4IDE-         Job ID: f applicable         4D8           4IOBCURCED>         The amount of product remaining on the job for the product specified in the transaction.           4IOBCDISCNAME>         Job discount rane           4IOBCDISCNATE>         Job discount rane           4IOBCDISCNATE>         Job discount rane           4IOBCDISCNATE>         Job discount rane           4IOBCDISCNATE>         Job discount rane           4IOBCDISCNATE>                                                                                                    |                                                                                                    |                                                                                                    |                                                                                       |  |
| 4IDA>         Inbound date           4IDA>         Inbound date           4IDA>         Inbound Transaction Time and Date in the format of 1rmm AM/PM MM/ddyy'           4ITD>         Inbound Transaction Time in the format of 1rmm AM/PM MM/ddyy'           4ITD>         Inbound Transaction Time in the format of 1rmm AM/PM MM/ddyy'           4ITD>         Inbound Transaction Time in the format of 1rmm AM/PM MM/ddyy'           4ITD>         Inbound Transaction Time in the format of 1rmm AM/PM MM/ddyy'           4ITD>         Inbound Transaction Time in the format of 1rmm AM/PM MM/ddyy'           4IDD>         Indicates CLOSED if the job is closed, blank if not.           4JOBRLIVERED>         The amount of product remaining on the job for the product specified in the transaction.           4JOBRODDISCNAME>         Job bioscount name           4JOBRODDISCNAME>         Job discount rate           4JOBRODDISCNAME>         Job discount rate           4JOBRODDISCNAME>         Job discount rate           4JOBRODDISCNAME>         Job discount rate           4JOBRODDISCNAME>         Job discount rate           4JOBRODDISCNAME>         Job discount rate           4JOBRODDISCNAME>         Job discount rate           4JOBRODDISCNAME>         Job discount rate           4JOBRODDISCNAME>         Job discount rate                                                                                                    |                                                                                                    |                                                                                                    |                                                                                       |  |
| <ida4>         Inbound date           <itd>         Inbound Transaction Time and Date in the format of h:mm AM/PM MM/ddlyy'           <itd4>         Inbound Transaction Time and Date in the format of h:mm AM/PM MM/ddlyy'           <itd4>         Inbound Transaction Time in the format of h:mm AM/PM MM/ddlyy'           <itd5< td="">         Inbound Transaction Time in the format of h:mm AM/PM MM/ddlyy'           <itd>         Inbound Transaction Time in the format of h:mm AM/PM MM/ddlyy'           <itd>         Indicates CLOSED           <idbdallytotal>         The amount of product remaining on the job for the current day.           <ciobdalivered>         The amount of product remaining on the job for the product specified in the transaction.           <ciobrondiscname>         Job biascount rate           <ciobred>         The amount of product remaining on the job for the product specified in the transaction.           <ciobred>         The amount of product remaining on the job for the product specified in the transaction.           <ciobremaining>         The amount of product remaining on the job for the product specified in the transaction.           <ciobr< td="">         Adds a logn/image header to the top of the ticket. In order to be functional, a logn/image header must be uploa to On frak Entrepie Section 65 on page 84).           <nontaxablesubtotal>         The subtolat of non-taxable charges           <nontaxablesubtotal>         The subtolat of non-taxable charges<!--</td--><td></td><td></td></nontaxablesubtotal></nontaxablesubtotal></ciobr<></ciobremaining></ciobred></ciobred></ciobrondiscname></ciobdalivered></idbdallytotal></itd></itd></itd5<></itd4></itd4></itd></ida4>        |                                                                                                    |                                                                                                    |                                                                                       |  |
| 4ITD>         Inbound Transaction Time and Date in the format of "h:mm AM/PM MM/dd/y/           4ITD4         Inbound Transaction Time and Date in the format of "h:mm AM/PM MM/dd/y/           4ITD1>         Inbound Transaction Time in the format of "h:mm AM/PM MM/dd/y/           4ITD2         Inbound Transaction Time in the format of "h:mm AM/PM MM/dd/y/           4ITD3         Inbound Transaction Time in the format of "h:mm AM/PM MM/dd/y/           4ITD4         Inbound Transaction Time in the format of "h:mm AM/PM MM/dd/y/           4ITD5         Inbound Transaction Time in the format of "h:mm AM/PM MM/dd/y/           4ID6         Job ID, "applicable           4JOBCLOSED>         Indicates CLOSED If the job is closed, blank if not.           4JOBDELIVERED>         The amount of product remaining on the job for the product specified in the transaction.           4JOBRODDISCNAME>         Job bidscount name           4JOBRODDISCNATE>         Job discount remaining on the job for the product specified in the transaction.           4JOBRODDISCNATE>         Job discount remaining on the job for the product specified in the transaction.           4JOBRODDISCNATE>         Job discount remaining on the job for the product specified in the transaction.           4JOBRODDISCNATE>         The amount of product remaining on the job for the product specified in the transaction.           4JOBRODDISCNATE>         New Line (caraiage return and line fed/) (xx = number of spaces;                                                                                                    |                                                                                                    |                                                                                                    |                                                                                       |  |
| <itd4>         Inbound Transaction Time and Date in the format of "h:mm AM/PM Mil/dd/y/           <itd1>         Inbound Time in the format of "h:mm AM/PM Mil/dd/y/           <itd1>         Inbound Time           <itd2< td="">         Job ID, if applicable           <jobclosed>         Indicates CLOSED if the job is closed, blank if not.           <jobdaliytotal>         The amount of product delivered on the job for the current day.           <jobdname>         Job Name           <jobroddiscname>         Job discount name           <jobroddiscname>         Job discount rate             JOB discount rate            JOBRODDISCNAME&gt;         Job discount rate             JOBROPODISCNAME&gt;            JOB Mees         Job discount rate             JOBRERD&gt;           The amount of product remaining on the job for the product specified in the transaction.              Job In-raxable charges         Indicates in the starge in the solutal of the product specified in the transaction.              The amount of product remaining on the job for the product specified in the transaction.               Adds a logo/image header to the sole andes of species in the format of</jobroddiscname></jobroddiscname></jobdname></jobdaliytotal></jobclosed></itd2<></itd1></itd1></itd4>                                                                                                    |                                                                                                    |                                                                                                    |                                                                                       |  |
| Inibudu Transaction Time in the format of 'h:mm AM/PM'            Inbudu Transaction Time in the format of 'h:mm AM/PM'                                                                                                    |                                                                                                    |                                                                                                    |                                                                                       |  |
| It>       Inbound time         Inbound time       Job D, if applicable         IOBCLOSED>       Indicates CLOSED if the job is closed, blank if not.         IOBDAILYTOTAL>       The amount of product delivered on the job for the current day.         IOBNAME>       Job Name         IOBNAME>       Job Name         IOBNAME>       Job Name         IOBNAME>       Job Name         IOBNAME>       Job Name         IOBRAME>       Job Name         IOBRAME>       Job Name         IOBRAME>       Job biascount name         IOBPRODDISCNAME>       Job discount rate         IOBORDERED>       The amount of product remaining on the job for the product specified in the transaction.         IOBREMAINING>       The amount of product remaining on the job for the product specified in the transaction.         IOBCOD       Adds a logo/image header to the top of the ticket. In order to be functional, a logo/image header must be uploa to On Trak Enterprise (Section 6.9 on page 84).         KNLx>       New Line (carriage return and line feed) (xx = number of spaces; i.e., <nlx> would insert two new lines).         KNNTAXABLESUBTOTAL&gt;       The subtotal of non-taxable charges         VNNTAXABLESUBTOTAL&gt;       The subtotal of non-taxable charges         VP&gt;       Calculated Net Product Price, adjusted for special job pricing and customer discount, i</nlx>                                                                                                    |                                                                                                    |                                                                                                    |                                                                                       |  |
| <ub>         Job ID, if applicable           <uobclosed>         Indicates CLOSED if the job is closed, blank if not.           <uobdallytotal>         The amount of product delivered on the job for the current day.           <uobdalvered>         The amount of product remaining on the job for the product specified in the transaction.           <uobdanme>         Job Name           <uobrodiscname>         Job discount name           <uobroddiscrate>         Job discount rate           <uobrodiscrate>         Job discount of product remaining on the job for the product specified in the transaction.           <uobrodiscrate>         Job discount rate           <uobrodiscrate>         Job discount remaining on the job for the product specified in the transaction.           <uobred>         The amount of product remaining on the job for the product specified in the transaction.           <uobrchainig>         The amount of product remaining on the job for the product specified in the transaction.           <uobrodiscrate>         New Line (carriage return and line feed) (xor a number of spaces; i.e., <nlxx> would insert two new lines).           <nontaxablecharges>         The list of non-taxable charges           <nntxaxablesubtotal>         The subtotal of non-taxable charges from Customer, Product and Job.           <prodinv>         Product ID, If applicable           <prodinv>         Product Notes</prodinv></prodinv></nntxaxablesubtotal></nontaxablecharges></nlxx></uobrodiscrate></uobrchainig></uobred></uobrodiscrate></uobrodiscrate></uobrodiscrate></uobroddiscrate></uobrodiscname></uobdanme></uobdalvered></uobdallytotal></uobclosed></ub>                                                        |                                                                                                    |                                                                                                    |                                                                                       |  |
| <uobclosed>         Indicates CLOSED if the job is closed, blank if not.           <uobdalytotal>         The amount of product delivered on the job for the current day.           <uobdelivered>         The amount of product remaining on the job for the product specified in the transaction.           <uobdelivered>         Job Name           <uobnotes>         Job Notes           <uobrodiscname>         Job discount rate           <uobrodiscrate>         Job discount rate           <uobrodiscrate>         Job discount rate           <uobrodiscrate>         Job discount rate           <uobrodiscrate>         Job discount rate           <uobrodiscrate>         Job discount rate           <uobrodiscrate>         Job discount rate           <uobrodiscrate>         New Line (carriage ratum and line feed) (tx = number of spaces; i.e., <nux> would insert two new lines).           <nontaxablecharges>         The list of non-taxable charges           <nontaxablesubtotal>         The subtotal of non-taxable charges.           <pr>         Calculated Net Product Price, adjusted for special job pricing and customer discount, if applicable.           <pr>         Product ID, fa pplicable           <prodinix>         Product Name           <prodinix>         Product Minimum Charge           <prodinix>         Product Mine</prodinix></prodinix></prodinix></pr></pr></nontaxablesubtotal></nontaxablecharges></nux></uobrodiscrate></uobrodiscrate></uobrodiscrate></uobrodiscrate></uobrodiscrate></uobrodiscrate></uobrodiscrate></uobrodiscname></uobnotes></uobdelivered></uobdelivered></uobdalytotal></uobclosed>                                                                                                    |                                                                                                    |                                                                                                    |                                                                                       |  |
| <jobdailytotal>       The amount of product delivered on the job for the current day.         <jobdelivered>       The amount of product remaining on the job for the product specified in the transaction.         <jobname>       Job Name         <jobroddiscname>       Job discount name         <jobroddiscrate>       Job discount rate         <jobordered>       The amount of product remaining on the job for the product specified in the transaction.         <jobordered>       The amount of product remaining on the job for the product specified in the transaction.         <jobordered>       The amount of product remaining on the job for the product specified in the transaction.         <jobordered>       The amount of product remaining on the job for the product specified in the transaction.         <jobordered>       The amount of product remaining on the job for the product specified in the transaction.         <jobordered>       The amount of product remaining on the job for the product specified in the transaction.         <jobordered>       The amount of product remaining on the job for the product specified in the transaction.         <logo>       Adds a logo/image header to the top of the ticket. In order to be functional, a logo/image header must be uploa to On Trak Enterprise (Section 6.9 on page 84).         <nlx>       New Line (carriage return and line feed) (tx = number of spaces; i.e., <nlxx> would insert two new lines).         <nontaxablesubtotal>       The subtotal of non-taxabl</nontaxablesubtotal></nlxx></nlx></logo></jobordered></jobordered></jobordered></jobordered></jobordered></jobordered></jobordered></jobroddiscrate></jobroddiscname></jobname></jobdelivered></jobdailytotal> |                                                                                                    |                                                                                                    |                                                                                       |  |
| <uobdelivered>       The amount of product remaining on the job for the product specified in the transaction.         <uobname>       Job Notes         <uobroddiscname>       Job discount name         <uobroddiscrate>       Job discount rate         <uobroddiscrate>       Job discount of product remaining on the job for the product specified in the transaction.         <uobroddiscrate>       Job discount of product remaining on the job for the product specified in the transaction.         <uobrced>       The amount of product remaining on the job for the product specified in the transaction.         <uobrced>       The amount of product remaining on the job for the product specified in the transaction.         <uobrced>       The amount of product remaining on the job for the product specified in the transaction.         <uobrced>       The amount of product remaining on the job for the product specified in the transaction.         <uobrced>       The amount of product remaining on the job for the product specified in the transaction.         <uobrced>       Adds algo/image header to the top of the ticket. In order to be functional, a logo/image header must be uploe to 0 on Trak Enterprise (Section 6.9 on page 84).         <nlxx>       New Line (carriage return and line feed) (xx = number of spaces; i.e., <nlxx> would insert two new lines).           NONTAXABLESUBTOTAL&gt;          Product Description           P</nlxx></nlxx></uobrced></uobrced></uobrced></uobrced></uobrced></uobrced></uobroddiscrate></uobroddiscrate></uobroddiscrate></uobroddiscname></uobname></uobdelivered>                                                                                                    |                                                                                                    |                                                                                                    |                                                                                       |  |
| <jobname>       Job Name         <jobrodtes>       Job Notes         <jobroddiscname>       Job discount name         <jobroddiscrate>       Job discount rate         <jobroddiscrate>       Job discount rate         <jobroddiscrate>       Job discount rate         <jobremaining>       The amount of product remaining on the job for the product specified in the transaction.         <logo>       Adds a logo/image header to the top of the ticket. In order to be functional, a logo/image header must be uploa to OnTrak Enterprise (Section 6.9 on page 84).         <nlxx>       New Line (carriage return and line feed) (xx = number of spaces; i.e., <nlxx> would insert two new lines).         <nontaxablecharges>       The subtotal of non-taxable charges. This includes charges from Customer, Product and Job.         <nnontaxablesubtotal>       The subtotal of non-taxable charges         <prod< td="">       Calculated Net Product Price, adjusted for special job pricing and customer discount, if applicable.         <prod< td="">       Product Minimum Charge         <prodntes>       Product Notes         <prodntes>       Product Notes         <prodntes>       Product Notes         <prodpriceunit>       Product Notes         <prodpriceunit>       Product Notes         <prodpriceunit>       Product Notes         <pspx>       Space      <t< td=""><td></td><td></td></t<></pspx></prodpriceunit></prodpriceunit></prodpriceunit></prodntes></prodntes></prodntes></prod<></prod<></nnontaxablesubtotal></nontaxablecharges></nlxx></nlxx></logo></jobremaining></jobroddiscrate></jobroddiscrate></jobroddiscrate></jobroddiscname></jobrodtes></jobname>                                                                              |                                                                                                    |                                                                                                    |                                                                                       |  |
| <uobnotes>       Job Notes         <uobproddiscname>       Job discount name         <uobproddiscrate>       Job discount rate         <uobordered>       The amount of product remaining on the job for the product specified in the transaction.         <uobordered>       The amount of product remaining on the job for the product specified in the transaction.         <uobordered>       Adds a logo/image header to the top of the ticket. In order to be functional, a logo/image header must be uploa to OnTrak Enterprise (Section 6.9 on page 84).         <nlox>       New Line (carriage return and line feed) (xx = number of spaces; i.e., <nlxx> would insert two new lines).         <nontaxablecharges>       The subtotal of non-taxable charges. This includes charges from Customer, Product and Job.         <nontaxablesubtotal>       The subtotal of non-taxable charges         <np>       Calculated Net Product Price, adjusted for special job pricing and customer discount, if applicable.         <pr>       Product ID, if applicable         <proddinv>       Product Name         <proddincharge>       Product Minimum Charge         <prodnotes>       Product Name         <prodnotes>       Product Notes         <prodpriceunit>       Product Name         <prodpriceunit>       Product Notes         <proprices< td="">       Product ID if of Basere         <spx>       Space     &lt;</spx></proprices<></prodpriceunit></prodpriceunit></prodnotes></prodnotes></proddincharge></proddinv></pr></np></nontaxablesubtotal></nontaxablecharges></nlxx></nlox></uobordered></uobordered></uobordered></uobproddiscrate></uobproddiscname></uobnotes>                                                                                         |                                                                                                    |                                                                                                    |                                                                                       |  |
| <uobproddiscname>       Job discount name         <uobproddiscrate>       Job discount rate         <uobroered>       The amount of product remaining on the job for the product specified in the transaction.         <uobremainins>       The amount of product remaining on the job for the product specified in the transaction.         <uobremainins>       The amount of product remaining on the job for the product specified in the transaction.         <uobrcal< td="">       Adds a logo/image header to the top of the ticket. In order to be functional, a logo/image header must be uploa to OnTrak Enterprise (Section 6.9 on page 84).         <nlxx>       New Line (carriage return and line feed) (xx = number of spaces; i.e., <nlxx> would insert two new lines).         <nontaxablecharges>       The subtotal of non-taxable charges.         <nnaxablesubtotal>       The subtotal of non-taxable charges         <np>       Calculated Net Product Price, adjusted for special job pricing and customer discount, if applicable.         <proddesc>       Product ID, if applicable         <prodinv> <prodinne< td="">       Product Notes         <prodname>       Product Notes         <prodprice>       Product Notes         <prodprice< td="">       Product Notes         <prodprice< td="">       Product Notes         <prodprices>       Product Notes         <spx>       Multiple spaces (xx = number of</spx></prodprices></prodprice<></prodprice<></prodprice></prodname></prodinne<></prodinv></proddesc></np></nnaxablesubtotal></nontaxablecharges></nlxx></nlxx></uobrcal<></uobremainins></uobremainins></uobroered></uobproddiscrate></uobproddiscname>                                                                                   |                                                                                                    |                                                                                                    |                                                                                       |  |
| <uobproddiscrate>         Job discount rate           <uobordered>         The amount of product remaining on the job for the product specified in the transaction.           <uobremaining>         The amount of product remaining on the job for the product specified in the transaction.           <uobremaining>         The amount of product remaining on the job for the product specified in the transaction.           <uobc>         Adds a logo/image header to the top of the ticket. In order to be functional, a logo/image header must be uploa to OnTrak Enterprise (Section 6.9 on page 84).           <nlxx>         New Line (carriage return and line feed) (xx = number of spaces; i.e., <nlxx> would insert two new lines).           <nontaxablecharges>         The list of non-taxable charges. This includes charges from Customer, Product and Job.           <nnaxablesubtotal>         The subtotal of non-taxable charges           <np>         Calculated Net Product Price, adjusted for special job pricing and customer discount, if applicable.           <praddnv> <proddnv> <prodnnv> <prodnnp< td=""> <prodnnp< td=""> <prodnnp< td=""> <prodnres>         Product Minimum Charge           <prodnnp< td=""> <prodname>         Product Notes           <prodnes< td="">         Product Notes<td></td><td></td></prodnes<></prodname></prodnnp<></prodnres></prodnnp<></prodnnp<></prodnnp<></prodnnv></proddnv></praddnv></np></nnaxablesubtotal></nontaxablecharges></nlxx></nlxx></uobc></uobremaining></uobremaining></uobordered></uobproddiscrate>                                                                                                    |                                                                                                    |                                                                                                    |                                                                                       |  |
| <uobordered>       The amount of product remaining on the job for the product specified in the transaction.         <uobremaining>       The amount of product remaining on the job for the product specified in the transaction.         <logo>       Adds a logo/image header to the top of the ticket. In order to be functional, a logo/image header must be uploa to OnTrak Enterprise (Section 6.9 on page 84).         <nlxx>       New Line (carriage return and line feed) (xx = number of spaces; i.e., <nlxx> would insert two new lines).         <nontaxablecharges>       The list of non-taxable charges. This includes charges from Customer, Product and Job.         <nontaxablesubtotal>       The subtotal of non-taxable charges         <np>       Calculated Net Product Price, adjusted for special job pricing and customer discount, if applicable.         <pr>       Product Di, fi applicable         <proddesc>       Product Minimum Charge         <prodini> <proddrice>       Product Name         <prodprice>       Product Name         <prodprice< td="">       Product Name         <prodprice< td="">       Product Name         <prodprice< td="">       Product Name         <prodpriceunit>       Product Name         <prodpriceunit>       Product Name         <prodpriceunit>       Product Price Unit of Measure         <spx>       Space         <spx></spx></spx></prodpriceunit></prodpriceunit></prodpriceunit></prodprice<></prodprice<></prodprice<></prodprice></proddrice></prodini></proddesc></pr></np></nontaxablesubtotal></nontaxablecharges></nlxx></nlxx></logo></uobremaining></uobordered>                                                                                                    |                                                                                                    |                                                                                                    |                                                                                       |  |
| <jobremaining>         The amount of product remaining on the job for the product specified in the transaction.           <logo>         Adds a logo/image header to the top of the ticket. In order to be functional, a logo/image header must be uploa to On Trak Enterprise (Section 6.9 on page 84).           <nlxx>         New Line (carriage return and line feed) (xz = number of spaces; i.e., <nlxx> would insert two new lines).           <nontaxablecharges>         The list of non-taxable charges. This includes charges from Customer, Product and Job.           <nontaxablesubtotal>         The subtotal of non-taxable charges           <np>         Calculated Net Product Price, adjusted for special job pricing and customer discount, if applicable.           <pr>         Product ID, if applicable           <proddesc>         Product Minimum Charge           <proddinv>         Product Notes           <proddrice>         Product Notes           <proddrice>         Product Notes           <prodprice>         Product Notes           <prodpriceviit>         Product Notes           <prodprice>         Product Notes           <prodprice>         Product Notes           <prodpriceviit>         Product Price Unit of Measure           <sp>         Space           <spx>         Space           <taxablecharges>         The list of taxable charges. This includes charges from Custo</taxablecharges></spx></sp></prodpriceviit></prodprice></prodprice></prodpriceviit></prodprice></proddrice></proddrice></proddinv></proddesc></pr></np></nontaxablesubtotal></nontaxablecharges></nlxx></nlxx></logo></jobremaining>                                                                                                    |                                                                                                    |                                                                                                    |                                                                                       |  |
| Adds a logo/image header to the top of the ticket. In order to be functional, a logo/image header must be uploa<br>to OnTrak Enterprise (Section 6.9 on page 84). <nlxx>         New Line (carriage return and line feed) (xx = number of spaces; i.e., <nlxx> would insert two new lines).           <nontaxablecharges>         The list of non-taxable charges. This includes charges from Customer, Product and Job.           <nontaxablesubtotal>         The subtotal of non-taxable charges           <np>         Calculated Net Product Price, adjusted for special job pricing and customer discount, if applicable.           <pr>         Product ID, if applicable           <prodinv>         Product Description           <prodinv>         Product Name           <prodnncharge>         Product Nimimum Charge           <prodnnce>         Product Name           <prodprice>         Product Name           <prodprice>         Product Nite Price           <prodprice>         Product Name           <prodprice< td="">         Product Vice Unit of Measure           <sp>         Space           <spxx>         Multiple spaces (xx = number of spaces; i.e., <spxx> would insert two spaces).           <taxablecharges>         The list of taxable charges. This includes charges from Customer, Product and Job.           <taxes>         The list of taxable charges.           <taxsub> <t< td=""><td></td><td></td></t<></taxsub></taxes></taxablecharges></spxx></spxx></sp></prodprice<></prodprice></prodprice></prodprice></prodnnce></prodnncharge></prodinv></prodinv></pr></np></nontaxablesubtotal></nontaxablecharges></nlxx></nlxx>                                                                                                    |                                                                                                    |                                                                                                    |                                                                                       |  |
| LOGOD       to OnTrak Enterprise (Section 6.9 on page 84). <nlxx>       New Line (carriage return and line feed) (xx = number of spaces; i.e., <nlxx> would insert two new lines).         <nontaxablecharges>       The list of non-taxable charges. This includes charges from Customer, Product and Job.         <nontaxablesubtotal>       The subtotal of non-taxable charges         <np>       Calculated Net Product Price, adjusted for special job pricing and customer discount, if applicable.         <pr>       Product ID, if applicable         <prodinv> <prodinv> <prodintes>       Product Main         <prodintes>       Product Name         <prodprice>       Product Name         <prodprice>       Product Ist Price         <prodprice>       Product Ist Price         <prodprice>       Product Ist Price         <prodprice>       Product Ist Price         <spx>       Multiple spaces (xx = number of spaces; i.e., <spxx> would insert two spaces).         <taxablesubtotal>       The list of taxable charges. This includes charges from Customer, Product and Job.         <taxablesubtotal>       The list of taxable charges.         <taxablesubtotal>       The subtotal of taxable charges.         <taxablesubtotal>       The subtotal of taxable charges.         <taxablesubtota< td=""><td><jobremaining></jobremaining></td><td></td></taxablesubtota<></taxablesubtotal></taxablesubtotal></taxablesubtotal></taxablesubtotal></spxx></spx></prodprice></prodprice></prodprice></prodprice></prodprice></prodintes></prodintes></prodinv></prodinv></pr></np></nontaxablesubtotal></nontaxablecharges></nlxx></nlxx>                                                                                                    | <jobremaining></jobremaining>                                                                                                    |                                                                                                    |                                                                                       |  |
| <nontaxablecharges>       The list of non-taxable charges. This includes charges from Customer, Product and Job.         <nontaxablesubtotal>       The subtotal of non-taxable charges         <np>       Calculated Net Product Price, adjusted for special job pricing and customer discount, if applicable.         <pr>       Product ID, if applicable         <proddesc>       Product Description         <prodniv> <prodnincharge>       Product Minimum Charge         <prodname>       Product Name         <prodprice>       Product List Price         <prodprice>       Product Price Unit of Measure         <sp>       Space         <spx>       Multiple spaces (xx = number of spaces; i.e., <spxx> would insert two spaces).         <taxablecharges>       The list of taxable charges. This includes charges from Customer, Product and Job.         <taxablecharges>       The list of taxable charges.         <taxablecharges>       The list of taxable charges.         <taxablesubtotal>       The subtotal of taxes         <taxablecharges>       The list of taxes         <taxablesubtotal>       The subtotal of taxes         <taxablesubtotal>       The subtotal of taxes         <taxablecharges>       The list of taxes         <taxasub>       The subtotal of taxes         &lt;</taxasub></taxablecharges></taxablesubtotal></taxablesubtotal></taxablecharges></taxablesubtotal></taxablecharges></taxablecharges></taxablecharges></spxx></spx></sp></prodprice></prodprice></prodname></prodnincharge></prodniv></proddesc></pr></np></nontaxablesubtotal></nontaxablecharges>                                                                                                    |                                                                                                    | to OnTrak Enterprise (Section 6.9 on page 84).                                                                                                    |                                                                                       |  |
| <nontaxablesubtotal>       The subtotal of non-taxable charges         <np>       Calculated Net Product Price, adjusted for special job pricing and customer discount, if applicable.         <pr>       Product ID, if applicable         <proddesc>       Product Description         <prodnv>       Product Minimum Charge         <prodname>       Product Name         <prodname>       Product Name         <prodname>       Product Notes         <prodprice>       Product Notes         <prodprice>       Product Price Unit of Measure         <sp>       Space         <spxx>       Multiple spaces (xx = number of spaces; i.e., <spxx> would insert two spaces).         <taretype>       The list of taxable charges.         <taxablesubtotal>       The list of taxable charges.         <taxablesubtotal>       The subtotal of taxable charges.         <taxablesubtotal>       The subtotal of taxable charges.         <taxablesubtotal>       The subtotal of taxable charges.         <taxablesubtotal>       The subtotal of taxes         <taxablesubtotal>       The subtotal of taxes         <taxes>       The list of taxes         <taxsub>       The subtotal of taxes         <taxsub>       Outbound Transaction Time and Date in the format of 'h:mm AM/PM MM/dd/yy'</taxsub></taxsub></taxes></taxablesubtotal></taxablesubtotal></taxablesubtotal></taxablesubtotal></taxablesubtotal></taxablesubtotal></taretype></spxx></spxx></sp></prodprice></prodprice></prodname></prodname></prodname></prodnv></proddesc></pr></np></nontaxablesubtotal>                                                                                                    |                                                                                                    |                                                                                                    |                                                                                       |  |
| <np>       Calculated Net Product Price, adjusted for special job pricing and customer discount, if applicable.         <pr>       Product ID, if applicable         <proddesc>       Product Description         <prodinv> <prodname>       Product Minimum Charge         <prodname>       Product Name         <prodnotes>       Product Notes         <prodprice>       Product Ist Price         <prodprice>       Product Ist Price         <prodprice< td="">       Product Price Unit of Measure         <sp>       Space         <spxx>       Multiple spaces (xx = number of spaces; i.e., <spxx> would insert two spaces).         <taxablecharges>       The list of taxable charges. This includes charges from Customer, Product and Job.         <taxablesubtotal>       The subtotal of taxable charges.         <taxablesubtotal>       The list of taxes         <taxables< td="">       The list of taxes         <taxsub>       The subtotal of taxes         <td>       Outbound Transaction Time and Date in the format of 'h:mm AM/PM MM/d/yyy         <tdl>       Outbound Transaction Time and Date formated per Windows Short Time and Short Date regional settings.         <ti>       Outbound Transaction Time in the format of 'h:mm AM/PM MM/d/yyy         <tr1>       Truck Gross Weight</tr1></ti></tdl></td><td></td><td></td></taxsub></taxables<></taxablesubtotal></taxablesubtotal></taxablecharges></spxx></spxx></sp></prodprice<></prodprice></prodprice></prodnotes></prodname></prodname></prodinv></proddesc></pr></np>                                                                                                    | Outbound Transaction Time and Date in the format of 'h:mm AM/PM MM/d/yyy <tdl>       Outbound Transaction Time and Date formated per Windows Short Time and Short Date regional settings.         <ti>       Outbound Transaction Time in the format of 'h:mm AM/PM MM/d/yyy         <tr1>       Truck Gross Weight</tr1></ti></tdl>                                                                                                    |                                                                                                    |                                                                                       |  |
| <pr>       Product ID, if applicable         <proddesc>       Product Description         <prodinv> <prodname>       Product Minimum Charge         <prodname>       Product Name         <prodname>       Product Name         <prodntes>       Product List Price         <prodprice>       Product List Price         <prodpricentit>       Product Unit of Measure         <sp>       Space         <spxx>       Multiple spaces (xx = number of spaces; i.e., <spxx> would insert two spaces).         <taketype> <taxablecharges>       The list of taxable charges. This includes charges from Customer, Product and Job.         <taxablesubtotal>       The subtotal of taxable charges.         <taxes>       The list of taxable charges.         <taxsub>       The subtotal of taxes         <td>       Outbound Transaction Time and Date in the format of 'h:mm AM/PM MM/dd/yy'         <td4< td="">       Outbound Transaction Time and Date formated per Windows Short Time and Short Date regional settings.         <ti>       Outbound Transaction Time in the format of 'h:mm AM/PM MM/dd/yyy'         <tdl>       Outbound Transaction Time in the format of 'h:mm AM/PM MM/dd/yyy'         <ti>       Outbound Transaction Time in the format of 'h:mm AM/PM MM/dd/yyy'         <ti< td=""><td></td><td>· · · · · · · · · · · · · · · · · · ·</td></ti<></ti></tdl></ti></td4<></td></taxsub></taxes></taxablesubtotal></taxablecharges></taketype></spxx></spxx></sp></prodpricentit></prodprice></prodntes></prodname></prodname></prodname></prodinv></proddesc></pr>                                                                                                    | Outbound Transaction Time and Date in the format of 'h:mm AM/PM MM/dd/yy' <td4< td="">       Outbound Transaction Time and Date formated per Windows Short Time and Short Date regional settings.         <ti>       Outbound Transaction Time in the format of 'h:mm AM/PM MM/dd/yyy'         <tdl>       Outbound Transaction Time in the format of 'h:mm AM/PM MM/dd/yyy'         <ti>       Outbound Transaction Time in the format of 'h:mm AM/PM MM/dd/yyy'         <ti< td=""><td></td><td>· · · · · · · · · · · · · · · · · · ·</td></ti<></ti></tdl></ti></td4<>                                                                                                    |                                                                                                    | · · · · · · · · · · · · · · · · · · ·                                                 |  |
| <proddesc>       Product Description         <prodinv> <prodname>       Product Minimum Charge         <prodname>       Product Name         <prodnotes>       Product Notes         <prodprice>       Product List Price         <prodprice< td="">       Product Dist Price         <prodprice< td="">       Product Price Unit of Measure         <sp>       Space         <spxx>       Multiple spaces (xx = number of spaces; i.e., <spxx> would insert two spaces).         <taketype> <taxblecharges>       The list of taxable charges. This includes charges from Customer, Product and Job.         <taxblesubtotal>       The subtotal of taxable charges.         <taxsub>       The list of taxable charges.         <taxsub>       The subtotal of taxes         <td>       Outbound Transaction Time and Date in the format of 'h:mm AM/PM MM/dd/yy'         <td4>       Outbound Transaction Time and Date formatted per Windows Short Time and Short Date regional settings.         <ti>       Outbound Transaction Time in the format of 'h:mm AM/PM MM/dd/yyy         <tdl>       Outbound Transaction Time in the format of 'h:mm AM/PM'         <tr1>       Truck Gross Weight (No Units)</tr1></tdl></ti></td4></td><td></td><td></td></taxsub></taxsub></taxblesubtotal></taxblecharges></taketype></spxx></spxx></sp></prodprice<></prodprice<></prodprice></prodnotes></prodname></prodname></prodinv></proddesc>                                                                                                    | Outbound Transaction Time and Date in the format of 'h:mm AM/PM MM/dd/yy' <td4>       Outbound Transaction Time and Date formatted per Windows Short Time and Short Date regional settings.         <ti>       Outbound Transaction Time in the format of 'h:mm AM/PM MM/dd/yyy         <tdl>       Outbound Transaction Time in the format of 'h:mm AM/PM'         <tr1>       Truck Gross Weight (No Units)</tr1></tdl></ti></td4>                                                                                                    |                                                                                                    |                                                                                       |  |
| <prodinv> <prodmincharge>       Product Minimum Charge         <prodname>       Product Name         <prodnotes>       Product Notes         <prodprice>       Product List Price         <prodprice>       Product Price Unit of Measure         <sp>       Space         <spxx>       Multiple spaces (xx = number of spaces; i.e., <spxx> would insert two spaces).         <taretype> <taxablecharges>       The list of taxable charges. This includes charges from Customer, Product and Job.         <taxablesubtotal>       The subtotal of taxable charges.         <taxes>       The list of taxes         <taxsub>       The subtotal of taxes         <td>       Outbound Transaction Time and Date in the format of 'h:mm AM/PM MM/dd/yy'         <td>       Outbound Transaction Time and Date in the format of 'h:mm AM/PM MM/dd/yyy         <tdl>       Outbound Transaction Time and Date in the format of 'h:mm AM/PM MM/dd/yyyy         <tdl>       Outbound Transaction Time and Date formatted per Windows Short Time and Short Date regional settings.         <ti>       Outbound Transaction Time in the format of 'h:mm AM/PM'         <tr1>       Truck Gross Weight         <tr1wgt>       Truck Gross Weight (No Units)</tr1wgt></tr1></ti></tdl></tdl></td><td><pr></pr></td><td></td></td></taxsub></taxes></taxablesubtotal></taxablecharges></taretype></spxx></spxx></sp></prodprice></prodprice></prodnotes></prodname></prodmincharge></prodinv>                                                                                                    | Outbound Transaction Time and Date in the format of 'h:mm AM/PM MM/dd/yy' <td>       Outbound Transaction Time and Date in the format of 'h:mm AM/PM MM/dd/yyy         <tdl>       Outbound Transaction Time and Date in the format of 'h:mm AM/PM MM/dd/yyyy         <tdl>       Outbound Transaction Time and Date formatted per Windows Short Time and Short Date regional settings.         <ti>       Outbound Transaction Time in the format of 'h:mm AM/PM'         <tr1>       Truck Gross Weight         <tr1wgt>       Truck Gross Weight (No Units)</tr1wgt></tr1></ti></tdl></tdl></td> <td><pr></pr></td> <td></td>                                                                                                    | Outbound Transaction Time and Date in the format of 'h:mm AM/PM MM/dd/yyy <tdl>       Outbound Transaction Time and Date in the format of 'h:mm AM/PM MM/dd/yyyy         <tdl>       Outbound Transaction Time and Date formatted per Windows Short Time and Short Date regional settings.         <ti>       Outbound Transaction Time in the format of 'h:mm AM/PM'         <tr1>       Truck Gross Weight         <tr1wgt>       Truck Gross Weight (No Units)</tr1wgt></tr1></ti></tdl></tdl> | <pr></pr>                                                                             |  |
| <prodmincharge>       Product Minimum Charge         <prodname>       Product Name         <prodnotes>       Product Notes         <prodprice>       Product List Price         <prodprice>       Product Price Unit of Measure         <sp>       Space         <spxx>       Multiple spaces (xx = number of spaces; i.e., <spxx> would insert two spaces).         <taretype> <taxablecharges>       The list of taxable charges. This includes charges from Customer, Product and Job.         <taxablesubtotal>       The subtotal of taxable charges.         <taxes>       The list of taxable charges.         <taxes>       The list of taxes         <taxsub>       The subtotal of taxes         <td>       Outbound Transaction Time and Date in the format of 'h:mm AM/PM MM/dd/yy'         <tdl>       Outbound Transaction Time and Date formatted per Windows Short Time and Short Date regional settings.         <ti>       Outbound Transaction Time in the format of 'h:mm AM/PM '         <tr1>       Truck Gross Weight         <tr1wgt>       Truck Gross Weight (No Units)</tr1wgt></tr1></ti></tdl></td><td></td><td>Product Description</td></taxsub></taxes></taxes></taxablesubtotal></taxablecharges></taretype></spxx></spxx></sp></prodprice></prodprice></prodnotes></prodname></prodmincharge>                                                                                                    | Outbound Transaction Time and Date in the format of 'h:mm AM/PM MM/dd/yy' <tdl>       Outbound Transaction Time and Date formatted per Windows Short Time and Short Date regional settings.         <ti>       Outbound Transaction Time in the format of 'h:mm AM/PM '         <tr1>       Truck Gross Weight         <tr1wgt>       Truck Gross Weight (No Units)</tr1wgt></tr1></ti></tdl>                                                                                                    |                                                                                                    | Product Description                                                                   |  |
| <prodname>       Product Name         <prodnotes>       Product Notes         <prodprice>       Product List Price         <prodpriceunit>       Product Price Unit of Measure         <sp>       Space         <spxx>       Multiple spaces (xx = number of spaces; i.e., <spxx> would insert two spaces).         <taretype> <taxablecharges>       The list of taxable charges. This includes charges from Customer, Product and Job.         <taxablesubtotal>       The subtotal of taxable charges.         <taxes>       The list of taxes         <taxsub>       The subtotal of taxes         <td>       Outbound Transaction Time and Date in the format of 'h:mm AM/PM MM/dd/yy/         <tdl>       Outbound Transaction Time and Date in the format of 'h:mm add/PM MM/dd/yyy         <tdl>       Outbound Transaction Time and Date in the format of 'h:mm add/PM MM/dd/yyy         <tdl>       Outbound Transaction Time and Date formatted per Windows Short Time and Short Date regional settings.         <ti>       Outbound Transaction Time in the format of 'h:mm AM/PM'         <tr1>       Truck Gross Weight         <tr1wgt>       Truck Gross Weight (No Units)</tr1wgt></tr1></ti></tdl></tdl></tdl></td><td><prodinv></prodinv></td><td></td></taxsub></taxes></taxablesubtotal></taxablecharges></taretype></spxx></spxx></sp></prodpriceunit></prodprice></prodnotes></prodname>                                                                                                    | Outbound Transaction Time and Date in the format of 'h:mm AM/PM MM/dd/yy/ <tdl>       Outbound Transaction Time and Date in the format of 'h:mm add/PM MM/dd/yyy         <tdl>       Outbound Transaction Time and Date in the format of 'h:mm add/PM MM/dd/yyy         <tdl>       Outbound Transaction Time and Date formatted per Windows Short Time and Short Date regional settings.         <ti>       Outbound Transaction Time in the format of 'h:mm AM/PM'         <tr1>       Truck Gross Weight         <tr1wgt>       Truck Gross Weight (No Units)</tr1wgt></tr1></ti></tdl></tdl></tdl>                                                                                                    | <prodinv></prodinv>                                                                                                    |                                                                                       |  |
| <prodnotes>       Product Notes         <prodprice>       Product List Price         <prodpriceunit>       Product Price Unit of Measure         <sp>       Space         <spxx>       Multiple spaces (xx = number of spaces; i.e., <spxx> would insert two spaces).         <taxablecharges>       The list of taxable charges. This includes charges from Customer, Product and Job.         <taxablesubtotal>       The subtotal of taxable charges.         <taxes>       The list of taxes         <taxsub>       The subtotal of taxes         <td>       Outbound Transaction Time and Date in the format of 'h:mm AM/PM MM/dd/yy'         <td4>       Outbound Transaction Time and Date in the format of 'h:mm AM/PM IMM/dd/yyy         <td1>       Outbound Transaction Time and Date formatted per Windows Short Time and Short Date regional settings.         <ti>       Outbound Transaction Time in the format of 'h:mm AM/PM IM/dd/yyy         <tdl>       Outbound Transaction Time and Date in the format of 'h:mm AM/PM IM/dd/yyy         <ti>       Outbound Transaction Time and Date formatted per Windows Short Time and Short Date regional settings.         <ti>       Outbound Transaction Time in the format of 'h:mm AM/PM'         <tr1>       Truck Gross Weight (No Units)</tr1></ti></ti></tdl></ti></td1></td4></td><td><prodmincharge></prodmincharge></td><td>Product Minimum Charge</td></taxsub></taxes></taxablesubtotal></taxablecharges></spxx></spxx></sp></prodpriceunit></prodprice></prodnotes>                                                                                                    | Outbound Transaction Time and Date in the format of 'h:mm AM/PM MM/dd/yy' <td4>       Outbound Transaction Time and Date in the format of 'h:mm AM/PM IMM/dd/yyy         <td1>       Outbound Transaction Time and Date formatted per Windows Short Time and Short Date regional settings.         <ti>       Outbound Transaction Time in the format of 'h:mm AM/PM IM/dd/yyy         <tdl>       Outbound Transaction Time and Date in the format of 'h:mm AM/PM IM/dd/yyy         <ti>       Outbound Transaction Time and Date formatted per Windows Short Time and Short Date regional settings.         <ti>       Outbound Transaction Time in the format of 'h:mm AM/PM'         <tr1>       Truck Gross Weight (No Units)</tr1></ti></ti></tdl></ti></td1></td4> | <prodmincharge></prodmincharge>                                                                                                    | Product Minimum Charge                                                                |  |
| <prodprice>       Product List Price         <prodpriceunit>       Product Price Unit of Measure         <sp>       Space         <spxx>       Multiple spaces (xx = number of spaces; i.e., <spxx> would insert two spaces).         <taretype> </taretype></spxx></spxx></sp></prodpriceunit></prodprice>                                                                                                    | <prodname></prodname>                                                                                                    | Product Name                                                                                                    |                                                                                       |  |
| <prodpriceunit>       Product Price Unit of Measure         <sp>       Space         <spxx>       Multiple spaces (xx = number of spaces; i.e., <spxx> would insert two spaces).         <taretype> <taxablecharges>       The list of taxable charges. This includes charges from Customer, Product and Job.         <taxablesubtotal>       The subtotal of taxable charges.         <taxes>       The list of taxes         <taxsub>       The subtotal of taxes         <td>       Outbound Transaction Time and Date in the format of 'h:mm AM/PM MM/dd/yyy'         <tdl>       Outbound Transaction Time and Date formatted per Windows Short Time and Short Date regional settings.         <ti>       Outbound Transaction Time in the format of 'h:mm AM/PM 'MM/dd/yyy'         <tdl>       Outbound Transaction Time and Date formatted per Windows Short Time and Short Date regional settings.         <ti>       Outbound Transaction Time in the format of 'h:mm AM/PM'         <tr1>       Truck Gross Weight         <tr1wgt>       Truck Gross Weight (No Units)</tr1wgt></tr1></ti></tdl></ti></tdl></td><td><prodnotes></prodnotes></td><td>Product Notes</td></taxsub></taxes></taxablesubtotal></taxablecharges></taretype></spxx></spxx></sp></prodpriceunit>                                                                                                    | Outbound Transaction Time and Date in the format of 'h:mm AM/PM MM/dd/yyy' <tdl>       Outbound Transaction Time and Date formatted per Windows Short Time and Short Date regional settings.         <ti>       Outbound Transaction Time in the format of 'h:mm AM/PM 'MM/dd/yyy'         <tdl>       Outbound Transaction Time and Date formatted per Windows Short Time and Short Date regional settings.         <ti>       Outbound Transaction Time in the format of 'h:mm AM/PM'         <tr1>       Truck Gross Weight         <tr1wgt>       Truck Gross Weight (No Units)</tr1wgt></tr1></ti></tdl></ti></tdl>                                                                                                    | <prodnotes></prodnotes>                                                                                                    | Product Notes                                                                         |  |
| <sp>       Space         <spxx>       Multiple spaces (xx = number of spaces; i.e., <spxx> would insert two spaces).         <taretype> <taxablecharges>       The list of taxable charges. This includes charges from Customer, Product and Job.         <taxablesubtotal>       The subtotal of taxable charges.         <taxes>       The list of taxes         <taxsub>       The subtotal of taxes         <td>       Outbound Transaction Time and Date in the format of 'h:mm AM/PM MM/dd/yyy'         <tdl>       Outbound Transaction Time and Date formatted per Windows Short Time and Short Date regional settings.         <ti>       Outbound Transaction Time in the format of 'h:mm AM/PM'         <tr1>       Truck Gross Weight         <tr1wgt>       Truck Gross Weight (No Units)</tr1wgt></tr1></ti></tdl></td><td><prodprice></prodprice></td><td>Product List Price</td></taxsub></taxes></taxablesubtotal></taxablecharges></taretype></spxx></spxx></sp>                                                                                                    | Outbound Transaction Time and Date in the format of 'h:mm AM/PM MM/dd/yyy' <tdl>       Outbound Transaction Time and Date formatted per Windows Short Time and Short Date regional settings.         <ti>       Outbound Transaction Time in the format of 'h:mm AM/PM'         <tr1>       Truck Gross Weight         <tr1wgt>       Truck Gross Weight (No Units)</tr1wgt></tr1></ti></tdl>                                                                                                    | <prodprice></prodprice>                                                                                                    | Product List Price                                                                    |  |
| <spxx>       Multiple spaces (xx = number of spaces; i.e., <spxx> would insert two spaces).         <taretype> <taxablecharges>       The list of taxable charges. This includes charges from Customer, Product and Job.         <taxablesubtotal>       The subtotal of taxable charges.         <taxes>       The list of taxable charges.         <taxsub>       The subtotal of taxes         <td>       Outbound Transaction Time and Date in the format of 'h:mm AM/PM MM/dd/yyy'         <tdl>       Outbound Transaction Time and Date formatted per Windows Short Time and Short Date regional settings.         <ti>       Outbound Transaction Time in the format of 'h:mm AM/PM'         <ti>       Outbound Transaction Time and Date formatted per Windows Short Time and Short Date regional settings.         <ti>       Outbound Transaction Time in the format of 'h:mm AM/PM'         <tr1>       Truck Gross Weight         <tr1wgt>       Truck Gross Weight (No Units)</tr1wgt></tr1></ti></ti></ti></tdl></td><td><prodpriceunit></prodpriceunit></td><td>Product Price Unit of Measure</td></taxsub></taxes></taxablesubtotal></taxablecharges></taretype></spxx></spxx>                                                                                                    | Outbound Transaction Time and Date in the format of 'h:mm AM/PM MM/dd/yyy' <tdl>       Outbound Transaction Time and Date formatted per Windows Short Time and Short Date regional settings.         <ti>       Outbound Transaction Time in the format of 'h:mm AM/PM'         <ti>       Outbound Transaction Time and Date formatted per Windows Short Time and Short Date regional settings.         <ti>       Outbound Transaction Time in the format of 'h:mm AM/PM'         <tr1>       Truck Gross Weight         <tr1wgt>       Truck Gross Weight (No Units)</tr1wgt></tr1></ti></ti></ti></tdl>                                                                                                    | <prodpriceunit></prodpriceunit>                                                                                                    | Product Price Unit of Measure                                                         |  |
| <taretype> </taretype>                                                                                                    | <sp></sp>                                                                                                    | Space                                                                                                    |                                                                                       |  |
| <taxablecharges>       The list of taxable charges. This includes charges from Customer, Product and Job.         <taxablesubtotal>       The subtotal of taxable charges.         <taxes>       The list of taxes         <taxsub>       The subtotal of taxes         <td>       Outbound Transaction Time and Date in the format of 'h:mm AM/PM MM/dd/yyy'         <td4>       Outbound Transaction Time and Date in the format of 'h:mm AM/PM MM/dd/yyyy         <td2< td="">       Outbound Transaction Time and Date formatted per Windows Short Time and Short Date regional settings.         <ti>       Outbound Transaction Time in the format of 'h:mm AM/PM'         <tr1>       Truck Gross Weight         <tr1wgt>       Truck Gross Weight (No Units)</tr1wgt></tr1></ti></td2<></td4></td><td><spxx></spxx></td><td>Multiple spaces (xx = number of spaces; i.e., <spxx> would insert two spaces).</spxx></td></taxsub></taxes></taxablesubtotal></taxablecharges>                                                                                                    | Outbound Transaction Time and Date in the format of 'h:mm AM/PM MM/dd/yyy' <td4>       Outbound Transaction Time and Date in the format of 'h:mm AM/PM MM/dd/yyyy         <td2< td="">       Outbound Transaction Time and Date formatted per Windows Short Time and Short Date regional settings.         <ti>       Outbound Transaction Time in the format of 'h:mm AM/PM'         <tr1>       Truck Gross Weight         <tr1wgt>       Truck Gross Weight (No Units)</tr1wgt></tr1></ti></td2<></td4>                                                                                                    | <spxx></spxx>                                                                                                    | Multiple spaces (xx = number of spaces; i.e., <spxx> would insert two spaces).</spxx> |  |
| <taxablesubtotal>       The subtotal of taxable charges.         <taxes>       The list of taxes         <taxsub>       The subtotal of taxes         <td>       Outbound Transaction Time and Date in the format of 'h:mm AM/PM MM/dd/yy'         <td4>       Outbound Transaction Time and Date in the format of 'h:mm AM/PM MM/dd/yyy         <td2< td="">       Outbound Transaction Time and Date in the format of 'h:mm AM/PM MM/dd/yyyy         <td4>       Outbound Transaction Time and Date formatted per Windows Short Time and Short Date regional settings.         <ti>       Outbound Transaction Time in the format of 'h:mm AM/PM'         <tr1>       Truck Gross Weight         <tr1wgt>       Truck Gross Weight (No Units)</tr1wgt></tr1></ti></td4></td2<></td4></td><td><taretype></taretype></td><td></td></taxsub></taxes></taxablesubtotal>                                                                                                    | Outbound Transaction Time and Date in the format of 'h:mm AM/PM MM/dd/yy' <td4>       Outbound Transaction Time and Date in the format of 'h:mm AM/PM MM/dd/yyy         <td2< td="">       Outbound Transaction Time and Date in the format of 'h:mm AM/PM MM/dd/yyyy         <td4>       Outbound Transaction Time and Date formatted per Windows Short Time and Short Date regional settings.         <ti>       Outbound Transaction Time in the format of 'h:mm AM/PM'         <tr1>       Truck Gross Weight         <tr1wgt>       Truck Gross Weight (No Units)</tr1wgt></tr1></ti></td4></td2<></td4>                                                                                                    | <taretype></taretype>                                                                                                    |                                                                                       |  |
| <taxablesubtotal>       The subtotal of taxable charges.         <taxes>       The list of taxes         <taxsub>       The subtotal of taxes         <td>       Outbound Transaction Time and Date in the format of 'h:mm AM/PM MM/dd/yyy'         <td4>       Outbound Transaction Time and Date in the format of 'h:mm AM/PM MM/dd/yyyy         <td2>       Outbound Transaction Time and Date formatted per Windows Short Time and Short Date regional settings.         <ti>       Outbound Transaction Time in the format of 'h:mm AM/PM'         <tr1>       Truck Gross Weight         <tr1wgt>       Truck Gross Weight (No Units)</tr1wgt></tr1></ti></td2></td4></td><td><taxablecharges></taxablecharges></td><td>The list of taxable charges. This includes charges from Customer, Product and Job.</td></taxsub></taxes></taxablesubtotal>                                                                                                    | Outbound Transaction Time and Date in the format of 'h:mm AM/PM MM/dd/yyy' <td4>       Outbound Transaction Time and Date in the format of 'h:mm AM/PM MM/dd/yyyy         <td2>       Outbound Transaction Time and Date formatted per Windows Short Time and Short Date regional settings.         <ti>       Outbound Transaction Time in the format of 'h:mm AM/PM'         <tr1>       Truck Gross Weight         <tr1wgt>       Truck Gross Weight (No Units)</tr1wgt></tr1></ti></td2></td4>                                                                                                    | <taxablecharges></taxablecharges>                                                                                                    | The list of taxable charges. This includes charges from Customer, Product and Job.    |  |
| <taxes>       The list of taxes         <taxsub>       The subtotal of taxes         <td>       Outbound Transaction Time and Date in the format of 'h:mm AM/PM MM/dd/yy'         <td4>       Outbound Transaction Time and Date in the format of 'h:mm AM/PM MM/dd/yyy         <td1>       Outbound Transaction Time and Date formatted per Windows Short Time and Short Date regional settings.         <ti>       Outbound Transaction Time in the format of 'h:mm AM/PM'         <tr1>       Truck Gross Weight         <tr1wgt>       Truck Gross Weight (No Units)</tr1wgt></tr1></ti></td1></td4></td><td><taxablesubtotal></taxablesubtotal></td><td></td></taxsub></taxes>                                                                                                    | Outbound Transaction Time and Date in the format of 'h:mm AM/PM MM/dd/yy' <td4>       Outbound Transaction Time and Date in the format of 'h:mm AM/PM MM/dd/yyy         <td1>       Outbound Transaction Time and Date formatted per Windows Short Time and Short Date regional settings.         <ti>       Outbound Transaction Time in the format of 'h:mm AM/PM'         <tr1>       Truck Gross Weight         <tr1wgt>       Truck Gross Weight (No Units)</tr1wgt></tr1></ti></td1></td4>                                                                                                    | <taxablesubtotal></taxablesubtotal>                                                                                                    |                                                                                       |  |
| <td>         Outbound Transaction Time and Date in the format of 'h:mm AM/PM MM/dd/yy'           <td4>         Outbound Transaction Time and Date in the format of 'h:mm AM/PM MM/dd/yyy           <tdl>         Outbound Transaction Time and Date formatted per Windows Short Time and Short Date regional settings.           <ti>         Outbound Transaction Time in the format of 'h:mm AM/PM'           <tr1>         Truck Gross Weight           <tr1wgt>         Truck Gross Weight (No Units)</tr1wgt></tr1></ti></tdl></td4></td> <td><taxes></taxes></td> <td></td>                                                                                                    | Outbound Transaction Time and Date in the format of 'h:mm AM/PM MM/dd/yy' <td4>         Outbound Transaction Time and Date in the format of 'h:mm AM/PM MM/dd/yyy           <tdl>         Outbound Transaction Time and Date formatted per Windows Short Time and Short Date regional settings.           <ti>         Outbound Transaction Time in the format of 'h:mm AM/PM'           <tr1>         Truck Gross Weight           <tr1wgt>         Truck Gross Weight (No Units)</tr1wgt></tr1></ti></tdl></td4>                                                                                                    | <taxes></taxes>                                                                                                    |                                                                                       |  |
| <td>         Outbound Transaction Time and Date in the format of 'h:mm AM/PM MM/dd/yy'           <td4>         Outbound Transaction Time and Date in the format of 'h:mm AM/PM MM/dd/yyy           <tdl>         Outbound Transaction Time and Date formatted per Windows Short Time and Short Date regional settings.           <ti>         Outbound Transaction Time in the format of 'h:mm AM/PM'           <tr1>         Truck Gross Weight           <tr1wgt>         Truck Gross Weight (No Units)</tr1wgt></tr1></ti></tdl></td4></td> <td><taxsub></taxsub></td> <td>The subtotal of taxes</td>                                                                                                    | Outbound Transaction Time and Date in the format of 'h:mm AM/PM MM/dd/yy' <td4>         Outbound Transaction Time and Date in the format of 'h:mm AM/PM MM/dd/yyy           <tdl>         Outbound Transaction Time and Date formatted per Windows Short Time and Short Date regional settings.           <ti>         Outbound Transaction Time in the format of 'h:mm AM/PM'           <tr1>         Truck Gross Weight           <tr1wgt>         Truck Gross Weight (No Units)</tr1wgt></tr1></ti></tdl></td4>                                                                                                    | <taxsub></taxsub>                                                                                                    | The subtotal of taxes                                                                 |  |
| <td4>         Outbound Transaction Time and Date in the format of 'h:mm AM/PM MM/dd/yyyy           <tdl>         Outbound Transaction Time and Date formatted per Windows Short Time and Short Date regional settings.           <ti>         Outbound Transaction Time in the format of 'h:mm AM/PM'           <tr1>         Truck Gross Weight           <tr1wgt>         Truck Gross Weight (No Units)</tr1wgt></tr1></ti></tdl></td4>                                                                                                    |                                                                                                    |                                                                                                    |                                                                                       |  |
| <tdl>         Outbound Transaction Time and Date formatted per Windows Short Time and Short Date regional settings.           <ti>         Outbound Transaction Time in the format of 'h:mm AM/PM'           <tr1>         Truck Gross Weight           <tr1wgt>         Truck Gross Weight (No Units)</tr1wgt></tr1></ti></tdl>                                                                                                    |                                                                                                    |                                                                                                    |                                                                                       |  |
| <ti>         Outbound Transaction Time in the format of 'h:mm AM/PM'           <tr1>         Truck Gross Weight           <tr1wgt>         Truck Gross Weight (No Units)</tr1wgt></tr1></ti>                                                                                                    |                                                                                                    |                                                                                                    |                                                                                       |  |
| <tr1>       Truck Gross Weight         <tr1wgt>       Truck Gross Weight (No Units)</tr1wgt></tr1>                                                                                                    |                                                                                                    |                                                                                                    |                                                                                       |  |
| <tr1wgt> Truck Gross Weight (No Units)</tr1wgt>                                                                                                    |                                                                                                    |                                                                                                    |                                                                                       |  |
|                                                                                                    |                                                                                                    |                                                                                                    |                                                                                       |  |
| ISTRAS ITTUCK Tate Weight (Includes KEYET) RECOLLED and INROTIND as appropriate)                                                                                                    | <tr2></tr2>                                                                                                    | Truck Tare Weight (Includes KEYED, RECALLED and INBOUND as appropriate).                                                                                                    |                                                                                       |  |
| <pre></pre>                                                                                                    |                                                                                                    |                                                                                                    |                                                                                       |  |

Table 11-1. Ticket Formatting Tokens (Continued)

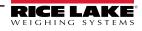

| Token                                       | Inserted Data                                                 |
|---------------------------------------------|---------------------------------------------------------------|
| <tr3></tr3>                                 | Truck Net Weight                                              |
| <tr3wgt></tr3wgt>                           | Truck Net Weight (No Units)                                   |
| <trailer1id></trailer1id>                   | Trailer 1 ID                                                  |
| <trailer2id></trailer2id>                   | Trailer 2 ID                                                  |
| <trailer3id></trailer3id>                   | Trailer 3 ID                                                  |
| <tranid></tranid>                           | Transaction ID                                                |
| <transnotes></transnotes>                   | Transaction Notes                                             |
| <truckname></truckname>                     | Truck Name                                                    |
| <trucktareacq></trucktareacq>               | Truck Tare Acquired Date                                      |
| <trucktareexp></trucktareexp>               | Truck Tare Expiration Date                                    |
| <units></units>                             | Only units                                                    |
| <user></user>                               | The name of the user/operator that performed the transaction. |
| <ufl1></ufl1>                               | User field label 1                                            |
| <ufd1></ufd1>                               | User field 1                                                  |
| <ufl2></ufl2>                               | User field label 2                                            |
| <ufd2></ufd2>                               | User field 2                                                  |
| <ufl3></ufl3>                               | User field label 3                                            |
| <ufd3></ufd3>                               | User field 3                                                  |
| <vedor></vedor>                             | Vendor name                                                   |
| <vendname></vendname>                       | Vendor name                                                   |
| <vendphone></vendphone>                     | Vendor phone number                                           |
| <vendfax></vendfax>                         | Vendor fax number                                             |
| <vendcontact></vendcontact>                 | Vendor contact name                                           |
| <vendnotes></vendnotes>                     | Vendor notes                                                  |
| <venddiscname></venddiscname>               | Vendor discount name                                          |
| <venddiscrate></venddiscrate>               | Vendor discount rate                                          |
| <vendproddiscrate></vendproddiscrate>       | Vendor                                                        |
| <vendbilladdrline1></vendbilladdrline1>     | Vendor Billing address 1                                      |
| <vendbilladdrline2></vendbilladdrline2>     | Vendor Billing address 2                                      |
| <vendbilladdrline3></vendbilladdrline3>     | Vendor Billing address 3                                      |
| <vendbilladdrcity></vendbilladdrcity>       | Vendor address City                                           |
| <vendbilladdrstate></vendbilladdrstate>     | Vendor address state/province                                 |
| <vendbilladdrpostal></vendbilladdrpostal>   | Vendor address Postal Code                                    |
| <vendbilladdrcountry></vendbilladdrcountry> | Vendor address Country                                        |
| <vendshipaddrline1></vendshipaddrline1>     | Vendor shipping address 1                                     |
| <vendshipaddrline2></vendshipaddrline2>     | Vendor shipping address 2                                     |
| <vendshipaddrline3></vendshipaddrline3>     | Vendor shipping address 3                                     |
| <vendshipaddrcity></vendshipaddrcity>       | Vendor shipping address city                                  |
| <vendshipaddrstate></vendshipaddrstate>     | Vendor shipping address state/province                        |
| <vendshipaddrpostal></vendshipaddrpostal>   | Vendor shipping address postal code                           |
| <vendshipaddrcountry></vendshipaddrcountry> | Vendor shipping address country                               |

Table 11-1. Ticket Formatting Tokens (Continued)

# 11.2 API Information

#### 11.2.1 Generate API Documentation

- 1. Access the About page.
- 2. Select the API Documentation link.

| OnTrak                                                                |                                                                                                    | Hello                                                                        | admin@localhost! Logout      |  |
|-----------------------------------------------------------------------|----------------------------------------------------------------------------------------------------|------------------------------------------------------------------------------|------------------------------|--|
| ENTERPRISE<br>TRUCK SCALE DATA MANAGEMENT                             | About OnTrak Enterprise                                                                                                    |                                                                              |                              |  |
| Home<br>Administration<br>Configuration<br>Data<br>Reports<br>Contact | AboutVersion3.0.0.0Buid DateWed 11/02/2022 14:19:52.57© 2020-2023 Rice Lake Weighing SystemsView the PDF manualExplore the Virger API | Licensee admin<br>Issue Date Friday, Dec<br>Sales Order 12345678<br>Features | U UCQX 1111<br>ember 9, 2022 |  |
| About                                                                 | OnTrak Enterprise API definition file v1.0 (OpenAPI 3.0)<br>API Documentation                                                         | Feature<br>Base Application<br>Klosk Support                                 | Licensed<br>True<br>True     |  |
|                                                                       | API Documentation Link                                                                                                    | Image Capture<br>External REST API                                           | True                         |  |

Figure 11-1. About Page with API Documentation Link

- 3. OnTrak Enterprise API Documentation Page appears.
- 4. Select Generate PDF.

| gout |
|------|
|      |
|      |
|      |
|      |
|      |
|      |
|      |
|      |
|      |

Figure 11-2. On Trak Enterprise API Documentation Page with Generate PDF Identified

5. Review the API documentation (see Figure 11-3 on page 145).

NOTE: The installed internet browser and its configuration determines the behavior when selecting Generate PDF. The internet browser may automatically open the PDF in a tab, download the PDF, open the Save As window, or request if the file should be downloaded. In this example, the PDF automatically opened in a tab.

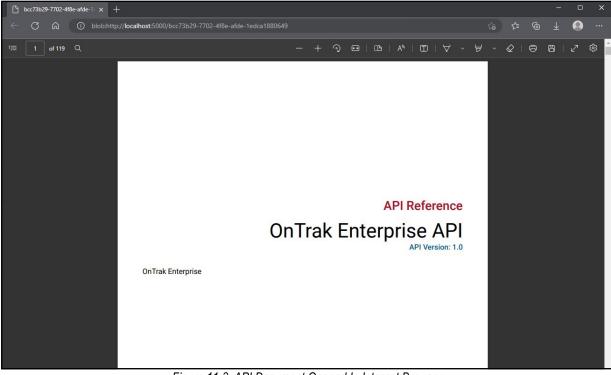

Figure 11-3. API Document Opened In Internet Browser

#### 11.2.2 Explore API with Swagger™

NOTE: For more information about parameters, review API documentation (see Section 11.2.1 on page 144).

- 1. Access the **About** page.
- 2. Select the Explore the OnTrak Enterprise API link.

| OnTrak                                    | E                             |                                            |                                                    | Hello admin | @localhost! | Logoul |
|-------------------------------------------|-------------------------------|--------------------------------------------|----------------------------------------------------|-------------|-------------|--------|
| ENTERPRISE<br>TRUCK SCALE DATA MANAGEMENT | About On1                     | rak Enterprise                             | 2                                                  |             |             |        |
| Home                                      | About                         |                                            | Licensin                                           | g           |             |        |
| Administration                            | Version                       | 3.5.0.0                                    | Trial Mode<br>Device Id                            | I6 SIJS     |             |        |
| Configuration<br>Data                     | Build Date                    | Wed 02/21/2024<br>7:57:45.66               | Licensee Rice Lake Wei<br>Issue Date Thursday, Jun |             |             | 15     |
| Reports                                   | Legal (LFT) Version           | 1.0.0.0                                    | Sales Order                                        | 12345678    |             |        |
| Contact                                   | Certificate of<br>Conformance | NTEP CC 23-098                             | Features                                           |             |             |        |
| About                                     |                               |                                            | Feature                                            |             | Licensed    |        |
|                                           | © 2020-2024 Rice Lak          | e Weighing Systems                         | Base Applicati                                     | on          | True        |        |
|                                           | Explore the OnTrak En         |                                            | Kiosk Support                                      |             | True        |        |
|                                           |                               | OnTrak Enterprise API definition file v1.0 |                                                    | e           | True        |        |
|                                           | (OpenAPI 3.0)                 |                                            | External REST                                      | API         | True        |        |
|                                           | API Documentation             | xplore the OnTrak Link                     | License Plate Reader                               |             | True        |        |

Figure 11-4. Explore the OnTrak Enterprise API Link

- 3. The Swagger UI load screen displays.
- 4. Select the desired **API Version**.
- 5. Select Load.

| Swagger UI × +                            |             |           |                        | -    | 0      | × |
|-------------------------------------------|-------------|-----------|------------------------|------|--------|---|
| ← C බ 0 localhost:5000/swagger/index.html |             |           | A <sup>N</sup> Q t₀ t≞ |      | 0      |   |
| ← Back to OnTrak Enterprise               | API Version | v1.0      |                        | ~    | Load   | ^ |
|                                           |             | •         |                        |      |        |   |
|                                           |             | Version   |                        | Load | Buttor |   |
|                                           | AFI         | VEI 51011 |                        | LOad | Duttor |   |
|                                           |             |           |                        |      |        |   |

Figure 11-5. Load API Option

- 6. The API load in Swagger UI.
- 7. Review the API in Swagger UI as needed.

| Swagger UI × +                                                                                            |                       |      |     |           | 0      | × |
|----------------------------------------------------------------------------------------------------|-----------------------|------|-----|-----------|--------|---|
| ← C û localhost:5000/swagger/index.html                                                                   |                       |      | ć @ |           | 0      |   |
| ← Back to OnTrak Enterprise                                                                               | API Version           | v1.0 |     | ~         | Load   | Î |
| Swagger/v1.0/swagger.json                                                                                 |                       |      |     | Ex        | plore  |   |
| OnTrak Enterprise API <sup>(10)</sup> (ASS)<br>/swagger/v1.0/swagger/son<br>OnTrak Enterprise             |                       |      |     | Authorize |        | ) |
| Authenticate                                                                                              |                       |      |     |           | $\sim$ |   |
| POST /api/Authenticate/login Login to obtain a token for use with the APIs.                               |                       |      |     |           |        |   |
| Charge                                                                                                    |                       |      |     |           | $\sim$ |   |
| DELETE /api/Charge Delete a charge entity. (Auth roles: Administrator, API Super-User, Administrator, API | Super-User, API User) |      |     |           | -      |   |
| GET /api/Charge Returns a list of all Charges. (Auth roles: Administrator, API Super-User, API User)      |                       |      |     |           | â      |   |
| POST /api/Charge Add a new charge using the data in the charge model. (Auth roles: Administrator.API      | Super-User, API User) |      |     |           |        |   |

Figure 11-6. On Trak Enterprise API in Swagger

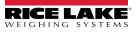

# 11.2.3 OnTrak Enterprise API Definition

NOTE: For more information about parameters, review API documentation (see Section 11.2.1 on page 144).

- 1. Access the About page.
- 2. Select the OnTrak Enterprise API definition file v1.0 (OpenAPI 3.0) link.

| OnTrak                                    | ≡                                  |                              |                         | Hello admi                                   | n@localhost! Logout |
|-------------------------------------------|------------------------------------|------------------------------|-------------------------|----------------------------------------------|---------------------|
| ENTERPRISE<br>TRUCK SCALE DATA MANAGEMENT | About OnT                          | rak Enterprise               | e                       |                                              |                     |
| Home                                      | About                              |                              | Licensin                | g                                            |                     |
| Administration                            | Version                            | 3.5.0.0                      | Trial Mode<br>Device Id | False                                        |                     |
| Configuration<br>Data                     | Build Date                         | Wed 02/21/2024<br>7:57:45.66 | Licensee<br>Issue Date  | 5DPQ TRCF R<br>Rice Lake We<br>Thursday, Jur | ighing Systems      |
| Reports                                   | Legal (LFT) Version                | 1.0.0.0                      | Sales Order             | 12345678                                     |                     |
| Contact                                   | Certificate of<br>Conformance      | NTEP CC 23-098               | Features                |                                              |                     |
| About                                     | © 2020-2024 Rice Lak               | - Weishing Custome           | Feature                 |                                              | Licensed            |
|                                           | View the PDF manual                | e weigning systems           | Base Applicati          | on                                           | True                |
| © 2020-2024 Rice Lake Weighing<br>Systems | Explore the OnTrak Ent             | terprise API                 | Kiosk Support           | Kiosk Support                                |                     |
|                                           | OnTrak Enterprise API              | definition file v1.0         | Image Captur            | Image Capture                                |                     |
|                                           | (OpenAPI 3.0)<br>API Documentation |                              | External REST API       |                                              | True                |
|                                           | OnTrak Enterprise AP               | T<br>I Definition Link       | License Plate           | Reader                                       | True                |

Figure 11-7. OnTrak Enterprise API Definition ... Link

- 3. The API definition appears in the internet browser.
- 4. Review the API definition as needed.

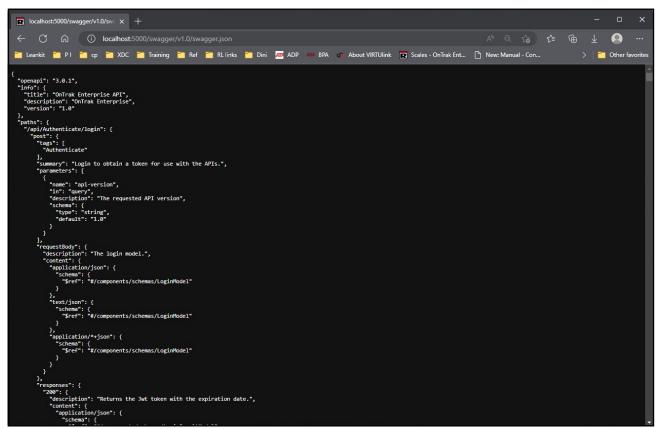

Figure 11-8. OnTrak Enterprise API Definition

# 11.3 OnTrak Enterprise Database Maintenance Application

OnTrak Enterprise Versions 3.1.0.0 and higher include the Database Maintenance application. The Database Maintenance application provides two functions:

- Backing up the database
- Restoring the database

NOTE: Backup and restore functions, must be executed on the computer that contains the database.

Backup and restore functions may require elevated permissions or modification for Windows Account, SQL server and Windows services.

It is recommended to make regular backups.

This section discusses the following topics:

- Launch Database Maintenance Application (see Section 11.3.1 on page 148)
- Backup Database (see Section 11.3.2 on page 149)
- Restore Database (see Section 11.3.3 on page 152)

## 11.3.1 Launch Database Maintenance Application

- 1. Perform one of the following to launch the Database Maintenance application:
  - A. Launch Database Maintenance from the Start menu.

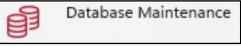

Figure 11-9. Database Maintenance Application Icon

- B. Launch **MSSqlMaintenance.exe** from the file path: C:\Program Files\Rice Lake Weighing Systems\OnTrak Enterprise\DBMaint\
- 2. The application appears.

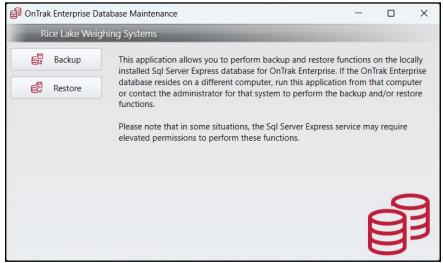

Figure 11-10. On Trak Enterprise Database Maintenance Application

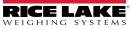

## 11.3.2 Backup Database

- 1. Launch the Database Maintenance application (see Section 11.3.1 on page 148).
- 2. Select Backup.

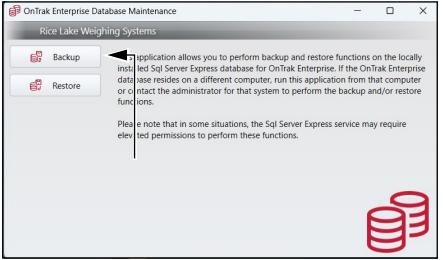

Figure 11-11. Backup Option Identified in OnTrak Enterprise Database Maintenance

- 3. The application displays the Destination field and Backup button.
- 4. Depending on the Destination field, perform one of the following:

NOTE: The application automatically adds the file path and name of the last backup in the Destination field. If a backup has not been created previously, the Destination field displays blank.

A. If the Destination field displays the correct file path and name, select Backup. Proceed to step Step 5 on page 151.

| 🗿 OnTral | k Enterprise Da | atabase Maintenance    |                            |                   |          |             | ×      |
|----------|-----------------|------------------------|----------------------------|-------------------|----------|-------------|--------|
| Ri       | ice Lake Weig   | ghing Systems          |                            |                   |          |             |        |
|          | Backup          | Enter the destination  | folder and filename for th | ne database backu | n lfth   | e file evic | te it  |
| e.       | Restore         | will be overwritten wi |                            |                   | p. n. ui | e nie exis  | is, ii |
|          |                 | Destination:           | C:\backup\DB-5892.bak      |                   |          |             |        |
|          |                 |                        | <b>A</b>                   |                   |          |             |        |
|          |                 |                        |                            |                   |          | I.          |        |
|          |                 |                        |                            |                   |          |             |        |
|          |                 |                        |                            |                   |          | V           |        |
|          |                 |                        |                            |                   |          | Backup      |        |

Figure 11-12. Backup Button Identified in OnTrak Enterprise Database Maintenance

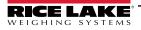

- B. If the Destination field is blank or a new file name is required, configure the backup as follows:
  - B.1 Select ...

| 💕 OnTral | k Enterprise Da | tabase Maintenance     |                                                           | _                |              | ×     |
|----------|-----------------|------------------------|-----------------------------------------------------------|------------------|--------------|-------|
| Ri       | ice Lake Weig   | hing Systems           |                                                           |                  |              |       |
|          | Backup          | Enter the destination  | folder and filename for the datab                         | aca backup lf ti | ho filo ovic | to it |
| E.       | Restore         | will be overwritten wi | folder and filename for the databa<br>ith the new backup. | ise backup. II u | ne me exis   | ts, n |
|          |                 | Destination:           |                                                           |                  |              |       |
|          |                 |                        |                                                           | Ť                |              |       |
|          |                 |                        |                                                           |                  | Backup       |       |

Figure 11-13. ... Button Identified in OnTrak Enterprise Database Maintenance

- B.2 The File Explorer displays.
- B.3 Navigate to the desired file path.
- B.4 Enter the desired file name for backup file in the File Name field.
- B.5 Select Save.

NOTE: The file type may not be changed, only the Database Backup (\*.bak) file type is available.

| Backup Destination                                                                                                    |      |                   |               | ×            |
|----------------------------------------------------------------------------------------------------|------|-------------------|---------------|--------------|
| $\leftarrow$ $\rightarrow$ $\checkmark$ $\uparrow$ $\blacktriangleright$ This PC $\rightarrow$ OS (C:) $\rightarrow$ backup |      | ~ C               |               | م            |
| Organize 👻 New folder                                                                                                    |      |                   |               | <b>I</b> • ? |
| ✓ <sup>™</sup> OS (C:)                                                                                                    | Name |                   | Date modified | Туре         |
| > 🖿 \$GetCurrent                                                                                                    |      | No items match yo | ur search.    |              |
| > 🖿 \$WinREAgent                                                                                                    |      |                   |               |              |
| > 🛅 517e60aca21169f0356e                                                                                                    |      |                   |               |              |
| > 🖿 adobeTemp                                                                                                    |      |                   |               |              |
| > 🦰 AITEMP                                                                                                    |      |                   |               |              |
| > 🖿 Apps                                                                                                    |      |                   |               |              |
| 🖿 backup                                                                                                    |      |                   |               |              |
| > D-DRIVE                                                                                                    |      |                   |               |              |
| File <u>n</u> ame: DB-5982                                                                                                  |      |                   |               | ~            |
| Save as type: Database Backup (*.bak)                                                                                       |      |                   |               |              |
| ∧ Hide Folders                                                                                                    | =    |                   | <u>S</u> ave  | Cancel .:    |

Figure 11-14. File Explorer with Backup Information Configured

- B.6 The File Explorer closes and the application displays the file name and path in the destination field.
- B.7 Select Backup.

| 🖨 OnTrak Enterprise D | OnTrak Enterprise Database Maintenance |                                                          |              |               | ×         |
|-----------------------|----------------------------------------|----------------------------------------------------------|--------------|---------------|-----------|
| Rice Lake Wei         | ghing Systems                          |                                                          |              |               |           |
| Backup                |                                        | 6-1-1                                                    |              | 16 alto - 61  |           |
| Restore               | will be overwritten w                  | folder and filename for the datab<br>ith the new backup. | base backup. | If the file e | XISTS, IT |
|                       | Destination:                           | C:\backup\DB-5892.bak                                    |              |               |           |
|                       |                                        |                                                          |              |               |           |
|                       |                                        |                                                          |              |               |           |
|                       |                                        |                                                          |              |               |           |
|                       |                                        |                                                          |              | Backu         | ıp        |

Figure 11-15. Backup Button in OnTrak Enterprise Database Maintenance

5. The application initiates the backup process. While the application creates the database backup, it displays: Performing Backup...

| 🗐 OnTral | k Enterprise Da | tabase Maintenance     |                    |                        |             |             | ×      |
|----------|-----------------|------------------------|--------------------|------------------------|-------------|-------------|--------|
| Ri       | ce Lake Weig    | hing Systems           |                    |                        |             |             |        |
|          | Backup          | Enter the destination  | folder and filenam | e for the database bac | kup lf th   | o filo ovis | to it  |
| E.       | Restore         | will be overwritten wi |                    |                        | kup. ir tri | e me exis   | us, it |
|          |                 | Destination:           | C:\Users\paushe\D  | esktop\New OnTrak\te   | est         |             |        |
|          |                 |                        | Performi           | ng Backup              | •           |             |        |
|          |                 |                        |                    | <b>▲</b>               |             |             |        |
|          |                 |                        |                    |                        |             | Backup      |        |

Figure 11-16. Performing Backup Notification

- 6. When the backup is complete, a prompt notifies the operation was successful.
- 7. Select OK to close the prompt.

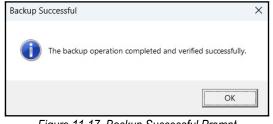

Figure 11-17. Backup Successful Prompt

#### 11.3.3 Restore a Database

- 1. Launch the Database Maintenance application (see Section 11.3.1 on page 148).
- 2. Select Restore.

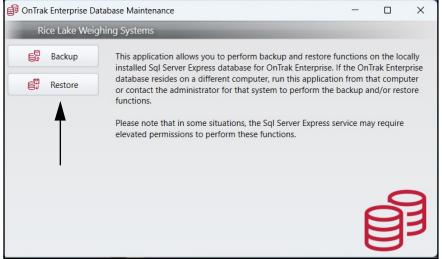

Figure 11-18. Restore Option Identified in OnTrak Enterprise Database Maintenance

3. Depending on the Source field, perform one of the following:

NOTE: The application automatically adds the file path and name of the last backup in the Source field. If a backup has not been previously created, the Source field displays blank.

A. If the Source field displays the correct file path and name, select **Restore**. Proceed to step Step 4 on page 154.

| 💕 OnTral | k Enterprise Da | tabase Maintenance                              |               | - |         | × |
|----------|-----------------|-------------------------------------------------|---------------|---|---------|---|
| Ri       | ce Lake Weig    | hing Systems                                    |               |   |         |   |
|          | Backup          |                                                 |               |   |         |   |
| e.       | Restore         | Enter the source path and filename for the data | base restore. |   |         |   |
|          |                 | Source: C:\backup\DB-5982.bak                   |               |   |         |   |
|          |                 |                                                 |               |   |         |   |
|          |                 |                                                 |               |   |         |   |
|          |                 |                                                 |               |   |         |   |
|          |                 |                                                 |               |   | Restore |   |

Figure 11-19. Restore Button Identified in OnTrak Enterprise Database Maintenance

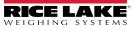

- B. If the Source field is blank, configure the field as follows:
  - B.1 Select ...

| 🗊 OnTral | c Enterprise Data | abase Maintenance                                            | - |         | × |
|----------|-------------------|--------------------------------------------------------------|---|---------|---|
| Ri       | ce Lake Weigh     | ning Systems                                                 |   |         |   |
|          | Backup            |                                                              |   |         |   |
| E.       | Restore           | Enter the source path and filename for the database restore. |   |         |   |
|          |                   | Source:                                                      |   |         |   |
|          |                   | <b>▲</b>                                                     |   |         |   |
|          |                   |                                                              |   |         |   |
|          |                   |                                                              |   |         |   |
|          |                   |                                                              |   | Restore |   |

Figure 11-20. ... Button Identified in OnTrak Enterprise Database Maintenance

- B.2 The File Explorer appears.
- B.3 Navigate to and select the desired backup file.
- B.4 Select Open.

| Backup Source File                               |                             |                    |          |                         | ×  |
|--------------------------------------------------|-----------------------------|--------------------|----------|-------------------------|----|
| $\leftarrow \rightarrow ~ \checkmark ~ \uparrow$ | This PC > OS (C:) > backup  | ~                  | С        |                         | م  |
| Organize 👻 New                                   |                             |                    |          |                         | ?  |
| 🗸 🚔 OS (C:)                                      | Name                        | Date modified      | Туре     | Size                    |    |
| > 🖿 \$GetCurrent                                 | DB-5982.bak                 | 4/26/2023 11:49 AM | BAK File | е 7,577 КВ              |    |
| > 🖿 \$WinREAgent                                 | ٨                           |                    |          |                         |    |
| > 🛅 517e60aca211                                 | $\square \square \square$   |                    |          |                         |    |
| > 🖿 adobeTemp                                    |                             |                    |          |                         |    |
| > 🛅 AITEMP                                       |                             |                    |          |                         |    |
| > 🛅 Apps                                         |                             |                    |          |                         |    |
| 🚞 backup                                         |                             |                    |          |                         |    |
| > 🛅 D-DRIVE                                      |                             |                    |          |                         |    |
| File                                             | e <u>n</u> ame: DB-5982.bak |                    |          | Database Backup (*.bak) |    |
|                                                  |                             |                    |          | . <u>O</u> pen Cance    | el |

Figure 11-21. File Explorer with Backup Selected

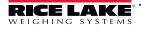

- B.5 The application displays Source field with the file path and name configured.
- B.6 Select Restore.

| OnTrak Enterprise Database Maintenance |         |                       |                                          |  |         |
|----------------------------------------|---------|-----------------------|------------------------------------------|--|---------|
| Rice Lake Weighing Systems             |         |                       |                                          |  |         |
|                                        | Backup  |                       |                                          |  |         |
| E,                                     | Restore | Enter the source path | h and filename for the database restore. |  |         |
|                                        |         | Source:               | C:\backup\DB-5982.bak                    |  |         |
|                                        |         |                       |                                          |  |         |
|                                        |         |                       |                                          |  |         |
|                                        |         |                       |                                          |  |         |
|                                        |         |                       |                                          |  | V       |
|                                        |         |                       |                                          |  | Restore |

Figure 11-22. Restore Button in OnTrak Enterprise Maintenance

4. The application starts the restore process. While the application restores the database, it displays: Performing Restore...

| 🗃 OnTrak Enterprise Database Maintenance |         |                       |                                        |   |         | × |
|------------------------------------------|---------|-----------------------|----------------------------------------|---|---------|---|
| Rice Lake Weighing Systems               |         |                       |                                        |   |         |   |
|                                          | Backup  |                       |                                        |   |         |   |
| <b>.</b>                                 | Restore | Enter the source path | and filename for the database restore. |   |         |   |
|                                          |         | Source:               | C:\backup\DB-5982.bak                  |   |         |   |
|                                          |         |                       |                                        |   |         |   |
|                                          |         |                       | Performing Restore                     | • |         |   |
|                                          |         |                       |                                        |   |         |   |
|                                          |         |                       |                                        |   |         |   |
|                                          |         |                       |                                        |   | Restore |   |

Figure 11-23. Performing Restore Notification

- 5. When restoration is complete, a prompt notifies the operation was successful.
- 6. Select **OK** to close prompt.

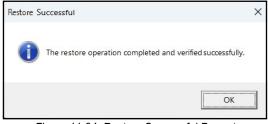

Figure 11-24. Restore Successful Prompt

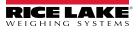

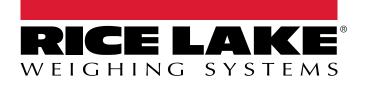

© Rice Lake Weighing Systems Content subject to change without notice. 230 W. Coleman St. • Rice Lake, WI 54868 • USA USA: 800-472-6703 • International: +1-715-234-9171

www.ricelake.com